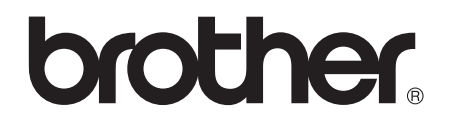

# 使用说明书 ( 基本功能 )

## MFC-J2510

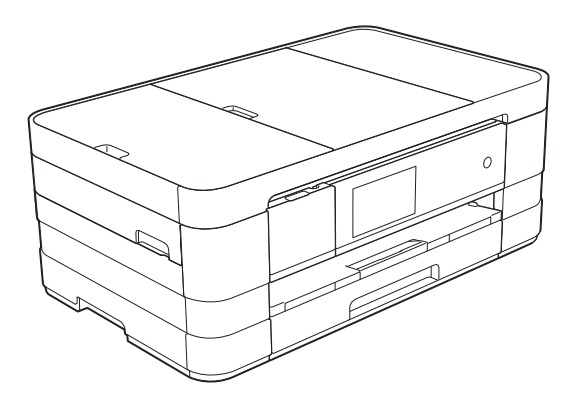

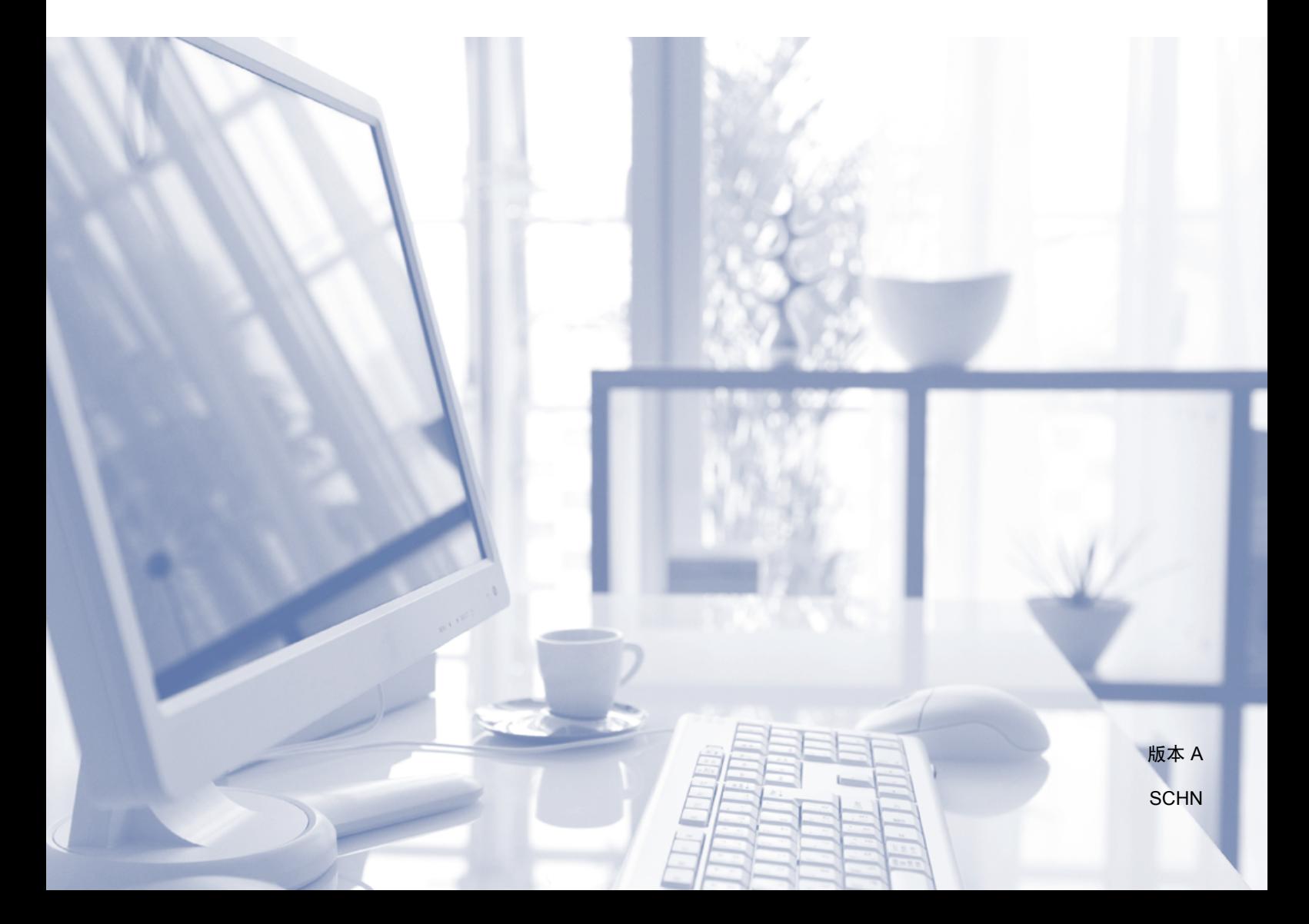

### 为了创造更加美好的环境

请您协作

首先对您使用 Brother 产品表示衷心的感谢!

Brother 公司致力于关爱地球环境, 制定了 " 从产品开发到废弃, 关爱地球环境 " 的基本方针。当地的公民在环境保护活动中也应该对当地社会、环境两方面尽每 个人的微薄之力。

因此,希望您能配合这个计划,作为环境保护活动的一环,在平时处理废弃物的 时候能多加注意。

- 1 不用的包装材料,为了能再次回收利用,请交付给当地相关回收公司进行处 理。
- 2 废弃耗材的处理,应遵守相关的法律和规定。
- 3 产品保养或修理需要更换零部件时,有不需要的电路板和电子零件以及产品废 弃时,请作为电子废弃物处理。
- 4 本产品中的部分零部件可以用于同一工厂生产的同系列机型上。

注:零部件的更换请联系就近的 Brother 维修站。

## 使用说明书及提供方式

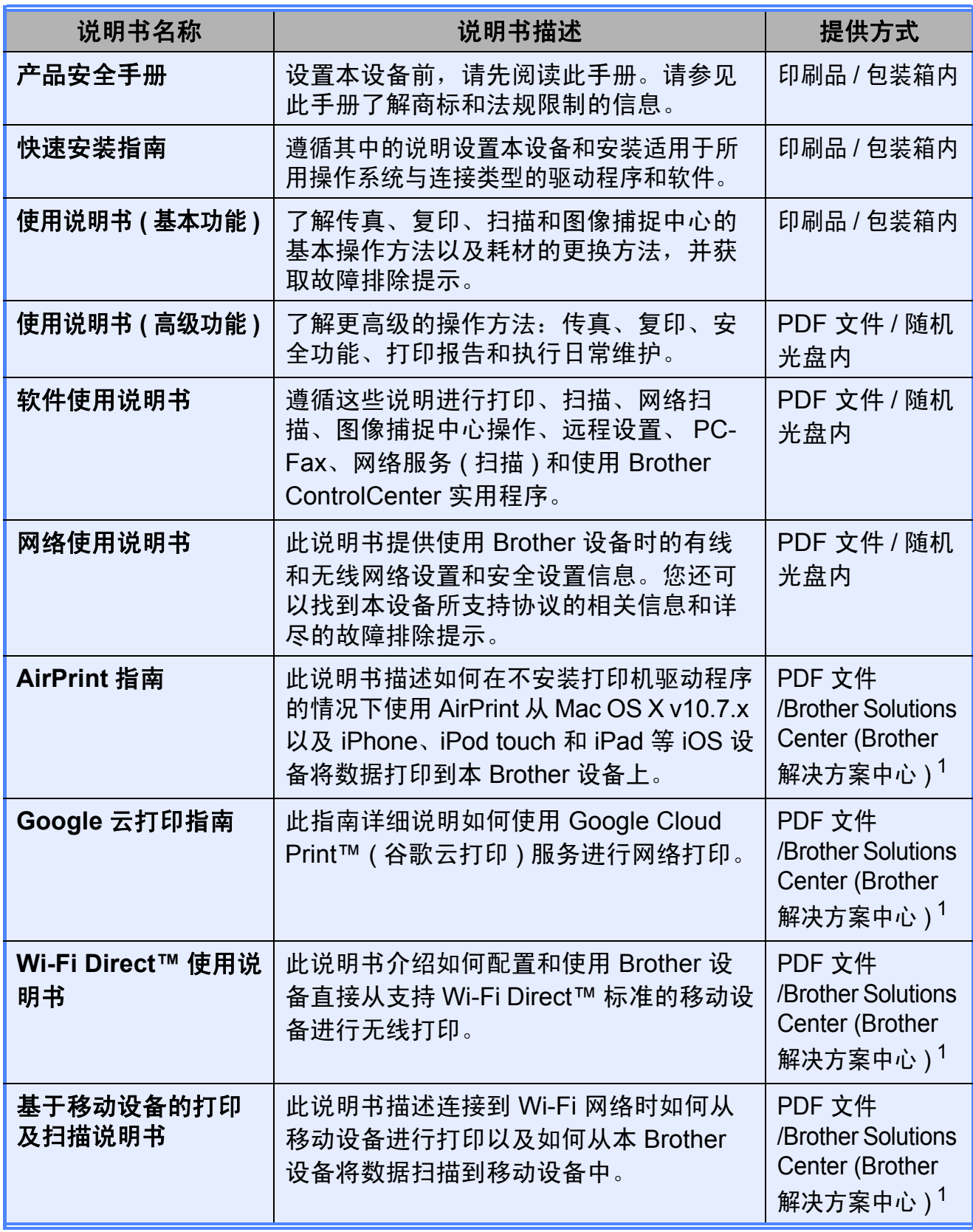

<span id="page-2-0"></span><sup>1</sup> 请访问我们的网站<http://solutions.brother.com/>。

## 目录 (使用说明书 (基本功能))

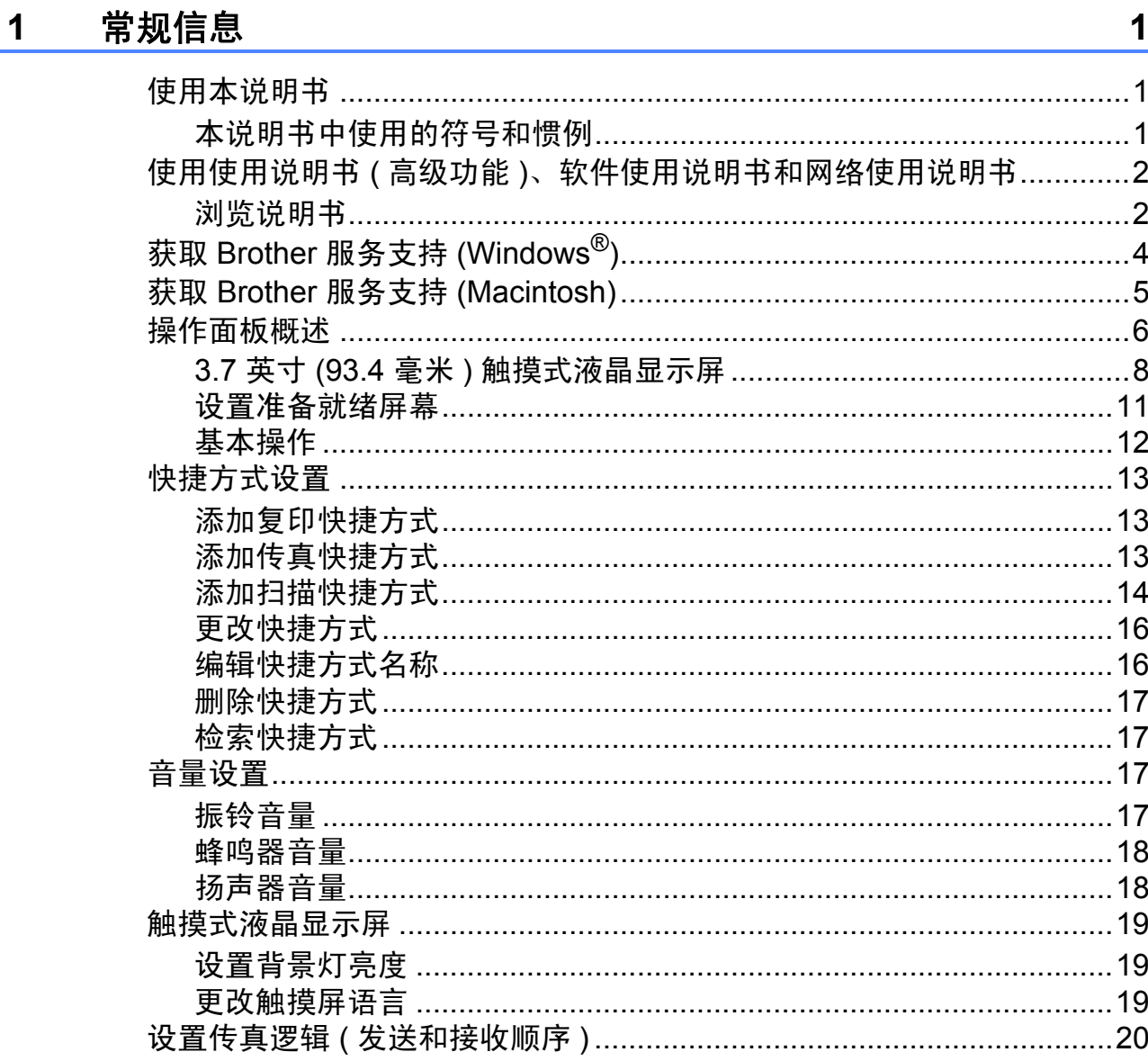

#### $\overline{\mathbf{2}}$ 装入纸张

 $21$ 

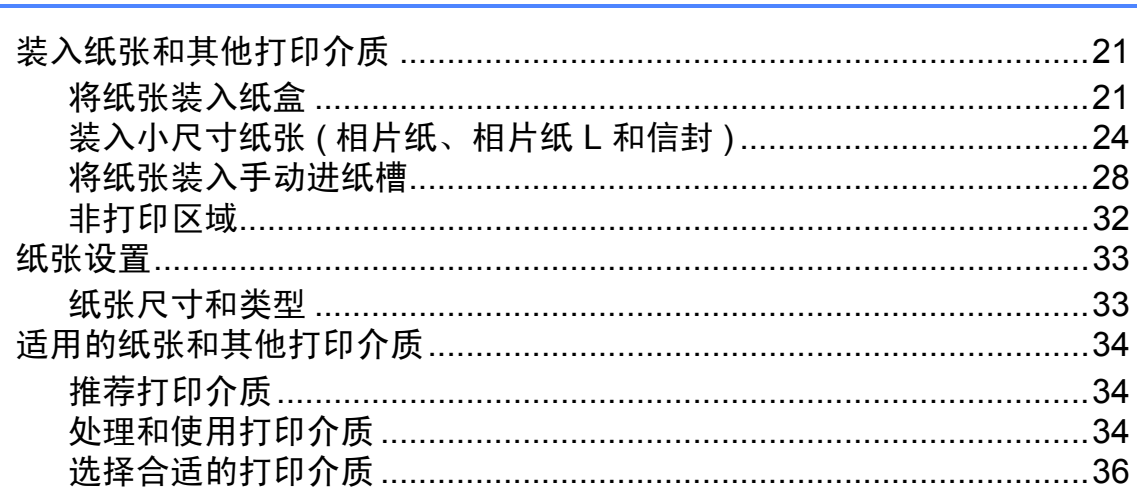

#### 装入原稿  $\overline{\mathbf{3}}$

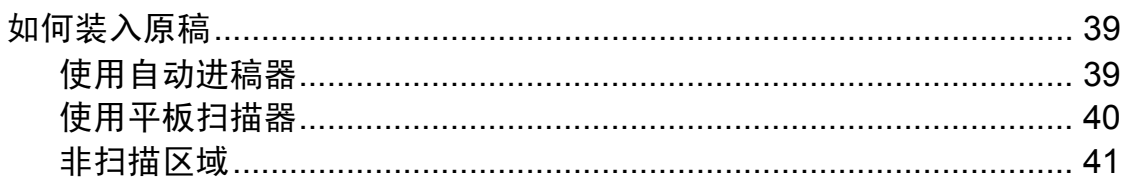

#### 发送传真  $\overline{\mathbf{4}}$

42

47

54

56

39

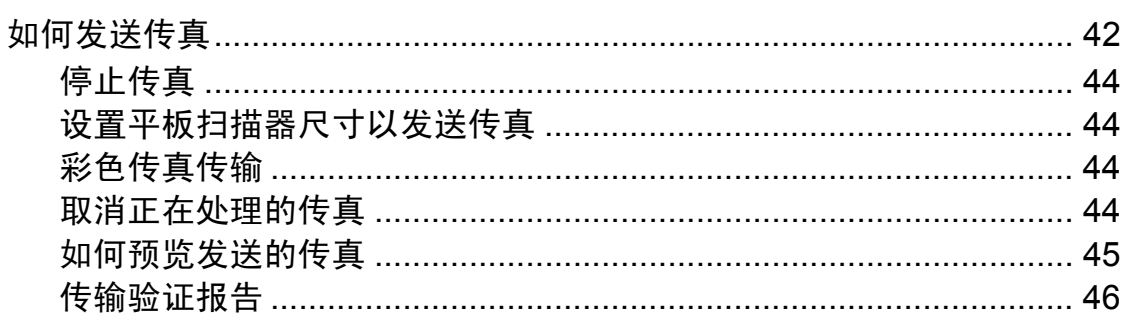

#### 接收传真  $\overline{\mathbf{5}}$

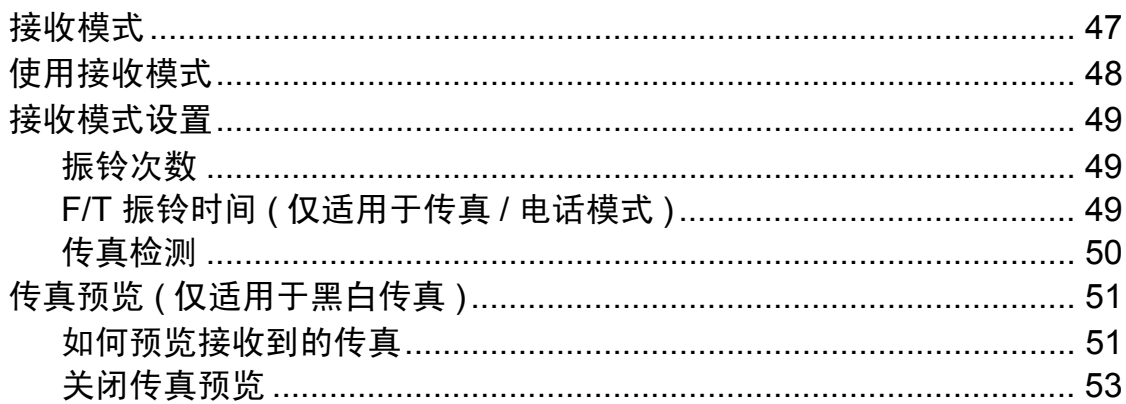

#### $6\phantom{a}$ 使用 PC-Fax

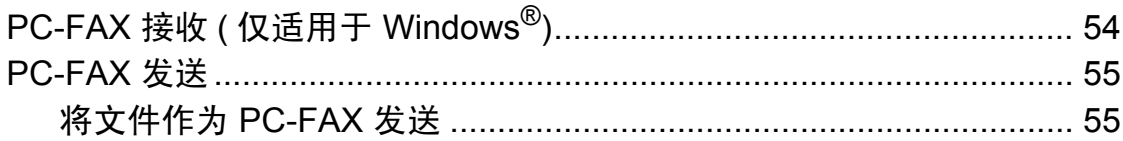

#### $\overline{7}$ 电话和外接设备

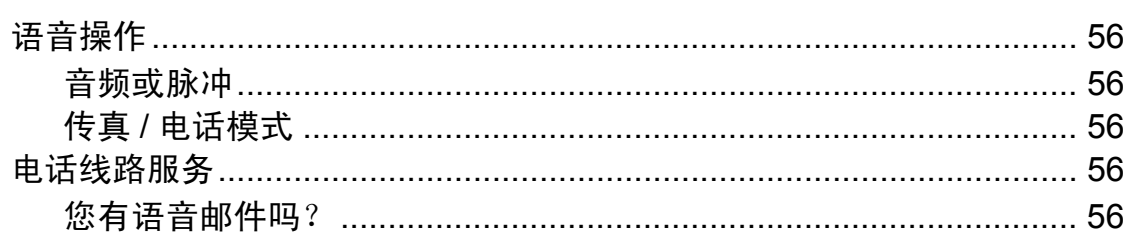

#### **iii**

9

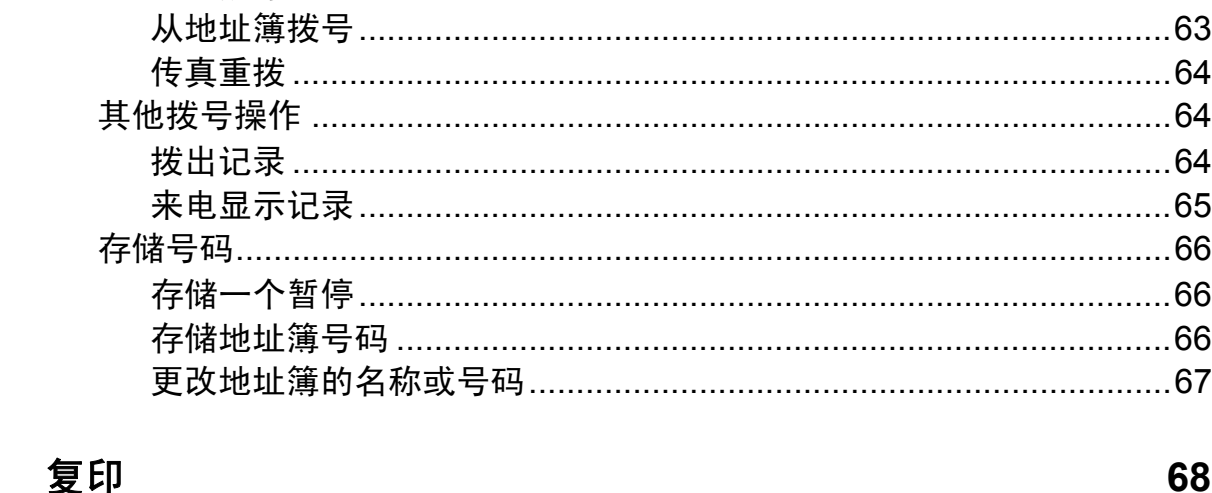

#### 拨号和存储号码 8

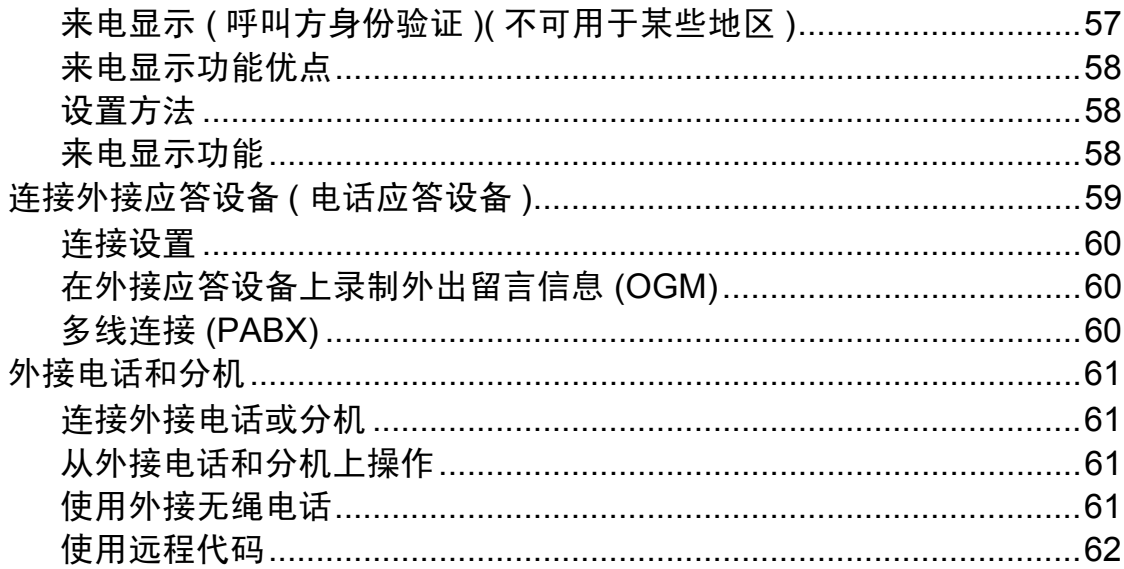

63

## 68

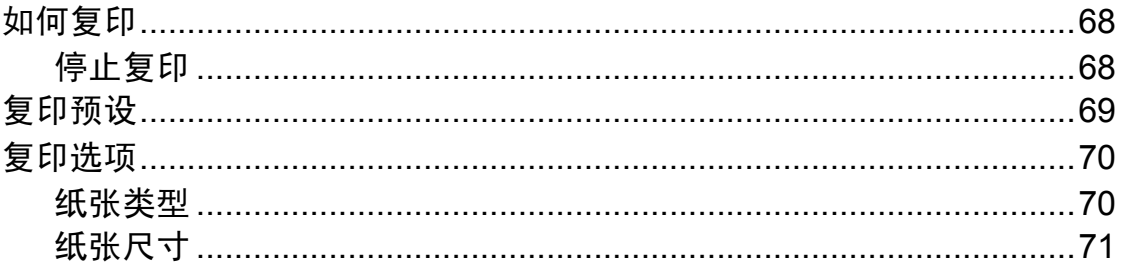

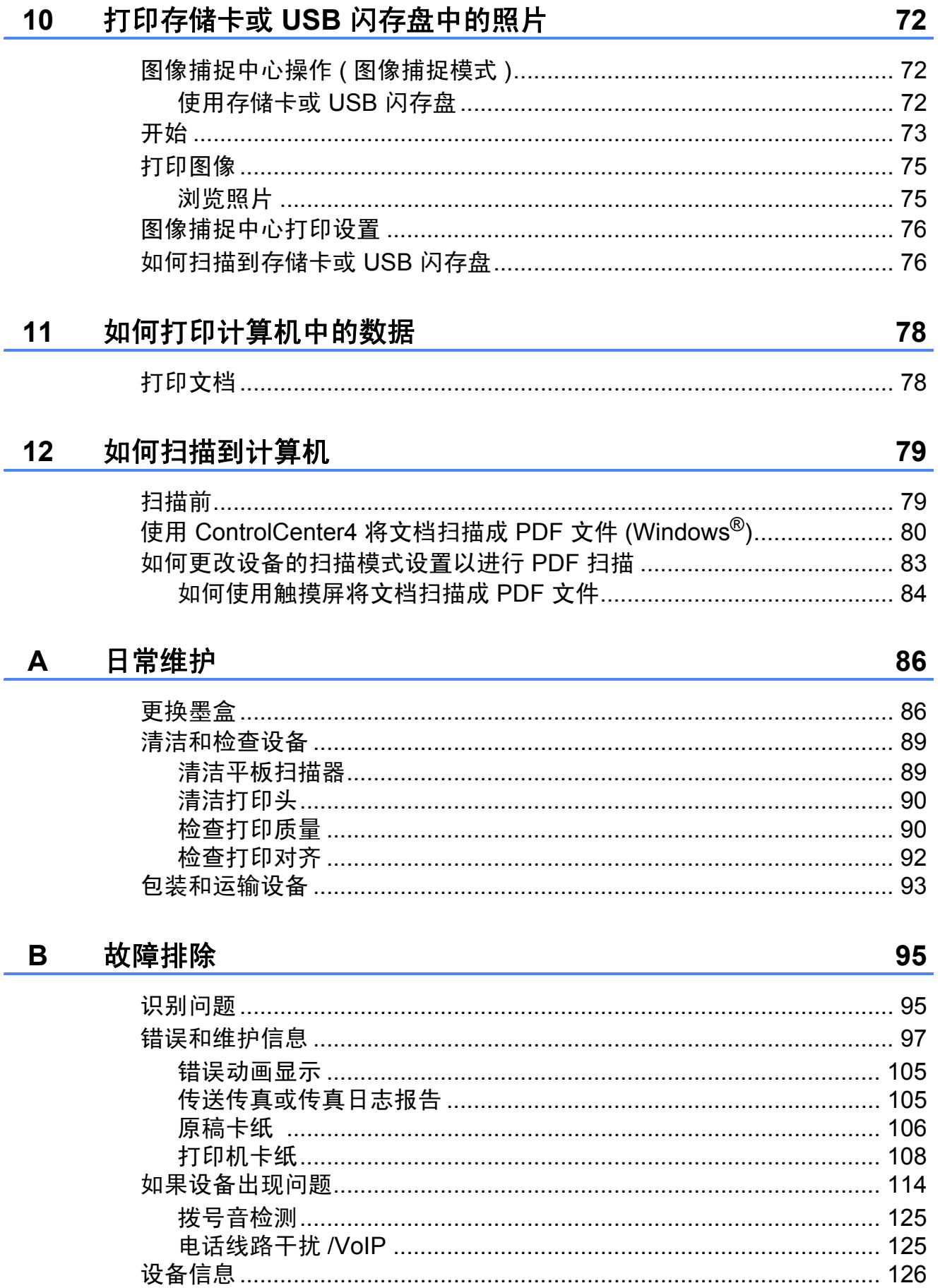

#### 设置和功能表  $\mathbf C$

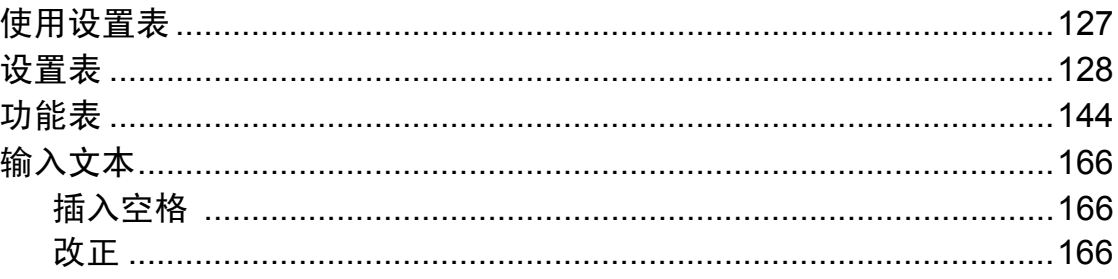

#### $\mathsf{D}$ 规格

### 167

127

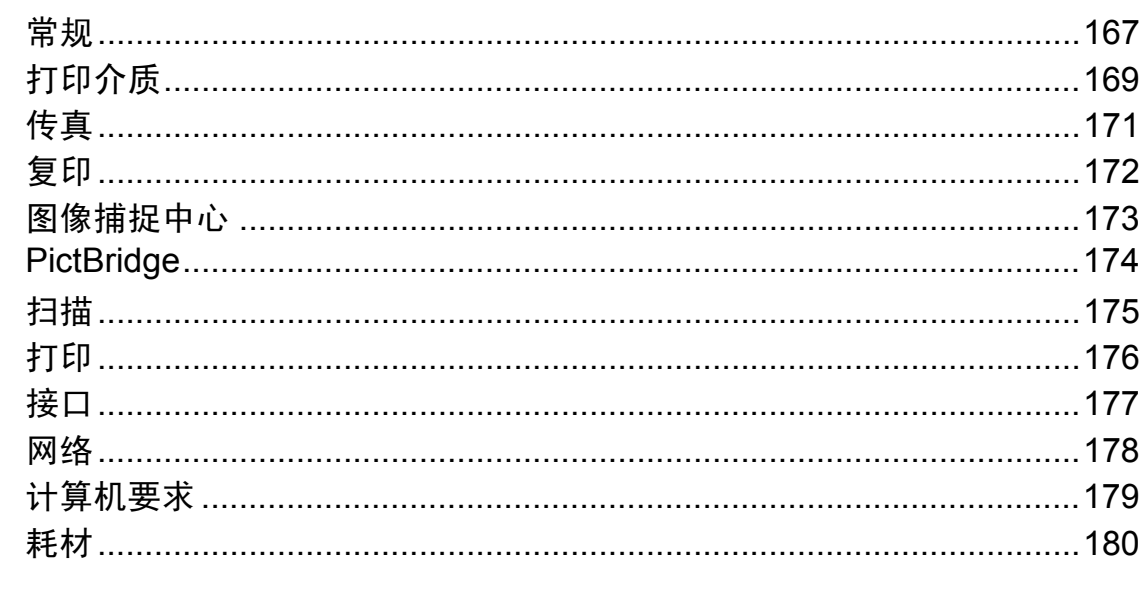

#### 索引  $\mathsf E$

## 目录 **(** 使用说明书 **(** 高级功能 **))**

使用说明书 *(* 高级功能 *)* 阐述以下功能与操作。

您可以参阅随机说明书光盘上的使用说明书 *(* 高级功能 *)*。

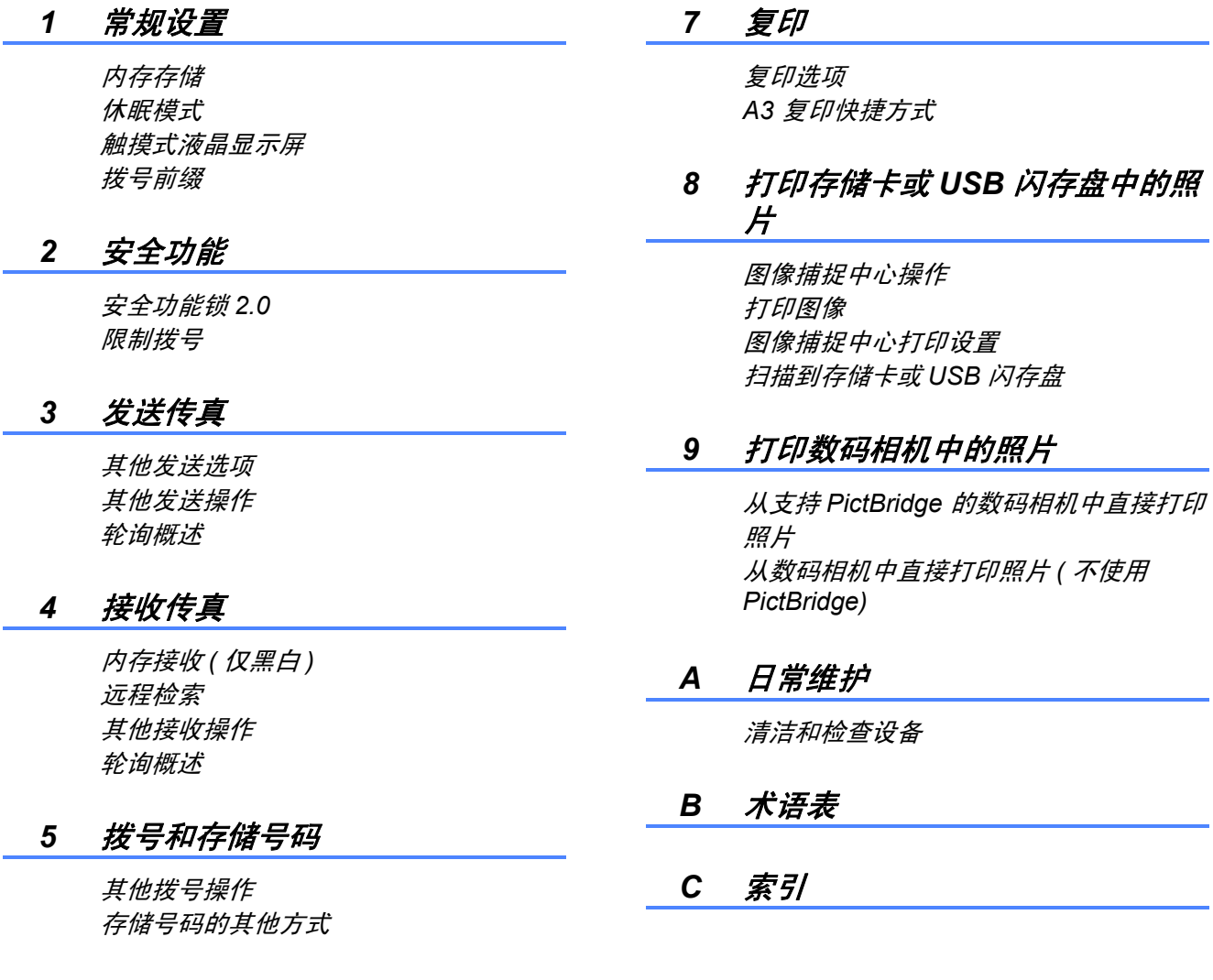

#### *6* 打印报告

传真报告 报告

<span id="page-10-0"></span>常规信息 **<sup>1</sup>**

## <span id="page-10-1"></span>**<sup>1</sup>** 使用本说明书 **<sup>1</sup>**

**1**

感谢您购买 Brother 设备!阅读本说 明书将有助于您充分使用本设备。

### <span id="page-10-2"></span>本说明书中使用的符号和惯例 **<sup>1</sup>**

本说明书中使用的符号和惯例如下。

- 粗体 粗体字表示触摸键盘上的 数字键或计算机屏幕上的 按键。
- **斜体 计** 斜体字强调应当注意的要 点或提示您参考相关主题。
- [XXXXX] 括号内的文字表示设备液 晶显示屏上显示的信息。

## 警告

警告图标表示可能导致死亡或重伤 的潜在危险情况。

## 注意

注意图标表示可能导致轻微或中度 伤害的潜在危险情况。

### 重要事项

重要事项图标表示可能导致财产损 失或损坏设备的潜在危险。

### 提示

提示图标:提醒您如何应对可能出 现的情况或提供有关当前操作如何 与其他功能工作的提示。

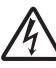

触电危险图标:警告您避免可 能发生的触电伤害。

### <span id="page-11-0"></span>使用使用说明书 **(** 高级功 能 **)**、软件使用说明书和网 络使用说明书 **<sup>1</sup>**

本使用说明书 ( 基本功能 ) 中并未包 含此设备的全部信息,例如传真、复 印、图像捕捉中心、打印、扫描、 PC-Fax 和网络等高级功能的使用方 法。如果想了解这些操作的详细信 息,您可以阅读随机说明书光盘上的 使用说明书 **(** 高级功能 **)**、软件使用说 明书和网络使用说明书。

#### <span id="page-11-1"></span>浏览说明书 **<sup>1</sup>**

**(Windows**®**) <sup>1</sup>**

若要查看说明书,请打开 2 、所有 程序,从程序列表中选择 **Brother**、 **MFC-XXXX** (XXXX 为您的型号名称 ), 然后选择使用说明书。

如果您尚未安装此软件,请遵循以下 说明查看随机光盘上的说明书。

**4 打开计算机。将 Brother 光盘插** 入 CD-ROM 光驱中。

#### 提示:

如果 Brother 安装屏幕未自动出 现,请转到计算机或我的电脑,双 击 CD-ROM 图标,然后双击 **start.exe**。

2 出现型号名称屏幕时,点击您的 设备型号名称。

8 如果出现语言屏幕,点击您的语 言。将出现光盘顶部菜单。

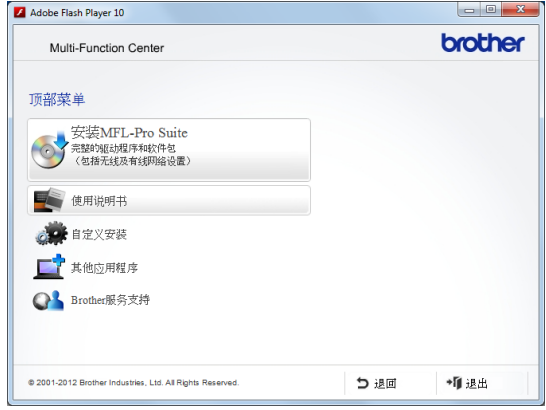

### 4 点击使用说明书。

**6** 点击 PDF 文档。出现国家选择屏 幕时,选择您所在的国家。显示 使用说明书列表时, 选择您想查 阅的说明书。

#### **(Macintosh) <sup>1</sup>**

**1** 打开 Macintosh。将 Brother 光盘 插入 CD-ROM 光驱中。出现以下 窗口。

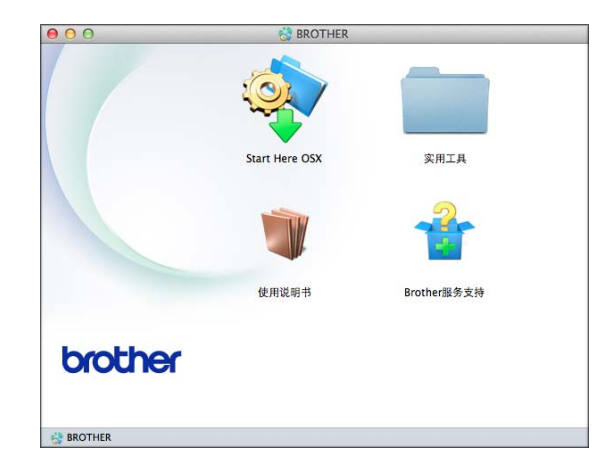

- b 双击使用说明书图标。
- 3 选择所需语言。
- 4 点击使用说明书。出现国家选择 屏幕时,选择您所在的国家。
- 6 显示使用说明书列表时,选择您 想查阅的说明书。

#### 如何查找扫描说明 **<sup>1</sup>**

可用多种方法扫描原稿,相关说明在 以下手册中查阅:

#### 软件使用说明书

- 扫描
- *ControlCenter*
- 网络扫描

#### **Presto! PageManager** 使用说明书 **(Windows**®**)**

■ 有关从 Presto! PageManager 直接 扫描的说明。完整的 Presto! PageManager 使用说明书可从 Presto! PageManager 应用程序的 帮助选项中查看。

#### **Presto! PageManager** 使用说明书 **(Macintosh)**

#### 提示

使用前必须先下载和安装 Presto! PageManager。详细信息,请参见 uu 第 5 页 获取 *Brother* [服务支持](#page-14-1) *[\(Macintosh\)](#page-14-1)*。

■ 完整的 Presto! PageManager 使用 说明书可从 Presto! PageManager 应用程序的帮助部分查看。

#### 如何查找网络安装说明 **<sup>1</sup>**

本设备可以连接到无线或有线网络上 使用。

■基本安装说明

(>> 快速安装指南。)

- 如果您的无线接入点或路由器支持 Wi-Fi Protected Setup™ 或 AOSS™
	- (>> 快速安装指南。)
- 网络安装的更多信息
	- (>> 网络使用说明书。)

### <span id="page-13-0"></span>获取 **Brother** 服务支持 **(Windows**®**) <sup>1</sup>**

您可以在随机光盘上找到所需的所有 信息, 如网络支持 (Brother Solutions Center (Brother 解决方案中心 ))。

■点击顶部菜单上的 **Brother** 服务支 持。将出现下列屏幕:

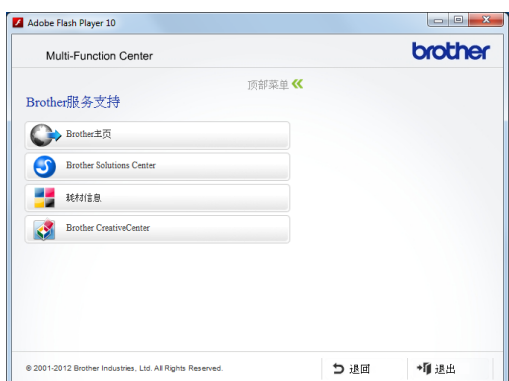

- 若要访问我们的网站,请点击 **Brother** 主页。
- 若要了解最新消息和产品支持信 息,请点击 **Brother Solutions Center**。
- 若要访问我们的网站以获取关于 Brother 正品耗材的信息,请点击 耗材信息。
- 若要访问 Brother CreativeCenter 获取免费照片方案和打印下载,请 点击 **Brother CreativeCenter**。
- ■若要返回顶部菜单,请点击退回; 若已完成操作,请点击退出。

### <span id="page-14-1"></span><span id="page-14-0"></span>获取 **Brother** 服务支持 **(Macintosh) <sup>1</sup>**

您可以在随机光盘上找到所需的所有 信息, 如网络支持 (Brother Solutions Center (Brother 解决方案中心 ))。

■ 双击 **Brother 服务支持**图标。将出 现下列屏幕:

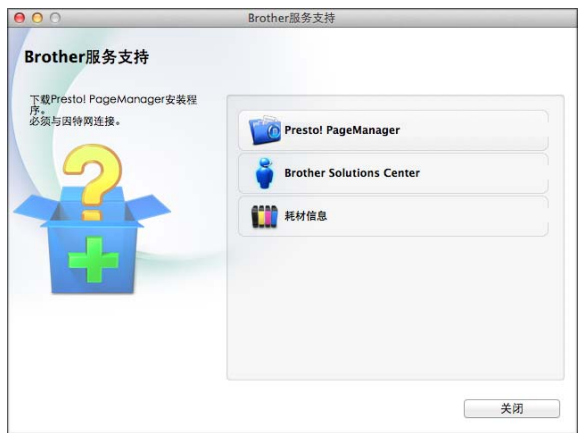

- 若要下载和安装 Presto! PageManager, 请点击 **Presto! PageManager**。
- 若要了解最新消息和产品支持信 息,请点击

**Brother Solutions Center**。

■ 若要访问我们的网站以获取关于 Brother 正品耗材的信息,请点击 耗材信息。

## <span id="page-15-0"></span>操作面板概述 **<sup>1</sup>**

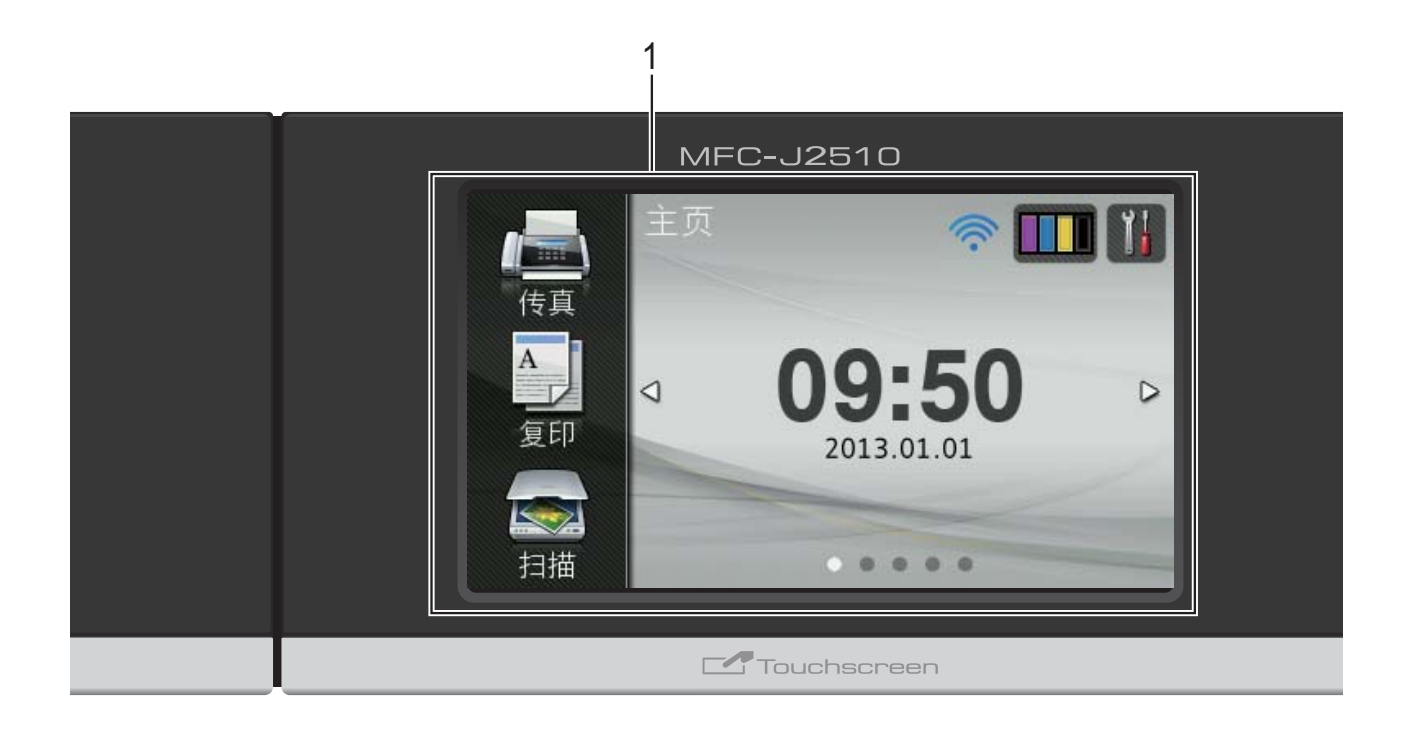

**1 3.7** 英寸 **(93.4** 毫米 **)** 触摸式液晶显示屏 这是一个触摸式液晶显示屏。按屏幕上 显示的菜单和选项,即可进行访问。

触摸式液晶显示屏和触摸键盘向上抬 起可调节角度。若要放低操作面板, 请按下位于标记背后的释放按钮, 如 图所示:

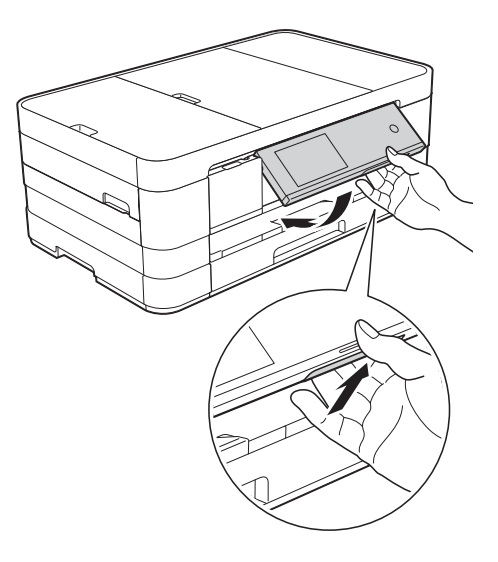

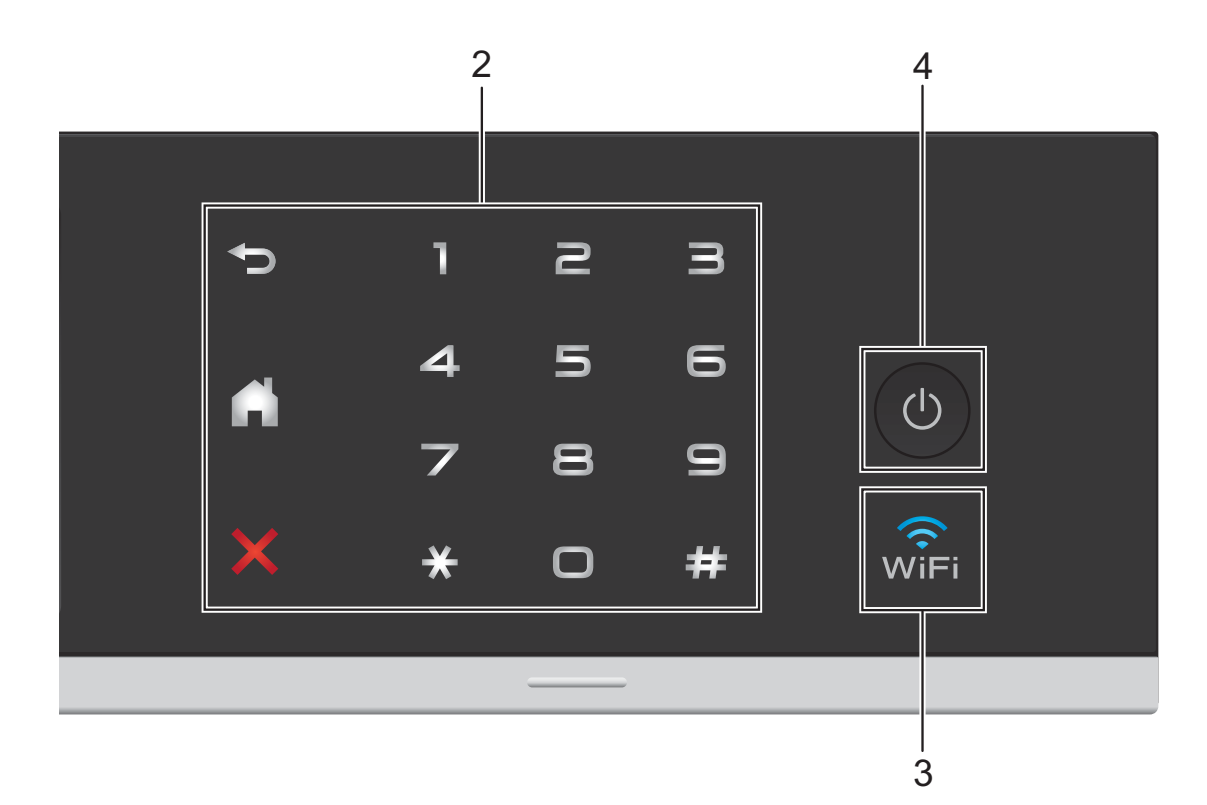

#### **2** 触摸键盘:

仅当触摸键盘可用时,它上面的指示 灯才会亮起。

- ■つ返回 按此键可返回上一级菜单。
- ■【】主页

可返回到主页屏幕。默认显示日期 和时间,但允许更改默认设置。

■ ※ 取消

亮起时按此键可取消操作。

■ 拨号盘

按触摸键盘上的数字键可拨打电话或 传真号码,也可输入所需份数。

 $3 \quad \widehat{\odot}$ 

当网络接口为 WLAN 时, WiFi 指示灯 亮起。

4 <sup>①</sup> 电源开关

按下 (4) 打开设备电源;

按住 心 关闭设备电源。触摸式液晶 显示屏在变暗之前会显示 「正在关机] 并亮起几秒钟。

关闭电源时, 仍可以正常使用外接电 话或外接应答设备。

即使您使用 (d) 关闭了设备, 设备仍 会定期清洁打印头。为了延长打印头 寿命、更有效地使用墨盒并保持打印 质量,请始终保持设备通电。

第 1 章

### <span id="page-17-0"></span>**3.7** 英寸 **(93.4** 毫米 **)** 触摸式液晶显示屏 **<sup>1</sup>**

主页屏幕有三种选择。显示主页屏幕时,向左或向右滑动或者按 ◀ 或 ▶ 可切换屏 幕显示。

当设备闲置时,以下屏幕显示设备状态。

<span id="page-17-1"></span>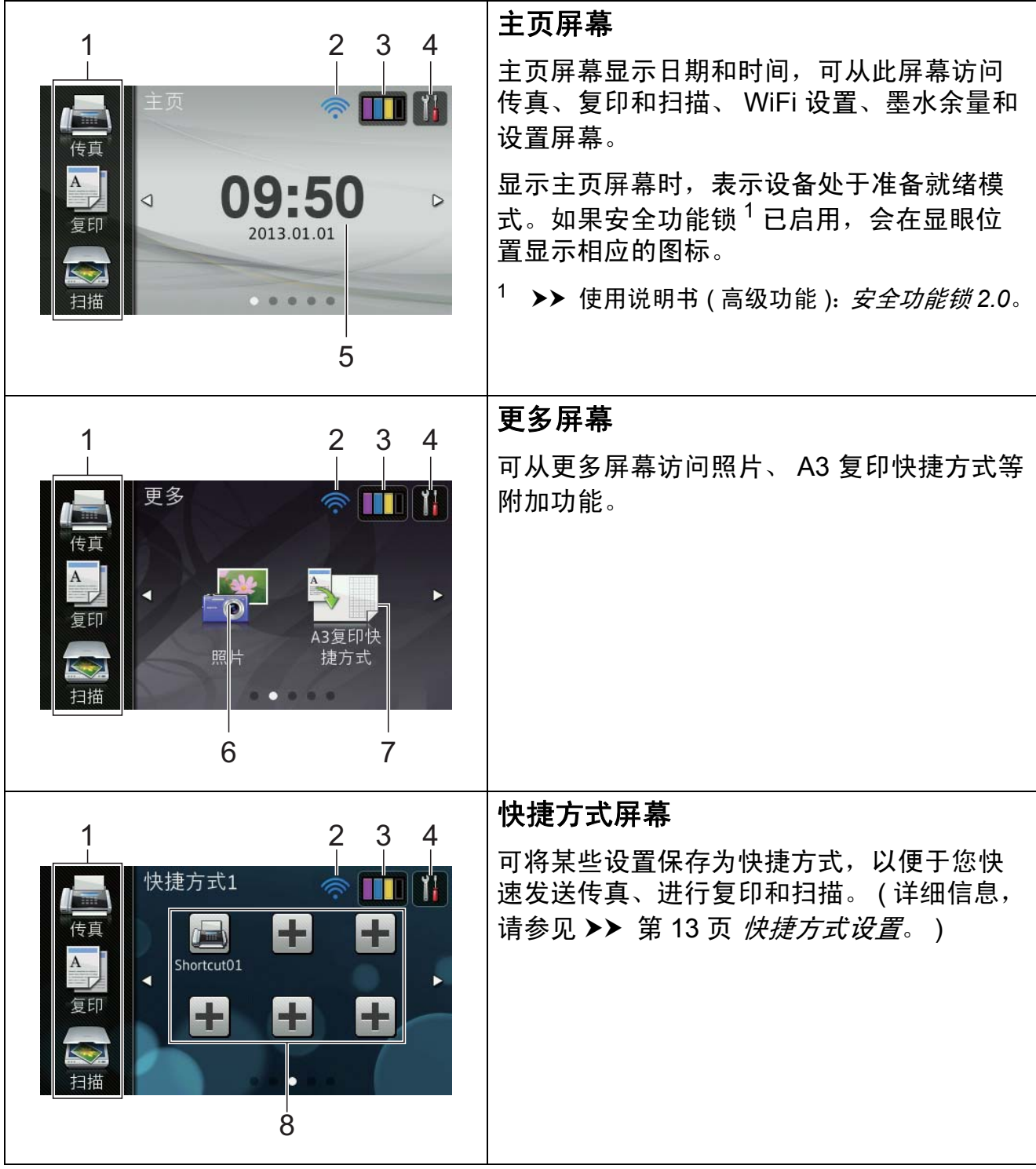

#### 提示

滑动是用户在触摸式液晶显示屏上 操作的一种手势动作,只要用手指 在屏幕上轻轻滑动,就能切换到下 一页或下一项。

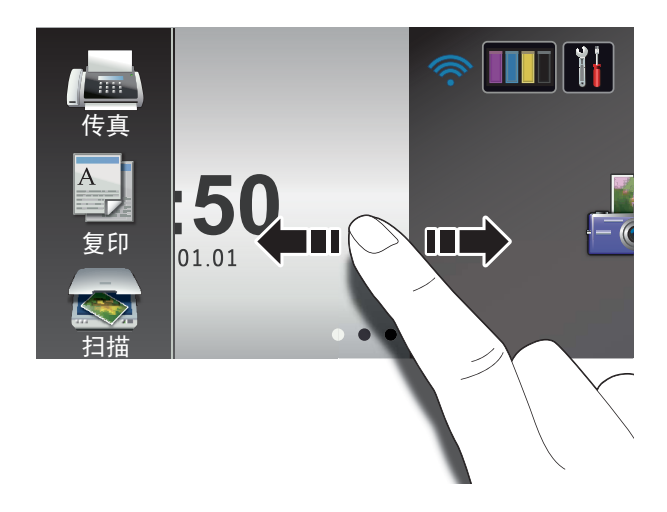

#### 1 模式:

- [传真] 可进入传真模式。
- [复印] 可进入复印模式。
- [扫描] 可进入扫描模式。

#### 2 无线状态

准备就绪模式屏幕上的四级指示 器,用于显示使用无线连接时的当 前无线信号强度。

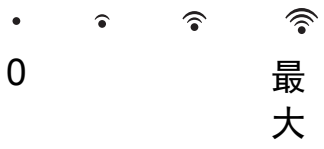

如果您在屏幕顶部看到 wiFi, 按便 可轻松配置无线设置。更多信息, 参见快速安装指南。

**3 DEFEN** 

查看可用墨水量。也可访问 [墨水] 菜单。

4

访问主要设置。 详细信息, 请参见 >> 第 10 页 *设* [置屏幕](#page-19-0)。

5 日期和时间

显示设备中设置的日期和时间。

6 [照片]

可进入照片模式。

7 [**A3** 复印快捷方式]

使用此预设菜单可在 A3 或 Ledger 尺 寸的纸张上快速进行复印。详细信 息,参见使用说明书 ( 高级功能 ): *A3* 复印快捷方式。

#### 8 快捷方式

可设置快捷方式。

可将某些设置保存为快捷方式,以 便于您快速发送传真、进行复印和 扫描。

#### 提示

- 共有三个快捷方式屏幕, 每个屏幕 上最多可设置 6 个快捷方式, 总共 可设置 18 个。
- 要显示其他快捷方式屏幕,向左或 向右滑动,或按◀或▶。

9 新传真

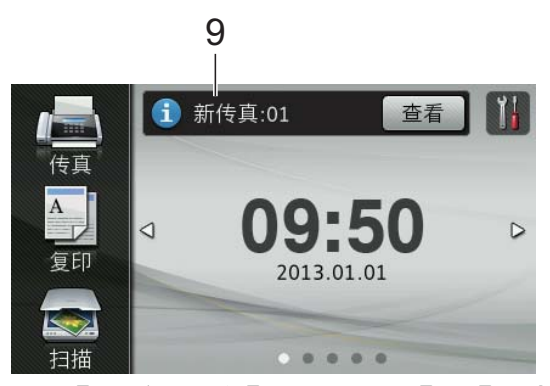

当 [传真预览]设置为 [开]时, 此处会显示内存中已接收并存储的 新传真数量。

10警告图标(!)

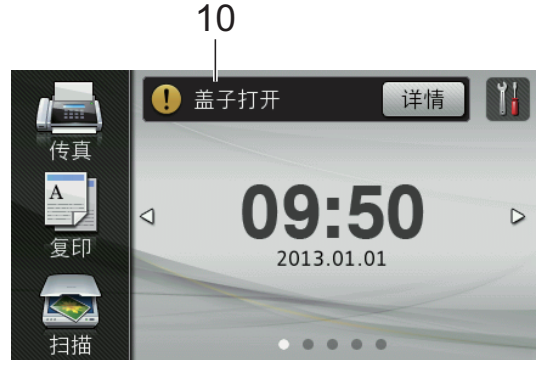

出现错误或维护信息时显示警告图标 ;按 [详情]查看详细信息, 然后按 X 返回到准备就绪模式。

详细说明,请参见 >> 第 97 页 错 *[误和维护信息](#page-106-0)*。

### 提示

- 本产品采用了由文鼎科技开发股份 有限公司开发的字体
- 本产品使用了由 HI CORPORATION 开发的 MascotCapsule UI Framework 和 MascotCapsule Tangiblet。 MascotCapsule 是 HI CORPORATION 在日本的注册商标。

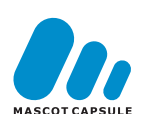

#### <span id="page-19-0"></span>设置屏幕 **<sup>1</sup>**

在您按 11 后,触摸式液晶显示屏上 将显示设备状态。

可从下列屏幕检查和访问所有的设备 设置。

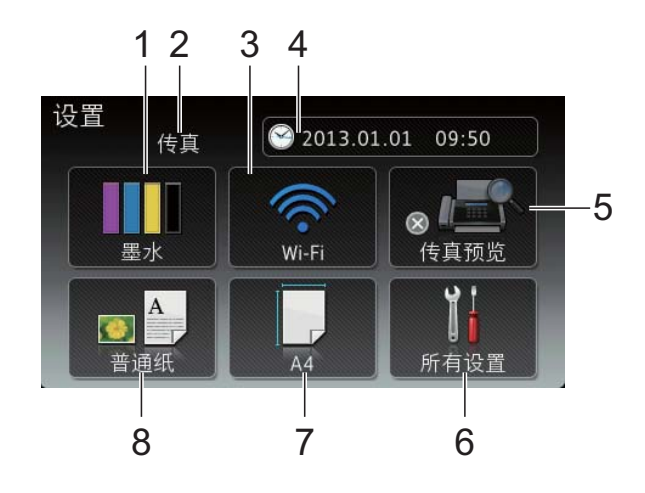

#### 1 [墨水]

查看可用墨水量。也可访问 [墨水] 菜单。

2 接收模式

查看当前接收模式。

- [传真] ( 传真自动)
- [传真 / 电话] (传真 / 电话)
- [外接应答设备](外接应答设备)
- 「手动] ( 传真手动)
- 3 [**Wi-Fi**]

设置 Wi-Fi 网络连接。

屏幕上的四级指示器,用于显示使用 无线连接时的当前无线信号强度。

4 [日期和时间] 查看日期和时间。 也可访问「日期和时间]菜单。

## 5 [传真预览]

查看传真预览状态。也可访问传真 预览设置。

- 6 [所有设置] 访问完整的设置菜单。
- 7 [纸张尺寸] 检查当前纸张尺寸。也可访问 [纸张尺寸]设置。
- 8 [纸张类型] 检查当前纸张类型。也可访问 [纸张类型] 设置。

#### <span id="page-20-0"></span>设置准备就绪屏幕 **<sup>1</sup>**

可将准备就绪屏幕设置为 [主页]、 [更多]、[快捷方式 1]、 [快捷方式 2]或 [快捷方式 3]。

当设备闲置时或在您按 | 后, 设备 将返回到您事先设置的屏幕。

- 1按 。
- 2 按 [所有设置]。
- 3 向上或向下滑动或者按 ▲ 或 ▼ 显 示 [常规设置]。
- d 按 [常规设置]。
- 6 向上或向下滑动或者按 ▲ 或 ▼ 显 示 [按钮设置]。
- 6 按 「按钮设置]。
- g 按 [主页按钮设置]。
- 8 向上或向下滑动或者按 ▲ 或 ▼ 显 示 [主页]、[更多]、 [快捷方式 1]、[快捷方式 2] 或 [快捷方式 3], 然后按所需 选项。

 $9$ 按. 设备将返回到您事先设置的主页 屏幕。

### <span id="page-21-0"></span>基本操作 **<sup>1</sup>**

要操作触摸式液晶显示屏,用手指直 接按屏幕;要显示并访问所有屏幕菜 单或选项,向左、向右、向上或向下 滑动或者按 ◆▶ 或 ▲▼ 滚动查看。

下列步骤说明了如何更改设备的设 置。在此例中,接收模式设置从 [传真自动]更改为 [传真 / 电话]。

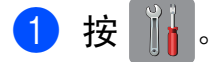

- 2 按 「所有设置」。
- 6 向上或向下滑动或者按 ▲ 或 ▼ 显 示 [初始设置]。

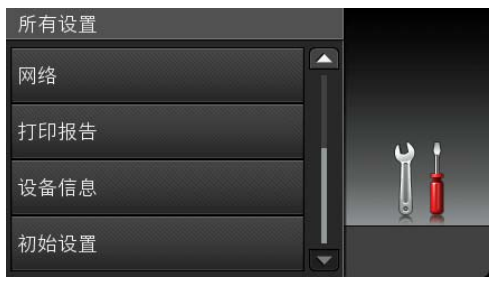

- 4 按 「初始设置」。
- 6 向上或向下滑动或者按 ▲ 或 ▼ 显 示 [接收模式]。

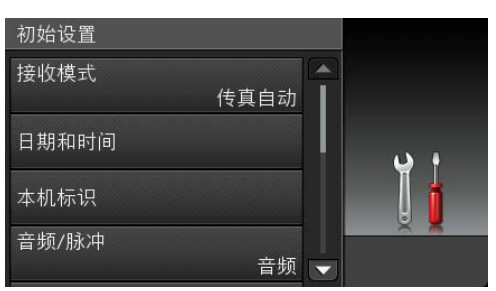

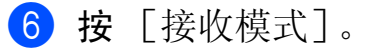

g 按 [传真 / 电话]。

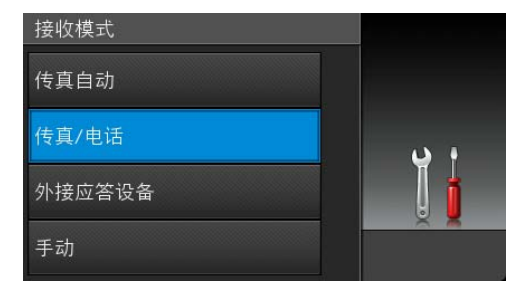

#### 提示 .

要返回上一级,按 5。

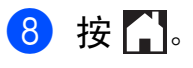

### <span id="page-22-3"></span><span id="page-22-0"></span>快捷方式设置 **<sup>1</sup>**

可将最常用的传真、复印和扫描设置 添加为快捷方式。此后即可快速方便 地检索和应用这些设置。您可以添加 18 个快捷方式。

### <span id="page-22-6"></span><span id="page-22-1"></span>添加复印快捷方式 **<sup>1</sup>**

可将以下设置添加到复印快捷方式中:

- 「质量]
- [纸张类型]
- [纸张尺寸]
- [放大 / 缩小]
- 「浓度]
- [堆叠 / 排序]
- [页面布局]
- [ 双面复印]
- [高级设置]
- 1 如果当前显示的是主页或更多屏 幕,向左或向右滑动或者按 d 或 c 显示快捷方式屏幕。
- 2 按尚未添加快捷方式的设置所对 应的土。
- 8 按 「复印]。
- 4 阅读触摸屏上的信息, 然后按  $\lceil$ OK] 讲行确认。
- 6 按您想添加到复印快捷方式中的 复印预设。
- <span id="page-22-4"></span>6 向上或向下滑动或者按 ▲ 或 ▼ 显 示可用设置,然后按您想更改的 设置。
- <span id="page-22-5"></span>7 向上或向下滑动或者按 ▲ 或 ▼ 显 示该设置的可用选项,然后按您 想设置的选项。 重复步骤 @ 和 @ ,直到选择了 此快捷方式的所有设置。
- 8 设置更改完成后,按 [另存为快捷方式]。
- 9 阅读并确认所洗设置的列表, 然 后按 [OK]。
- 10 使用触摸屏上的键盘输入快捷方式 的名称。( 要获得输入字符的帮助, 请参见 >> 第 166 页 [输入文本](#page-175-0)。) 按 [OK]。
- <span id="page-22-2"></span>1 按 [OK] 保存快捷方式。

#### 添加传真快捷方式 **<sup>1</sup>**

可将以下设置添加到传真快捷方式中:

- [地址]
- [传真分辨率]
- [对比度]
- [多址发送]
- [预览]
- [颜色设置]
- [实时发送]
- [国际模式]
- [平板扫描尺寸]
- 1 如果当前显示的是主页或更多屏 幕,向左或向右滑动或者按 ●或▶显示快捷方式屏幕。
- 2 按尚未添加快捷方式的设置所对 应的 十 。
- 3 按 [传真]。

第 1 章

- 4 阅读触摸屏上的信息, 然后按 [OK]进行确认。
- <span id="page-23-2"></span>6 使用触摸键盘上的数字键输入传 真号码,或使用触摸屏上的地址 簿或通话记录中的号码。结束 后,转到步骤 俞。

#### 提示

- 传真号码最多可输入 20 个数字。
- 如果添加的快捷方式将用于多址发 送,则在输入传真号码 ( 步骤  $\bigcirc$  ) 前,按 [选项]并选择  $[$ 多址发送] (步骤 @)。
- 对于将用于多址发送的快捷方式, 最多可输入 20 个传真号码。输入 传真号码时,既可以将地址簿中的 组拨号和单个传真号码随意组合, 也可以手动输入。(>> 使用说明书 (高级功能 ): *多址发送 ( 仅黑白* )。)
- 添加快捷方式时输入的传真号码将 自动添加到地址簿中,而由此添加 的地址簿条目名称将采用快捷方式 名称加序列号的形式。
- <span id="page-23-1"></span>f 按 [选项]。
- <span id="page-23-3"></span>■ 向上或向下滑动或者按▲或▼显 示可用设置,然后按您想更改的 设置。
- <span id="page-23-4"></span>8 按您想设定的新选项。 重复步骤 @ 和 @ ,直到选择了 此快捷方式的所有设置。 按 [OK]。
- 9 新选项选择完成后, 按 [另存为快捷方式]。
- 10 阅读并确认所选选项的列表, 然 后按 [OK]。
- 1 使用触摸屏上的键盘输入快捷方式 的名称。( 要获得输入字符的帮助, 请参见 ▶▶ 第 166 页 *[输入文本](#page-175-0)*。) 按 [OK]。
- <span id="page-23-0"></span> $\overline{12}$ 按  $\overline{10K}$  保存快捷方式。

#### 添加扫描快捷方式 **<sup>1</sup>**

可将以下设置添加到扫描快捷方式中: [到介质卡]

- [扫描类型]
- ■[分辨率]
- [文件类型]
- [文件名称]
- [自动裁剪]
- [去除背景颜色]

[到邮件服务器] ( 下载 IFAX 后可用 )

- 「地址]
- [扫描类型]
- [分辨率]
- [文件类型]

[到 OCR] / [到文件] / [到图像] / [到电子邮件]

#### ■ 计算机选择

[到 FTP] / [到网络]

■ 设置文件名称

- 1 如果当前显示的是主页或更多屏 幕,向左或向右滑动或者按 d 或 c 显示快捷方式屏幕。
- 2 按尚未添加快捷方式的设置所对 应的日。
- c 按 [扫描]。
- 4 向上或向下滑动或者按 ▲ 或 ▼ 显 示您想的扫描类型,然后按该类 型。
- 6 执行以下操作中的一项:
	- 如果您按了 「到介质卡], 请 阅读触摸屏上的信息,然后按  $\lceil$ OK]进行确认。转到步骤 8。
	- 如果您按了 「到邮件服务器], 请阅读触摸屏上的信息,然后按  $\lceil$ OK] 进行确认。转到步骤 6。
	- 如果您按了 「到文件]、 [到 OCR]、[到图像]或 [到电子邮件],请阅读触摸 屏上的信息, 然后按 [OK]进 行确认。转到步骤 @。
	- 如果您按了 [到网络] 或  $[$ 到  $FTP$ ], 请阅读触摸屏上的 信息,然后按 [ok] 进行确认。 向上或向下滑动或者按▲或▼ 显示所需设置文件名称,然后 按该名称。

按 [OK]确认您已选择的设置 文件名称。转到步骤 ®。

#### 提示

要为「到网络]和「到 FTP]添 加快捷方式,必须事先添加设置文 件名称。

- <span id="page-24-1"></span>6 执行以下操作中的一项:
	- ■要手动输入电子邮件地址,按 [手动],然后使用触摸屏上 的键盘输入电子邮件地址。 (请参见 > 第 166 页 *[输入文](#page-175-0)* [本](#page-175-0)。 )

按 [OK]。

- ■要从 [地址簿] 选择电子邮件 地址,按 [地址簿]。向上或 向下滑动或者按 ▲ 或 ▼ 显示所 需电子邮件地址,然后按该地 址。
	- 按 [OK]。

确认输入的邮件地址后,按  $\lceil$ OK]。转到步骤 8。

#### 提示

- 按 「详情]可查看已输入地址的列 表。
- <span id="page-24-2"></span>1 执行以下操作中的一项:
	- 设备通过 USB 连接至计算机时: 按 [OK]确认选择 [<USB>] 作为计算机名称。转到步骤 ®。
	- 设备连接至网络时:

向上或向下滑动或者按▲或▼显 示所需计算机名称,然后按该名 称。按 [OK]确认您已选择的 计算机名称。转到步骤 18。

- <span id="page-24-0"></span>8 按 [选项]。
- <span id="page-24-3"></span>9 向上或向下滑动或者按 ▲ 或 ▼ 显 示可用设置,然后按您想更改或 存储的设置。
- <span id="page-25-3"></span>10 向上或向下滑动或者按 ▲ 或 ▼ 显 **示该设置的可用选项, 然后按您** 想设定的新选项。 重复步骤 ❹ 和 ❶, 直到选择了 此快捷方式的所有设置。 设置更改完成后,按 [OK]。
- 1 检查您选择的设置:
	- 如果您需要继续更改, 返回步 骤8。
	- ■如果您满意所做的更改, 按 [另存为快捷方式]。
- 12 检查触摸屏上的设置, 然后按 [OK]。
- <span id="page-25-2"></span>13 使用触摸屏上的键盘输入快捷方 式的名称。( 要获得输入字符的帮 助,请参见 >> 第 166 页 *[输入文](#page-175-0)* [本](#page-175-0)。 ) 按 [OK]。
- 14 阅读触摸屏上的信息,然后按 [OK]保存快捷方式。

#### <span id="page-25-0"></span>更改快捷方式 **<sup>1</sup>**

可更改快捷方式中的设置。

- <span id="page-25-4"></span>1 按您想更改的快捷方式。 将显示所选快捷方式的设置。
- 2 更改在步骤 中所选快捷方式的 设置。 (例如, 请参见 >> 第 13 页 [添加复印快捷方式](#page-22-6)。 )
- 8 设置更改完成后,按 [另存为快捷方式]。
- $\left(4\right)$  按  $\left[$  OK $\right]$  确认。
- 6 执行以下操作中的一项:
	- 如果您想覆盖当前快捷方式, 按 「是」。转到步骤 2。
	- 如果您不想覆盖当前快捷方 式, 按 「否] 输入新的快捷方 式名称。转到步骤 6。
- <span id="page-25-6"></span>6 若要编辑名称, 按住 3 删除当 前名称,然后使用触摸屏上的键 盘输入新名称。( 要获得输入字符 的帮助,请参见 >> 第 [166](#page-175-0) 页 *输* [入文本](#page-175-0)。 ) 按 [OK]。
- <span id="page-25-5"></span><span id="page-25-1"></span> $\bigcap$  按  $\lceil$  OK  $\rceil$  确认。

#### 编辑快捷方式名称 **<sup>1</sup>**

可编辑快捷方式的名称。

1 按住所需快捷方式, 直到出现对 话框。

提示 -

也可依次按 1. 〔所有设置〕和 [快捷方式设置]。

- 2 按 「编辑快捷方式名称]。
- 8 若要编辑名称, 按住 3 删除当 前名称,然后使用触摸屏上的键 盘输入新名称。( 要获得输入字符 的帮助,请参见 >> 第 [166](#page-175-0) 页 *输* [入文本](#page-175-0)。 ) 按 [OK]。

#### <span id="page-26-0"></span>删除快捷方式 **<sup>1</sup>**

可删除快捷方式。

<span id="page-26-4"></span>1 按住所需快捷方式, 直到出现对 话框。

#### 提示 —

也可依次按 | | 、[所有设置] 和 [快捷方式设置]。

2 按 [删除]删除您在步骤 4 中 选择的快捷方式。 按 [是]确认。

#### <span id="page-26-1"></span>检索快捷方式 **<sup>1</sup>**

快捷方式设置显示在快捷方式屏幕 上。若要检索快捷方式,只需按下相 应的名称。

### <span id="page-26-2"></span>音量设置 **<sup>1</sup>**

#### <span id="page-26-3"></span>振铃音量 **<sup>1</sup>**

可从 「高]到「关]的范围内选择振 铃音量级别。新设置将一直保留,直 到再次进行更改。

#### 设置振铃音量 **<sup>1</sup>**

- $\bigoplus$ 按 $\bigoplus$
- 2 按 「所有设置」。
- 6 向上或向下滑动或者按 ▲ 或 ▼ 显 示 [常规设置]。
- d 按 [常规设置]。
- 6 向上或向下滑动或者按 ▲ 或 ▼ 显 示 [音量]。
- f 按 [音量]。
- g 按 [振铃]。
- 8 按 [低]、[中]、[高] 或 [关]。
- 9 按 门。

#### <span id="page-27-0"></span>蜂鸣器音量 **<sup>1</sup>**

蜂鸣器为开时,按触摸屏或触摸键 盘、出错或者发送或接收传真后,设 备会发出提示音。

可在 「高]到「关]的范围内选择蜂 鸣器音量级别。

- 1按 1
- 2 按 「所有设置]。
- 6 向上或向下滑动或者按 ▲ 或 ▼ 显 示 [常规设置]。
- 4 按 「常规设置」。
- 6 向上或向下滑动或者按▲或▼显 示 [音量]。
- f 按 [音量]。
- g 按 [蜂鸣音]。
- 8 按 [低]、[中]、[高] 或 [关]。
- $9$ 按.

#### <span id="page-27-1"></span>扬声器音量 **<sup>1</sup>**

可从 「高]到「关]的范围内选择扬 声器音量级别。

1按 。

- 2 按 [所有设置]。
- 6 向上或向下滑动或者按▲或▼显 示 [常规设置]。
- 4 按 「常规设置]。
- $\overline{6}$  向上或向下滑动或者按  $\overline{a}$  或  $\overline{v}$  显 示 [音量]。
- f 按 [音量]。
- 按 [扬声器]。
- 8 按 [低]、[中]、[高] 或 [关]。

 $9$ 按 $.$ 

也可通过按 [免提]调节扬声器音量。

- 1 执行以下操作中的一项:
	- 传真预览设置为关时,按 [传真]。
	- 传真预览设置为开时, 按 [传真]和 [正在发送传真]。
- 2 按 「免提】。
- 3 按 门。
- 4 按触摸屏上的 = 1 或 = 1 对 。 每按一次,音量就会加减一个级别。
- 6 按 「免提】。

### <span id="page-28-0"></span>触摸式液晶显示屏 **<sup>1</sup>**

#### <span id="page-28-1"></span>设置背景灯亮度 **<sup>1</sup>**

如果您很难看清触摸式液晶显示屏, 请试着更改亮度设置。

### $\bigoplus$  按  $\bigoplus$

- 2 按 「所有设置]。
- 3 向上或向下滑动或者按 ▲ 或 ▼ 显 示 [常规设置]。
- d 按 [常规设置]。
- 6 向上或向下滑动或者按▲或▼显 示 [液晶显示屏设置]。
- 6 按 「液晶显示屏设置]。
- g 按 [背景灯]。
- 8 按 [浅]、[中]或 [深]。
- $9$ 按.

### <span id="page-28-2"></span>更改触摸屏语言 **<sup>1</sup>**

可更改触摸屏的语言。

- $\bigoplus$  按 $\bigoplus$
- 2 按 「所有设置」。
- 3 向上或向下滑动或者按 ▲ 或 ▼ 显 示 [初始设置]。
- d 按 [初始设置]。
- 6 向上或向下滑动或者按 ▲ 或 ▼ 显 示 [语言]。
- f 按 [语言]。
- g 按 [英语]或 [中文]。
- 8 按 4 。

### <span id="page-29-0"></span>设置传真逻辑 **(** 发送和接收顺序 **) <sup>1</sup>**

可更改手动发送或接收传真时的程序。 如果您经常在通话结束后向对方手动发 送传真或从对方接收传真,则您可以将 [传真模式]设置为 [简易模式]。

若设置为 [简易模式]:

仅需按 「传真启动]即可手动发送或 接收传真。

如果您是主叫,请按 [传真启动] 发 送传真。

如果您是被叫,请按 「传真启动]接 收传真。

若设置为 [高级模式]: 无论您是主叫或被叫,您都可以选择手 动发送或接收传真。按 「传真启动], 设备将提示您: [发送 / 接收?]

如果您想发送传真,请按 「发送」。 如果您想接收传真,请按 [接收]。

### 提示

不管设置为 「简易模式]还是 [高级模式],只要自动进稿器中 有原稿,按 [传真启动],即可发 送自动进稿器中的原稿。

### 1 按 1

- 2 按 「所有设置]。
- 3 向上或向下滑动或者按 ▲ 或 ▼ 显 示 [传真]。
- d 按 [传真]。
- $\overline{6}$  向上或向下滑动或者按  $\overline{a}$  或 v 显 示 [其它]。
- f 按 [其它]。
- 按 [传真模式]。
- 8 按 [简易模式]或 [高级模式]。

 $9$ 按.

<span id="page-30-0"></span>装入纸张 **<sup>2</sup>**

### <span id="page-30-1"></span>装入纸张和其他打印介质 **<sup>2</sup>**

## 注意

**2**

请勿握住扫描器盖板或卡纸清除盖 来移动设备,否则设备可能会从您 的手中滑落。搬运设备时,请务必 用双手托住设备底部。

#### <span id="page-30-2"></span>将纸张装入纸盒 **<sup>2</sup>**

每次仅在纸盒中装入一种尺寸和一种 类型的纸张。

4 将纸盒从设备中完全拉出。

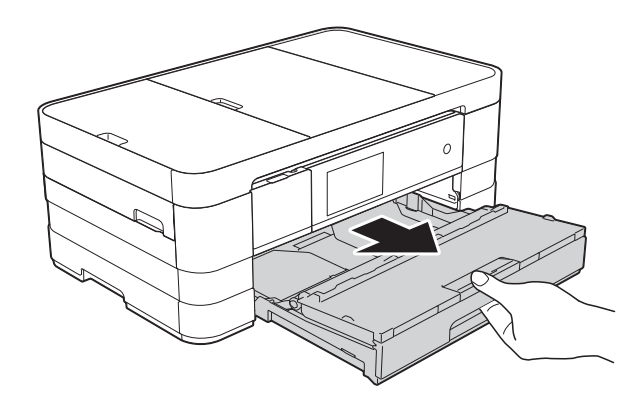

#### 提示

• 如果纸张支撑翼板 (1) 展开,请将 其合上,然后合上纸张支撑板 (2)。

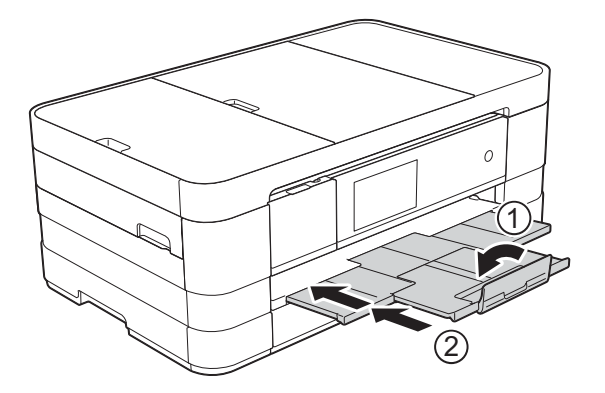

• 在纸盒中装入其他尺寸的纸张时, 需要同时更改设备菜单中的纸张尺 寸设置。

(请参见 >> 第 33 页 [纸张尺寸](#page-42-2)。)

2 打开出纸托板 (纸盒盖) (1)。

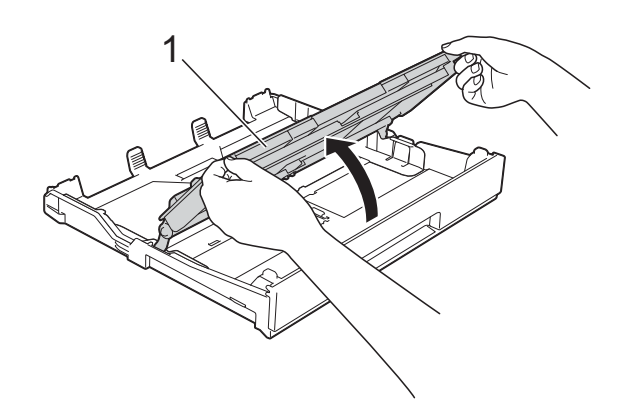

<mark>3</mark> 轻轻按住并滑动纸张导块 (1), 调 整至纸张尺寸。 请确保纸张导块 (1) 上的三角形标 记 (2) 与您正在使用的纸张尺寸的 标记对齐。

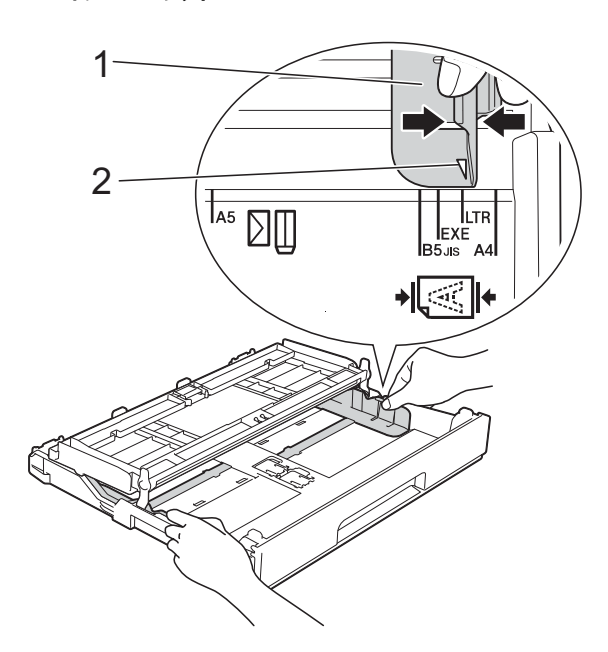

4 充分展开堆叠的纸张,以避免卡 纸与进纸错误。

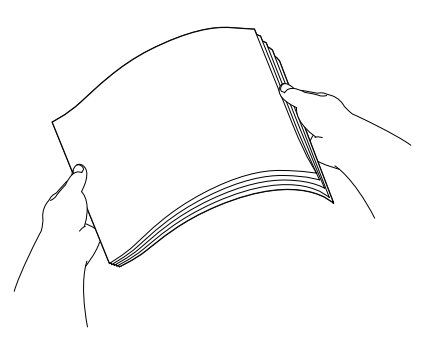

提示

请确保纸张不卷曲或皱褶。

- 6 将纸张以打印面向下的方式轻轻 放入纸盒。 检查纸盒中的纸张是否平整。
	- 使用 A4、Letter 或 Executive 时 横向 **<sup>2</sup>**

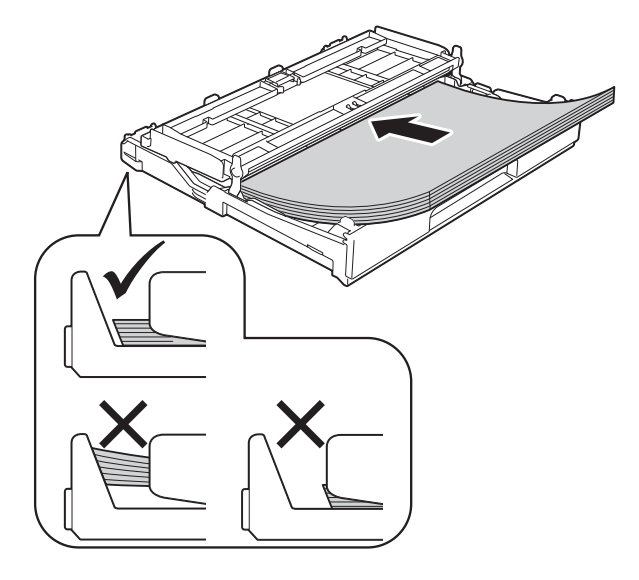

重要事项

请勿将纸盒内的纸张向前推得太 深,否则纸张会在纸盒后部翘起并 导致进纸问题。

#### 提示

• A5 或更小尺寸的纸张应纵向装入 纸盒。

详细说明, 请参见 >> 第 24 页 装 入小尺寸纸张 ( 相片纸、 相片纸 L [和信封](#page-33-1) *)*。

- 如果您想在纸盒用空前添加纸张, 请先取出纸盒中的剩余纸张,然后 再与要添加的纸张一起放入纸盒。 放入纸盒前,请确保充分展开堆叠 的纸张,否则设备可能会输入多页 纸张。
- 有关纸张方向的详细信息,请参见 ▶▶ 第37页 [纸张方向和纸盒容量](#page-46-0)。

**2**

6 轻轻调整纸张导块 (1), 以适合纸 张尺寸。

确保纸张导块触碰到纸张的两边。

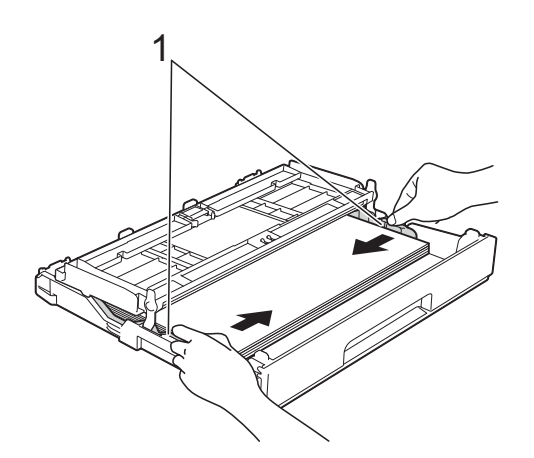

7 确保纸盒中的纸张平整且位于最 大纸张容量标记 (1) 之下。 纸盒装得过满可能会导致卡纸。

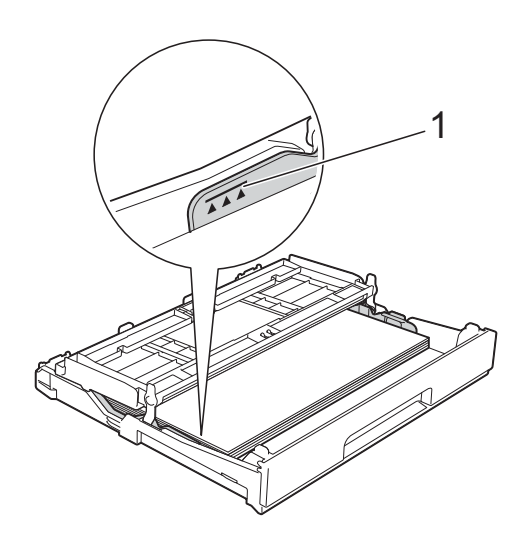

8 合上出纸托板 (纸盒盖 )。

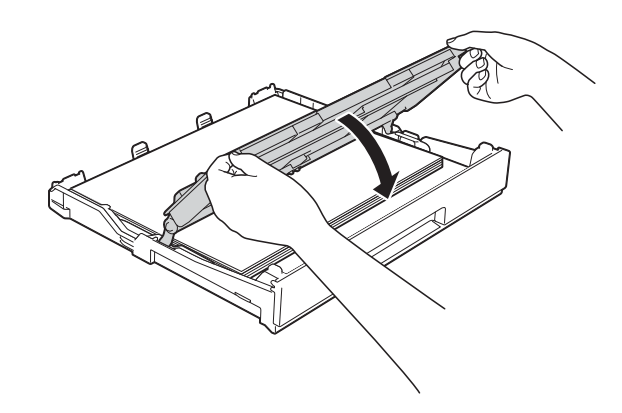

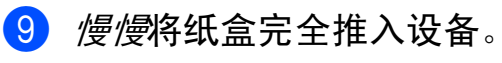

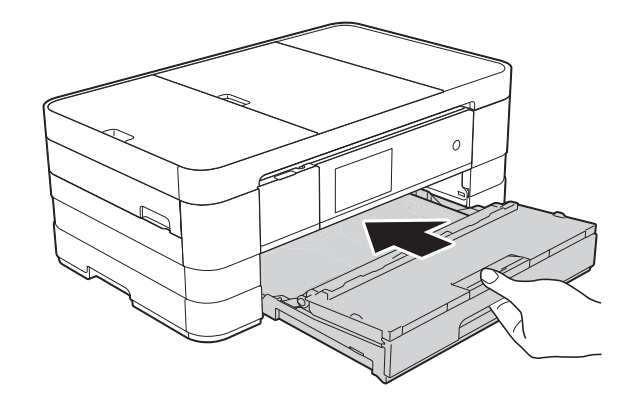

10 将纸盒装入到位的同时,拉出纸 张支撑板 (1) 直至其卡入到位, 然 后展开纸张支撑翼板 (2)。

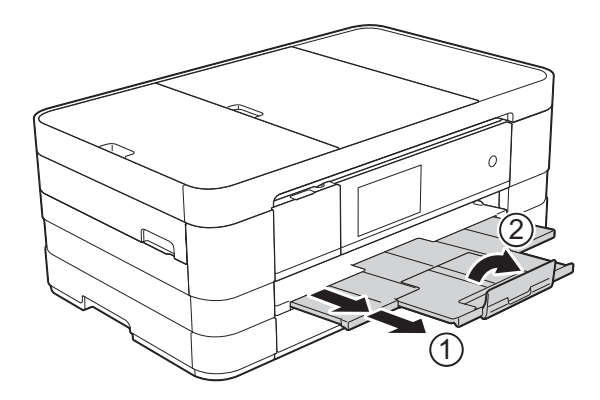

#### 提示

如果您正在使用比 A4 长的纸张、 Letter 尺寸的纸张或短边封口的信 封时,请合上纸张支撑翼板。

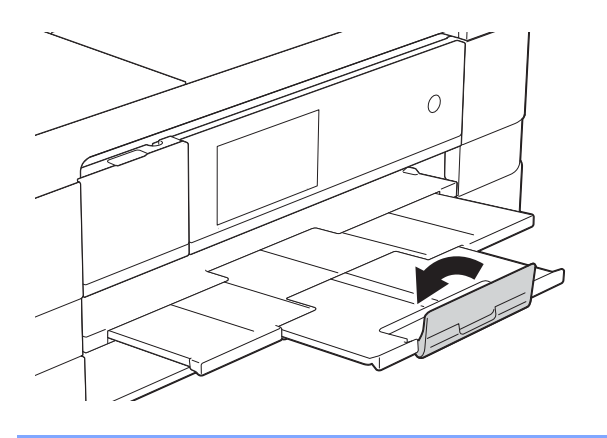

### <span id="page-33-1"></span><span id="page-33-0"></span>装入小尺寸纸张 **(** 相片纸、相片 纸 **L** 和信封 **) <sup>2</sup>**

#### 纵向

(A5 或更小尺寸的纸张 )

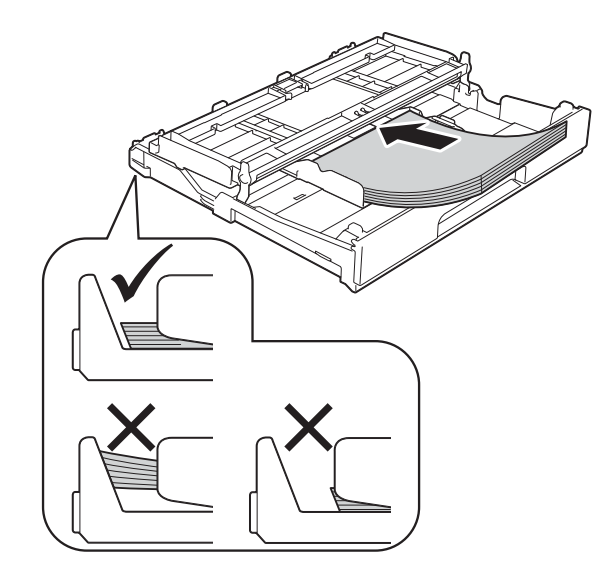

#### 重要事项

请勿将纸盒内的纸张向前推得太 深,否则纸张会在纸盒后部翘起并 导致进纸问题。

#### 信封 **<sup>2</sup>**

- 使用重量为 80 ~ 95 克/平方米的信 封。
- 使用某些信封时, 需要在应用程序 中进行边距设置。确保在打印多份 信封前先进行打印测试。

#### 重要事项

切勿使用下列类型的信封,否则将 无法正确进纸:

- 袋状结构的信封。
- 开窗信封。
- 有浮凸面 ( 有凸起字迹 ) 的信封。
- 带别针或订书钉的信封。
- 内部已打印过的信封。

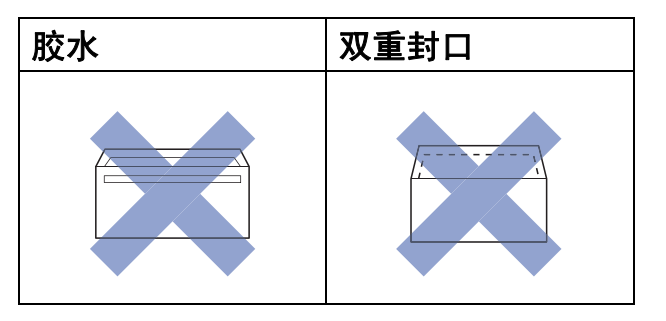

信封厚度、尺寸和封口形状有时候 会导致进纸问题。

#### 装入信封 **<sup>2</sup>**

1 装入信封前,请按压信封的四个 角和各条边使其尽量平整。

#### 重要事项

如果信封是"双面进纸",请一次 在纸盒中放入一个信封。

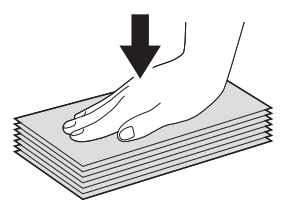

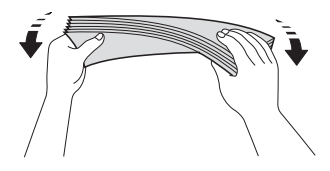

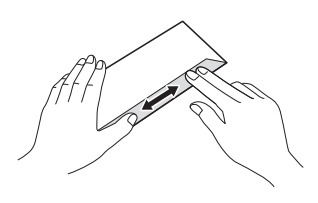

2 将信封地址面向下装入纸盒。如 果封口位于长边,装入信封时请 确保封口朝左,如图所示。轻轻 按住并滑动纸张导块 (1),调整至 信封尺寸。

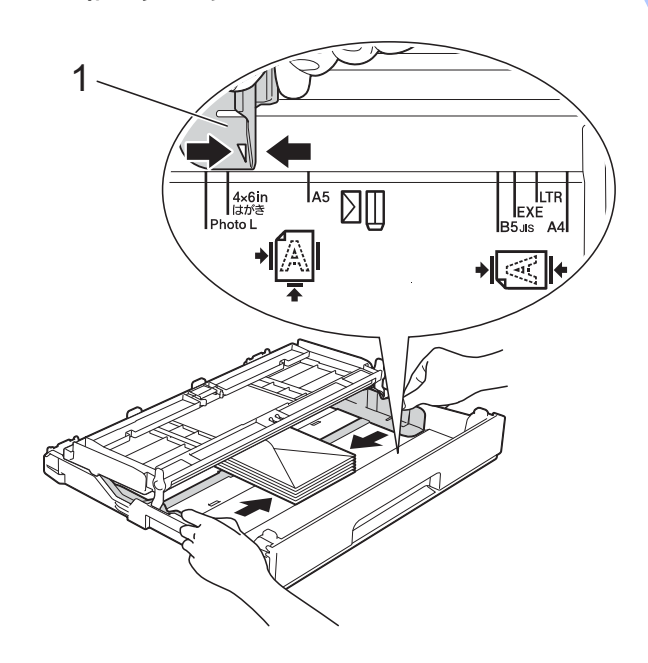

#### 提示

• 如果您正在使用短边封口的信封, 请 按下图所示的方式将信封装入纸盒。

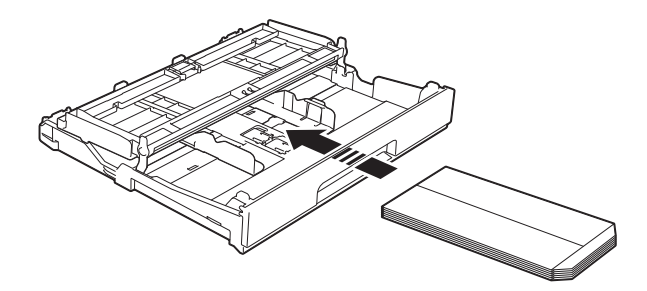

• 如果您正在使用短边封口的信封, 请合上纸张支撑翼板。

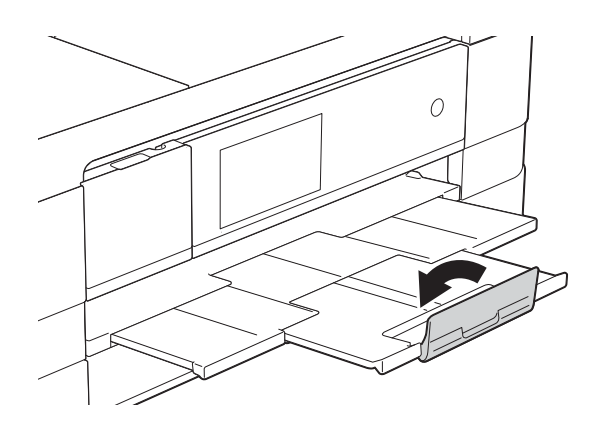

#### 使用短边封口的信封进行打印时,如 果遇到问题,请尝试以下操作: **<sup>2</sup>**

- 1 打开信封封口。
- 2 将信封装入纸盒,确保地址面 (信 封正面)向下,封口位置如下图 所示。

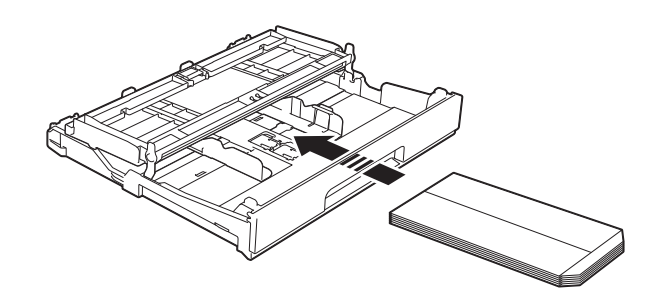

- 8 在打印机驱动程序的对话框中选 择反转打印 (Windows®) 或颠倒 页面方向 (Macintosh), 然后在应 用程序中调整尺寸和边距。 (>>软件使用说明书: 打印  $(Windows^@))$ (>> 软件使用说明书: 打印和传
	- $\bar{A}$  (Macintosh))
## 装入相片纸和相片纸 **L <sup>2</sup>**

**4 装入相片纸和相片纸 L 前, 请按** 压相片纸和相片纸 L 的四个角和 各条边使其尽量平整。

重要事项

如果相片纸 (10 × 15 厘米 ) 或相片纸 L (89 × 127 毫米 ) 是 " 双面进纸 ", 请一次在纸盒中放入一张相片纸。

- 2 执行以下操作中的一项:
	- 如果在纸盒中放入的是相片纸 L (89 × 127 毫米), 请抬起相 片纸 L 挡块 (1)。
	- 如果在纸盒中放入的是相片纸 (10 × 15 厘米), 请抬起相片纸 挡块 (2)。

轻轻按住并滑动纸张导块 (3), 调 整至纸张尺寸。

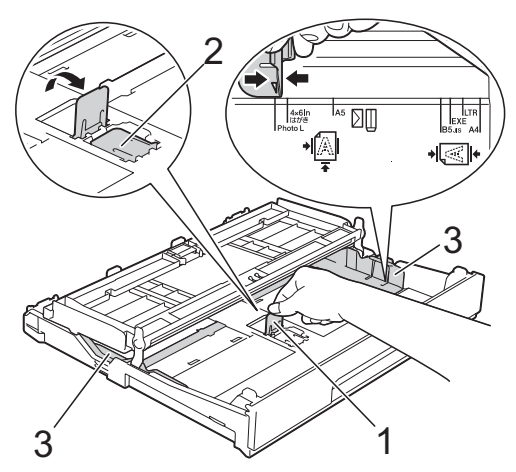

c 合上出纸托板 ( 纸盒盖 )。

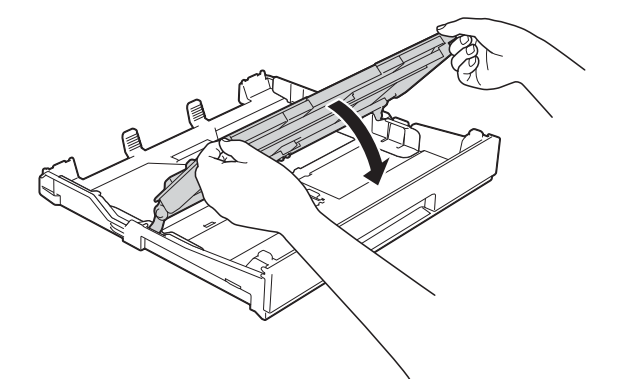

4 将相片纸起片纸 L 打印面向下 装入纸盒。

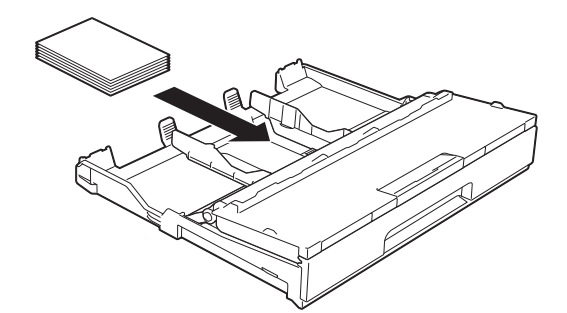

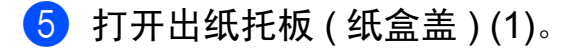

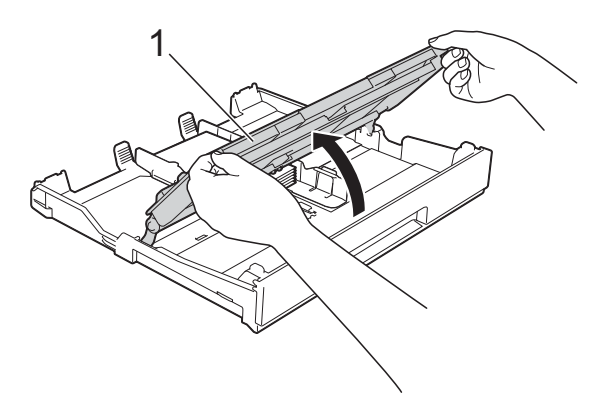

6 轻轻调整纸张导块 (1), 以适合纸 张尺寸。 确保纸张导块触碰到纸张的两边。

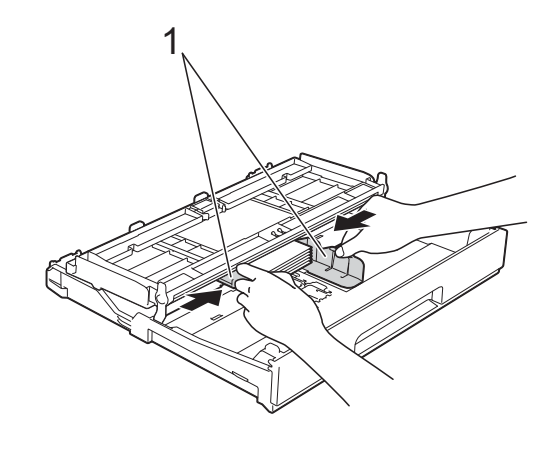

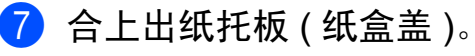

**2**

第 2 章

# 将纸张装入手动进纸槽 **<sup>2</sup>**

手动进纸槽中一次可以装入一张特殊 打印介质。通过手动进纸槽,您可以 使用 A3、 Ledger、 Legal、 A4、 Letter、Executive、 A5、 A6、信封、 相片纸 (10 × 15 厘米 )、相片纸 L (89 × 127 毫米 )、相片纸 2L (13 × 18 厘米 ) 和索引卡片 (127 × 203 毫米 ) 进行打印或复印。

## 提示

- 将纸张放入手动进纸槽后,设备将 自动开启手动进纸模式。
- 如果您正在使用比 A4 长的纸张、 Letter 尺寸的纸张或短边封口的信 封时,请合上纸张支撑翼板。

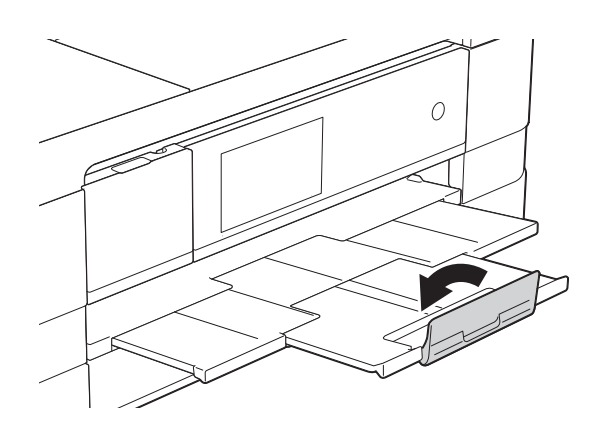

1 打开设备后部的手动进纸槽盖。

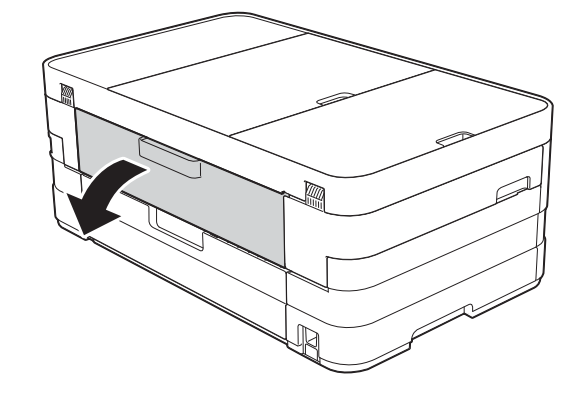

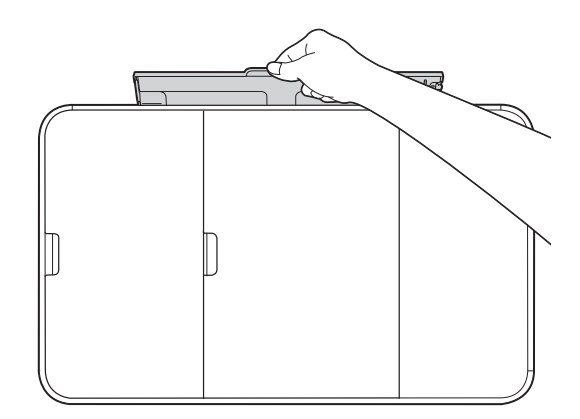

2 滑动手动进纸槽的纸张导块,调 整至所用纸张的宽度。

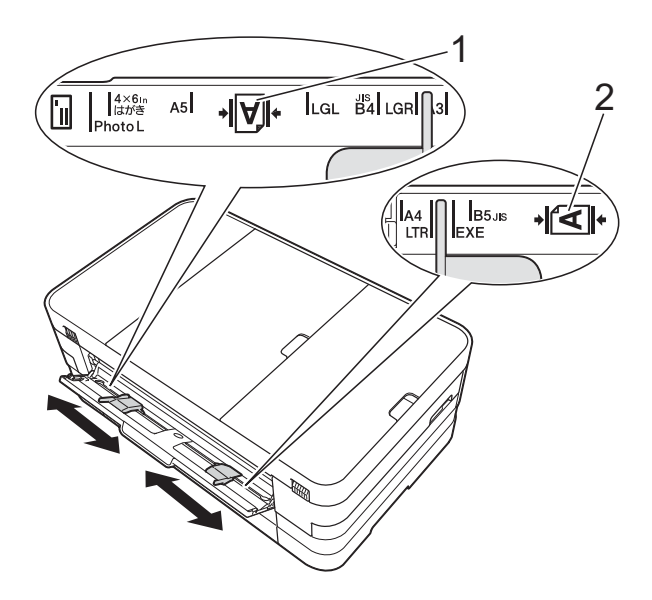

# 提示

纵向的纸张标记 (1) 位于手动进纸 槽的右侧,而横向的纸张标记 (2) 位于左侧。

滑动纸张导块时,请确认它们位于 这些位置。

- 6 在手动进纸槽中*仅*放入一张纸, 打印面向上。
	- 使用 A3、 Ledger、 Legal、 A5、A6、信封、相片纸、相片 纸 L、相片纸 2L 或索引卡片时 纵向 **<sup>2</sup>**

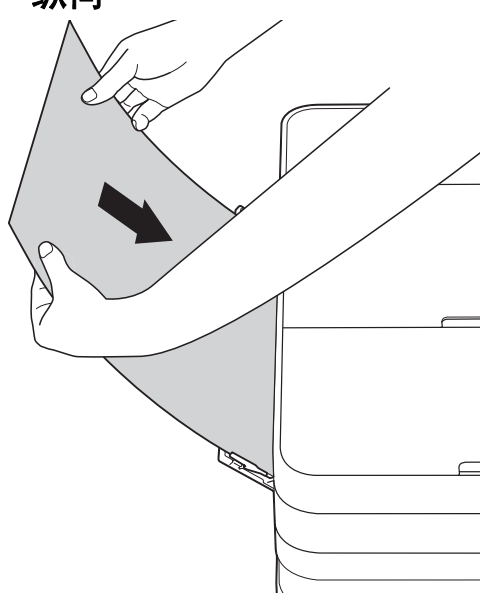

■ 使用 A4、Letter 或 Executive 时 横向 **<sup>2</sup>**

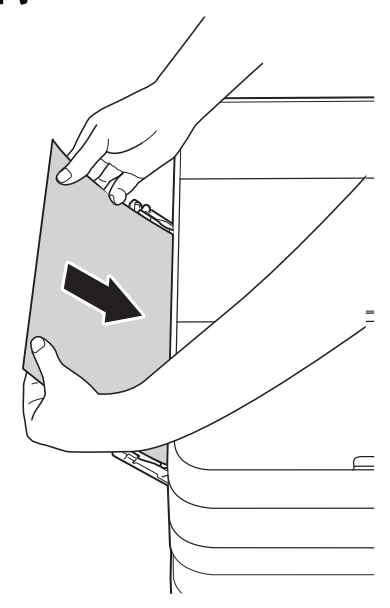

**2**

## 重要事项

• 手动进纸槽中每次仅可装入一张 纸,否则可能会导致卡纸。即使您 要打印多个页面,也要等到触摸屏 上显示信息提示您放入时再放入下 一张纸。

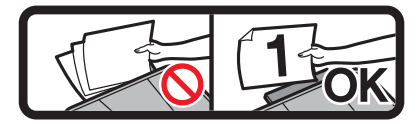

- •正在从纸盒进纸打印时,切勿在手 动进纸槽中放入纸张,否则可能会 导致卡纸。
- 有关纸张方向的详细信息,请参见 ▶▶ 第37页 [纸张方向和纸盒容量](#page-46-0)。
- 4 用双手轻轻滑动手动进纸槽的纸 张导块,调整至纸张尺寸。

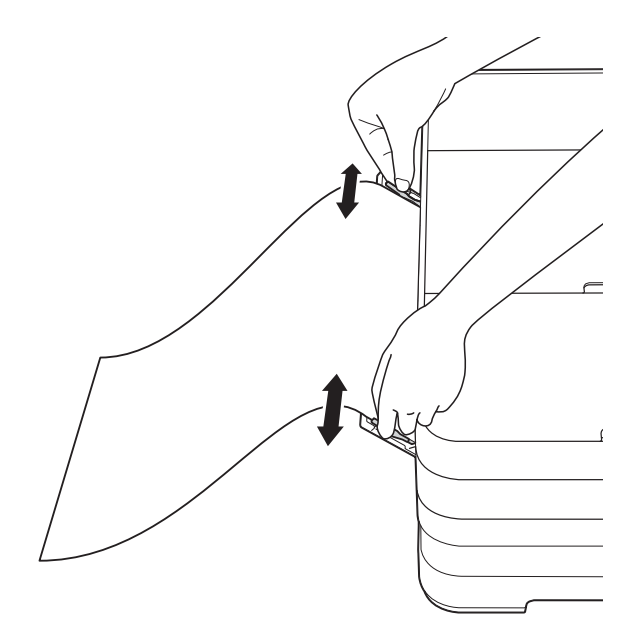

#### 提示

- 切勿让纸张导块紧紧夹住纸张,否 则可能会导致纸张褶皱。
- 将纸张装入手动进纸槽时,请确保 纸张位于手动讲纸槽的正中央, 处 于纸张导块中间。如果纸张不在正 中央,请将其取出并重新放入中间 位置。
- 6 用双手将一张纸放入手动讲纸 槽,直至纸张的前缘触碰到进纸 辊,当听到纸张已被拉入设备一 小段时, 松开双手。此时, 触摸 式液晶显示屏上将显示 [手动进纸槽准备就绪]。

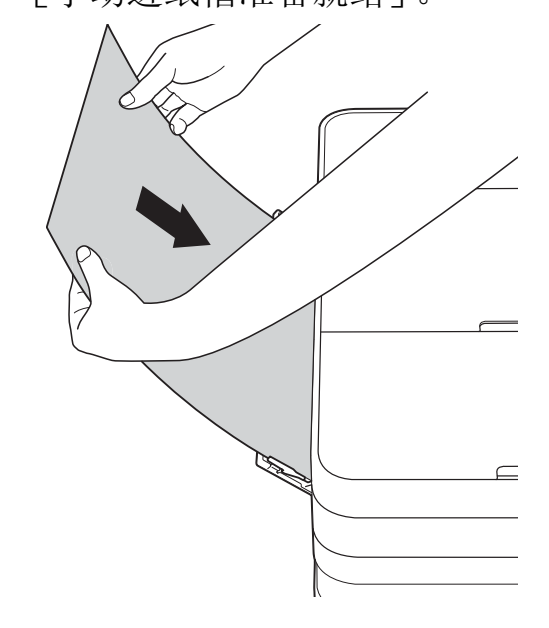

- 装入信封或厚纸时,请将信封或厚 纸推入手动进纸槽,直到您感觉到 信封或厚纸被抓住。
- 从手动进纸槽送入 A3、 Legal 或 Ledger 尺寸的纸张时,打印后设备 并不会完全输出打印页面,以防纸 张掉落。打印完成后,请立即拉出 打印页面,并按 [OK]。

**2**

6 如果一张纸打印不完,触摸屏将 提示您装入下一张纸。此时,请 将另一张纸装入手动进纸槽,然 后按触摸屏上的 [OK]。

## 提示 -

- 合上手动进纸槽盖前请确保打印已 完成。
- 如果手动进纸槽中装有纸张,设备 打印时始终从手动进纸槽进纸。
- 如果正在打印测试页、传真或报告 时将纸张装入手动进纸槽,纸张将 被弹出。
- 设备清洁过程中,将弹出装入手动 进纸槽的纸张。请等到设备完成清 洁后再将纸张装入手动进纸槽。

# 非打印区域 **<sup>2</sup>**

您所使用的应用程序中的设置将决定可打印区域。下图阴影部分显示了单页纸和 信封的非打印区域。当设备具有满幅打印功能,并且此功能开启时,可在单页纸 的阴影部分打印。

(▶▶ 软件使用说明书: *打印* (Windows<sup>®</sup>))

(▶▶ 软件使用说明书: 打印和传真 (Macintosh))

单页纸 しょうしゃ こうしゃ 信封

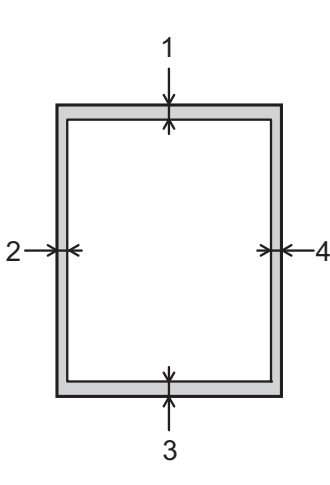

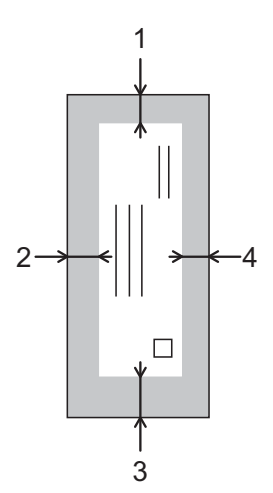

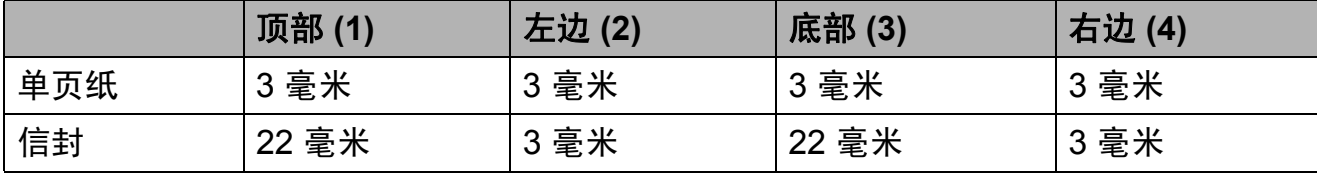

## 提示

满幅打印功能不可用于信封和双面打印。

# 纸张设置 **<sup>2</sup>**

#### 纸张尺寸和类型 **<sup>2</sup>**

#### <span id="page-42-0"></span>纸张类型 **<sup>2</sup>**

为获得最佳的打印质量,请在设备上 设定要使用的纸张类型。

- 按 财
- 2 按
- 3 向上或向下滑动或者按 ▲ 或 ▼ 显示 [普通纸]、[喷墨专用纸]、 [Brother BP71]、 [其它相片纸]或 [透明胶片], 然后按您想设置的选项。
- $4$ 按.

#### 提示

设备将纸张打印面向上输出到设备 前部的纸盒中。当使用透明胶片或 相片纸打印时,为了防止弄脏打印 件或卡纸,请立即取走打印出的每 一页。

#### 纸张尺寸 **<sup>2</sup>**

复印时可以使用以下尺寸的纸张: A4、A5、A3、10 × 15 厘米、Letter、 Legal 和 Ledger; 打印传真时则可以 使用以下两种尺寸的纸张:A4 和 Letter。更改装入设备内的纸张尺寸 时,需要同时更改纸张尺寸设置,以 便适合接收传真的页面尺寸。

- 1 按 2 按
- **3** 按  $[A4]$ 、 $[A5]$ 、 $[10x15cm]$ 或 [Letter]。
- $\bullet$  #  $\bullet$

#### 提示

使用 [A3]、[Legal]或 [Ledger]尺寸的纸张进行复印 时,请设置复印模式下的纸张尺寸 选项。

**34**

# 适用的纸张和其他打印介质 **<sup>2</sup>**

设备中所使用的纸张类型会影响打印 质量。

为使您的设置获得最佳打印质量,应 将纸张类型设定成与装入纸盒中的纸 张相匹配的纸张类型。

可使用普通纸、喷墨专用纸 ( 涂层纸 )、 相片纸、透明胶片和信封。

建议在购买大量纸张前,先测试各种 纸张类型。

为获得最佳效果,请使用 Brother 公 司的纸张。

■ 在喷墨专用纸 ( 涂层纸 )、透明胶片 和相片纸上打印时,请确保在打印 机驱动程序的基本选项卡上或设备 菜单的纸张类型设置中选择正确的 打印介质。

( 请参见 > > 第 33 页 *[纸张类型](#page-42-0)*。 )

- 当在 Brother 相片纸上打印时,在 纸盒中多放一张完全相同的相片 纸。出于这一目的,我们已经在包 装中多放了一张相片纸。
- ■使用透明胶片或相片纸打印时, 为 了防止弄脏打印件或卡纸,请立即 取走打印出的每一页。
- 打印结束后,请勿立即触摸打印 面,纸面可能还未完全干,会弄脏 手指。

## 推荐打印介质 **<sup>2</sup>**

为获取最佳打印质量,建议使用 Brother 公司的纸张。( 请参见下表。)

如果您所在的国家无法购买到 Brother 公司的纸张,我们建议在大量购买纸 张前先测试各种纸张。

当您在透明胶片上打印时,推荐使用 "3M 透明胶片 "。

#### **Brother** 公司的纸张

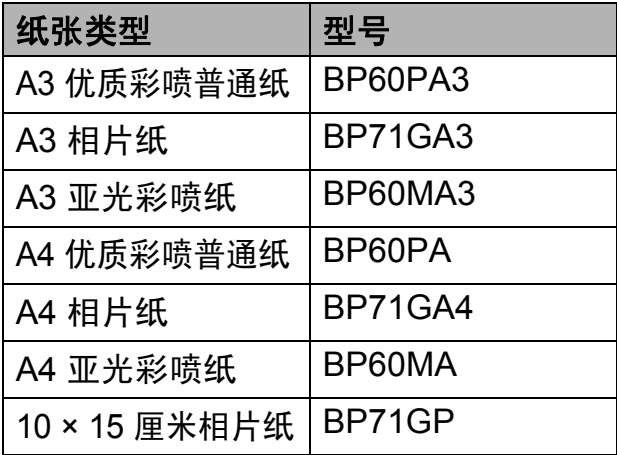

## 处理和使用打印介质 **<sup>2</sup>**

- 将纸张保存在原始包装中并将其密 封。保持纸张平整同时避免受潮、 阳光直射和受热。
- ■避免触碰到相片纸的发亮 ( 涂层 ) 面。
- 避免触碰到透明胶片纸的任何一 面,因为透明胶片易于吸收水份和 汗液,这可能会造成打印质量的下 降。激光打印机 / 复印机专用的透 明胶片可能会弄脏您的下一份文 档。请仅使用推荐的喷墨打印的透 明胶片。

#### 重要事项

请勿使用下列纸张:

• 损坏、卷曲、褶皱或形状不规则 的纸张

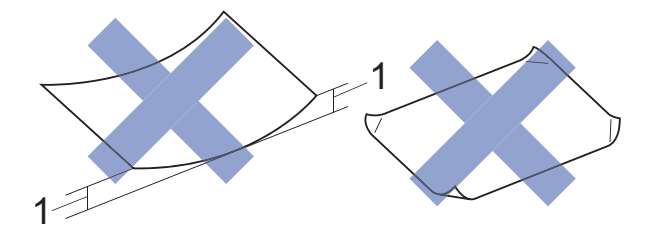

#### **1 2** 毫米或以上的卷曲可能会引起 卡纸。

- 光亮度过高或有过多丝流的纸张
- 无法堆叠整齐的纸张
- 短丝流的纸张

#### 出纸托板的承载容量 **<sup>2</sup>**

最多 50 张 80 克 / 平方米的 A4 纸张。

■ 每打印完一页透明胶片和相片纸, 必须立即将其从出纸托板中取出, 以免弄脏打印面。

# 选择合适的打印介质 **<sup>2</sup>**

# 用于每项操作的纸张类型和尺寸 **<sup>2</sup>**

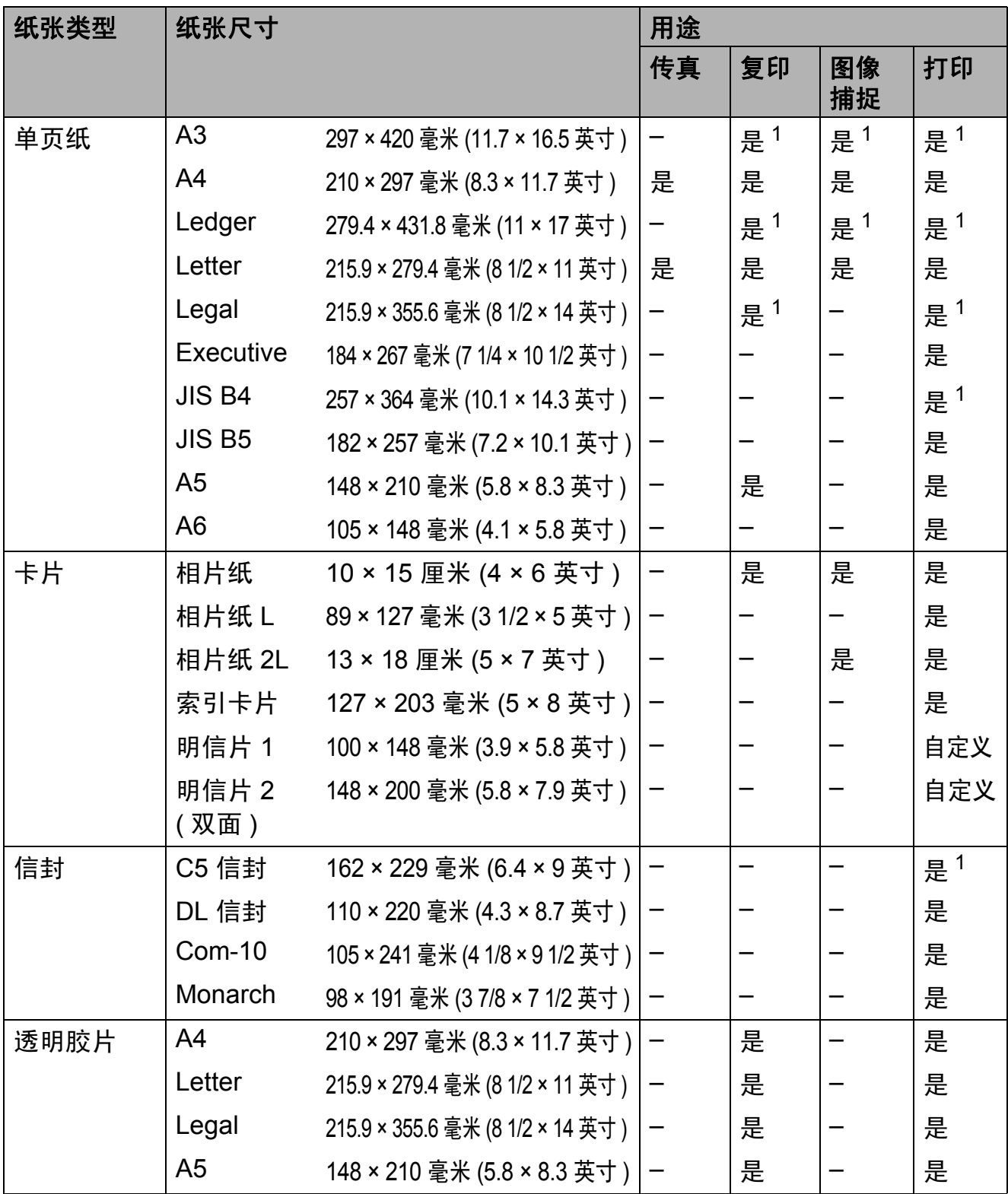

<span id="page-45-0"></span><sup>1</sup> 仅进纸槽

# <span id="page-46-0"></span>纸张方向和纸盒容量 **<sup>2</sup>**

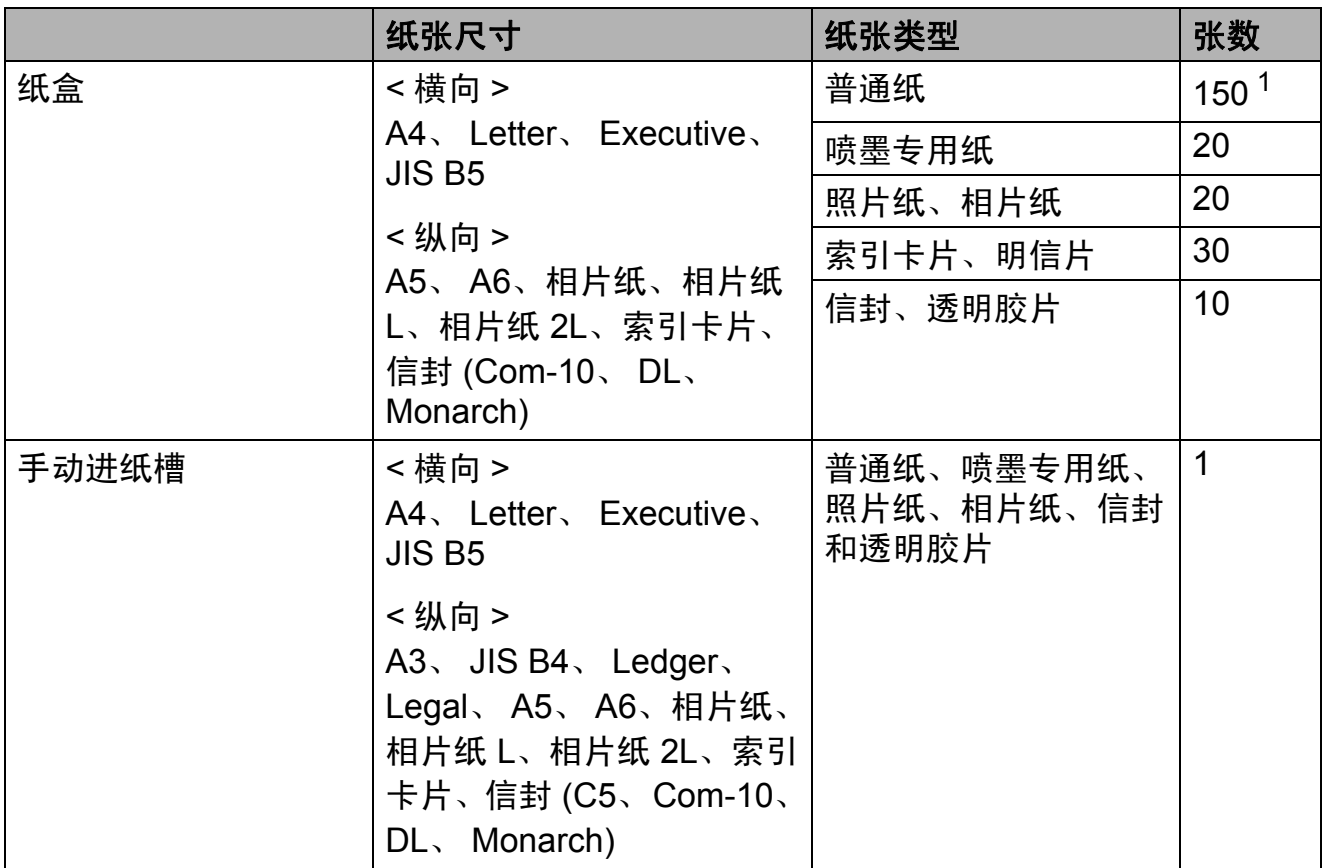

<span id="page-46-1"></span> $1$  使用 80 克 / 平方米的纸张时。

## 提示 -

从打印机机驱动程序的纸张尺寸下拉列表中选择自定义时,纸张方向将根据所 用纸张的尺寸和厚度不同而不同。

(详细信息,请参见 >> 第 38 页 *[打印机驱动程序中纸张尺寸设定为自定义时](#page-47-0)* [的纸张方向](#page-47-0)。 )

# <span id="page-47-0"></span>打印机驱动程序中纸张尺寸设定为自定义时的纸张方向 **<sup>2</sup>**

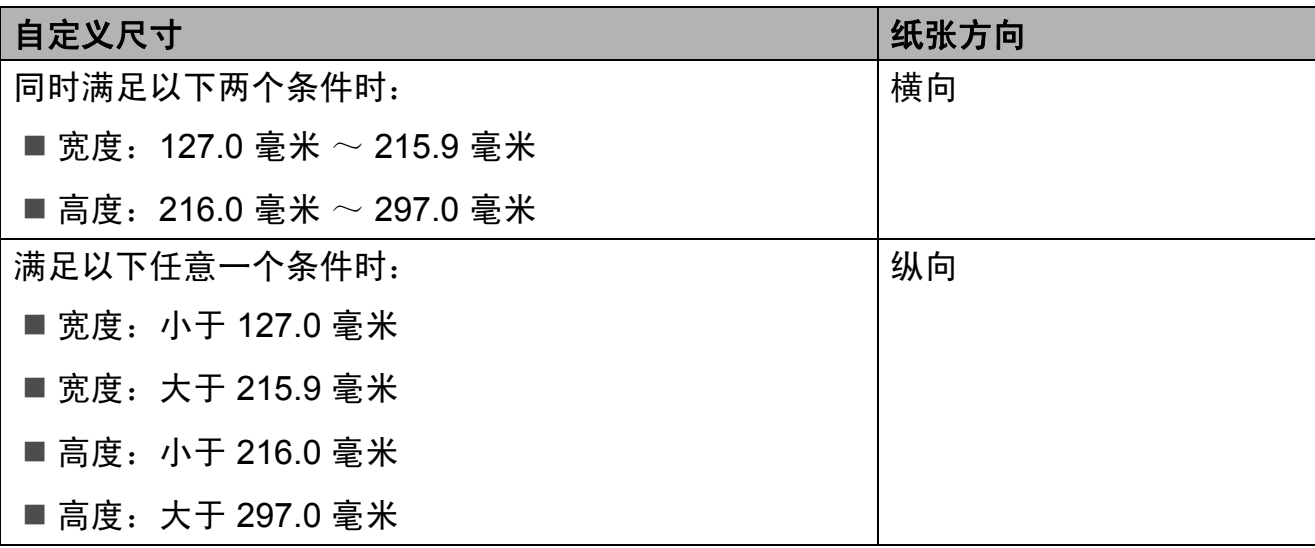

#### 提示 -

从纸张厚度下拉列表中选择信封时,必须纵向装入信封。

## 纸张重量和厚度 **<sup>2</sup>**

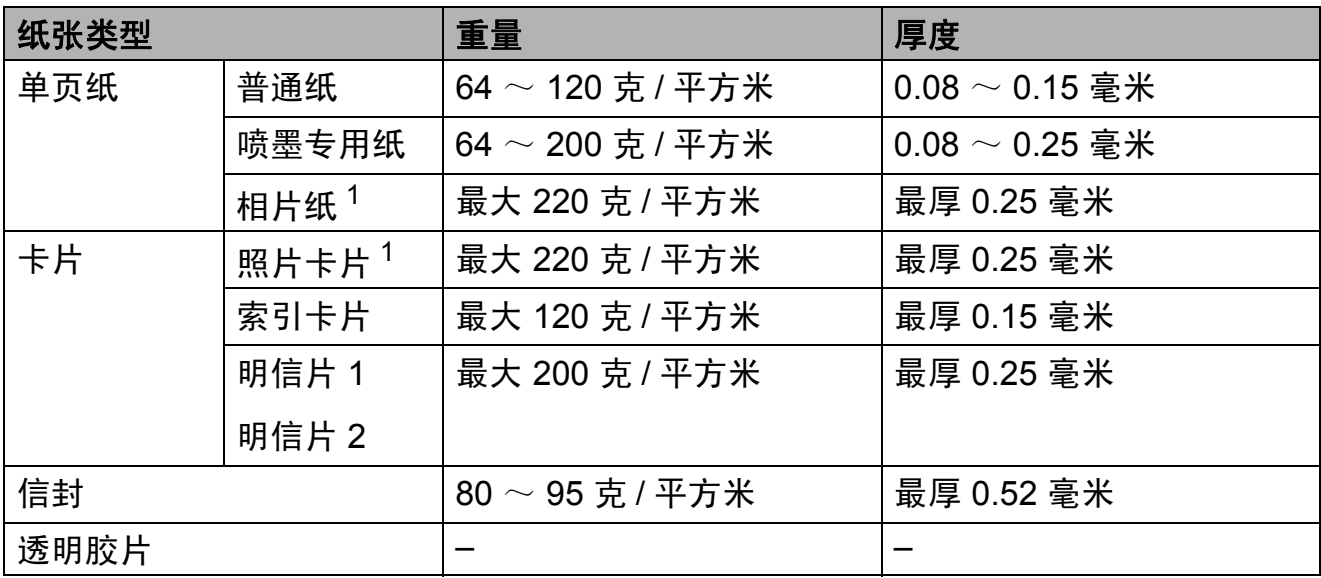

<span id="page-47-1"></span> $1$  BP71 (260 克 / 平方米 ) 纸张专为 Brother 喷墨设备而设计。

装入原稿 **<sup>3</sup>**

# 如何装入原稿 **<sup>3</sup>**

**3**

可使用 ADF ( 自动进稿器 ) 和平板扫 描器发送传真、进行复印或扫描。

## <span id="page-48-0"></span>使用自动进稿器 **<sup>3</sup>**

自动进稿器可最多装入 20 页原稿,一 次可进一张纸。使用符合下表所示尺 寸和重量的纸张。放入自动进稿器 前,请展开堆叠的纸张。

#### 原稿尺寸和重量 **<sup>3</sup>**

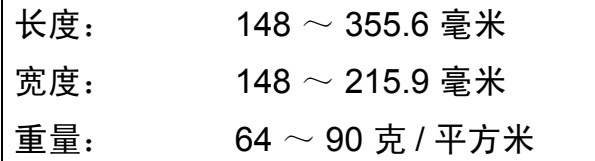

## 如何装入原稿 **<sup>3</sup>**

## 重要事项

- 请勿在进纸时抽拉纸张。
- 切勿使用卷曲、褶皱、折叠、裂开 或有订书钉、回形针、胶水或粘有 胶带的纸张。
- 请勿将纸板、报纸或纺织品装入自 动进稿器中,而应使用平板扫描器 来处理这些介质。

确保原稿上的墨迹或涂改液已完全干透。

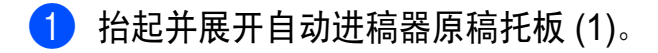

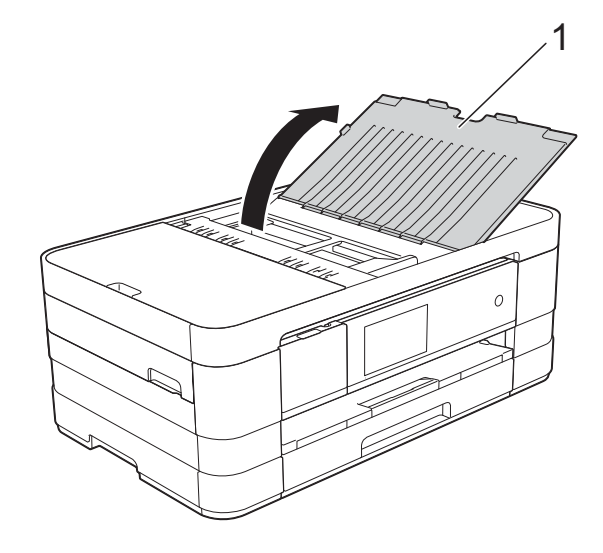

2 充分展开堆叠的纸张。

3 调整纸张导块 (1) 以适合原稿的宽度。

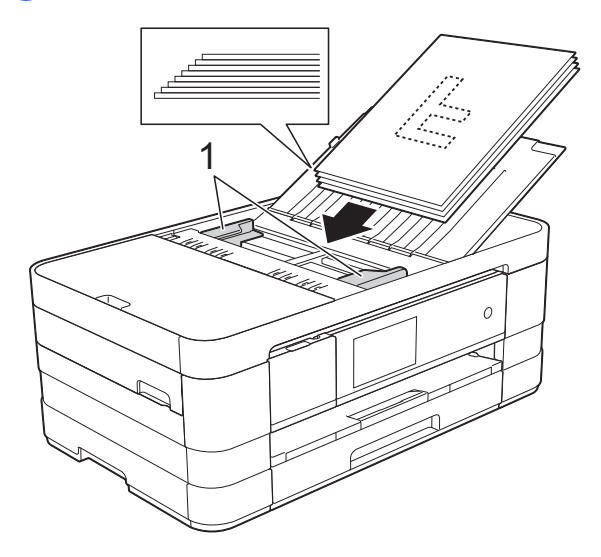

4 将原稿以正面向下、顶部先进入 的方式放入导块下方的自动进稿 器中,直至原稿触碰到进纸辊。 此时,触摸式液晶显示屏上将显 示 [ADF 准备就绪]。

#### 重要事项

切勿将书本等较厚的原稿留在平板 扫描器上,否则可能会导致自动进 稿器卡纸。

## <span id="page-49-0"></span>使用平板扫描器 **<sup>3</sup>**

使用平板扫描器,可对单页或书本页 面进行传真、复印或扫描。

## 支持的原稿尺寸 **<sup>3</sup>**

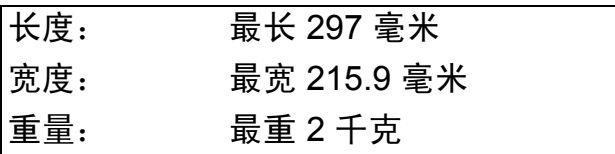

## 如何装入原稿 **<sup>3</sup>**

#### 提示

若要使用平板扫描器,必须清空自 动进稿器。

- 1 抬起原稿盖板。
- 2 使用左侧与顶端的文档辅助线, 将原稿正面向下放在平板扫描器 的左上角。

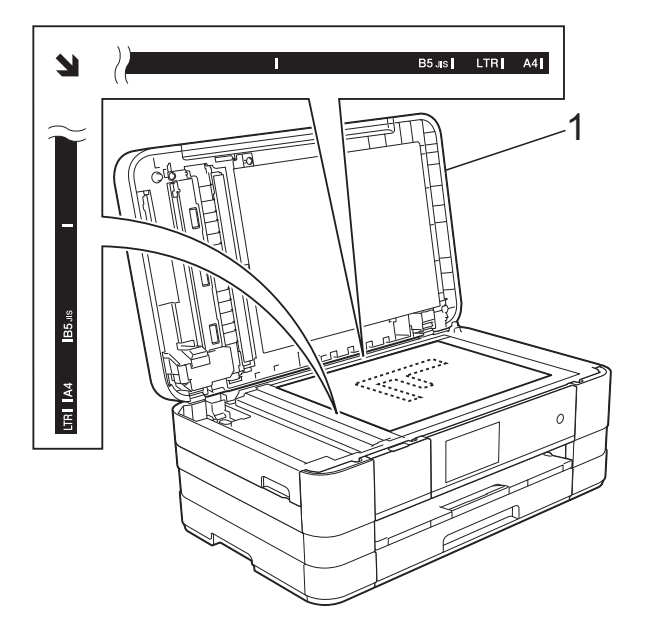

**1** 原稿盖板

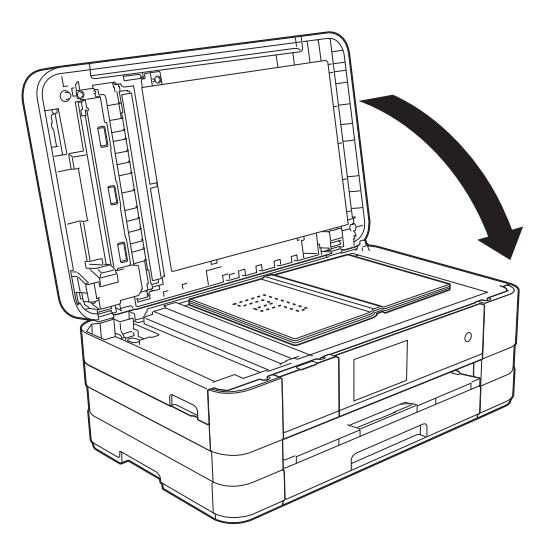

8 合上原稿盖板。

#### 重要事项

如果扫描一本书或较厚的原稿,切 勿用力合上或挤压原稿盖板。

装入原稿

**3**

# 非扫描区域 **<sup>3</sup>**

您所使用的应用程序中的设置将决定 可扫描区域。下图阴影部分显示了纸 张的非扫描区域。

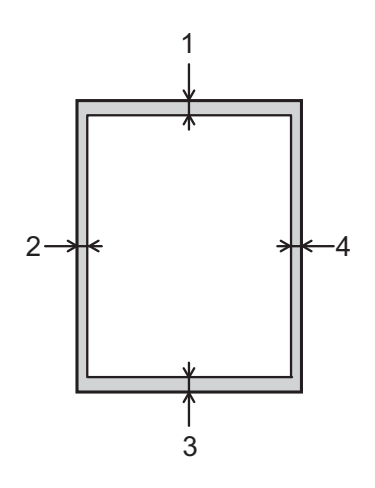

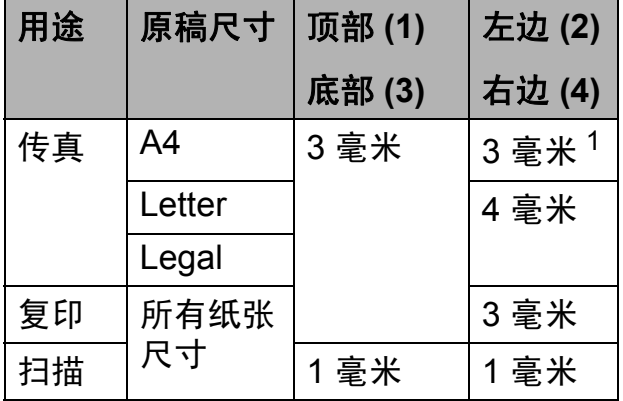

<span id="page-50-0"></span> $1$  使用自动进稿器时, 非扫描区域为 1 毫米。

发送传真 **<sup>4</sup>**

# 如何发送传真 **<sup>4</sup>**

**4**

以下步骤告诉您如何发送传真:

- 4 执行以下操作中的一项装入原 稿:
	- 将原稿*正面向下*放入自动进稿 器中。(请参见 > > 第 39 页 使 *[用自动进稿器](#page-48-0)*。)
	- 将原稿*正面向下*放到平板扫描 器上。(请参见 >> 第 40 页 使 *[用平板扫描器](#page-49-0)*。)

## 提示

- 若要发送多页彩色传真,请使用自 动进稿器。
- 如果使用自动进稿器发送黑白传真 时内存已满,传真将被实时发送。
- 使用平板扫描器,可对单页或书本 页面进行传真。原稿最大可为 A4 或 Letter 尺寸的纸张。
- 由于自动进稿器可对多页进行连续 扫描,所以当发送多页原稿时,使 用自动进稿器发送更方便。
- 2 执行以下操作中的一项:
	- ■传真预览设置为关时, 按 [传真]。
	- 传真预览设置为开时, 按 [传真]和 [正在发送传真]。

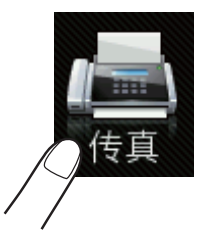

■触摸式液晶显示屏显示:

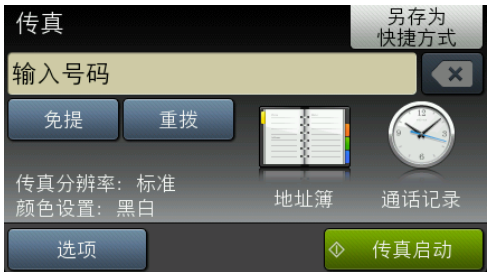

**4**

3 可以更改以下传真发送设置。按 [选项]。向上或向下滑动或者按 a 或 b 滚动显示传真设置。当所 需设置显示时,按所需设置并选 择所需新选项。选项更改完成 后,按 [OK]。

# **(** 使用说明书 **(** 基本功能 **))**

有关更改以下传真发送设置的详 细信息,请参见第 [44](#page-53-0) 至 [46](#page-55-0) 页。

- 平板扫描尺寸
- ■彩色传真传输
- 预览发送传真
- 传输验证报告 ( 设置)

#### **(** 使用说明书 **(** 高级功能 **))**

有关传真发送的更高级操作和设置 (>> 使用说明书 ( 高级功能 ): 发 送传真 )

- 对比度
- 传真分辨率
- 设置新默认值
- ■恢复出厂设置
- 通话结束时进行传真
- 多址发送
- 实时传输
- 国际模式
- 定时传真
- ■批量发送
- ■取消等待处理的作业
- 轮询发送

4 输入传真号码。

#### 使用拨号盘

#### 使用地址簿

■ [地址簿]

#### 使用通话记录

- [拨出记录]
- [来电显示记录]

#### 提示 .

- 如果将 「预览]设置为 「开], 您 可以在发送前预览传真信息。 ( 请 参见 > 第 45 页 [如何预览发送的](#page-54-0) [传真](#page-54-0)。 )
- · 如果您的网络支持 LDAP 协议, 则 可以在服务器上检索传真号码或电 子邮件地址。 (▶▶ 网络使用说明 书: *LDAP 操作*)
- 6 按 「传真启动」。

#### 使用自动进稿器发送传真 **<sup>4</sup>**

■ 设备开始扫描要发送的原稿。

#### 使用平板扫描器发送传真 **<sup>4</sup>**

- 如果选择了 [颜色设置] 中的 [黑白] (默认设置), 设备将 开始扫描第一页。转到步骤  $\bullet$ .
- 如果您选择了 「颜色设置] 中 的 [彩色],触摸屏上将询问 您是否想发送彩色传真。按 [是 ( 彩色传真 )]确认。设 备开始拨号并发送原稿。
- <span id="page-53-1"></span>6 当触摸屏上显示 [下一页 ?] 时, 执行以下操作中的一项:
	- 仅发送单页, 按 [否]。 设备开始发送原稿。
	- 要发送多页, 按 [是], 然后 转到步骤 @。
- <span id="page-53-2"></span>2 将下一页原稿放到平板扫描器上。 按 [OK]。 设备开始扫描页面。 ( 重复步骤 6 和 ● 发送其他页面。 )

## 停止传真 **<sup>4</sup>**

要停止传真,请按X。

# <span id="page-53-0"></span>设置平板扫描器尺寸以发送传真**<sup>4</sup>**

若原稿尺寸为 Letter,则需将扫描尺 寸设置为 Letter,否则传真页两边的 内容将丢失。

- 1 装入原稿。
- 2 执行以下操作中的一项: ■ 传真预览设置为关时, 按 「传真]。 ■传真预览设置为开时, 按 「传真] 和 [正在发送传真]。
- c 按 [选项]。
- 4 向上或向下滑动或者按 ▲ 或 ▼ 显 示 [平板扫描尺寸]。
- 6 按 「平板扫描尺寸]。
- **6** 按 [Letter] (或 [A4] )。
- 7 按 [OK]。
- 8 输入传真号码。

8 按 [传真启动]。

#### 提示 -

- 可将经常使用的设置保存为默认设置。 (>> 使用说明书 ( 高级功能 ): 将 您更改的内容设为新的默认值)
- 此设置仅适用于从平板扫描器发送 原稿。

# 彩色传真传输 **<sup>4</sup>**

本设备可将彩色传真发送到支持该功 能的其他设备。

彩色传真不可存储在设备内存中。发 送彩色传真时,设备将进行实时发送 (即使 [实时发送] 设置为 [关] )。

- 1 装入原稿。
- 2 执行以下操作中的一项:
	- ■传真预览设置为关时, 按 「传真]。
	- ■传真预览设置为开时, 按 「传真] 和 [正在发送传真]。
- c 按 [选项]。
- 4 向上或向下滑动或者按 ▲ 或 ▼ 显 示 [颜色设置]。
- 6 按 「颜色设置」。
- 6 按 [彩色]。
- $7$ 按  $[OK]$ 。
- 8 输入传真号码。
- 9 按 「传真启动」。

#### 取消正在处理的传真 **<sup>4</sup>**

当设备对传真进行扫描、拨号或发送 时,如果要取消传真,请按  $\mathsf{X}_s$ 

## <span id="page-54-0"></span>如何预览发送的传真 **<sup>4</sup>**

可在发送前预览传真信息。使用此功能前 必须将实时传输和轮询接收设置为关。

#### 1 装入原稿。

- 2 执行以下操作中的一项:
	- ■传真预览设置为关时, 按 [传真]。
	- 传真预览设置为开时, 按 [传真]和 [正在发送传真]。
- c 按 [选项]。
- 4 向上或向下滑动或者按▲或▼显 示 [预览]。
- 6 按 [预览]。
- 6 按 「开 ]。
- $7$ 按  $[OK]$ 。
- 8 使用拨号盘或地址簿输入传真号码。
- (9) 按 「传真启动]。 设备开始扫描原稿,要发送的传 真将显示在触摸屏上。 显示传真时,按触摸屏执行以下 操作:

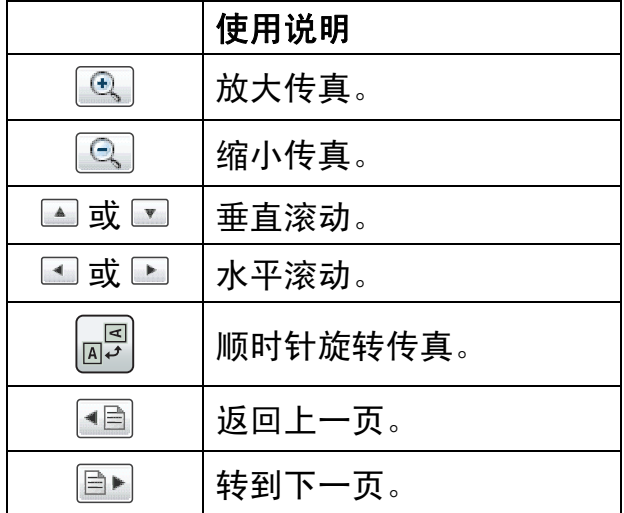

10 按 「启动」。

- 若要发送彩色传真,请勿使用传真 预览。
- 按 [启动] 时, 内存中的传真信息 将被发送然后删除。

## 传输验证报告 **<sup>4</sup>**

可使用传输验证报告对发送的传真进 行确认。报告中列出了发件人名称或 传真号码、传真的发送时间和日期、 发送持续时间、发送页数以及发送是 否成功等信息。

可对传输验证报告进行以下设置:

- [开]: 设备将为发送的每一份传 真打印报告。
- [开 + 图像]: 设备将为发送的每一 份传真打印报告。传真首页的部分 内容出现在报告上。
- [关]: 因发送错误而导致传真失败 时打印报告。[关]为默认设置。
- 「关 + 图像 T: 因发送错误而导致传 真失败时打印报告。传真首页的部 分内容出现在报告上。
- $\bullet$  按
- 2 按 「所有设置」。
- 6 向上或向下滑动或者按 ▲ 或 ▼ 显 示 [传真]。
- d 按 [传真]。
- 6 向上或向下滑动或者按 ▲ 或 ▼ 显 示 [报告设置]。
- 6 按 「报告设置」。
- 7 按 「传输报告」。
- **8** 按  $[F+1]$ 、 $[F+1]$ 像]、 $[F+1]$ 或 [关 + 图像]。
- <span id="page-55-0"></span> $\theta$  #  $\theta$

- 如果选择了 [开 + 图像] 或 [关 + 图像],实时发送设置为关 时,图像仅在传输验证报告上显示。 发送彩色传真时,报告上不会显示 图像。 (>> 使用说明书 ( 高级功能 ): 实 时传输 )
- 如果发送成功,传输验证报告中的 " [RESULT] " 旁将出现 " [OK] " ; 如果发送失败,"「RESULT]"旁将出 现 " [ERROR] "。

接收传真 **<sup>5</sup>**

# <span id="page-56-0"></span>接收模式 **<sup>5</sup>**

**5**

出厂默认情况下,设备为 [ 传真 ] 接收模式, 设备将自动接收所有发送到设备上的 传真。另外,本设备有以下四种接收模式。有关接收模式的更多详细信息,请参 见 >> 第 48 页 [使用接收模式](#page-57-0)。

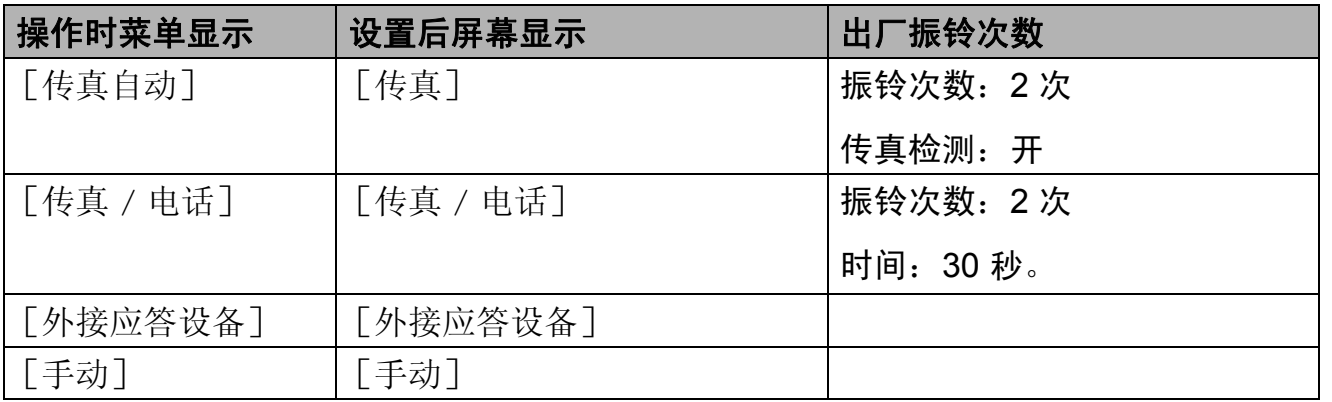

若要设置接收模式,请遵循以下指示:

 $\bigoplus$  按 $\bigoplus$ .

- 2 按 [所有设置]。
- 6 向上或向下滑动或者按 ▲ 或 ▼ 显示 [初始设置]。
- d 按 [初始设置]。
- 6 向上或向下滑动或者按▲或▼显示 [接收模式]。
- 6 按 [接收模式]。
- g 按 [传真自动]、[传真 / 电话]、[外接应答设备]或 [手动]。
- 8 按 8

# <span id="page-57-0"></span>使用接收模式 **<sup>5</sup>**

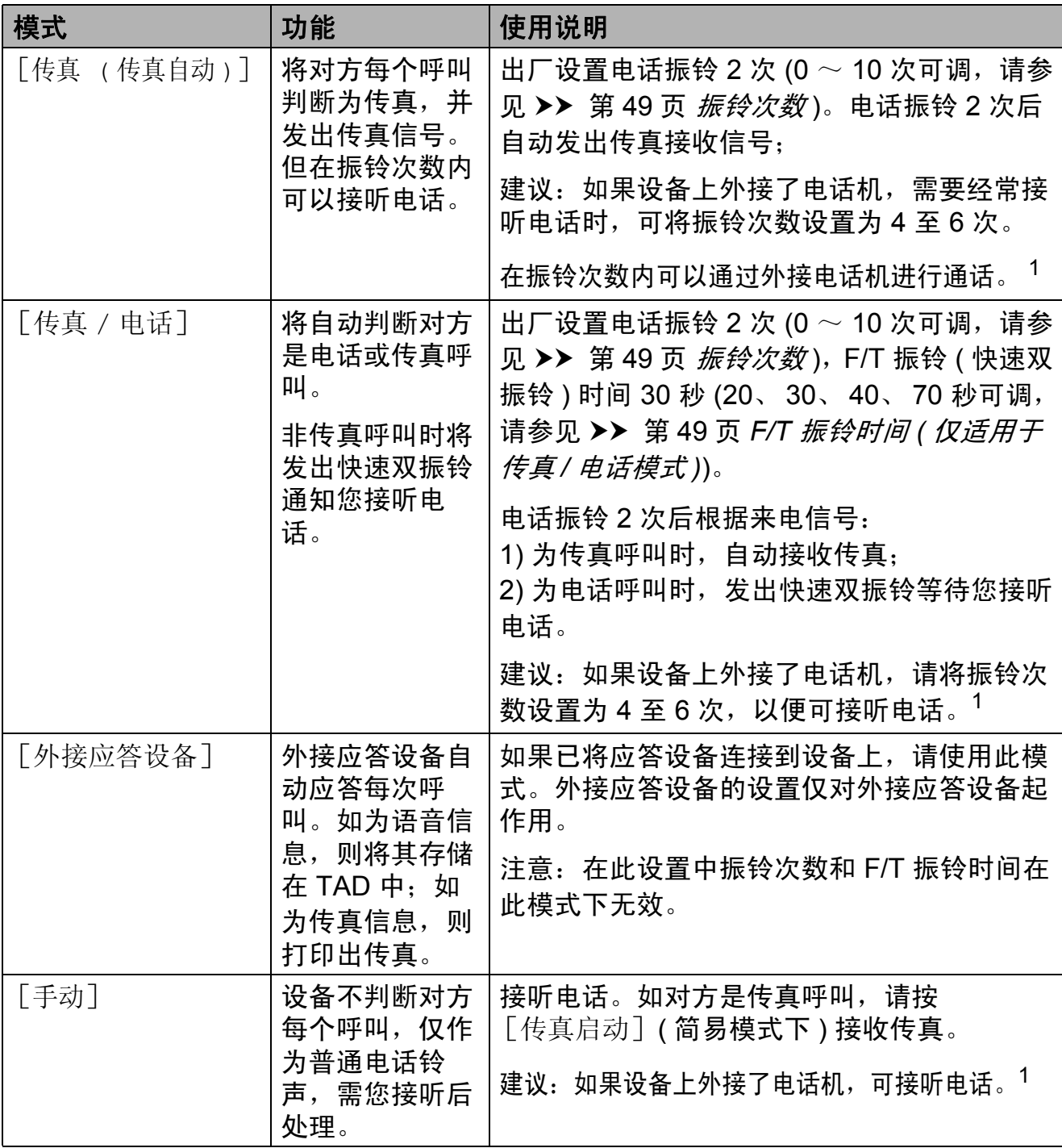

<span id="page-57-1"></span><sup>1</sup> 通话后对方需要发传真时或者对方是传真呼叫时,请按设备操作面板上的 [传真启动] ( 简易 模式下) 或在外接电话机上按 \* 51 (需先激活远程代码,请参见 >> 第 62 页 *[使用远程代码](#page-71-0)*) 发出传真接收信号。

# 接收模式设置 **<sup>5</sup>**

#### <span id="page-58-0"></span>振铃次数 **<sup>5</sup>**

振铃次数用于设定设备在 [传真自动] 或 「传真 / 电话] 模式下, 应答来电 前振铃的次数。如果设备的同一线路 上还有外接电话或分机,请选择最大 振铃次数。

( 请参见 > > 第 61 页 *[从外接电话和分](#page-70-0)* [机上操作](#page-70-0)和 >> 第 50 页 [传真检测](#page-59-0)。)

# 1 按 】。

- 2 按 「所有设置」。
- 6 向上或向下滑动或者按 ▲ 或 ▼ 显 示 [传真]。
- d 按 [传真]。
- 6 向上或向下滑动或者按▲或▼显 示 [设置接收]。
- 6 按 [设置接收]。
- 4 向上或向下滑动或者按 ▲ 或 ▼ 显 示 [振铃次数]。
- 8 按 「振铃次数]。
- 9 向上或向下滑动或者按 ▲ 或 ▼ 显 示各选项,然后按相应数字选择 设备应答前的振铃次数。 若选择 [0],则设备将立即应 答,而线路将不振铃。
- $\bullet$  按 $\bullet$ .

# <span id="page-58-2"></span><span id="page-58-1"></span>**F/T** 振铃时间 **(** 仅适用于传真 **/** 电话模式 **) <sup>5</sup>**

当有人呼叫设备时,您和呼叫方将听 到正常的电话铃声。振铃的次数取决 于振铃次数设置。

如果呼叫是传真,设备将接收传真; 但是,如果是语音呼叫,设备将按您 设置的 F/T 振铃时间发出 F/T 振铃 ( 快速双振铃 )。如果听到 F/T 振铃, 则表明您在电话线路上有语音呼叫。

由于 F/T 振铃由设备发出, 外接和分 机将不会振铃;但是,您仍可使用远 程代码在任意电话上接听呼叫。 ( 详 细信息,请参见 > 第 62 页 *[使用远](#page-71-0)* [程代码](#page-71-0)。 )

# 1 按

- 2 按 [所有设置]。
- 6 向上或向下滑动或者按 ▲ 或 ▼ 显 示 [传真]。
- d 按 [传真]。
- 5 向上或向下滑动或者按 ▲ 或 ▼ 显 示 [设置接收]。
- 6 按 「设置接收」。
- 向上或向下滑动或者按▲或▼显 示 [F/T 振铃时间]。
- $\left( 8 \right)$  按  $\left[ \text{F/T} \right]$  振铃时间]。
- 9 按设备通知您有语音呼叫的振铃 时间 (20、 30、 40 或 70 秒 )。
- $\bullet$  按 $\bullet$ .

## 提示

即使呼叫方在快速双振铃期间挂断 电话,设备仍将在设定时间内继续 振铃。

## <span id="page-59-1"></span><span id="page-59-0"></span>**传真检测**

#### 如果传真检测设置为 [开]: **<sup>5</sup>**

传真检测默认为 [开]。

即使接听来电,设备仍可自动接收传 真。当您在触摸屏上看到 [正在接收] 的信息或从听筒里听到 " 唧唧 " 的声 音时,请放回听筒。设备将继续接收 传真。

## 如果传真检测设置为 [关]: **<sup>5</sup>**

如果您在设备旁边并拿起听筒应答传 真呼叫,请按 「传真启动], 然后按 「接收]接收传直。

若在分机或外接电话上应答来电,请 按 **\* 5 1**。 ( 请参见 > > 第 61 页 *[从外](#page-70-0)* [接电话和分机上操作](#page-70-0)。)

- 如果将此功能设为 [开], 但是当 您拿起外接电话或分机的听筒时设 备无法应答传真呼叫,请按远程激 活代码 **l 5 1**。
- 如果在同一条电话线上从计算机发 送传真,且设备中途阻止传真发 送,请将传真检测设为 [关]。
- $\bullet$ 按 】
- 2 按 「所有设置」。
- 6 向上或向下滑动或者按 ▲ 或 ▼ 显 示 [传真]。
- d 按 [传真]。
- $\overline{6}$  向上或向下滑动或者按  $\overline{a}$  或  $\overline{v}$  显 示 [设置接收]。
- 6 按 「设置接收」。
- 4 向上或向下滑动或者按▲或▼显 示 [传真检测]。
- 8 按 [传真检测]。
- 2 按 [开] (或 [关] )。
- 10 按 】。

**5**

# 传真预览 **(** 仅适用于黑白 传真 **) <sup>5</sup>**

## 如何预览接收到的传真 **<sup>5</sup>**

依次按 [传真] 和

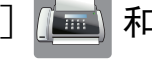

[已接收的传真] [11] 可在触摸屏上 预览接收到的传真。设备处于准备就绪 模式时,触摸屏上将弹出信息提醒您有 新的传真。

#### 设置传真预览 **<sup>5</sup>**

- $\bigoplus$  按 $\bigoplus$  .
- 2 按 [传真预览]。
- 3 按 [开] (或 [关])。
- 4 按 [是]。
- 6 触摸屏将提示在此之后接收到的 任何传真将不会被打印。 按 [是]。

## $6$ 按

#### 提示

传真预览功能开启时,即使已将备 份打印设置为开,进行传真转发和 PC-Fax 接收操作时, 也不会打印 接收到的传真的备份。

## 使用传真预览 **<sup>5</sup>**

接收传真时,将在触摸屏上看到弹出 信息。 (例如:「新传真:01] [ [查看] ])

1 按 「查看」。 触摸屏将显示传真列表。

提示 —

- 传真列表中包含旧传真和新传真。 新传真旁边会显示一个蓝色标记。
- 若要查看预览过的传真,按 [传真]和 [已接收的传真]。
- $\overline{2}$  向上或向下滑动或者按 ▲ 或 ▼ 显 示您想查看的传真的编号。
- 8 按您想查看的传真。

- 如果传真为大容量文件,显示可能 会有延迟。
- 触摸屏将显示传真信息的当前页码 和总页数。传真信息超过 99 页时, 总页数将显示为 " [XX] "。

按触摸屏或触摸键盘可执行以下 操作:

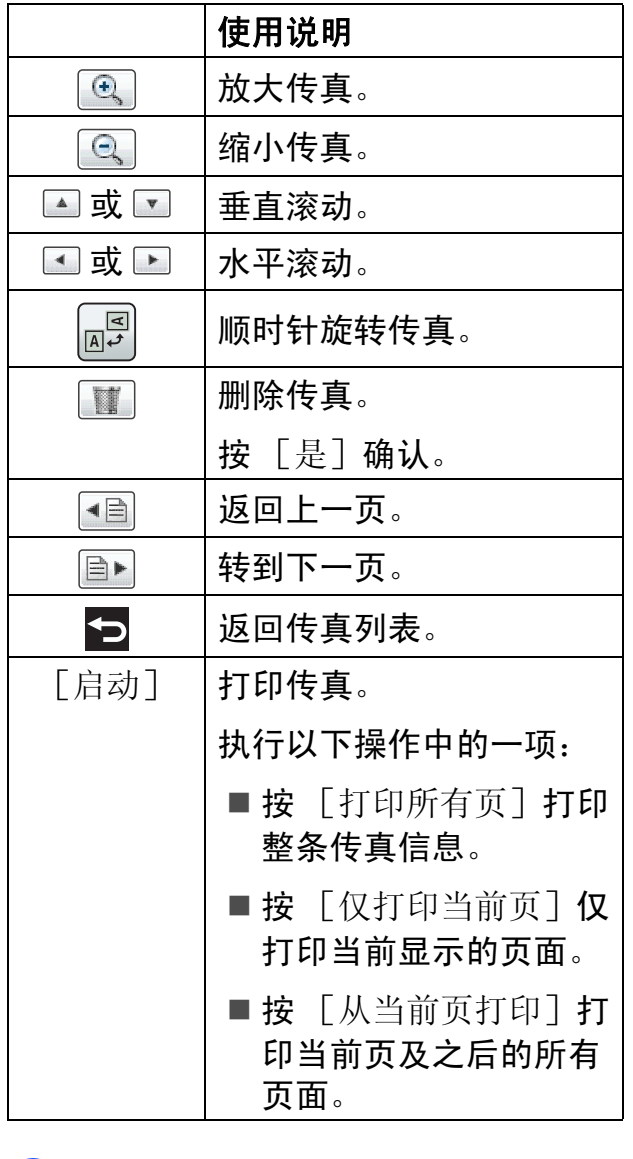

4 按 ..

#### 如何打印传真 **<sup>5</sup>**

- 1 按 [传真]。
- 2 按 [已接收的传真]。
- 8 按您想杳看的传真。
- 4 按 「启动」。
	- 如果为多页传真,转到步骤 6。
	- 如果为单页传真, 则开始打印。 转到步骤 6。
- <span id="page-61-0"></span>6 执行以下操作中的一项:
	- ■按 [打印所有页] 打印此传真 的所有页面。转到步骤 ,
	- 按 「仅打印当前页] 打印当前 显示的页面。 转到步骤 ?。
	- 按 [从当前页打印]打印当前 页及之后的所有页面。转到步 骤 $\bullet$ 。
- <span id="page-61-1"></span>6 执行以下操作中的一项:
	- 要删除传真, 按 [是]。
	- 要保留内存中的传真, 按 [否]。

<span id="page-61-2"></span>7按 ,

# 如何打印列表中的所有传真 **<sup>5</sup>**

1 按 [传真]。

- 2 按 「已接收的传真]。
- 3 按 [打印 / 删除]。
- 4 执行以下操作中的一项:
	- ■要打印所有新传真,按 [打印所有 ( 新传真 )]。
	- 要打印所有旧传真, 按 [打印所有 ( 旧传真 )]。

# $6$ 按 $\Gamma$ .

#### 如何删除列表中的所有传真 **<sup>5</sup>**

- a 按 [传真]。
- 2 按 「已接收的传真]。
- c 按 [打印 / 删除]。
- 4 执行以下操作中的一项:
	- 要删除所有新传真, 按 [删除所有 ( 新传真 )]。
	- 要删除所有旧传真, 按 [删除所有 ( 旧传真 )]。
- 5 按 [是]确认。
- $6$ 按

# 关闭传真预览 **<sup>5</sup>**

- $\mathbf 0$ 按 $\mathbf 0$
- 2 按 [传真预览]。
- 3 按 [关]。
- 4 按 「是」确认。
- 6 如果传真存储在内存中, 请执行 以下操作中的一项:
	- 如果不要打印存储的传真, 按 [继续]。 设备要求您确认是否要删除存 储的传真。

按 [是]确认。您的传真将被 删除。

- 如果要打印所有存储的传真, 按 [删除前打印所有传真]。
- 如果不想关闭传真预览, 按 [取消]。

按门。

**6**

# 使用 **PC-Fax <sup>6</sup>**

# **PC-FAX** 接收 **(** 仅适用于 **Windows**®**) <sup>6</sup>**

若打开 PC-Fax 接收功能,设备将把 接收到的传真信息存储到内存中,并 将它们自动发送到计算机中。您可使 用计算机来查看和存储这些传真。

即使关闭计算机 ( 例如,在晚上或周 末),设备仍将接收传真,并将其存 储到内存中。

在启动计算机并运行 PC-FAX 接收软 件后,设备会自动将传真转发到计算 机中。

要将接收到的传真转发到计算机中, 必须在计算机上运行 PC-FAX 接收软 件。

点击 + b, 选择所有程序、 Brother、 **MFC-XXXX、 PC-FAX 接收, 然后选** 择接收。 (XXXX 为型号名称。 )

如果选择 「备份打印: 开], 设备也 会打印传真。

- <span id="page-63-0"></span>1 按 】
- 2 按 [所有设置]。
- 3 向上或向下滑动屏幕或者按 ▲ 或 b 显示 [传真]。
- d 按 [传真]。
- 5 向上或向下滑动屏幕或者按 ▲ 或 ▼ 显示 [设置接收]。
- 6 按 「设置接收」。
- 向上或向下滑动屏幕或者按▲或 ▼ 显示 [内存接收]。
- 8 按 [内存接收]。
- $\left(9\right)$  按  $\left[PC\$  Fax 接收 $\left[$ 。
- 10 触摸屏上显示信息 [在计算机上运行 PC-Fax。]。 按 [OK]。
- 1 向上或向下滑动屏幕或者按▲或 ▼选择 [<<mark>USB>]或您想用于接</mark> 收传真的计算机名称 ( 适用于网 络用户 )。 按 [OK]。
- 12 如果传真预览设置为关,按  $[$ 备份打印: 开 $]$ 或 [备份打印 : 关]。

<span id="page-63-1"></span>13 按 8

- Mac OS 不支持 PC-Fax 接收。
- 在设置 PC-Fax 接收前, 必须在计 算机上安装 MFL-Pro Suite 软件。 确保计算机与设备连接并已打开。 (**▶▶** 软件使用说明书: PC-FAX *接* 收)
- 如果设备屏幕上出现错误信息且设 备不能打印内存中的传真,可使用 本设置将传真转移至计算机。 ( 请参见 uu 第 105 页 [传送传真或](#page-114-0) [传真日志报告](#page-114-0))
- 当接收到一份彩色传真时,设备将 打印接收到的彩色传真,但不会将 传真发送到计算机中。
- $\bullet$  要更改目标计算机,请重复步骤  $\bullet$ 至8。

# **PC-FAX** 发送 **<sup>6</sup>**

可将使用计算机上的任意应用程序创 建的文件以标准传真的方式发送。

#### 提示

PC-FAX 软件仅可发送黑白传真文 档。

## 将文件作为 **PC-FAX** 发送 **<sup>6</sup>**

使用 PC-FAX 发送功能前,请安装 MFL-Pro Suite 软件,并将本设备和 计算机相连。

- 1 在计算机的任何应用程序中创建 文件。
- 2 点击文件,然后点击打印。 将出现打印对话框:

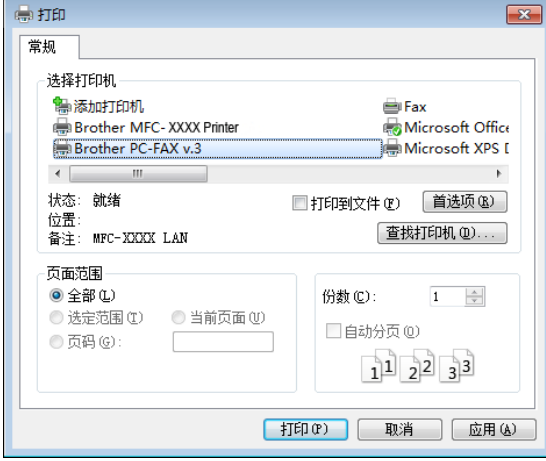

**3 选择 Brother PC-FAX** 作为打印 机,然后点击打印。将出现 PC-FAX 发送对话框:

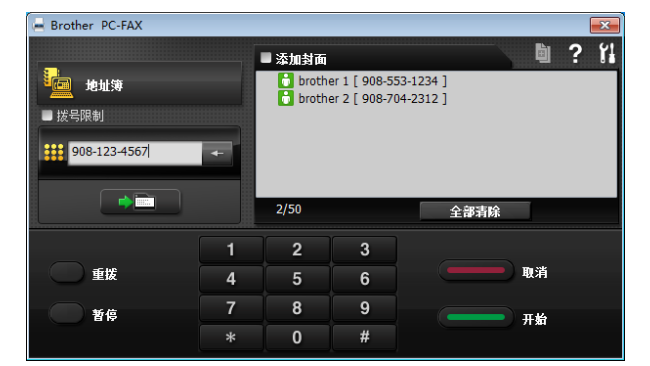

4 使用以下任一方法,输入传真号 码:

```
6
```
■ 使用拨号盘输入号码。

#### 提示

如果您选中**拨号限制**复选框,将显 示确认对话框,以便您使用拨号盘 再次输入传真号码。此功能有助于 防止传送至错误的目标地址。

■点击地址簿按钮,然后从地址 簿中选择成员或组。

如果出现错误,点击全部清除删 除所有输入。

6 要发送封页,点击添加封面。

#### 提示

也可点击 <sup>回</sup> 图标创建或编辑封页。

f 点击开始发送传真。

- 若要取消传真,点击取消。
- 若要重拨号码,点击重拨在最近五 个传真号码中滚动,选中号码后点 击开始。

**7**

# 电话和外接设备 **<sup>7</sup>**

# 语音操作 **<sup>7</sup>**

#### 音频或脉冲 **<sup>7</sup>**

如果您使用脉冲拨号服务,但需要发 送音频信号,则请执行以下步骤操作:

1 执行以下操作中的一项:

- ■传真预览设置为关时, 按 [传真]。
- 传真预览设置为开时,按 [传真]和 [正在发送传真]。
- 2 按 「免提」。
- c 按设备触摸键盘上的 **#**。之后, 任何拨打的号码将作为音频信号 被发送出去。

通话结束后,设备将返回到脉冲拨号 服务状态。

## 传真 **/** 电话模式 **<sup>7</sup>**

当设备处于传真 / 电话模式时, 设备 将使用 F/T 振铃 ( 快速双振铃 ) 提示您 接听语音来电。

如果您在外接电话旁边,请拿起外接 电话的听筒,然后按 [接听]应答。

如果您在分机旁边,则需要在 F/T 振 铃时间内拿起听筒,然后在快速双振 铃时间内按 **# 5 1**。如果无人应答,或 者有人向您发送传真,按 **l 5 1** 将呼叫 发送回设备。

# 电话线路服务 **<sup>7</sup>**

您的设备支持电信局提供的来电显示 定制服务。

在同一电话线路上的语音邮件、呼叫 等待、呼叫等待 / 来电显示、

RingMaster、应答服务、报警系统或 其他自定义功能可能会引起设备的操 作故障。

## 您有语音邮件吗? **<sup>7</sup>**

如果在新安装设备的电话线路上有语 音邮件,当您接收来电时,语音邮件 与设备极有可能发生冲突。但是,通 过特殊振铃功能使您可以在线路上使 用多个号码,因此语音邮件与设备可 以同时使用而不会出现任何问题。如 果每项操作都有独立的电话号码,将 不会影响另一项操作。

如果您决定从电信局获取特殊振铃功 能,需要遵循下一页上的指示"注册" 电信局提供的新特殊振铃类型。这将 使您的设备可以识别来电。

# 电话服务 **<sup>7</sup>**

通过设备的来电显示功能,您可使用 电信局提供的来电显示定制服务。

# 来电显示 **(** 呼叫方身份验证 **) (** 不可用于某些地区 **) <sup>7</sup>**

来电显示是当电话振铃时,允许用户 电话显示呼叫方电话号码的服务。这 是查看来电最快速的方法。由于来电 显示存储在设备的内存中,因此您可 以立即回复未接听的电话。除了标准 来电显示功能以外,您还可以选择一 个来电,并回拨该号码。

- 如果您想要使用来电显示服务, 必须向电信局申请。
- 来电显示方式有 FSK 制式和 DTMF 制式。 您的来电显示方式是 FSK 制式, 还是 DTMF 制式, 请直接向您所 在的电信局询问。 如果您所在的电信局使用的是 DTMF 制式,请按以下的方法进 行切换。无法正常显示时请向当 地的电信局或 Brother 特约维修 站询问。以下情况不能正常显示 来电显示:
- 1 没有向当地的电信局申请来电显 示功能。
- 2 传真机连接在内部交换机上或其 他转换装置上。
- 3 部分地区因当地电信局的交换机 问题或电话线路的问题,可能无 法使用该功能。

第 7 章

# 来电显示功能优点 **<sup>7</sup>**

对于商务用户

所有商务用户可以快速回复客户呼叫。

对于家庭

家庭住宅用户可避免接听不必要的来电。

# 设置方法 **<sup>7</sup>**

1 按 】

- 2 按 「所有设置」。
- 3 向上或向下滑动或者按▲或▼显 示 [传真]。
- d 按 [传真]。
- 6 向上或向下滑动或者按 ▲ 或 ▼ 显 示 [其它]。
- 6 按 [其它]。
- g 按 [来电显示类型]。
- $\upbeta$ 按 [自动]、[FSK 方式]或 [DTMF 方式]。

 $9$ 按.

### 来电显示功能 **<sup>7</sup>**

通过设备的来电显示功能,您可使用 电信局提供的来电显示定制服务。

您可以浏览列表或选择一个号码发送 传真、添加到速拨号或从记录中删 除。( 请参见 > > 第 65 页 *[来电显示记](#page-74-0)* [录](#page-74-0)。 )

振铃几次后,屏幕将显示呼叫方的电话 号码 ( 或名称,若可用 )。应答呼叫 后,来电显示信息将从屏幕上消失,但 是呼叫信息将保存在来电显示内存中。

- 显示 [未知 ID] 表示您的呼叫方 不在来电显示服务区域内。
- 显示 「ID 禁用] 表明呼叫方有意 阻隔了信息的传输。

可打印一份设备接收到的来电显示信 息列表。

(▶▶ 使用说明书 ( 高级功能 ): *如何打* 印报告。 )

#### 提示

可打印一份设备接收到的来电显示 信息列表。

来电显示服务因营运商的不同而不 同。请致电当地电信局了解您所在 区域内可用的服务种类。

# 连接外接应答设备 **(** 电话应答设备 **) <sup>7</sup>**

可选择连接外接应答设备。但是,当 外接应答设备与本设备使用同一条电 话线路时,外接应答设备将接听所有 的来电,而设备将 " 等待 " 传真呼叫 音 (CNG)。如果设备识别到呼叫为 CNG 音频,将应答此呼叫并接收传 真。若未识别,将由外接应答设备连 **续播放外出留言, 这样呼叫方即可留** 下语音信息。

电话应答设备必须在两次振铃内应答 (Brother 建议您设置为两次振铃 )。外 接应答设备应答呼叫后,设备才能识 别 CNG 音频, 在四声振铃内设备仅有  $8 \sim 10$  秒的时间进行传真 " 握手 "。 确保认真遵循说明书上的指示录制外 出留言信息。如果需要超过五声振铃 才能应答的话,我们不推荐在外接应 答设备上使用省费功能的设置。

#### 提示

若未接收所有传真,请减少外接应 答设备上的振铃次数。

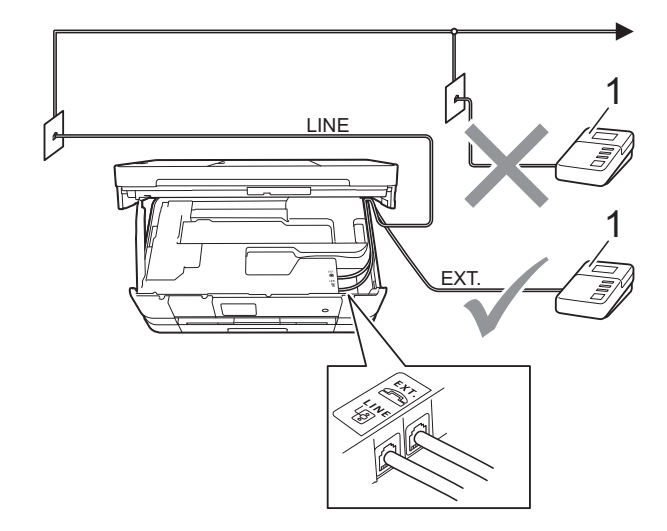

**1** 外接应答设备

当外接应答设备应答呼叫时,触摸屏 上将显示 [电话]。

### 重要事项

请勿将外接应答设备连接到同一电 话线的其他地方。

## 连接设置 **<sup>7</sup>**

务必按上图所示连接外接应答设备。

- **1** 用双手分别握住盖板两侧,抬起 扫描器盖板至打开位置。
- 2 小心地将电话线嵌入电缆槽内并 沿着凹槽绕到设备后部。
- 8 抬起扫描器盖板以松开锁定杆。 轻轻按下扫描器盖板支撑杆, 然 后双手合上扫描器盖板。
- 4 将外接应答设备设为一次振铃或 两次振铃。( 设备的振铃次数设置 此时不可用。 )
- 6 在外接应答设备上录制您的外出 留言信息。
- 6 将外接应答设备设为应答呼叫。
- 7 将接收模式设置为 [外接应答设备]。 ( 请参见 >> 第 47 页 *[接收模式](#page-56-0)*。 )

## 在外接应答设备上录制外出留言 信息 **(OGM) <sup>7</sup>**

录制留言时,计时很重要。

- 1 留言开始时,录制 5 秒钟的静 音。( 这样设备在自动传输结束前 即有时间听到传真 CNG 音频。 )
- 2 将您的留言限制在 20 秒内。

#### 提示

推荐在录制外出留言信息开始之前 设置 5 秒钟的静音, 因为设备可能 无法从嘈杂的声音中识别出传真 音。或许您忽略了此静音,但如果 设备出现接收故障,则需要重新录 制外出留言信息并且必须包括此 5 秒钟的静音。

## 多线连接 **(PABX) <sup>7</sup>**

大多数办公室使用中央电话交换系统。 使用任意一款 Brother 设备时, Brother 均建议您将其连接至专用线 路。即使特定 PABX 可能与特定型号 的传真设备兼容,但是 Brother 不保 证设备可以正常操作。

如果连接传真设备到 PABX ( 专用自动 交换分机 ) 便于您的操作, Brother 建 议您联系为您安装电话交换系统的电 信局,并由他们为您连接传真设备。

Brother 不建议使用 PABX 线路。 PABX 的常规限制可能导致传真设备 的某些功能无法正常使用。

# <span id="page-70-1"></span>外接电话和分机 **<sup>7</sup>**

#### 连接外接电话或分机 **<sup>7</sup>**

可将单机电话按下图所示连接到您的 设备上。

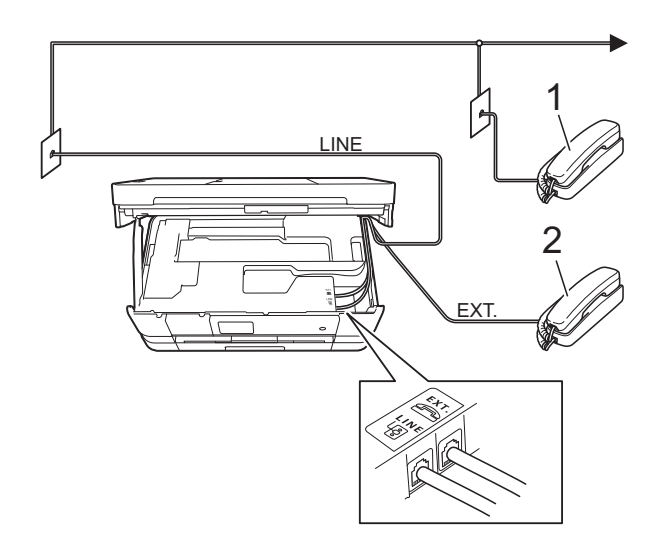

**1** 分机

**2** 外接电话

#### <span id="page-70-0"></span>从外接电话和分机上操作 **<sup>7</sup>**

通过分机或外接电话应答传真来电 时,可以使用远程激活代码使设备接 听来电。按下远程激活代码 **l 5 1** 时, 设备开始接收传真。

如果设备应答语音呼叫后响起快速双 振铃,请使用远程禁用代码 **# 5 1** 在分 机上接听电话。(请参见 >> 第 49 页 *F/T* 振铃时间 *(* [仅适用于传真](#page-58-2) */* 电话模 [式](#page-58-2) *)*。 )

#### 如果您接听了呼叫但无人应答: **<sup>7</sup>**

您可能在接收一个手动传真。

按 **l 5 1** 等待唧唧声,或者等待直到设 备的触摸屏上显示 [正在接收], 然 后挂断。

#### 提示

也可使用传真检测功能使设备自动 应答呼叫。(请参见 >> 第 50 页  $f \notin$ [真检测](#page-59-1)。 )

#### 使用外接无绳电话 **<sup>7</sup>**

如果已将无绳电话的主机连接到设备 所在的同一电话线路上 ( 请参见 **▶▶**第61页 *[外接电话和分机](#page-70-1)*),您就可 以在振铃时间内使用无绳听筒应答来电。

如果先让设备接听,则需走到设备旁 按 「免提] 将来电发送到无绳电话上。

### <span id="page-71-0"></span>使用远程代码 **<sup>7</sup>**

#### 远程激活代码 **<sup>7</sup>**

若在分机或外接电话上应答传真呼叫, 可以按远程激活代码 **l 5 1** 使设备接收 传真。听到嘟嘟声后,放回听筒。 ( 请 参见 ▶▶ 第 50 页 *[传真检测](#page-59-1)*。 )

如果使用外接电话应答传真呼叫,可通 过按 [传真启动]并将 [传真模式] 选择为 「高级模式]时选择 「接收] 使设备接收传真。( 请参见 > > 第 20 页 设置传真逻辑 *(* [发送和接收顺序](#page-29-0) *)*。 )

#### 远程禁用代码 **<sup>7</sup>**

接到语音电话且设备处于传真 / 电话 模式时,设备将在首次振铃后启动 F/T 振铃 ( 快速双振铃 )。如果您在分 机上接听了呼叫,可按 **# 5 1** 来关闭 F/T 振铃 ( 确保*响铃期间*按此代码 )。

如果设备应答语音呼叫并发出快速双 振铃提示您接听来电,则您可以通过 按 「接听] 在外接电话上接听来电。

#### 更改远程代码 **<sup>7</sup>**

若要使用远程激活就必须开启远程代 码。预设远程激活代码为 **l 5 1**。预设 远程禁用代码为 # 5 1。若有需要, 您 可自己更改代码。

- 1 按
- 2 按 「所有设置」。
- 3 向上或向下滑动或者按 ▲ 或 ▼ 显 示 [传真]。
- d 按 [传真]。
- 6 向上或向下滑动或者按▲或▼显 示 [设置接收]。
- 6 按 「设置接收」。
- 向上或向下滑动或者按 ▲ 或 ▼ 显 示 [远程代码]。
- 8 按 「远程代码」。
- 8 执行以下操作中的一项:
	- 若要更改远程激活代码, 按 [激活代码]。

输入新代码,然后按 [OK]。

■ 若要更改远程禁用代码, 按 [禁用代码]。

输入新代码,然后按 [OK]。

- 如果您不想更改远程代码, 转 到步骤 ⑩。
- ■若要将远程代码设置为 [关] (或 [开]),按 [远程代码]。

按 [关] (或 [开])。

# <span id="page-71-1"></span> $10$ 按,

- 如果远程访问外接应答设备时总是 保持断开状态,可以尝试使用数字 **0**-**9**、 **l**、 **#** 将远程激活代码和远程 禁用代码更改为其他三位数代码。
- 一些电话系统可能无法使用远程代 码。
**8**

# 拨号和存储号码 **<sup>8</sup>**

# 如何拨号 **<sup>8</sup>**

### 手动拨号 **<sup>8</sup>**

- 1 装入原稿。
- 2 执行以下操作中的一项:
	- 传真预览设置为关时,按 [传真]。
	- 传真预览设置为开时,按 [传真]和 [正在发送传真]。
- 8 按下传真号码。

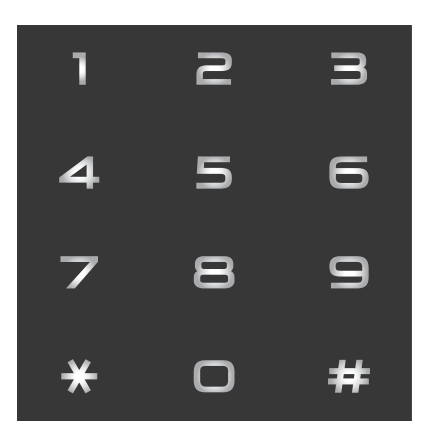

4 按 [传真启动]。

### 从地址簿拨号 **<sup>8</sup>**

- 1 装入原稿。
- 2 按 [传真]。
- c 按 [地址簿]。
- 4 执行以下操作中的一项:
	- ■向上或向下滑动或者按▲或▼ 显示您想拨打的号码。
	- 按 <mark>9</mark>, 然后输入名称的第一个 字母,再按 [OK]。

按您想拨打的名称。

如果该名称下有两个号码,转 到步骤 ❺。

如果该名称下有一个号码,转 到步骤 6。

- <span id="page-72-0"></span>6 按您想拨打的号码。
- <span id="page-72-1"></span>6 若要发送传真, 按 「应用]。
- g 按 [传真启动]。 设备将扫描并发送传真。

**8**

### 传真重拨 **<sup>8</sup>**

如果在自动发送传真时线路繁忙,则 设备将每隔 5 分钟自动重拨,重拨次 数最多三次。

只有当您在设备上拨号时,重拨才可用。

- 1 装入原稿。
- 2 执行以下操作中的一项:
	- 传真预览设置为关时, 按 [传真]。
	- 传真预览设置为开时, 按 [传真]和 [正在发送传真]。
- <span id="page-73-0"></span>8 按 「重拨」。
- 4 按 [传真启动]。

#### 提示 ―

- 在实时传输中,使用平板扫描器时 自动重拨功能不可用。
- •若正在手动发送传真而线路正忙,按  $\lceil$  $\lceil$  $\lceil$  免提  $\rceil$  ,然后执行上述步骤 @ 。
- 输入传真号码时, 「重拨] 将切换 为 [暂停]。

# 其他拨号操作 **<sup>8</sup>**

### 拨出记录 **<sup>8</sup>**

最近发送传真的 30 个号码将被存储在 拨出记录中。可选择其中一个号码发送 传真、添加到地址簿或从记录中删除。

- 1 按 [传真]。
- 2 按 「通话记录]。
- 3 按 「拨出记录]。
- 4 按所需号码。
- 5 执行以下操作中的一项:
	- 要发送传真, 按 「应用]。 按 [传真启动]。
	- 要存储号码, 按 「编辑], 然 后按 [添加到地址簿]。

(>> 使用说明书 ( 高级功能 ): 从拨出记录存储地址簿号码)

- ■要从拨出记录列表中删除号 码, 按 「编辑], 然后按 [删除]。
	- 按 [是]确认。
	- 按 $\bigcap$

#### 来电显示记录 **<sup>8</sup>**

此功能需要当地电信局提供的来电显 示定制服务。( 请参见 ➤➤ 第 57 页 *来* 电显示 *(* [呼叫方身份验证](#page-66-0) *) (* 不可用于 [某些地区](#page-66-0) *)*。 )

最近 30 个打入电话或接入传真的可用 号码或名称将被存储在来电显示记录 中。您可以浏览列表,或选择一个号 码发送传真、添加到地址簿或从记录 中删除。存储第 31 个来电显示信息时 将覆盖第一个来电信息。

#### 提示

即使没有申请来电显示服务,您也 可以在来电显示记录中查看来电日 期,并从列表中删除。

- 1 按 [传真]。
- 2 按 「通话记录]。
- c 按 [来电显示记录]。
- 4 按所需号码或名称。
- 6 执行以下操作中的一项:
	- 要发送传真, 按 「应用]。

按 [传真启动]。

■要存储号码,按 「编辑],然 后按 [添加到地址簿]。

(>> 使用说明书 ( 高级功能 ): 从来电显示记录存储地址簿号 码)

- 要从来电显示记录列表中删除 号码, 按 [编辑], 然后按 [删除]。
	- 按 [是]确认。

### 按 $\prod$

#### 提示

可打印来电显示列表。

(>> 使用说明书 ( 高级功能 ): 如 何打印报告 )

# 存储号码 **<sup>8</sup>**

设置您的设备,完成下列几类简易拨 号:地址簿以及用于多址发送传真的 组拨号。拨打某一地址簿号码时,触 摸屏上显示该号码。

#### 提示 –

即使停电,保存在内存中的地址簿 号码也不会丢失。

### 存储一个暂停 **<sup>8</sup>**

存储地址簿号码时,您可以通过按触 摸屏上的 「暂停]插入一个或以上 3.5 秒钟的暂停。

#### 存储地址簿号码 **<sup>8</sup>**

最多可存储 100 个带名称的地址, 每 个名称可以对应两个号码。

- a 按 [传真]。
- 2 按 「地址簿」。
- <span id="page-75-0"></span>**3** 按 [编辑]。
- 4 按 「添加新的地址」。
- 6 按 [名称]。
- 6 用触摸屏上的键盘输入名称 (最多 16 个字符 )。 按 [OK]。 ( 要获得输入字符的帮助,请参见 ▶▶ 第 166 页 [输入文本](#page-175-0)。 )
- g 按 [地址 1]。
- 8 用触摸屏上的键盘输入第一个传 真或电话号码 ( 最多 20 个数字 )。 按 [OK]。

#### 提示

- •输入传真或电话号码时, 务必包含 区号。如果传真或电话号码未登记 区号,则来电显示名称和记录可能 无法正常显示,具体取决于您所在 的国家。
- 如果已下载 *IFAX (* 网络传真 *)*:

要存储用于网络传真或扫描到电子 邮件服务器的电子邮件地址,按

 $\overline{\mathbf{C}}$ ■,输入电子邮件地址,然后按  $[OK]$ 。 (请参见 >> 第 [166](#page-175-0) 页 输 [入文本](#page-175-0)。 )

- 9 如果您想更改第一个传真或电话 号码,按 [地址 2]。 用触摸屏上的键盘输入第二个传 真或电话号码 ( 最多 20 个数字 )。 按 [OK]。
- <span id="page-75-1"></span> $\left| \right|$  按  $\left[$  OK $\right]$  确认。
- **iii** 执行以下操作中的一项:
	- 要再存储一个地址簿号码, 重 复步骤 ❸ 至 ⑩。

■要结束号码存储,按

拨号和存储号码

### 更改地址簿的名称或号码 **<sup>8</sup>**

可更改或删除已存储的地址簿的名称 或号码。

- a 按 [传真]。
- 2 按 「地址簿」。
- <span id="page-76-2"></span>c 按 [编辑]。
- 4 执行以下操作中的一项:
	- 按 「修改〕编辑名称或号码。 转到步骤 ❺。
	- 按 「删除] 显示 「删除]。

按您想删除的号码,号码旁显 示红色复选标记时表示已选中。 按 [OK]。

按 「是] 确认。转到步骤 @。

- <span id="page-76-0"></span> $\overline{\phantom{a}}$  向上或向下滑动或者按  $\overline{\phantom{a}}$  或  $\overline{\phantom{a}}$  显 示您想更改的号码。
- f 按您想更改的号码。
- <span id="page-76-4"></span>1 执行以下操作中的一项:
	- 如果您想更改名称, 按 「名称]。 用触摸屏上的键盘输入新的名 称 ( 最多 16 个字符 )。 ( 要获 得输入字符的帮助,请参见 ▶▶ 第 166 页 [输入文本](#page-175-0)。 ) 按 [OK]。
	- 如果您想更改第一个传真或电 话号码, 按 [地址 1]。 用触摸屏上的键盘输入新的传真 或电话号码 ( 最多 20 个数字 )。 按 [OK]。
	- ■如果您想更改第二个传真或电 话号码, 按 「地址 2]。 用触摸屏上的键盘输入新的传真 或电话号码 ( 最多 20 个数字 )。 按 [OK]。

#### 提示

如何更改已存储的名称或号码:

如果想要更改字符或存储的号码, 使用 ◀ 或 ▶ 将光标移到要更改的字 符或号码的下方, 然后按 3。输 入新的字符或号码。

- <span id="page-76-3"></span>8 执行以下操作中的一项:
	- ■按  $[OK]$ 结束。 要更改其他地址簿号码,重复 步骤  $\bigcirc$  $\bigcirc$  $\bigcirc$  至  $\bigcirc$ 。
	- ■要更改更多信息,转到步骤 @。

<span id="page-76-1"></span> $9$ 按 $\Box$ .

**8**

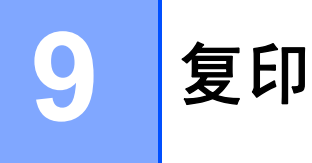

# 如何复印 **<sup>9</sup>**

以下步骤介绍复印的基本操作。

- 1 执行以下操作中的一项装入原稿:
	- 将原稿*正面向下*放入自动进稿 器中。

(请参见 >> 第 39 页 [使用自动](#page-48-0) [进稿器](#page-48-0)。 )

■ 将原稿*正面向下*放到平板扫描 器上。

(请参见 >> 第 40 页 [使用平板](#page-49-0) *[扫描器](#page-49-0)*。)

2 按 [复印]。

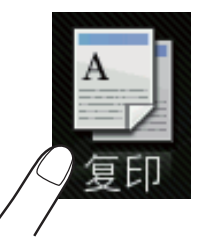

■触摸式液晶显示屏显示:

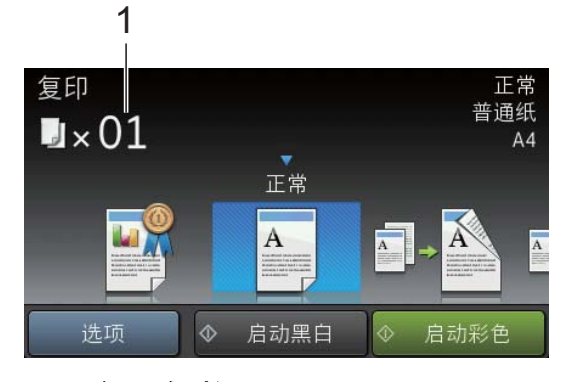

- **1** 复印份数 使用拨号盘输入复印份数。
- <mark>3</mark> 如果您想复印两份或以上,请输 入相应数字 ( 最大 99)。
- 4 按 [启动黑白]或 [启动彩色]。

### 停止复印 **<sup>9</sup>**

要停止复印,请按X。

# 复印预设 **<sup>9</sup>**

设备中已经预先设定了一些设置,只 要按这些设置即可轻松复印。

以下预设设置可用:

- [最佳质量]
- [正常]
- ■ $[\overline{\mathcal{R}} \overline{\mathcal{B}}$  (1→2)]
- $\blacksquare$   $\lceil$  A4  $\rightarrow$  A3<sup>1</sup>
- [2合1(身份证)]
- $\blacksquare$ [2 合 1]
- 「海报]
- ■「节墨]
- [书本]

### 提示

如果您更改了选定复印预设设置的主 选项,触摸屏上显示在设置图标上方 的名称将随之切换为 [正常]。

例如,在您选择 [最佳质量]并更 改 [最佳]中的质量选项后,预设 图标的上方将出现 「正常]。

- 1 装入原稿。
- 2 按 [复印]。
- 3 向左或向右滑动以显示 [最佳质量]、[正常]、 [双面 (1→2)]、[A4 → A3]、 [2 合 1( 身份证 )]、 [2台1]、[海报]、[节墨] **或** [书本],然后按所需选项。
- 4 输入要复印的份数。
- 6 执行以下操作中的一项:
	- 要继续更改设置,转到步骤 6。
	- 如果不再更改其他设置, 转到 步骤 @。
- <span id="page-78-0"></span>f 按 [选项]。
- <span id="page-78-2"></span>■ 向上或向下滑动或者按▲或▼显 示可用设置,然后按您想更改的 设置。
- <span id="page-78-3"></span>8 向上或向下滑动或者按 ▲ 或 ▼ 显 示可用选项,然后按您想设定的 新选项。 重复步骤 @ 和 @, 直到更改完 所有设置。 设置更改完成后,按 [OK]。

#### 提示

若要将设置保存为快捷方式,按 [另存为快捷方式]。

<span id="page-78-1"></span>9 按 「启动黑白]或 「启动彩色]。

# 复印选项 **<sup>9</sup>**

可更改以下复印设置。按 「复印], 然 后按「选项]。向上或向下滑动或者按 ▲ 或 ▼ 滚动显示复印设置。当所需设置 显示时,按所需设置并选择所需选项。 选项更改完成后,按 [OK]。

### **(** 使用说明书 **(** 基本功能 **))**

有关更改以下复印设置的详细信息, 请参见第 [70](#page-79-0) 至 [71](#page-80-0) 页。

- [纸张类型]
- [纸张尺寸]

#### **(** 使用说明书 **(** 高级功能 **))**

有关更改以下复印设置的详细信息参见 使用说明书 ( 高级功能 ): 复印选项

- [质量]
- [放大 / 缩小]
- [页面布局]
- [2 合 1 ( 身份证 )]
- [堆叠 / 排序]
- 「浓度]
- [ 双面复印 ]
- [省墨模式]
- [薄纸复印]
- [水印复印]
- [去除背景颜色]
- [书本复印]

#### 提示

如果您想排序复印件,请使用自动 进稿器。

#### <span id="page-79-0"></span>纸张类型 **<sup>9</sup>**

若要在特殊类型的纸张上复印,请根 据您正在使用的纸张类型设置设备, 以获得最佳复印效果。

- 1 装入原稿。
- 2 按 [复印]。
- 6 输入要复印的份数。
- 4 按 「选项」。
- 6 向上或向下滑动或者按▲或▼显 示 [纸张类型]。
- 6 按 「纸张类型]。
- 向上或向下滑动或者按▲或▼显示 [普通纸]、[喷墨专用纸]、 [Brother BP71]、 [其它相片纸]或 [透明胶片], 然后按您想设置的选项。
- 8 如果不再更改其他设置, 按 「OK]。
- 9 按 [启动黑白]或 [启动彩色]。

#### 纸张尺寸

若要在 A4 以外的纸张上复印,需要更改 纸张尺寸设置。仅可在 A4、 A5、 A3、 相片纸 (10 × 15 厘米 )、 Letter、 Legal 或 Ledger 尺寸的纸张上进行复印。

- 1 装入原稿。
- 2 按 [复印]。
- c 输入要复印的份数。
- d 按 [选项]。
- 5 向上或向下滑动或者按▲或▼显 示 [纸张尺寸] 。
- f 按 [纸张尺寸] 。
- 7 向上或向下滑动或者按▲或▼显 示 [A4]、[A5]、[A3]、 [10x15cm], [Letter], [Legal]或 [Ledger], 然后 按您想设置的选项。

#### 提示

- 若选择 A3、 Legal 或 Ledger,将 显示装入纸张时的注意事项。阅读 触摸屏上的信息,然后按 [OK] 确认。
- 若正使用手动进纸槽,请一次装入 一张纸。( 请参见 <mark>》》</mark> 第 28 页 *[将纸](#page-37-0) [张装入手动进纸槽](#page-37-0)*。)
- 8 如果不再更改其他设置, 按 [OK]。
- <span id="page-80-0"></span>9 按 [启动黑白]或 [启动彩色]。

# **10** 打印存储卡或 **USB** 闪存盘中的照片 **<sup>10</sup>**

# 图像捕捉中心操作 **(** 图像 捕捉模式 **) <sup>10</sup>**

即使未将设备连接到计算机上,您也 可以直接打印数码相机存储卡或 USB 闪存盘中的照片。 ( 请参见 > > 第 75 页 [打印图像](#page-84-0)。 )

可扫描原稿,并将它们直接存储到存 储卡或 USB 闪存盘中。 ( 请参见 **▶▶** 第76页 [如何扫描到存储卡或](#page-85-0) USB [闪存盘](#page-85-0)。 )

如果本设备已连接到计算机上,则可 以从计算机访问插入到本设备前部的 存储卡或 USB 闪存盘。

(>> 软件使用说明书: 图像捕捉中心  $(Windows^@))$ 

(>> 软件使用说明书: 远程设置和图 像捕捉中心 (Macintosh))

### 使用存储卡或 **USB** 闪存盘 **<sup>10</sup>**

Brother 设备含有介质驱动器 ( 插槽 ), 可兼容以下数码相机的存储卡: Memory Stick Duo™、 Memory Stick PRO Duo™、 SD 存储卡、 SDHC 存 储卡、 SDXC 存储卡、 MultiMedia Card、 MultiMedia Card plus 和 USB 闪存盘。

图像捕捉中心功能可从数码相机中用 高分辨率打印数码照片,以达到照片 质量打印效果。

# 开始 **<sup>10</sup>**

1 打开介质插槽盖。

2 将存储卡或 USB 闪存盘紧紧地插入正确的插槽中。

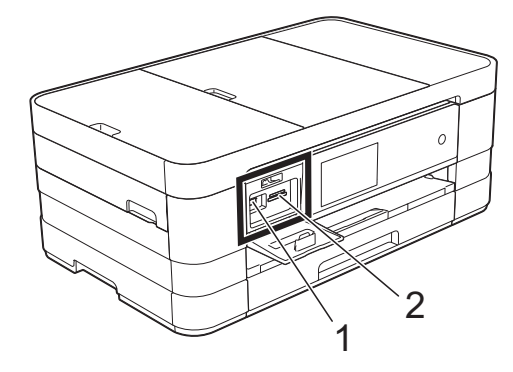

### **1 USB** 闪存盘

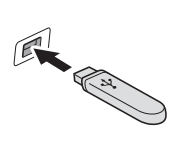

### 重要事项

USB 直接接口仅支持 USB 闪存盘、兼容 PictBridge 的数码相机或使用 USB 大容量存储 标准的数码相机。除此之外,不支持其他任何 USB 设备。

### **2** 存储卡插槽

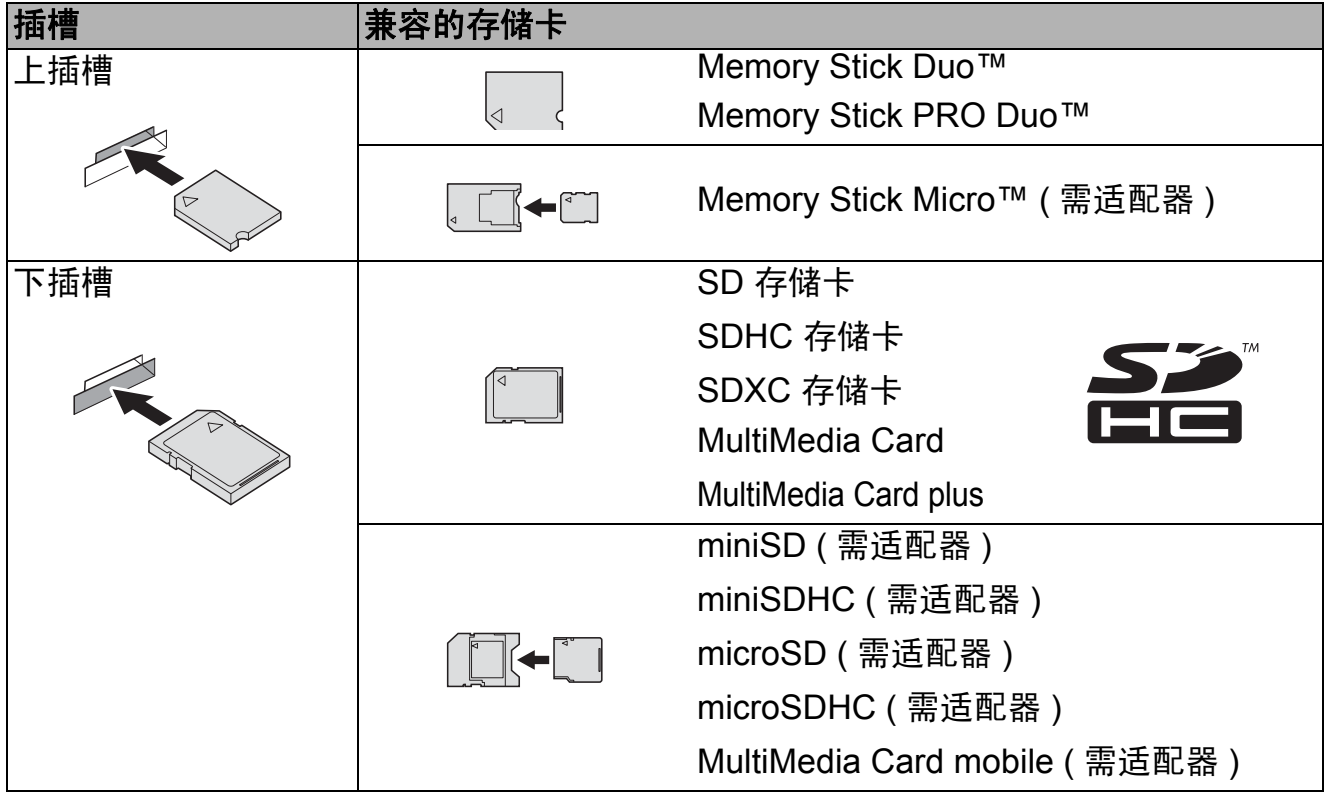

### 重要事项

- 切勿将 Memory Stick Duo™ 插入下方 SD 插槽中, 否则可能会损坏本设备。
- 请勿同时将多张存储卡插入本设备,否则可能会损坏设备。
- 当设备在读取或写入存储卡或 USB 闪存盘时,请勿拔去电源线或从介质驱动 器 ( 插槽 ) 或 USB 直接接口中移除存储卡或 USB 闪存盘。否则您将丢失数据 或损坏存储卡。

设备每次仅可读取一张存储卡或一个 USB 闪存盘。

# <span id="page-84-0"></span>打印图像 **<sup>10</sup>**

### 浏览照片 **<sup>10</sup>**

打印照片前可在触摸屏上预览照片。 如果照片为大容量文件,每张照片的 显示都可能会有延迟。

- 1 打开介质插槽盖。
- 2 将存储卡或 USB 闪存盘插入正确 的插槽中。
- c 按 [照片]。
- 4 向左或向右滑动以显示 [查看照片]。
- 6 按 「查看照片]。 按 [OK]。
- 6 执行以下操作中的一项:
	- 若要选择多张照片进行打印或 一个图像要打印多份,转到步 骤 ②。
	- 若要打印所有照片, 按 [打印所有]。按 [是]确 认。转到步骤 10。
- <span id="page-84-1"></span>■ 向左或向右滑动或者按 ◀ 或 ▶ 显 示您想打印的照片,然后按该照 片。
- <span id="page-84-3"></span>8 按 [+] 或 [- ] 选择所需的打 印份数。 按 [OK]。
- 9 重复步骤 6 和 6 直到选择完所有 要打印的照片。

#### <span id="page-84-2"></span>10 按 [OK]。

- 1 阅读并确认显示的选项列表, 然 后执行以下操作中的一项:
	- 要更改打印设置,按 [打印设置]。 (>> 使用说明 书 (高级功能): 图像捕捉中心 打印设置 )
	- 若不想更改任何设置, 转到步 骤见。
- <span id="page-84-4"></span>12 按 「启动]打印。

# 图像捕捉中心打印设置 **<sup>10</sup>**

可临时更改下一份打印件的打印设置。 设备会在一分钟后恢复默认设置。

#### 提示

若想保存常用的打印设置,可将其 设定为默认设置。(>> 使用说明书 (高级功能): 将您更改的内容设为 新的默认值)

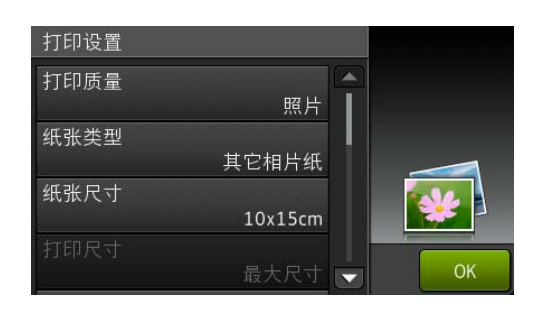

# <span id="page-85-0"></span>如何扫描到存储卡或 **USB**  闪存盘 **<sup>10</sup>**

可将黑白或彩色原稿扫描到存储卡或 USB 闪存盘中。黑白原稿可保存为 PDF (\*.PDF) 或 TIFF (\*.TIF) 文件格式; 彩色原稿可保存为 PDF (\*.PDF) 或 JPEG (\*.JPG) 文件格式。出厂设置是 [彩色 200 dpi], 默认文件格式是 [PDF]。设备根据当天日期自动创建 文件名。 (>> 快速安装指南 ) 例如, 2012 年 7 月 1 日扫描的第五个文件, 名称为 01071205.PDF。可更改色彩 和分辨率。

- 1 装入原稿。
- 2 打开介质插槽盖。
- 3 将存储卡或 USB 闪存盘插入正确 的插槽中。
- 4 按 「扫描到介质卡]。

#### 重要事项

当设备在读取或写入时,切勿取出 存储卡或 USB 闪存盘, 以防损坏 存储卡、 USB 闪存盘或其中的数 据。

- 5 按 [选项]。 执行以下操作中的一项:
	- 要更改扫描类型, 向上或向下 滑动或者按▲或▼显示 [扫描类型]。 按 [扫描类型], 然后选择

[彩色] 或 [黑白]。

■ 要更改分辨率,向上或向下滑动或 者按▲或▼显示 [分辨率]。 按 「分辨率], 然后选择

[100 dpi]、[200 dpi]、 [300 dpi]、[600 dpi] 或 [自动]。

■要更改文件类型,向上或向下 滑动或者按▲或▼显示 [文件类型]。 **按 [文件类型], 然后选择** [PDF]、[JPEG]或 [TIFF]。

■ 要更改文件名称,请向上或向 下滑动或者按 a 或 b 显示 [文 件名称]。按 [文件名称],输入文件名称。 您只能更改前 6 个字符。

按 [OK]。

■ 要使用平板扫描器扫描多份原 稿,向上或向下滑动或者按 ▲ 或▼显示 [自动裁剪]。 按 [自动裁剪], 然后选择 [开] ( 或 [关] )。 ( 详细信息参见使用说明书 ( 高 级功能): 自动裁剪) ■ 要去除背景颜色,向上或向下 滑动或者按▲或▼显示 [去除背景颜色]。 按 [去除背景颜色], 然后选择 [低]、[中]、[高]或 [关]。

#### 提示

[去除背景颜色]可去除原稿的底 色,从而使得扫描数据更易于辨认。

■若不更改其他设置直接开始扫 描,转到步骤 ��。

#### 提示

- 如果在扫描类型设置中选择了彩色, 则不能选择 [TIFF]文件类型。
- 如果在扫描类型设置中选择了黑 白,则不能选择 [JPEG]文件类 型。

<span id="page-86-0"></span> $\overline{6}$  设置更改完成后, 按  $\overline{6}$   $\overline{0}$   $\overline{0}$   $\overline{0}$   $\overline{0}$ 

#### 提示

若要将设置保存为快捷方式,按 [另存为快捷方式]。

7 按 [启动]。

**10**

# **11** 如何打印计算机中的数据 **<sup>11</sup>**

# 打印文档 **<sup>11</sup>**

本设备可以接收和打印计算机中的数 据。若要打印计算机中的数据,则必 须安装打印机驱动程序。

(>> 软件使用说明书: 打印  $(Windows<sup>®</sup>)$ ) (>> 软件使用说明书: 打印和传真 (Macintosh))

4 从随机光盘安装 Brother 打印机 驱动程序。(>> 快速安装指南)

2 从应用程序中选择打印命令。

8 在打印对话框中选择您设备的名 称,然后点击属性或首选项,具 体取决于您正在使用的应用程序。

4 在属性对话框中选择您想更改的 设置。 常用设置包括:

- ■介质类型
- ■打印质量
- ■纸张尺寸
- ■方向
- ■彩色 / 灰度
- 节墨模式
- ■缩放
- 双面打印 / 小册子打印
- 6 点击确定。
- 6 点击打印 ( 或确定, 具体取决于您 正在使用的应用程序 ) 开始打印。

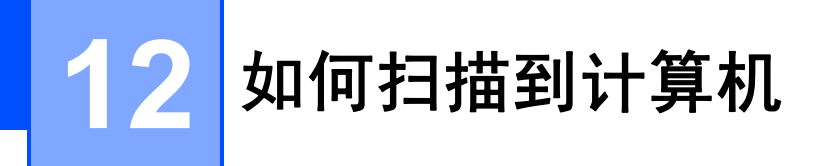

# 扫描前 **<sup>12</sup>**

若要将本设备用作扫描仪,请安装扫描仪驱动程序。如果本设备已连接到网络, 请配置 TCP/IP 地址。

- 安装随机光盘中的 MFL-Pro Suite (含扫描仪驱动程序)。(>> 快速安装指南: 安装 *MFL-Pro Suite*)
- 如果网络扫描不可用, 请配置本设备的 TCP/IP 地址。 (>> 软件使用说明书: 配置适用于 *Windows*® 的网络扫描 )

**12**

第 12 章

# 使用 **ControlCenter4** 将文档扫描成 **PDF** 文件 **(Windows**®**) <sup>12</sup>**

( 详细信息参见软件使用说明书: *扫描* )

# 提示

- 计算机上的屏幕显示可能会根据型号的不同而不同。
- 本节描述基于使用 ControlCenter4 高级模式时的情况。

ControlCenter4 是一款让您能够快捷地访问最常用应用程序的软件实用程序。 使用 ControlCenter4 不需要手动启动特定的应用程序。

- 1 装入原稿。 ( 请参见 >> 第 39 页 *[如何装入原稿](#page-48-1)*。 )
- **2 点击 <sup>(A</sup>)/所有程序/Brother/MFC-XXXX (XXXX 为型号名称)/ControlCenter4 以打** 开 ControlCenter4。 ControlCenter4 应用程序将打开。
- 3 若显示 ControlCenter4 模式屏幕, 请选择**高级模式**, 然后点击确定。

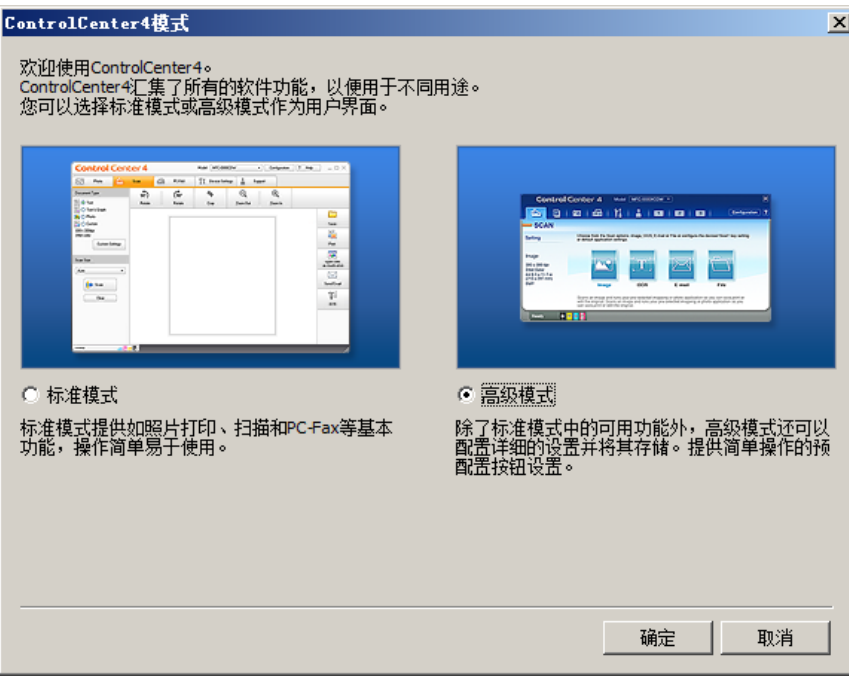

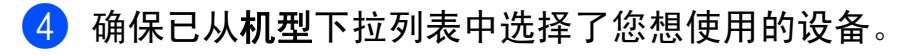

### 6 设置扫描配置。

点击配置,然后依次选择按钮设置、扫描和文件。

#### **Control Center 4** 机型 MFC-XXXX  $\overline{\mathbf{H}}$  $|\overline{\mathbf{x}}|$  $\triangle$  $\Box$   $\Box$ YI m.  $\overline{2}$ 按钮设置 ग 扫描 图像 一扫描  $PC-Copy$  $_{0CR}$ 创建自定义选项卡 昭片 电子邮件 从扫描选项中进行选择:图像、OCR、电子邮件或文件,右键单击按钮可以配置高级#<br>伯 创建自定义按钮  $PC-FAX$ 文件 设置 重命名自定义选项卡 ▶ 设备设置 ▶ 删除自定义选项卡 删除自定义接钮 模式选择 首选项 文件 OCF 准备就绪 MCYBK brother

出现配置对话框。您可以更改默认设置。

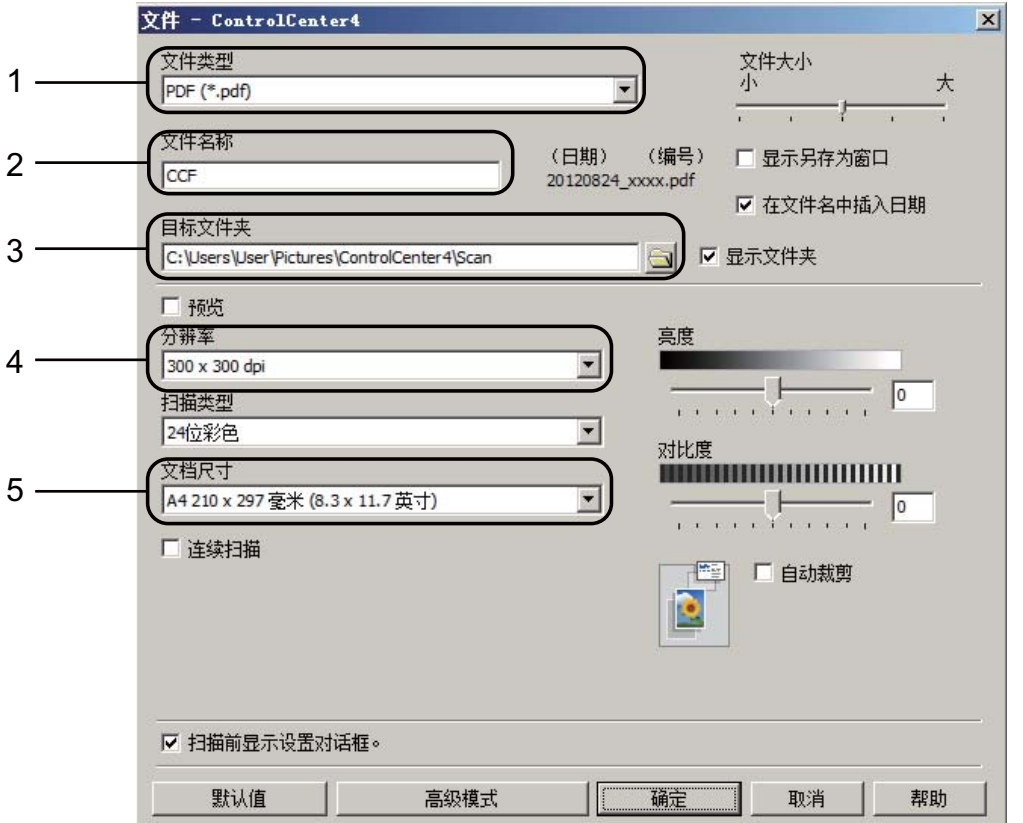

- 1 从文件类型下拉列表中选择 **PDF (\*.pdf)**。
- 2 可输入文档要使用的文件名。
- 3 可将文件保存至默认文件夹,或者点击 3 (浏览)选择所需文件夹。
- 4 可从分辨率下拉列表中选择扫描分辨率。
- 5 可从文档尺寸下拉列表中选择文档尺寸。

#### f 点击确定。

g 点击文件。

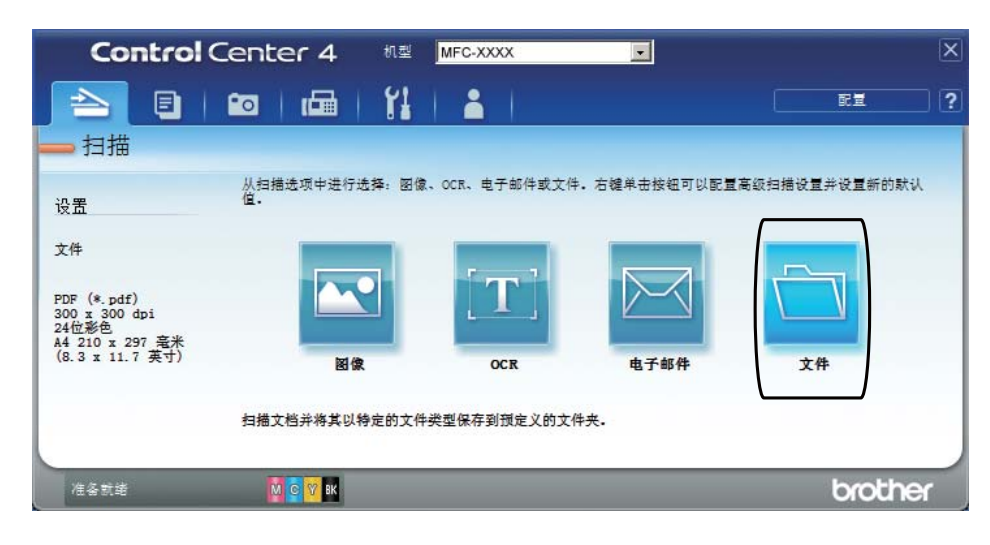

### 8 按扫描。

设备开始扫描。保存扫描数据的文件夹将自动打开。

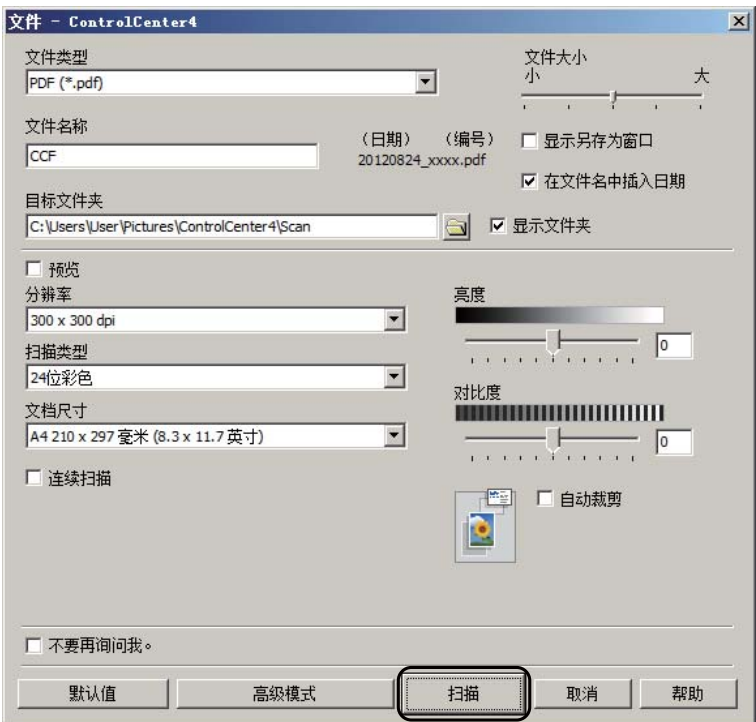

# 如何更改设备的扫描模式设置以进行 **PDF** 扫描 **<sup>12</sup>**

可使用 ControlCenter4 (Windows®) 更改设备的 [扫描] 模式设置。

- **4 点击 + /所有程序/Brother/MFC-XXXX** (XXXX 为型号名称)/ControlCenter4 以打开 ControlCenter4。 ControlCenter4 应用程序将打开。
- 2 确保已从机型下拉列表中选择了您想使用的设备。
- 6 点击设备设置选项卡。
- 4 点击设备扫描设置。

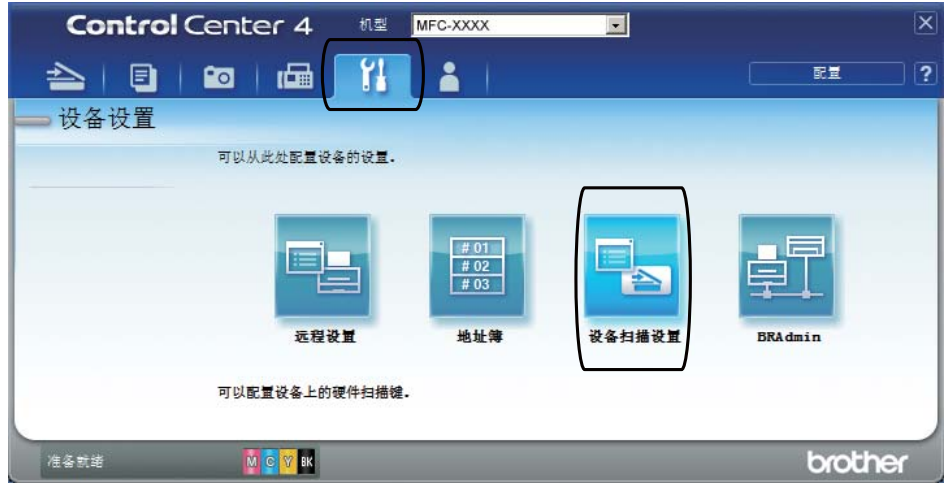

第 12 章

6 选择文件选项卡。您可以更改默认设置。

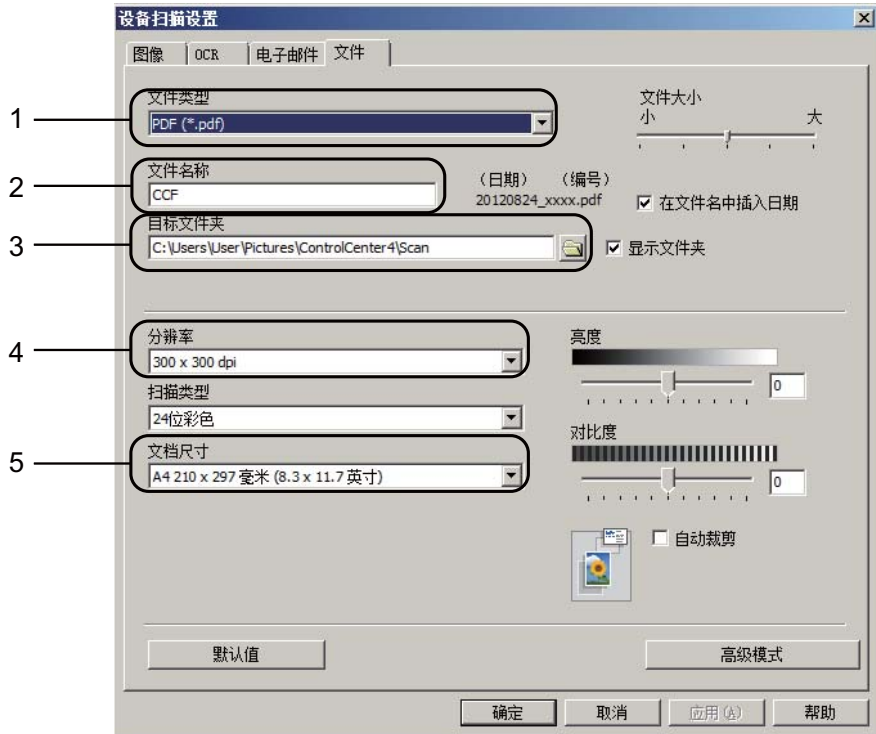

1 从文件类型下拉列表中选择 **PDF (\*.pdf)**。

2 可输入文档要使用的文件名。

3 可将文件保存至默认文件夹,或者点击 <mark>、</mark> ( 浏览 ) 选择所需文件夹。

- 4 可从分辨率下拉列表中选择扫描分辨率。
- 5 可从文档尺寸下拉列表中选择文档尺寸。

f 点击确定。

### 如何使用触摸屏将文档扫描成 **PDF** 文件 **<sup>12</sup>**

1 装入原稿。 ( 请参见 >> 第 39 页 *[如何装入原稿](#page-48-1)*。 )

2 按 [扫描]。

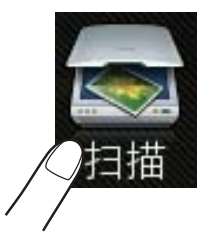

c 向左或向右滑动以显示 [到文件]。

- 4 按 [到文件]。 不可将以蓝色突出显示在触摸屏的中央。
- 5 按 [OK]。 设备连接至网络时,按计算机名称。 执行以下操作中的一项: ■要使用默认设置,转到步骤 1。
	- ■要更改默认设置,转到步骤 6。
- <span id="page-94-1"></span>f 按 [选项]。
- g 按 [通过触摸屏设置]。 按 [开]。
- 8 根据需要,选择 [扫描类型]、[分辨率]、[文件类型]和 [夫除背景颜色]的设置。
- <sup>9</sup>按 [OK]。
- <span id="page-94-0"></span>10 按 [启动]。 设备开始扫描。

#### 提示 —

以下扫描模式可用:

- 「到 OCR]
- •[到文件]
- •[到图像]
- •[到介质卡]
- •[到电子邮件]
- •[到邮件服务器]
- $\cdot$  [到 FTP]
- •[到网络]
- $\lceil$  WS 扫描 $\rceil$   $^1$  $^1$

**12**

<span id="page-94-2"></span><sup>&</sup>lt;sup>1</sup> 仅适用于 Windows<sup>®</sup> 用户。 (Windows Vista<sup>®</sup> SP2 或更高版本和 Windows<sup>®</sup> 7) (>> 软件使用说明书: *使用网络服务进行网络扫描 (Windows Vista<sup>®</sup> SP2 或更高版本和 Windows*® *7)*。 )

**A** 日常维护 **<sup>A</sup>**

# <span id="page-95-1"></span><span id="page-95-0"></span>更换墨盒 **<sup>A</sup>**

您的设备装有墨点计数器。墨点计数 器将自动监视 4 个墨盒中的墨水容 量。当设备检测到一个墨盒中的墨水 即将用完时,设备将显示相关信息。

#### 提示

例如:当一个墨盒中的墨水将要用尽 时,触摸屏将显示 [墨水即将用尽] ( 颜色名称 )。

当设备指示某颜色墨盒已空时,您 应该购买一个墨盒以备用。

当一个墨盒中的墨水已用尽时,触 摸屏将显示 「无法打印]或 [仅黑白单面打印]。

触摸屏上显示 [无法打印]或 [仅黑白单面打印] 消息时, 您只 需更换用尽的墨盒。

触摸屏上将显示墨水容量低或需要更 换的墨盒。确保遵循触摸屏上的提 示,按照正确顺序更换墨盒。

即使设备提示需要更换墨盒,墨盒中 仍有少量余墨。墨盒中留有少量墨水 是必要的,可防止空气进入墨盒从而 导致风干或损坏打印头组件。

# 注意

如果墨水不慎误入眼中,请立即用 清水清洗,如果眼睛刺痛,请立即 就医。

### 重要事项

Brother 多功能设备使用特殊规格 的墨水,建议使用 Brother 正品墨 盒以取得最佳效果。如果使用其他 规格的墨水或墨盒, Brother 将不 保证取得最佳效果。不推荐使用 Brother 正品墨盒以外的其他墨盒, 也不推荐使用其他来源的墨水来填 充 Brother 墨盒。因使用第三方制 造的耗材而导致的产品损坏不在保 修范围之内。详细信息,请参见产 品保修条款。

1 打开墨盒盖。 如果一个或多个墨盒为空,触摸 屏上将显示 [仅黑白单面打印] 或 [无法打印]。

2 如图所示,按下锁定释放杆并按 照触摸屏上提示的颜色松开相应 墨盒。从设备中取出墨盒。

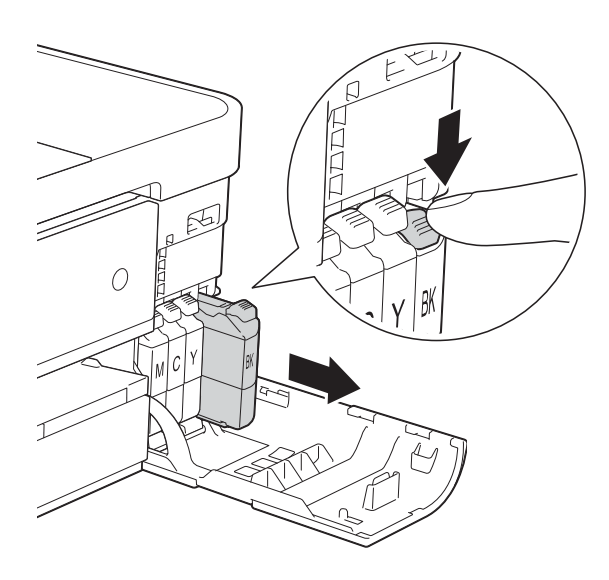

4 逆时针旋转橙色保护包装 (1) 上的 绿色释放杆直至其卡入到位,以 解开封条,然后如图所示移除橙 色保护包装。

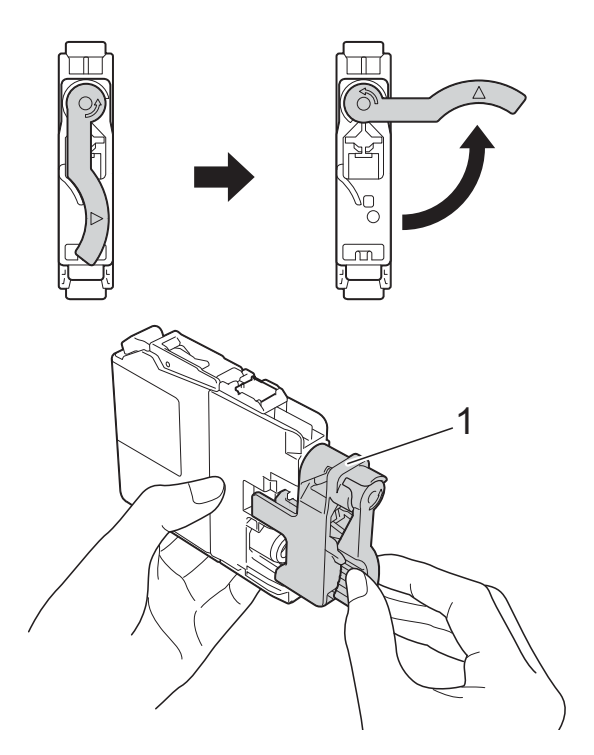

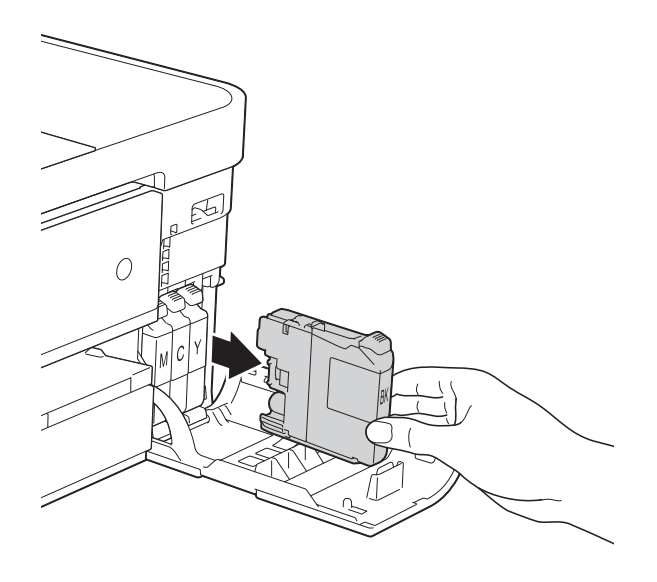

8 拆开与触摸屏上指示的颜色相对 应的新墨盒包装,然后取出该墨 盒。

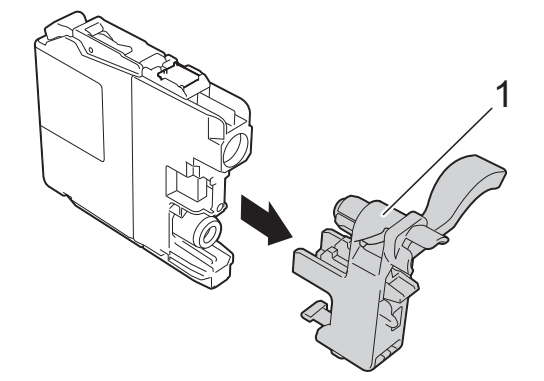

**A**

6 每种颜色都有其相应的安装位 置。将墨盒按照标签上箭头指示 的方向装入。

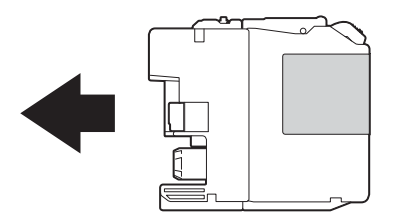

6 轻轻推动墨盒背部标有"推"的位 置直至墨盒锁定杆自动抬起,然 后合上墨盒盖。

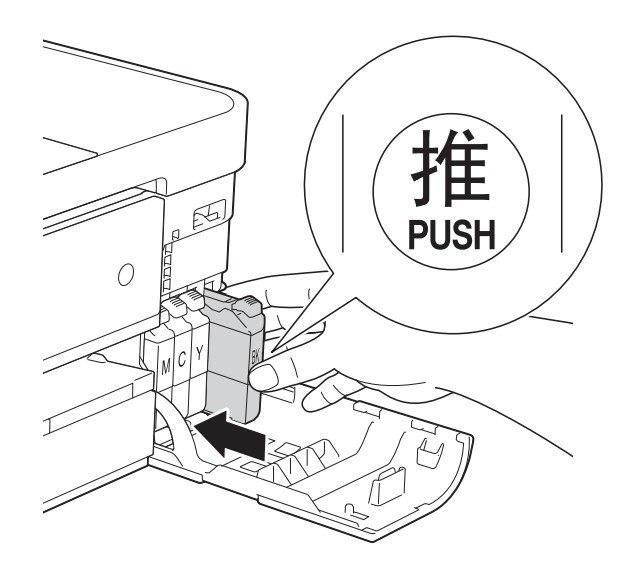

7 设备将自动重设墨点计数器。

### 提示

- •若更换了墨盒,触摸屏可能会提示 要求验证是否为新墨盒 ( 例如: [是否已更换] BK [黑色] )。每 装一个新墨盒, 按 「是]重设该颜 色的墨点计数器。若您安装的墨盒 不是全新的,请按 [否]。
- 若触摸屏在您安装了墨盒后显示 [无墨盒]或 [无法检测], 请检 查墨盒是否为全新 Brother 正品墨 盒以及是否安装正确。取出墨盒, 然后再将其慢慢地重新安装直至墨 盒锁定杆自动抬起。

### 重要事项

- 请勿在无需更换墨盒时将其取出, 否则可能会降低墨水容量,设备将 无法得知墨盒中的墨水容量。
- 请勿触摸墨盒插槽,否则墨水可能 会沾到您的皮肤上。
- 若墨水沾到您的皮肤或衣服上,请 立即用肥皂或清洁剂清洗。
- 若因墨盒安装位置错误而导致颜色混合, 触摸屏上将显示 [墨水颜色错误]。 找出颜色与所在位置不匹配的墨 盒,然后将其移到正确位置。
- 一旦打开墨盒包装,请立即将墨盒 安装到设备中并在六个月内使用 完。请在包装上标注的使用期限内 使用未开封的墨盒。
- 请勿拆除或填塞墨盒,否则可能导 致墨水从墨盒中渗漏。

# 清洁和检查设备

### 清洁平板扫描器

- 4 从电源插座上拔出设备的电源插头。
- 2 抬起原稿盖板 (1)。用一块柔软的蘸 有玻璃清洁剂的无绒抹布清洁平板 扫描器玻璃 (2) 和白色塑料板 (3)。

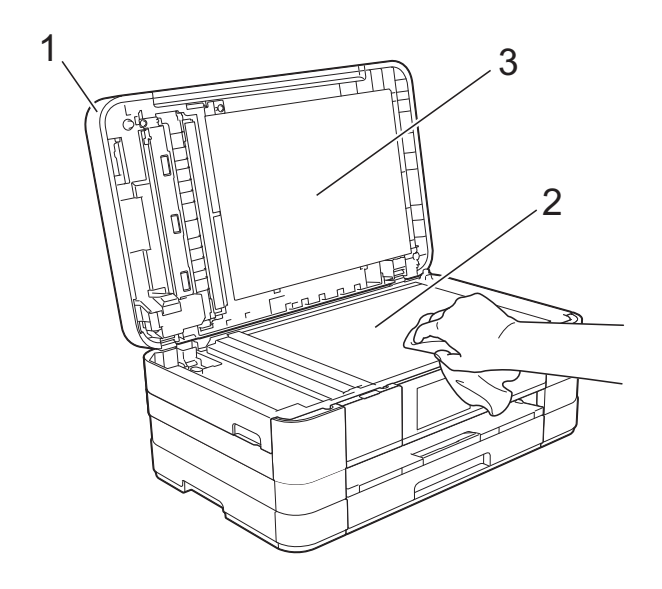

8 在自动进稿器单元中,用一块蘸 有玻璃清洁剂的无绒抹布清洁白 色塑料条 (1) 及其下方的扫描器玻 璃条 (2)。

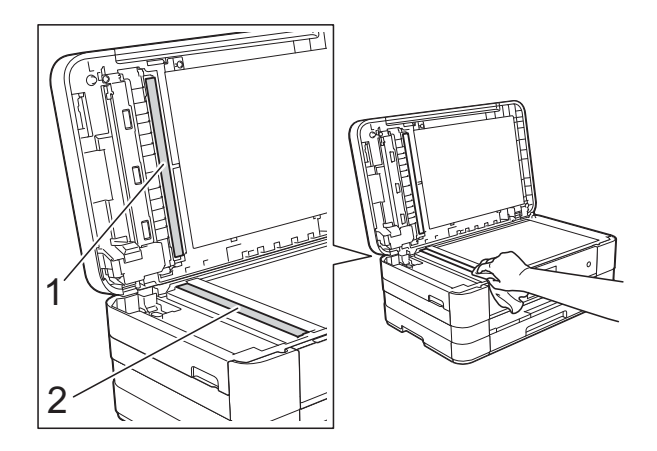

### 提示

在使用玻璃清洁剂清洁平板扫描器 玻璃条时,用指尖触摸平板扫描器 玻璃条查看是否有灰尘或碎屑。若 有灰尘或碎屑,集中于该区域再次 清洁平板扫描器玻璃条。可能需要 重复清洁三到四次。在每次清洁之 后,进行复印以测试效果。

 $\rightarrow$ 

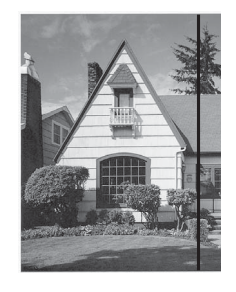

玻璃条上有污 点或修正液时, 打印样本上出 现垂直线条。

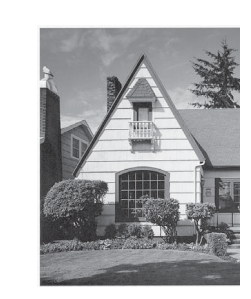

清洁玻璃条 后,垂直线条 消失。

**A**

### 清洁打印头

为确保良好的打印质量,设备将根据需 要自动清洗打印头。如果有打印质量问 题,可根据需要手动启动清洗程序。

如果打印页的文本或图形上出现水平 线条或空白文本,请清洗打印头。可 单独清洗黑色或同时清洗另外三种颜 色 ( 黄色 / 青色 / 品红色 ) 或同时清洗 四种颜色。

清洗打印头会消耗墨水。 过于频繁地清洗会浪费墨水。

#### 重要事项

请勿触碰打印头。触碰打印头可能 会对设备造成永久损坏,由此造成 的损坏不在保修范围之内。

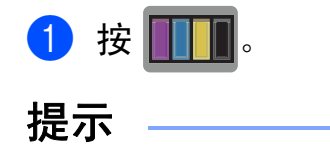

也可依次按 14 和 「墨水」。

- 2 按 「清洗]。
- c 按 [黑色]、[彩色]或 [全部]。 设备将清洗打印头。

清洗结束后,设备将自动返回到 准备就绪状态。

### 提示

- 如果您已清洗打印头超过五次,但 打印质量仍未改善,请将出现问题 的墨盒更换为 Brother 正品 Innobella™ 墨盒。请再次清洗打印 头至少五次。如果打印质量仍未改 善,请致电 Brother 呼叫中心或特 约维修站。
- 也可以从计算机执行打印头清洗操作。

(>> 软件使用说明书:

*Maintenance* 选项卡 (Windows®))

### 检查打印质量 **<sup>A</sup>**

若打印输出页上出现褪色或有彩色条 纹和文本,可能有部分打印头喷嘴堵 塞。可通过打印一张测试页和查看打 印图样检查喷嘴。

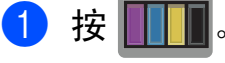

提示

也可依次按 14 和 [墨水]。

- 2 按 [打印测试页]。
- c 按 [打印质量]。
- 4 按 [OK]。 设备开始打印打印测试页。
- <span id="page-99-0"></span>6 检查页面上四种色块的打印质量。
- 6 触摸屏询问您打印质量是否良好。 执行以下操作中的一项:
	- 如果所有线条都清晰可见, 按 [是]结束打印质量测试,然 后转到步骤 ⑩。
	- ■若看见如下所示的缺失短线 条,按 [否]。

清晰 缺失

 $\begin{tabular}{|c|c|} \hline \multicolumn{1}{|c|}{\multicolumn{1}{|c|}{\multicolumn{1}{|c|}{\multicolumn{1}{|c|}{\multicolumn{1}{|c|}{\multicolumn{1}{|c|}{\multicolumn{1}{|c|}{\multicolumn{1}{|c|}{\multicolumn{1}{|c|}{\multicolumn{1}{|c|}{\multicolumn{1}{|c|}{\multicolumn{1}{|c|}{\multicolumn{1}{|c|}{\multicolumn{1}{|c|}{\multicolumn{1}{|c|}{\multicolumn{1}{|c|}{\multicolumn{1}{|c|}{\multicolumn{1}{|c|}{\multicolumn{1}{$ 00000000000000000 ,,,,,,,,,,,, понимация i Î ă.

- 触摸屏将询问您黑色的打印质量 是否良好,然后再询问其他三种 色彩的打印质量是否良好。 按 「是]或 「否]。
- 8 触摸屏将询问是否要开始清洗。 按 [OK]。 设备开始清洗打印头。
- $9$ 清洗结束后,按  $[OK]$ 。 设备再次打印打印测试页。返回 步骤 6。
- <span id="page-100-0"></span>10 按 门。

若您重复五次以上清洗过程, 但 打印测试页上仍有缺失的短线 条,请根据缺失短线条的颜色更 换新的墨盒。 更换新的墨盒后,请再次打印打 印测试页。若问题仍然存在,请

为新墨盒重复清洗和测试打印步 骤至少五次。如果短线条仍然缺 失,请致电 Brother 呼叫中心或 特约维修站。

#### 重要事项

请勿触碰打印头。触碰打印头可能 会对设备造成永久损坏,由此造成 的损坏不在保修范围之内。

#### 提示

当打印头喷嘴堵塞时,打印图样将 如下图所示。

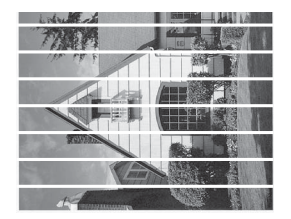

#### A4、 Letter 和 Executive

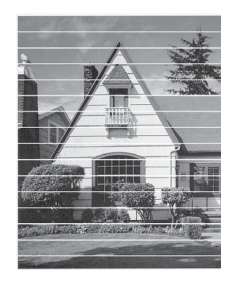

A3、Ledger、Legal、A5、A6、信 封、相片纸 (10 × 15 厘米 )、相片 纸 L (89 × 127 毫米 )、相片纸 2L (13 × 18 厘米 ) 和索引卡片 (127 × 203 毫米 )

清洗打印头喷嘴后,水平线条消 失。

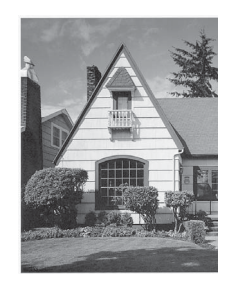

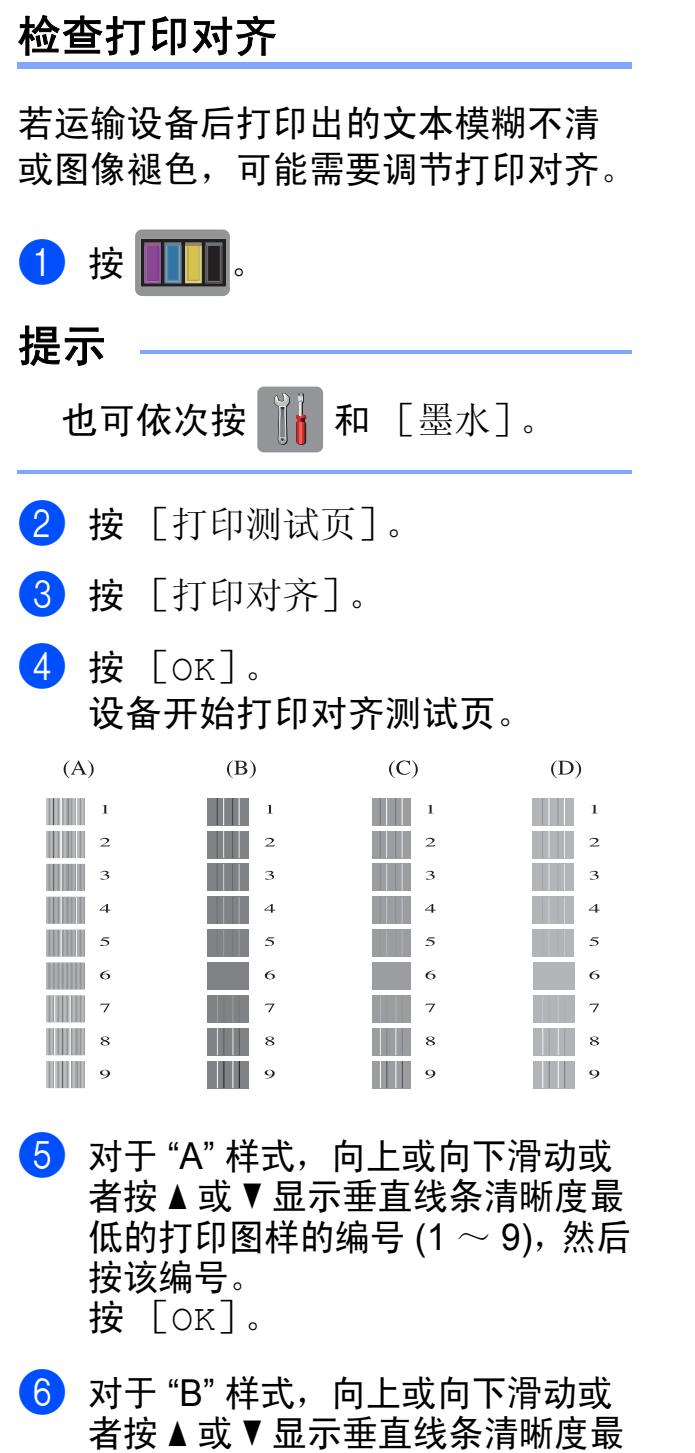

- 低的打印图样的编号  $(1 \sim 9)$ , 然后 按该编号。 按 [OK]。
- **7** 对于 "C" 样式, 向上或向下滑动或 者按 ▲ 或 ▼ 显示垂直线条清晰度最 低的打印图样的编号 (1  $\sim$  9), 然后 按该编号。 按 [OK]。

8 对于 "D" 样式, 向上或向下滑动或 者按 a 或 b 显示垂直线条清晰度最 低的打印图样的编号 (1  $\sim$  9), 然后 按该编号。 按 [OK]。

$$
9 \ \text{g} \ \text{L}.
$$

# 包装和运输设备 **<sup>A</sup>**

运输设备时,使用设备随附的包装材 料。请遵循下列步骤正确包装设备。 运输过程中造成的设备损坏可能不在 保修范围之内。

承运人应该为设备充分保价。

#### 重要事项

打印作业后,确保设备打印头 " 暂 停 " 打印。断开设备电源前请仔细 辨听设备的声音,确保所有机械噪 音都已消失。否则,可能会导致设 备出现打印问题和打印头损坏。

- 1 从电源插座上拔出设备的电源插 头。
- 2 用双手分别握住盖板两侧, 抬起 扫描器盖板至打开位置。从墙上 电话插座中拔下电话线的一端, 并从设备上取下此电话线的另一 端。
- 3 如果连接了接口电缆, 将其从设 备上断开。

4 抬起扫描器盖板 (1) 松开锁定杆。 轻轻按下扫描器盖板支撑杆 (2), 然后用双手合上扫描器盖板 (3)。

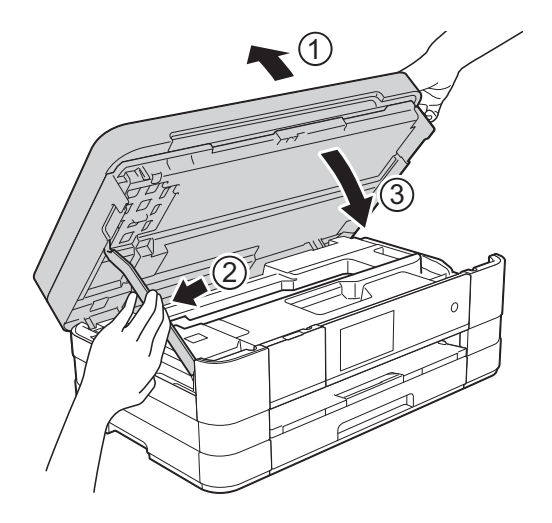

- 6 打开墨盒盖。
- 6 取出所有四个墨盒。按下各墨盒 上的墨盒释放杆松开墨盒。( 请参 见 >> 第 86 页[更换墨盒](#page-95-0))
- 安装橙色保护部件后合上墨盒 盖。

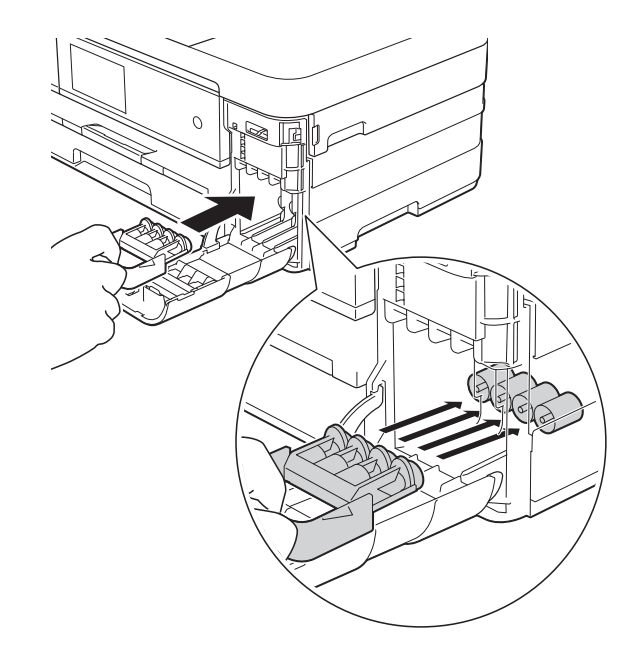

**A**

### 重要事项

• 确保橙色保护部件左侧的塑料卡钩 (1) 安全卡入位置 (2)。

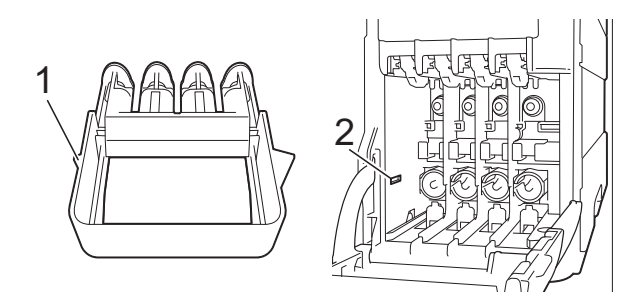

- 若橙色保护部件丢失,请直接装运 设备。装运前,切勿安装墨盒。
- 8 将设备装入原塑料包装袋中。

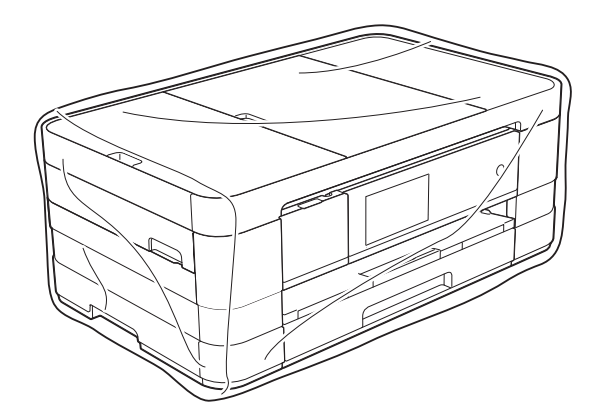

9 如下图所示将设备和其他组件放 入带有原包装材料的原装硬纸箱 中。

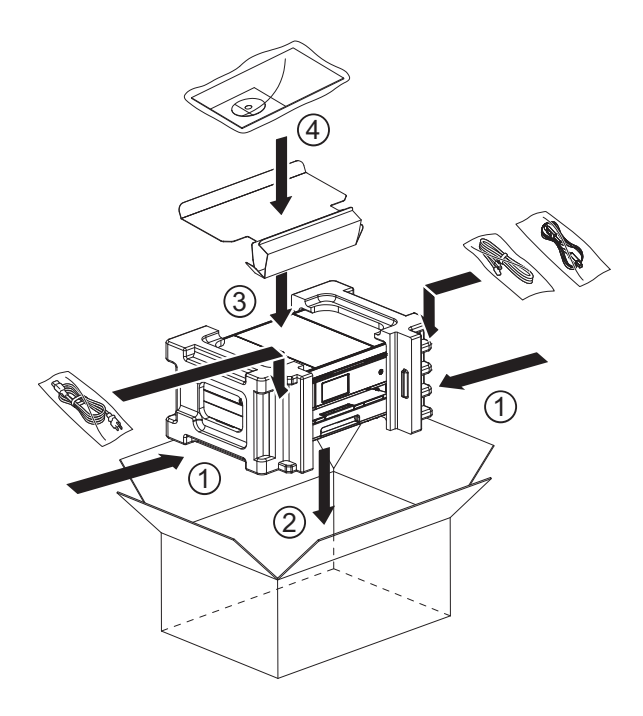

10 合上纸箱并将其封口。

故障排除 **<sup>B</sup>**

如果发现设备存在问题,请按下表进行检查并遵循故障排除提示进行操作。 大部分问题可由您自行轻松解决。若需要其他帮助, Brother Solutions Center (Brother 解决方案中心 ) 将为您提供最新的常见问题解答和故障排除技巧。 请访问我们的网站<http://solutions.brother.com/>。

# 识别问题 **<sup>B</sup>**

**B**

首先,请检查以下情况:

- ■设备的电源线是否连接正确,设备的电源开关是否已打开。
- 所有的保护部件是否已拆除。
- 纸张是否已正确装入纸盒。
- ■接口电缆是否已正确连接设备和计算机,或是否在设备和计算机上均设置了无 线连接。
- ■触摸屏信息 ( 请参见 uu 第 97 页 [错误和维护信息](#page-106-0)。 )

如果通过上述检查步骤没有解决您的问题,请确定问题然后进入以下建议页面。

纸张处理和打印问题:

- >> 第 115 页 [打印问题](#page-124-0)
- >> 第 116 页 [打印质量问题](#page-125-0)
- >> 第 118 页 [纸张处理问题](#page-127-0)
- >> 第 119 页 [打印接收的传真](#page-128-0)

电话和传真问题:

- >> 第 120 页 [电话线路或连接](#page-129-0)
- >> 第 121 页 [处理来电](#page-130-0)
- >> 第 120 页 [发送传真](#page-129-1)

复印问题:

■ >> 第 121 页 [复印问题](#page-130-1)

扫描问题:

- >> 第 122 页 [扫描问题](#page-131-0)
- >> 第 122 页 [图像捕捉中心问题](#page-131-1)

软件和网络问题:

- >> 第 123 页 [软件问题](#page-132-0)
- >> 第 123 页 [网络问题](#page-132-1)
- >> 第 124 页 [数据输入问题](#page-133-0)

# <span id="page-106-0"></span>错误和维护信息 **<sup>B</sup>**

任何一种完善的办公产品都有可能出现错误、需要更换耗材。此时,设备会识别 错误或必要的日常维护并显示相应信息。下表列出了最常见的错误和维护信息。

您可以自行清除大部分错误并进行日常维护。若需要其他帮助,

Brother Solutions Center (Brother 解决方案中心 ) 将为您提供最新的常见问题解 答和故障排除技巧。

错误信息 原因 | 措施 [仅黑白单面打印] [更换墨盒。] 一个或以上彩色墨盒寿命已尽。 您可以在黑白模式下最多打印 四个星期左右,具体时间取决 于您打印的页数。 当触摸屏显示此信息时,请按 以下方式操作: ■ 打印 如果选择打印机驱动程序高 级选项卡中的灰度,您可以 将本设备用作黑白打印机。 显示此信息时双面打印不可用。 ■ 复印 若纸张类型设定为 [普通纸],可进行黑白复印。 显示此信息时双面复印不可用。 ■传真 若纸张类型设定为 [普通纸]或 [喷墨专用纸], 设备将接 收和打印黑白传真。 如果发送设备有一份彩色传 真,设备的握手功能将要求 对方传真以黑白形式发送。 更换墨盒。 (请参见 >> 第 86 页 [更换墨盒](#page-95-1)。 ) 提示 在下列情况下,设备将停止所 有打印操作,直到安装新墨盒 后方可继续使用: • 如果您拔出设备电源插头或 者取出墨盒。 • 如果纸张类型设置为除 [普通纸]或 [喷墨专用纸]外的其他类型。 • (Windows<sup>®</sup>) 如果您选中了 打印机驱动程序**基本**选项卡 中的慢干纸。 (Macintosh) 如果您选中了打印 机驱动程序打印设置洗项卡中 的慢干纸。

请访问我们的网站 <http://solutions.brother.com/>。

**B**

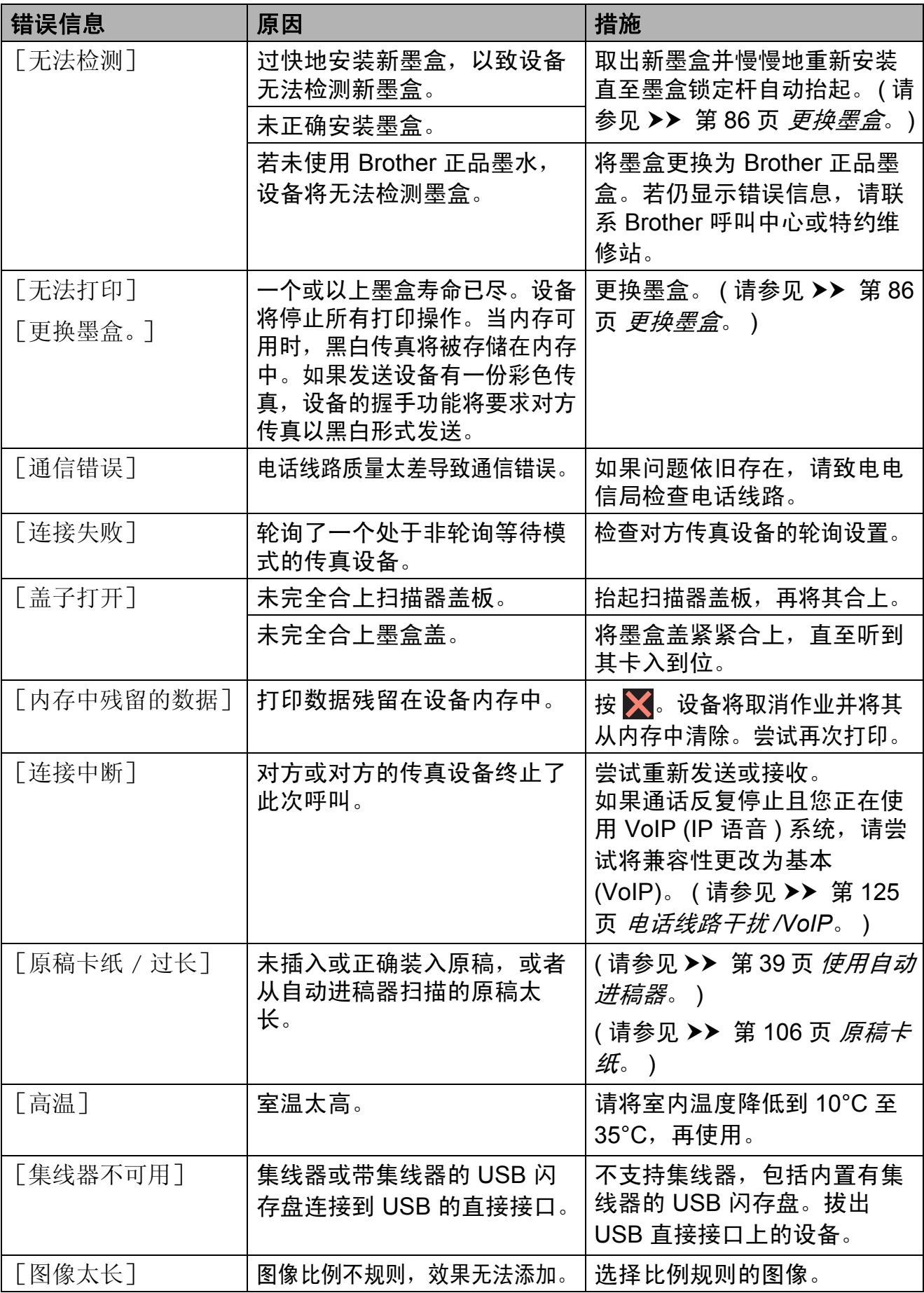
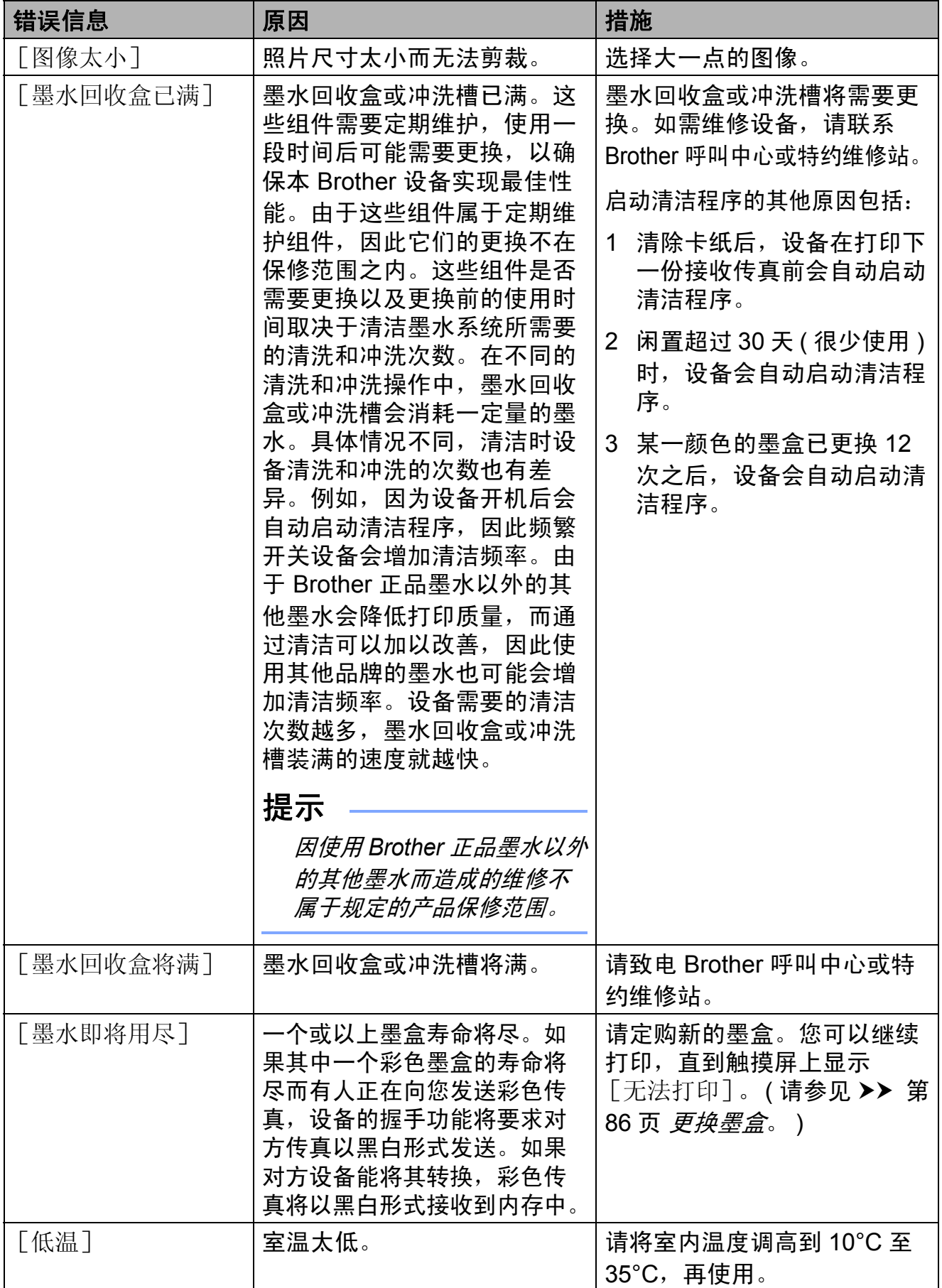

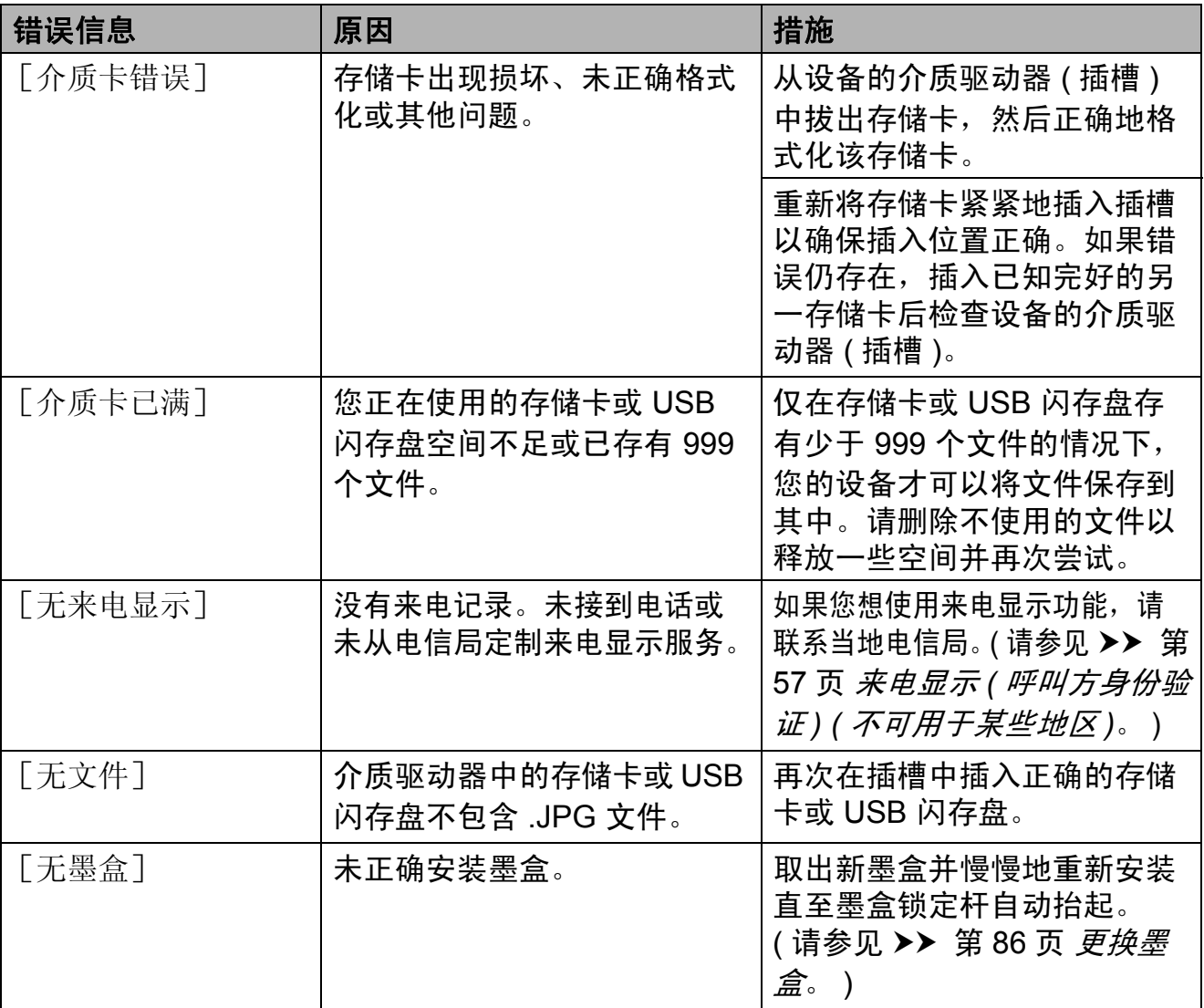

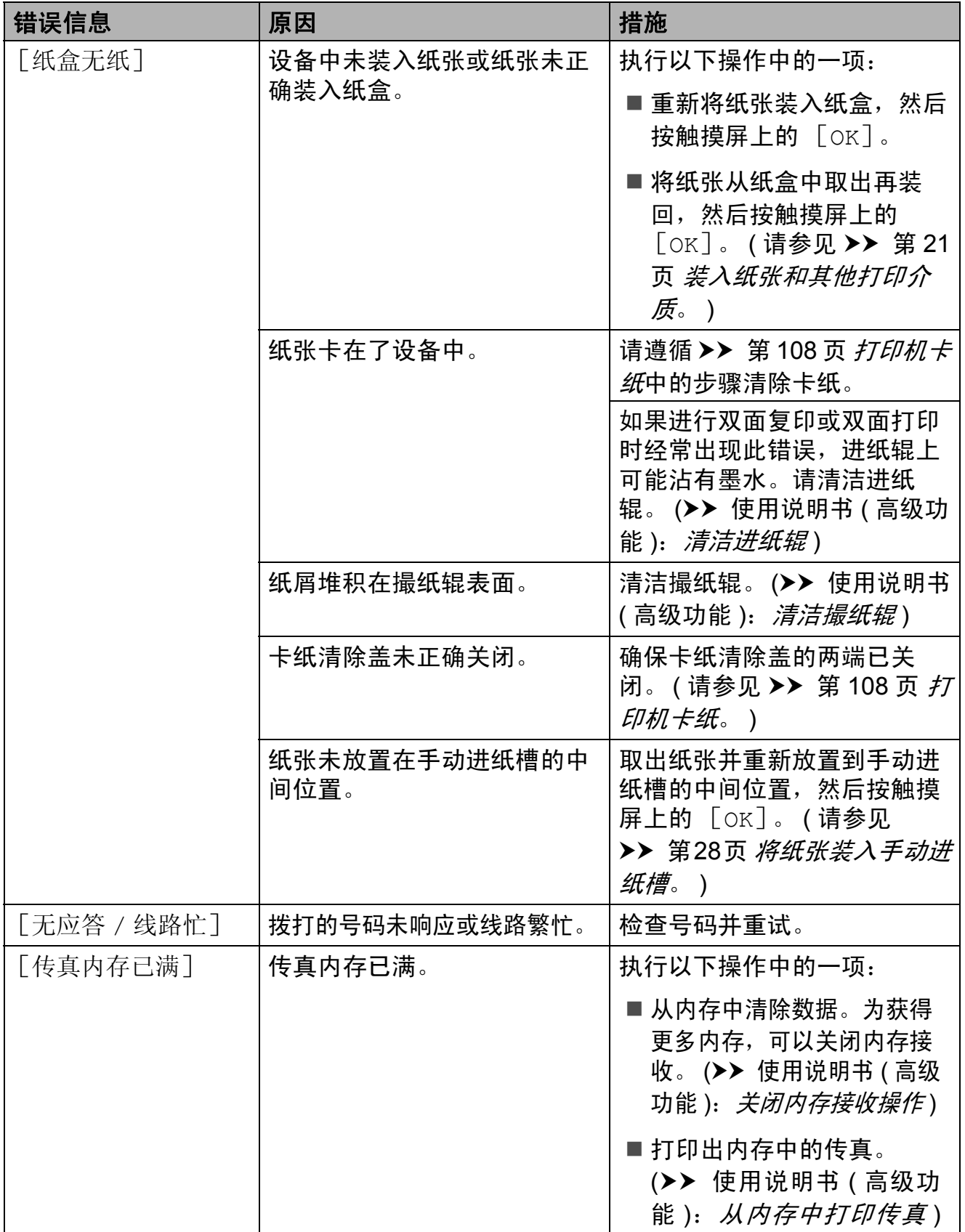

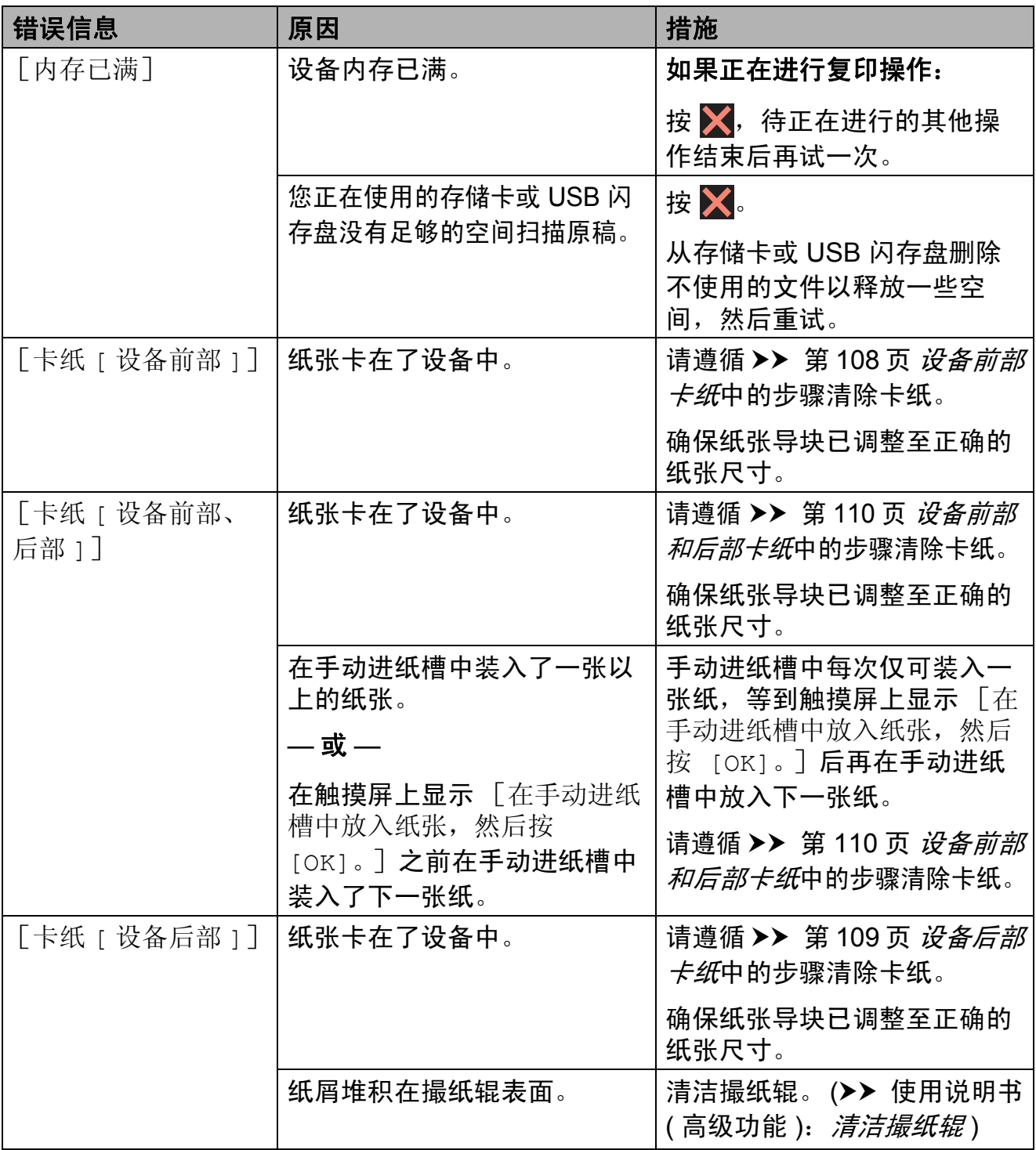

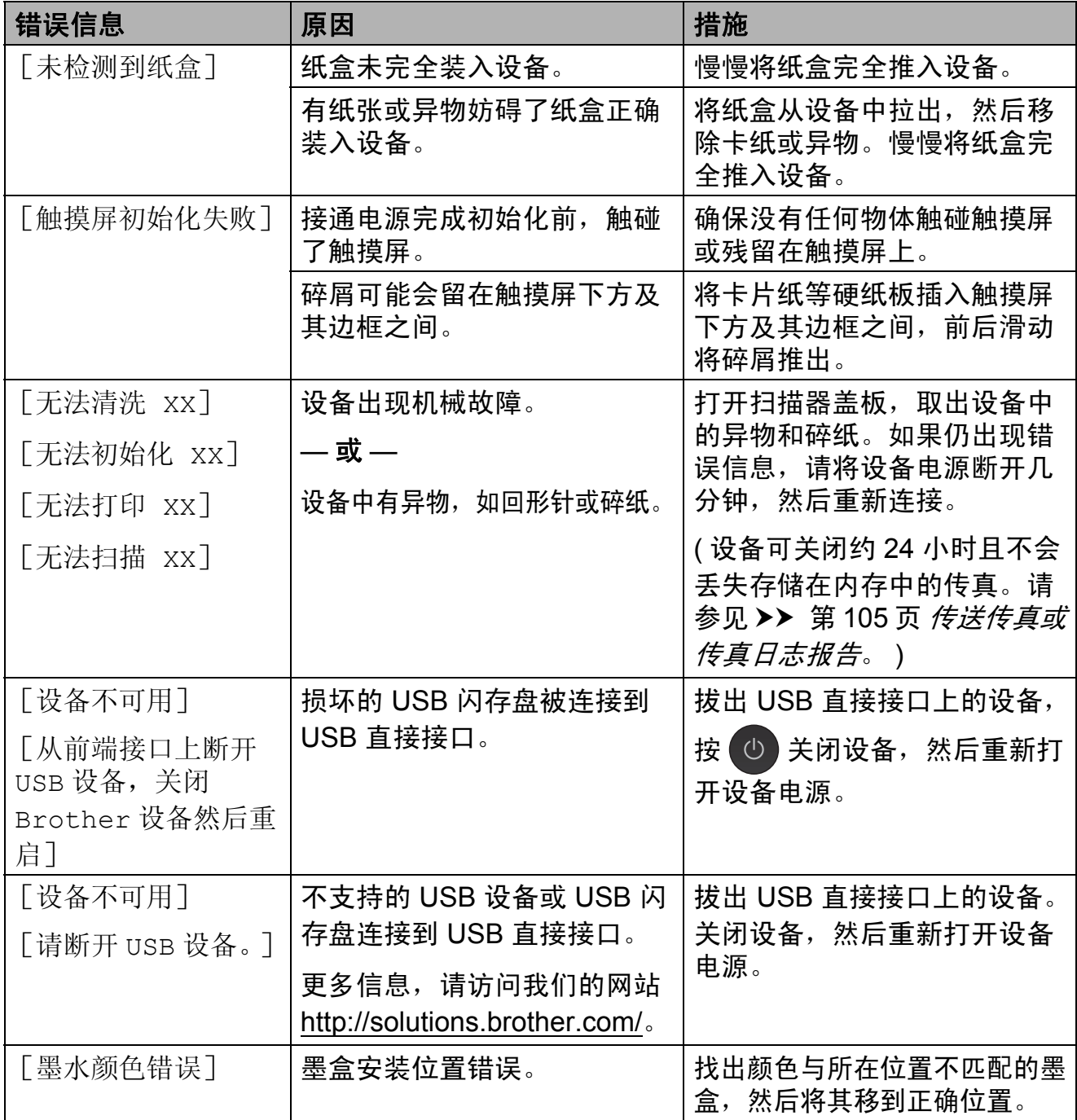

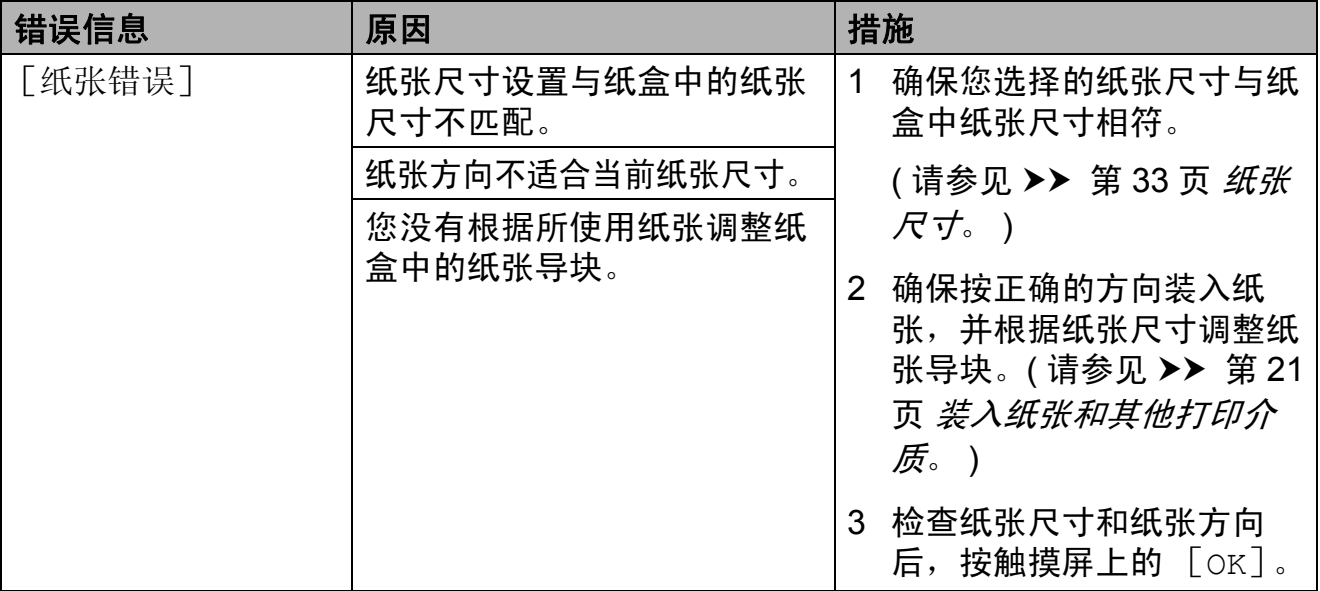

#### 错误动画显示 **<sup>B</sup>**

当卡纸时,错误动画将逐步显示说 明。您可以根据自己的阅读速度浏览 步骤,按 ▶ 查看下一步,按 ◀ 查看上 一步。

### <span id="page-114-0"></span>传送传真或传真日志报告 **<sup>B</sup>**

如果触摸屏上显示:

- [无法清洗 xx]
- [无法初始化 XX]
- [无法打印 XX]
- [无法扫描 xx]

建议将传真传送至另一传真机上或您 的计算机上。 ( 请参见 ➤➤ 第 [105](#page-114-1) 页 [将传真传送到另一传真设备上](#page-114-1)或

▶▶ 第 105 页 [将传真传送到您的计算](#page-114-2) [机上](#page-114-2)。 )

也可传送传真日志报告来查看是否有 其他传真需要传送。 (请参见 >> 第 106 页 *[将传真日志报告传送到另一传](#page-115-0)* [真设备上](#page-115-0)。 )

#### <span id="page-114-1"></span>将传真传送到另一传真设备上 **<sup>B</sup>**

如果还没有设置本机标识,您就不能 进入传真传送模式。 (>> 快速安装指 南: *输入个人信息 ( 本机标识 )*)

1 按 X 暂时中断错误。

- 2 按
- 3 按 「所有设置」。
- 4 向上或向下滑动或者按 ▲ 或 ▼ 显 示 [服务]。
- 6 按 [数据传送]。
- g 按 [传真传送]。
- 8 执行以下操作中的一项:
	- ■如果触摸屏上显示 [无数据], 则设备的内存中 没有传真。
		- 按 [关闭], 然后按 4。
	- 输入要接收转发传真的传真号码。
- 9 按 「传真启动]。

#### <span id="page-114-2"></span>将传真传送到您的计算机上 **<sup>B</sup>**

可将传真从设备的内存中传送到您的 计算机上。

- 1 按 X 暂时中断错误。
- 2 确保您的计算机上已安装了 **MFL-Pro Suite**,然后打开计算 机上的 PC FAX 接收。(>> 软件 使用说明书:*PC-FAX* 接收 )
- $\overline{6}$  确保已在设备上设置了 PC-Fax 接收。 ( uu 第 54 页 *[PC-FAX](#page-63-0)* 接 收 *(* 仅适用于 *[Windows®\)](#page-63-0)*) 如果设置 PC-Fax 接收时, 设备内 存中有传真,触摸屏将询问您是否 想传送这些传真到您的计算机。
- 4 执行以下操作中的一项:
	- 要将所有传真传送到您的计算 机上,按 [是]。如果传真预 览设置为关,设备将询问您是否 需要同时打开备份打印选项。
	- 要退出但将传真保留在内存 中,按 [否]。
- $6$ 按

5 按 「服务」。

### <span id="page-115-0"></span>将传真日志报告传送到另一传真设 备上 **<sup>B</sup>**

如果还没有设置本机标识,您就不能 进入传真传送模式。 (>> 快速安装指 南: *输入个人信息 ( 本机标识 )*)

1 按 着时中断错误。

- $2$ 按 ii .
- 8 按 [所有设置]。
- 4 向上或向下滑动或者按 ▲ 或 ▼ 显 示 [服务]。
- 6 按 「服务」。
- 6 按 「数据传送]。
- g 按 [传输报告]。
- 8 输入要接收转发传真日志报告的 传真号码。
- 9 按 「传真启动」。

#### 原稿卡纸 **<sup>B</sup>**

如果未正确插入或装入原稿或原稿过 长,可能会造成自动进稿器单元的原 稿卡纸。遵循以下步骤清除原稿卡纸。

#### 原稿卡在自动进稿器单元的顶部 **<sup>B</sup>**

- 4 从自动讲稿器中取出未被卡住的 纸张。
- 2 打开自动进稿器上盖。
- 6 向上拉出卡住的原稿。

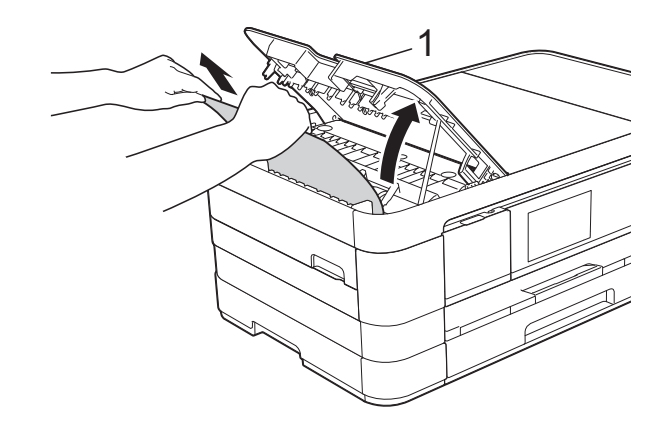

- **1** 自动进稿器上盖
- 4 合上自动进稿器上盖。

### $6$ 按 $X<sub>e</sub>$

#### 重要事项

为避免再发生原稿卡纸,请轻轻按 住自动进稿器上盖的中间位置将其 合上。

### 原稿卡在自动进稿器单元的内部 **<sup>B</sup>**

- 4 从自动进稿器中取出未被卡住的 纸张。
- 2 抬起原稿盖板。
- 8 向左拉出卡住的原稿。

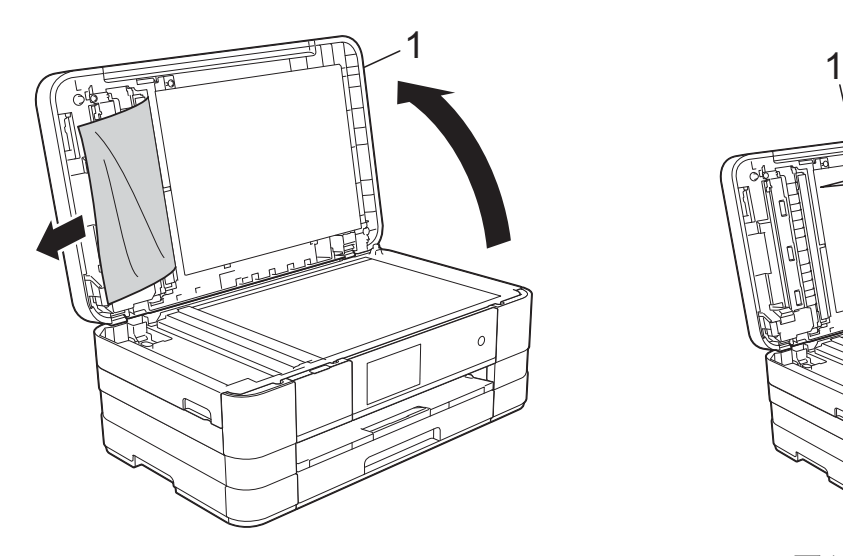

- **1** 原稿盖板
- 4 合上原稿盖板。
- $5$ 按  $X<sub>e</sub>$

### 取出卡在自动进稿器中的小尺寸原 稿 **<sup>B</sup>**

- 1 抬起原稿盖板。
- 2 将卡片纸等硬纸板插入自动进稿 器中,将小纸片推出。

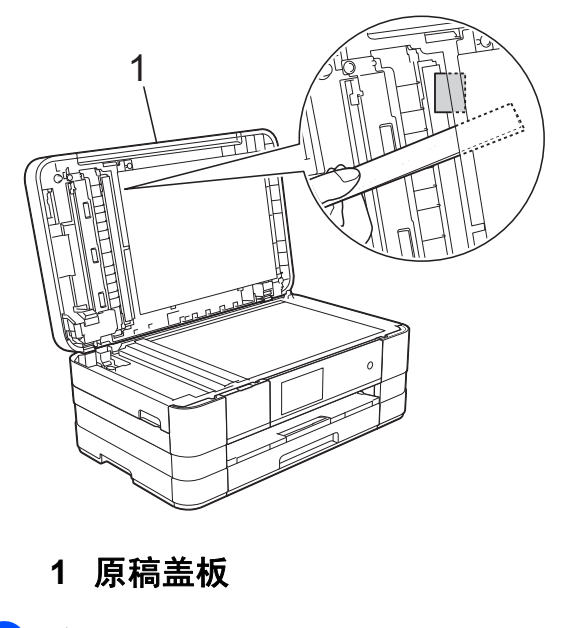

- c 合上原稿盖板。
- $4$ 按  $X<sub>c</sub>$

### <span id="page-117-0"></span>打印机卡纸 **<sup>B</sup>**

在设备发生卡纸的位置取出卡住的纸张。

### <span id="page-117-1"></span>设备前部卡纸 **<sup>B</sup>**

如果触摸屏上显示 [卡纸 [ 设备前部 1 ], 请执行以下步骤:

1 从电源插座上拔出设备的电源插头。

b 将纸盒 (1) 从设备中完全拉出。

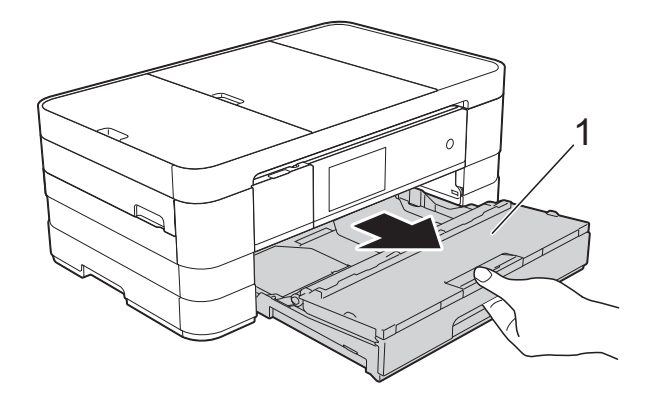

c 慢慢拉出卡住的纸张 (1)。

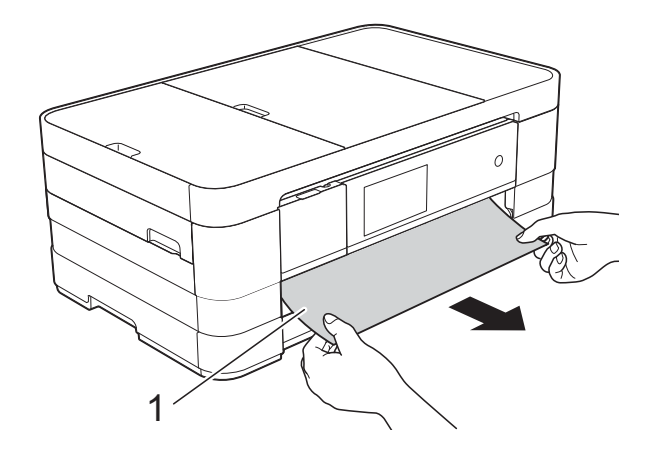

4 抬起卡纸清除翼板,然后清除卡纸。

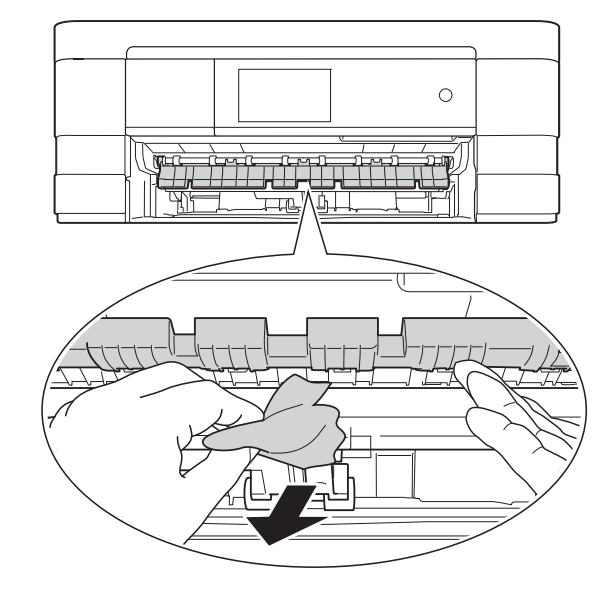

6 确保仔细检查设备内卡纸清除翼 板上方和下方是否卡有纸片。

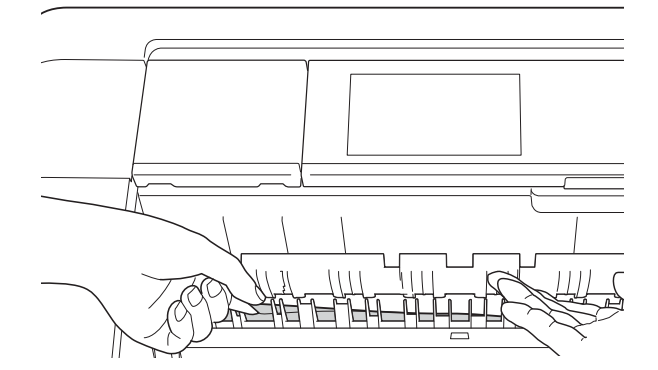

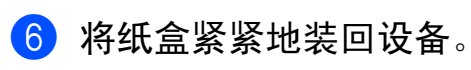

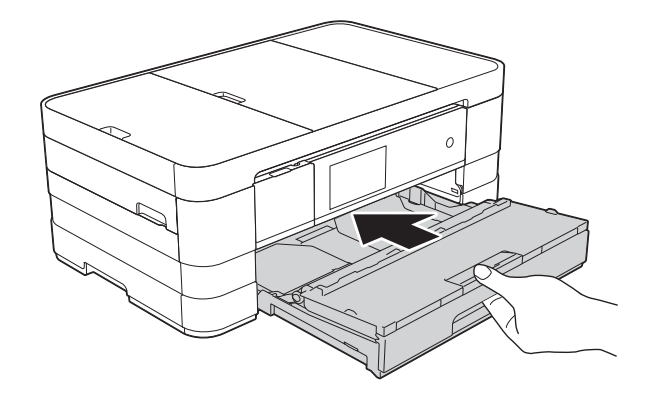

#### 提示

确保您已拉出纸张支撑板直至其卡 入到位。

g 重新连接电源线。

### 提示

如果再次出现卡纸,则设备内部可 能卡有碎纸。 (请参见 >> 第 [112](#page-121-0) 页 [其他卡纸清除操作](#page-121-0)。 )

### <span id="page-118-0"></span>设备后部卡纸 **<sup>B</sup>**

如果触摸屏上显示 [卡纸 [ 设备后部 ] ], 请执行以下步骤:

- 4 从电源插座上拔出设备的电源插 头。
- 2 打开设备后部的卡纸清除盖 (1)。

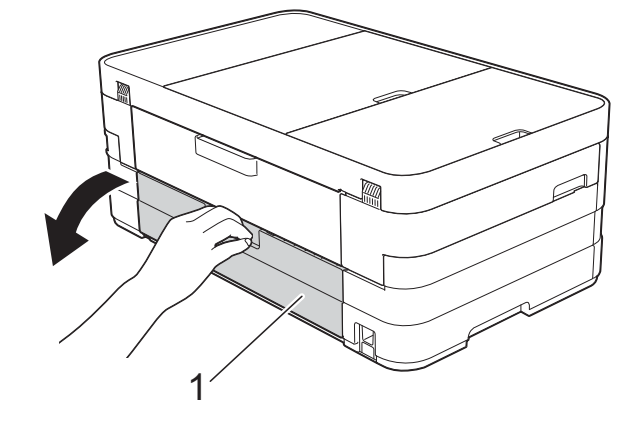

c 打开内盖 (1)。

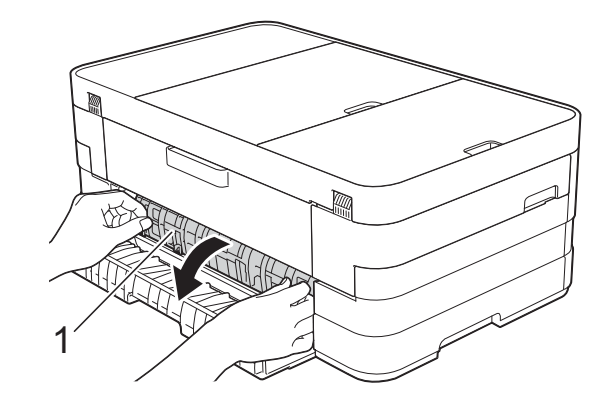

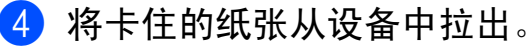

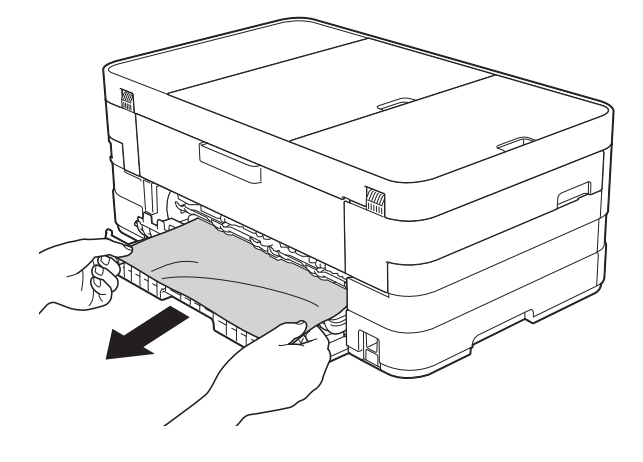

6 合上内盖和卡纸清除盖。确保正 确合上卡纸清除盖。

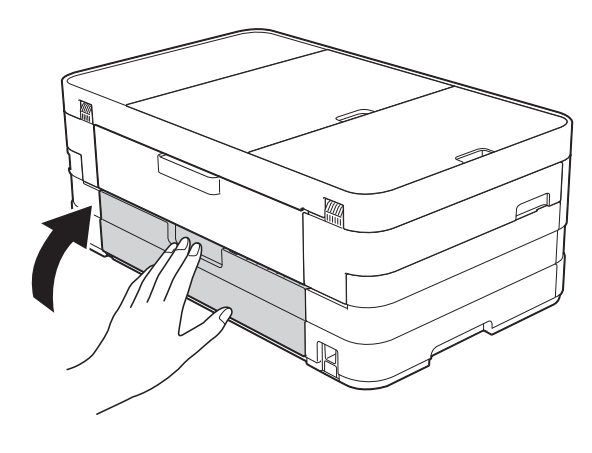

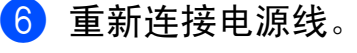

<span id="page-119-0"></span>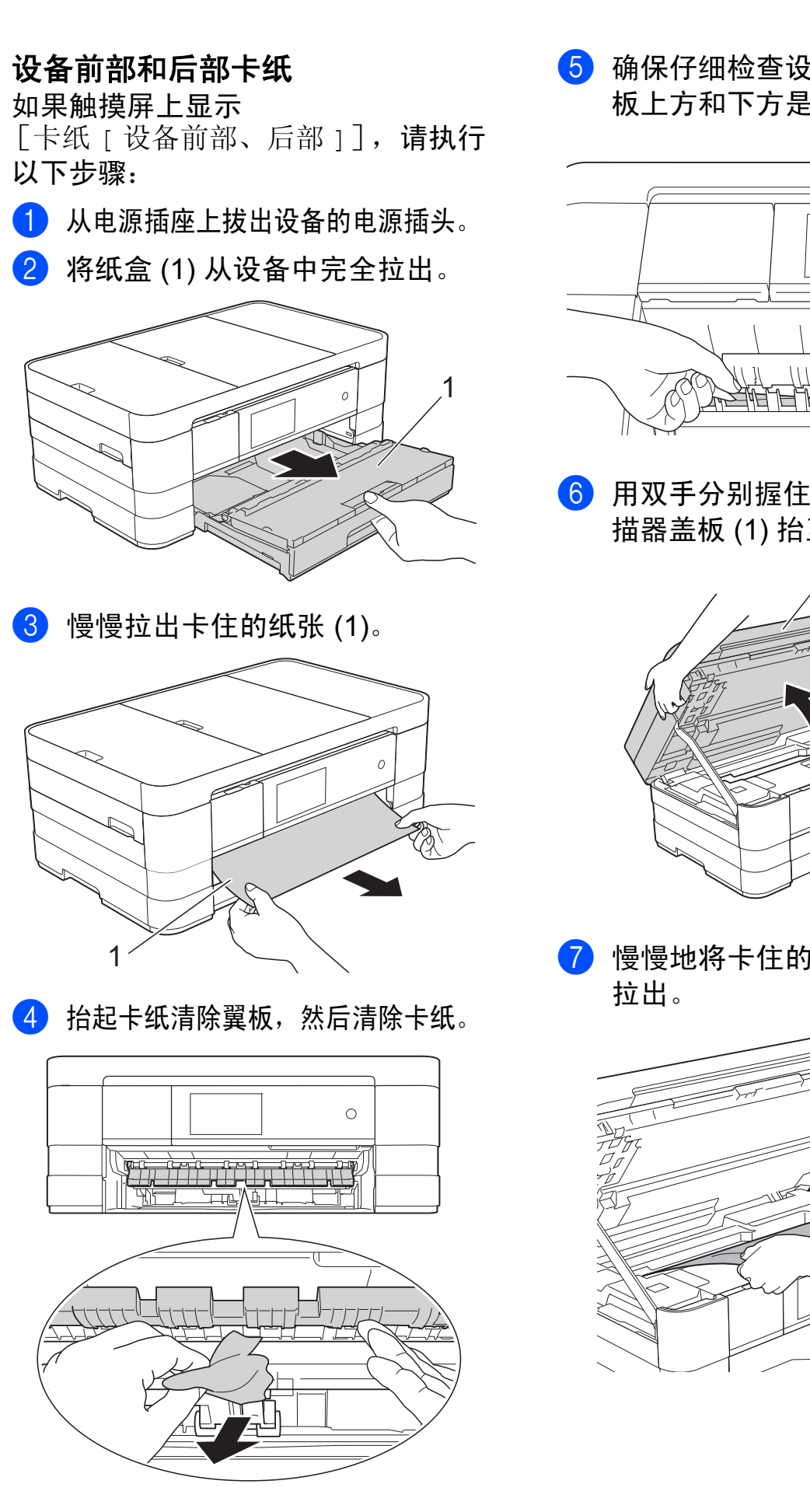

6 确保仔细检查设备内卡纸清除翼 板上方和下方是否卡有纸片。

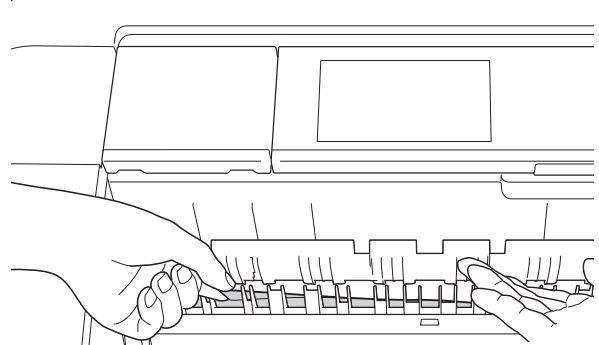

6 用双手分别握住盖板两侧, 将扫 描器盖板 (1) 抬至打开位置。

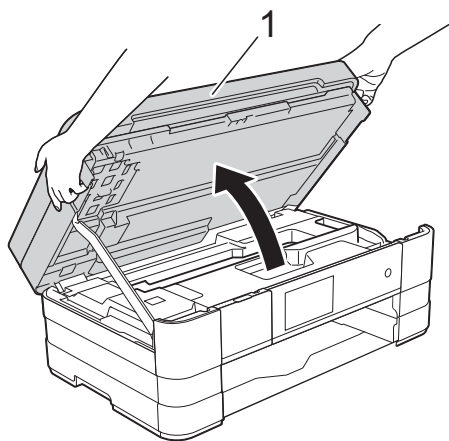

g 慢慢地将卡住的纸张 (1) 从设备中

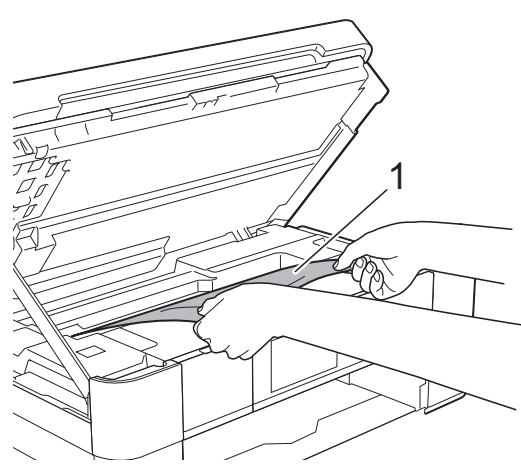

8 移动打印头 (如有必要 ), 以取出 该区域残留的纸张。确保无卡纸 残留在设备的角落 (1) 和 (2) 中。

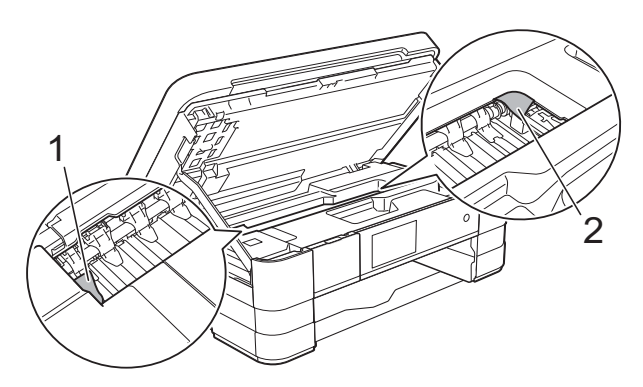

### 重要事项

- 如果纸张卡在打印头下方,请拔出 设备的电源插头,然后移动打印头 以取出卡纸。
- 如图所示,若打印头停于右侧边 角,则无法移动此打印头。重新连 接电源线。按住 X 直到打印头移 至中间,然后断开设备电源并取出 纸张。

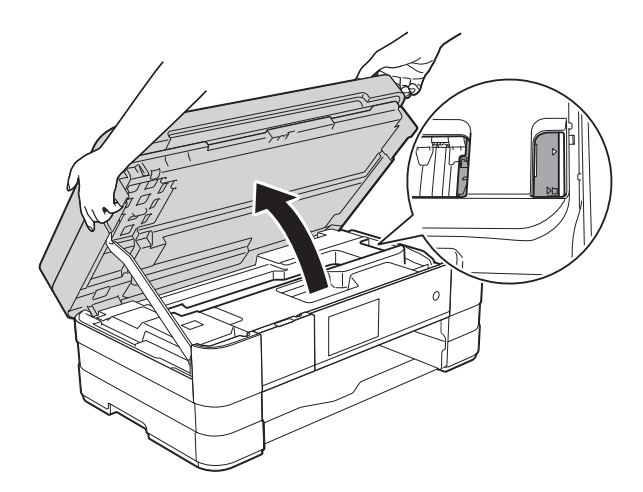

• 如果墨水沾到皮肤上,请立即用肥 皂和大量清水冲洗。

8 打开设备后部的卡纸清除盖 (1)。

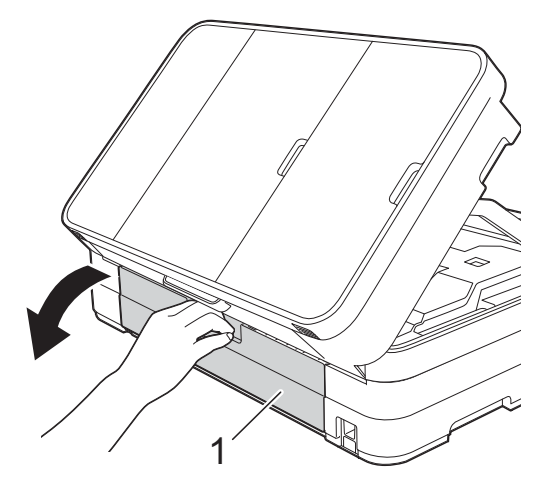

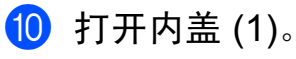

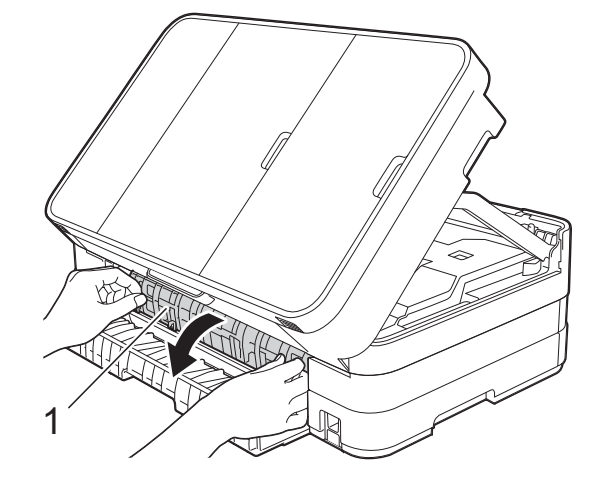

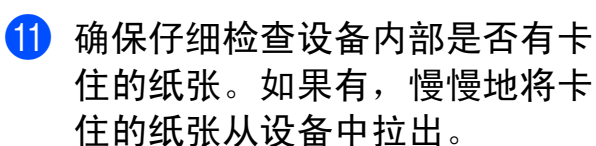

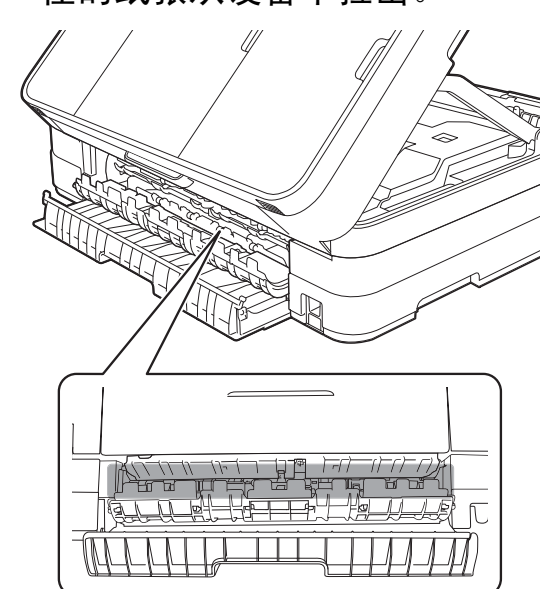

12 合上内盖和卡纸清除盖。确保正 确合上卡纸清除盖。

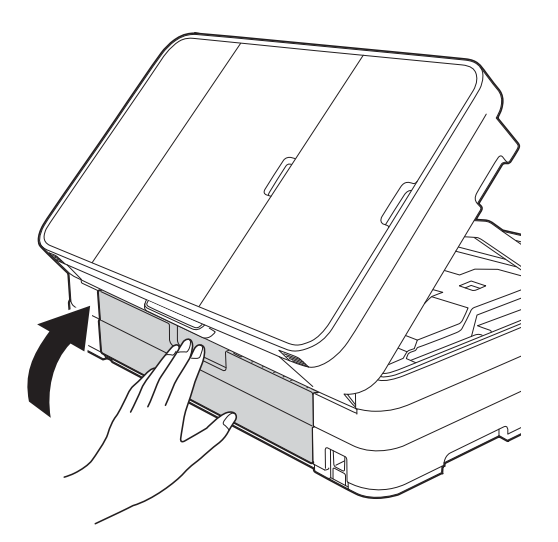

18 抬起扫描器盖板 (1) 以松开锁定杆。 轻轻按下扫描器盖板支撑杆 (2), 然后双手合上扫描器盖板 (3)。

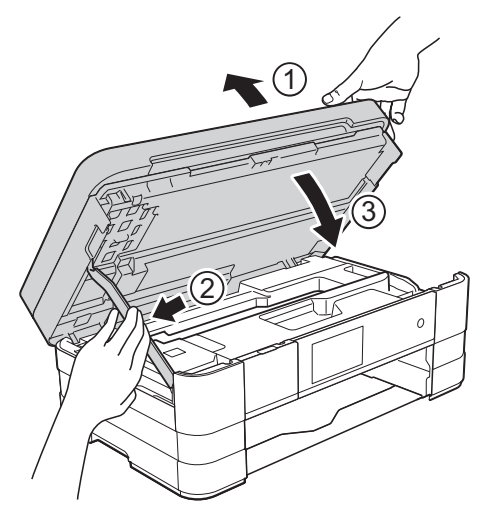

14 将纸盒紧紧地装回设备。

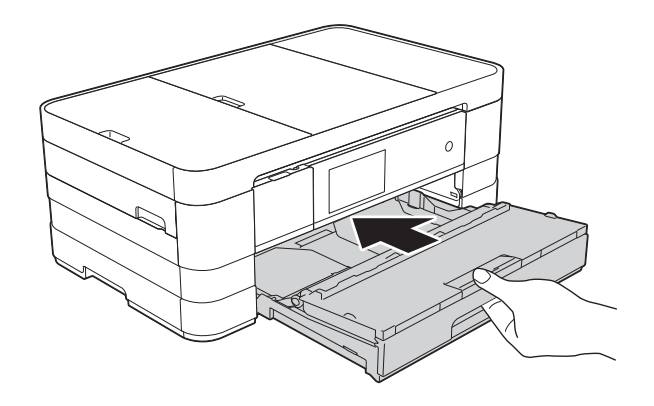

### 提示

确保您已拉出纸张支撑板直至其卡 入到位。

15 重新连接电源线。

#### 提示

如果再次出现卡纸,则设备内部可 能卡有碎纸。 (请参见 >> 第 [112](#page-121-0) 页 [其他卡纸清除操作](#page-121-0)。)

### <span id="page-121-0"></span>其他卡纸清除操作

1 用双手分别握住盖板两侧, 抬起 扫描器盖板至打开位置。

#### 提示

如图所示,若打印头停于右侧边 角, 则按住 <br />
直到打印头移至中 间位置。

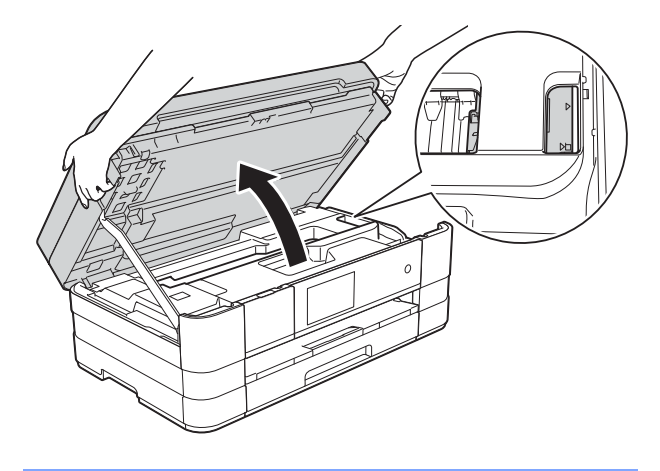

2 从电源插座上拔出设备的电源插头。

c 抬起扫描器盖板 (1) 以松开锁定杆。 轻轻按下扫描器盖板支撑杆 (2), 然后双手合上扫描器盖板 (3)。

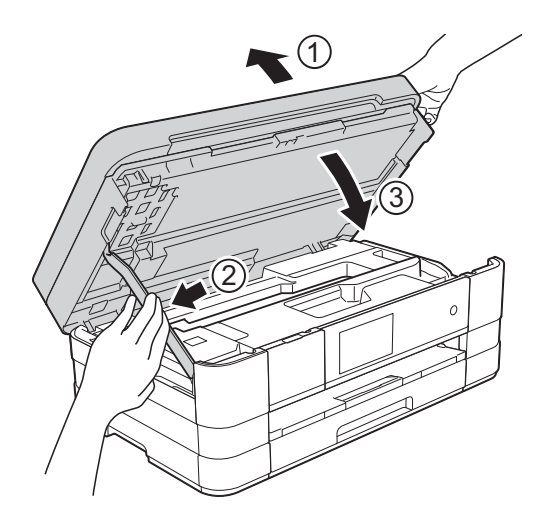

4 打开手动进纸槽盖。

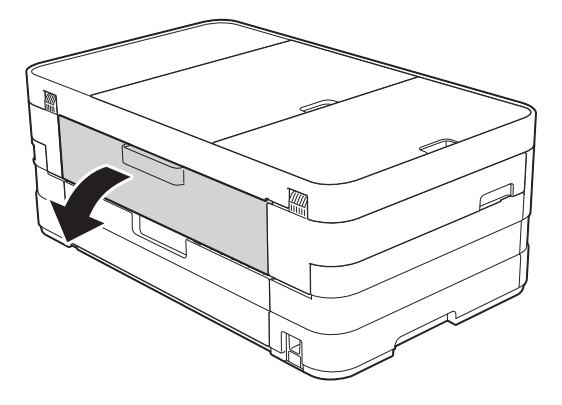

 $6$  将一张 A4 或 Letter 尺寸的厚纸 ( 如相片纸 ) 横向装入手动进纸槽。 将纸张推入手动进纸槽。

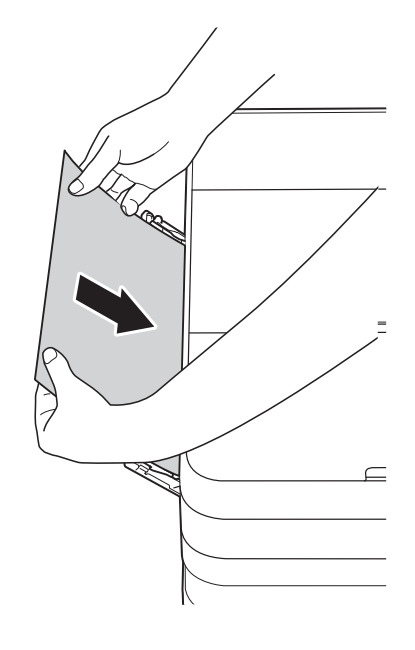

### 提示

- Brother 建议您使用相片纸。
- 如果纸张推入手动进纸槽不够深,重 新连接电源线后设备将不会进纸。
- 6 重新连接电源线。 您之前装入手动进纸槽的纸张将 被送入设备,然后输出。
- 1 用双手分别握住盖板两侧, 抬起 扫描器盖板至打开位置。 确保设备内部没有残留任何纸 片。 抬起扫描器盖板以松开锁定杆。 轻轻按下扫描器盖板支撑杆, 然

后双手合上扫描器盖板。

## 如果设备出现问题 **<sup>B</sup>**

### 重要事项

- 若要获得技术帮助,请致电 Brother 呼叫中心。电话必须在中国大陆地区内拨打。
- 如果发现设备存在问题,请按下表进行检查并遵循故障排除提示进行操作。大 部分问题可由您自行轻松解决。
- 若需要其他帮助, Brother Solutions Center (Brother 解决方案中心 ) 将为您提 供最新的常见问题解答和故障排除技巧。

请访问我们的网站<http://solutions.brother.com/>。

### 打印问题

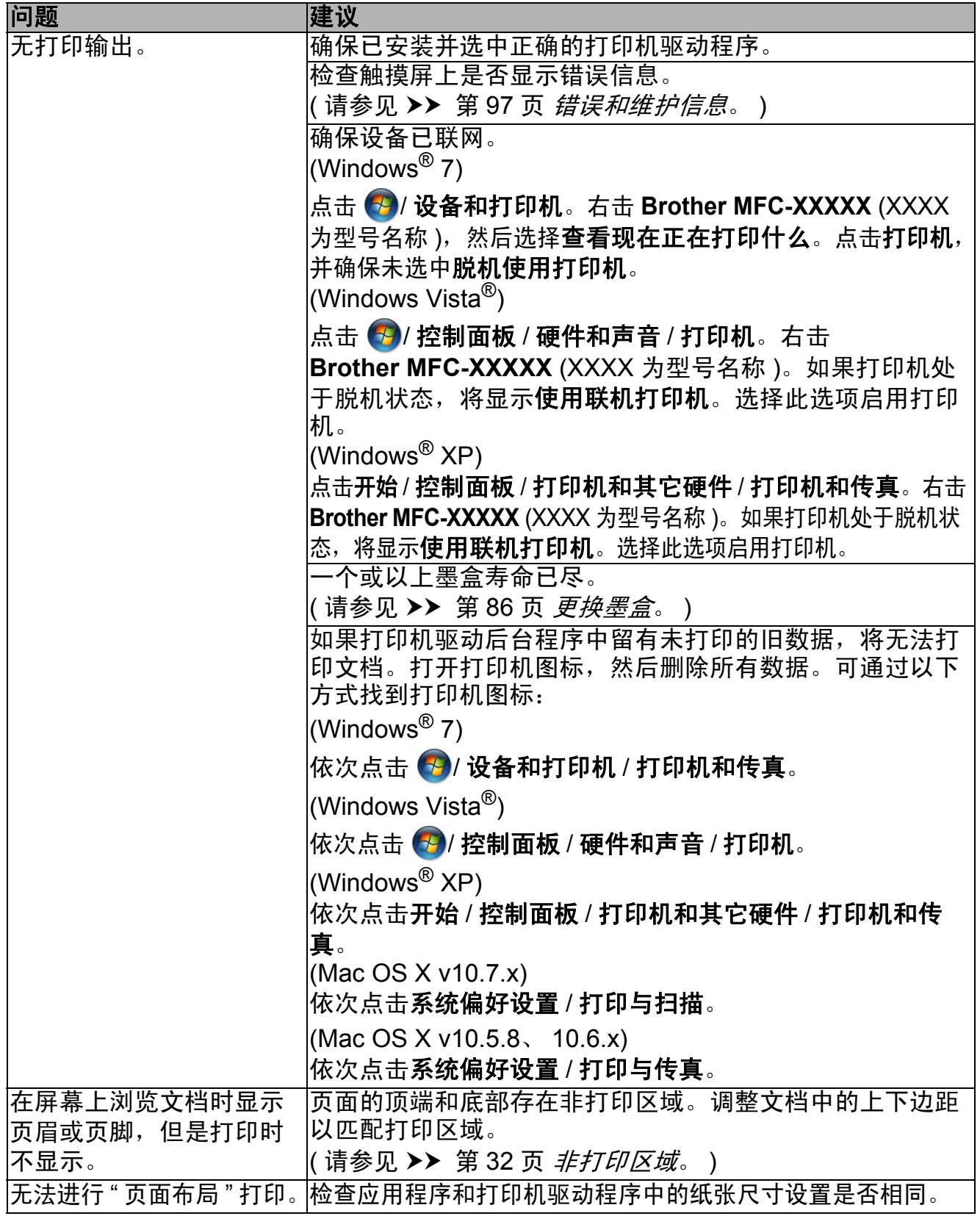

## 打印问题 **(** 继续 **)**

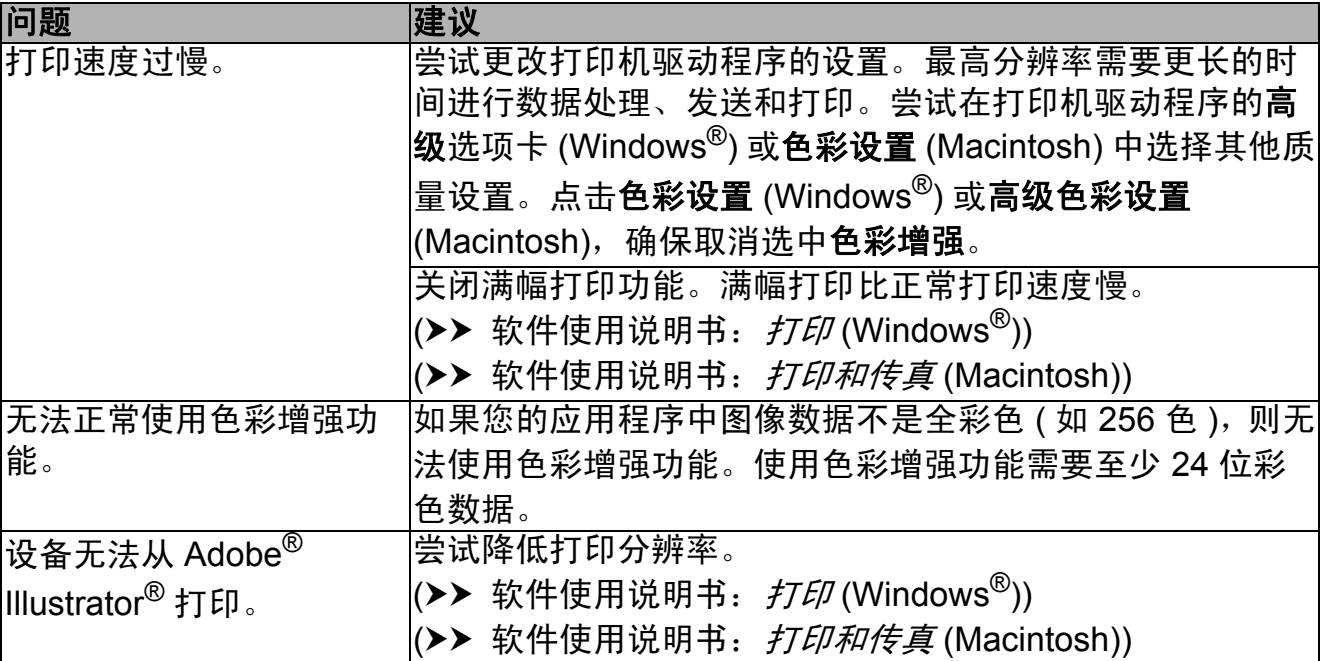

### 打印质量问题

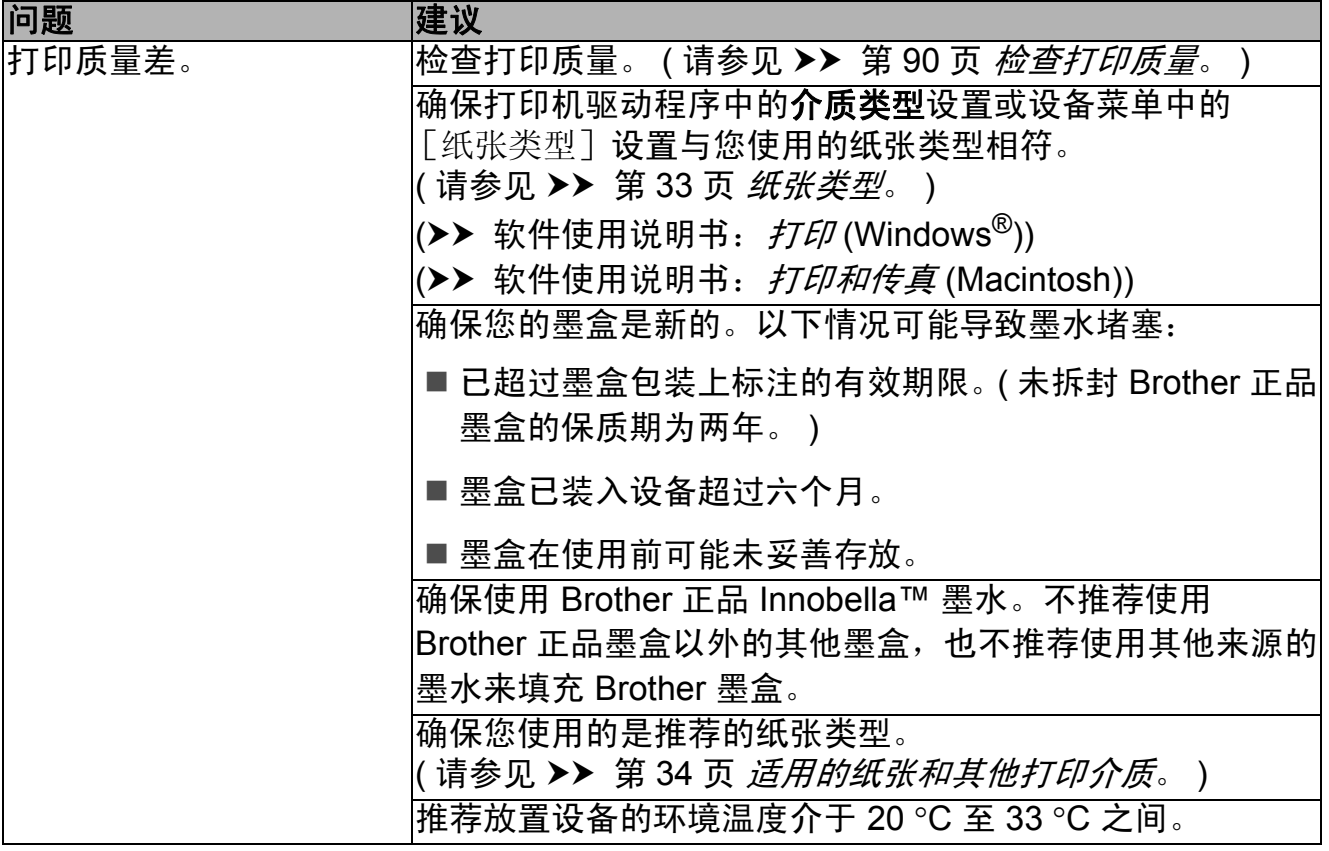

## 打印质量问题 **(** 继续 **)**

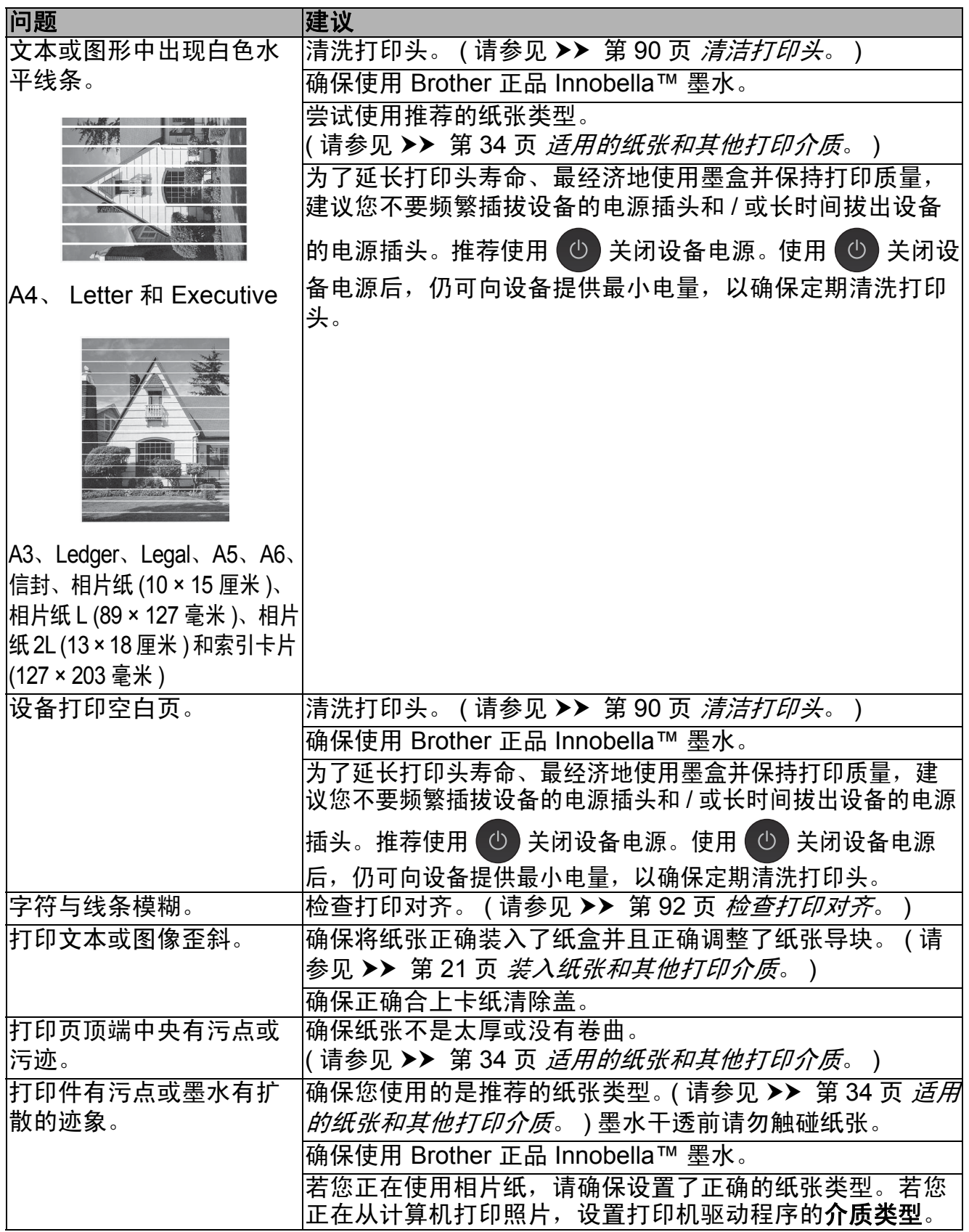

## 打印质量问题 **(** 继续 **)**

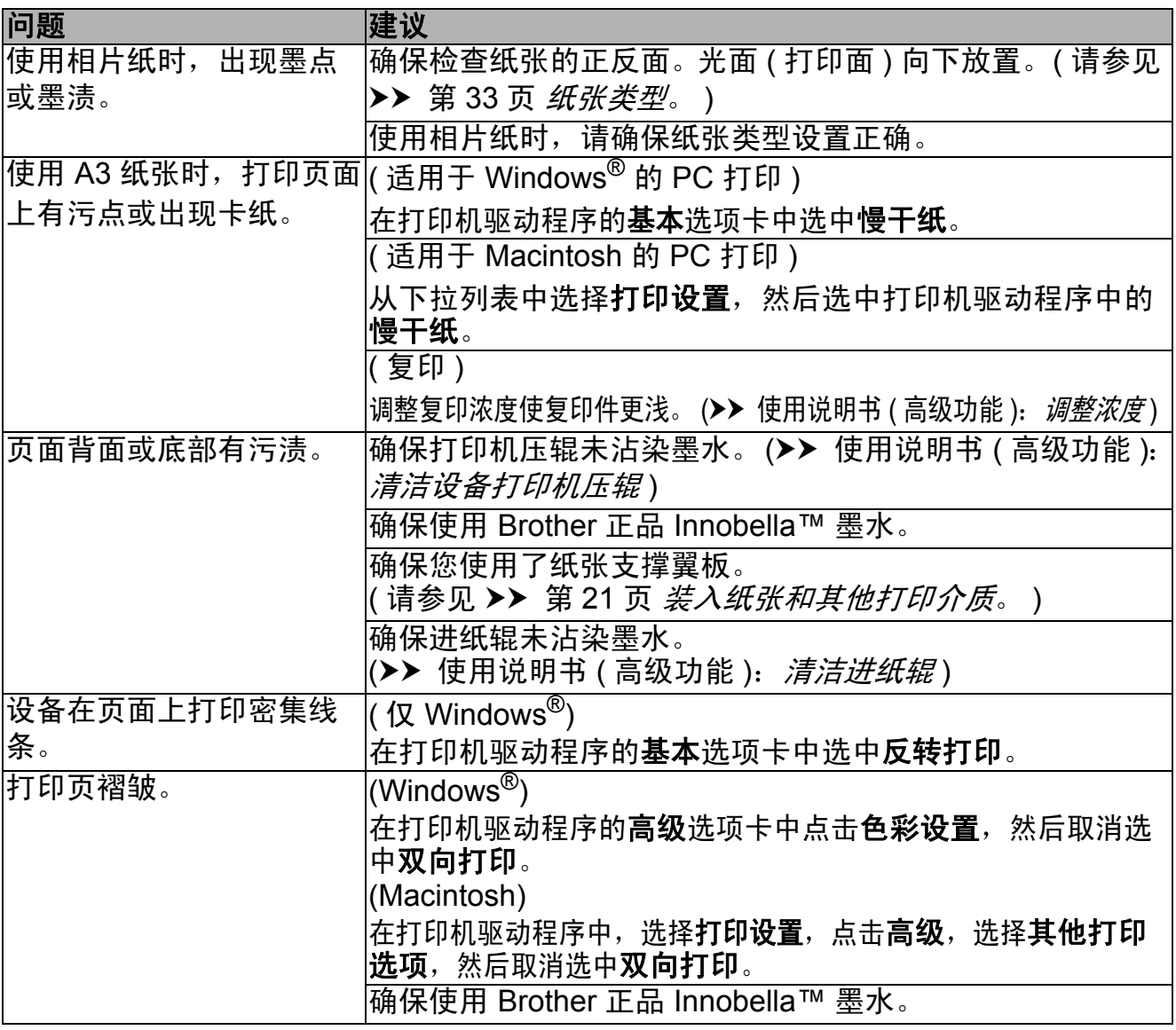

### 纸张处理问题

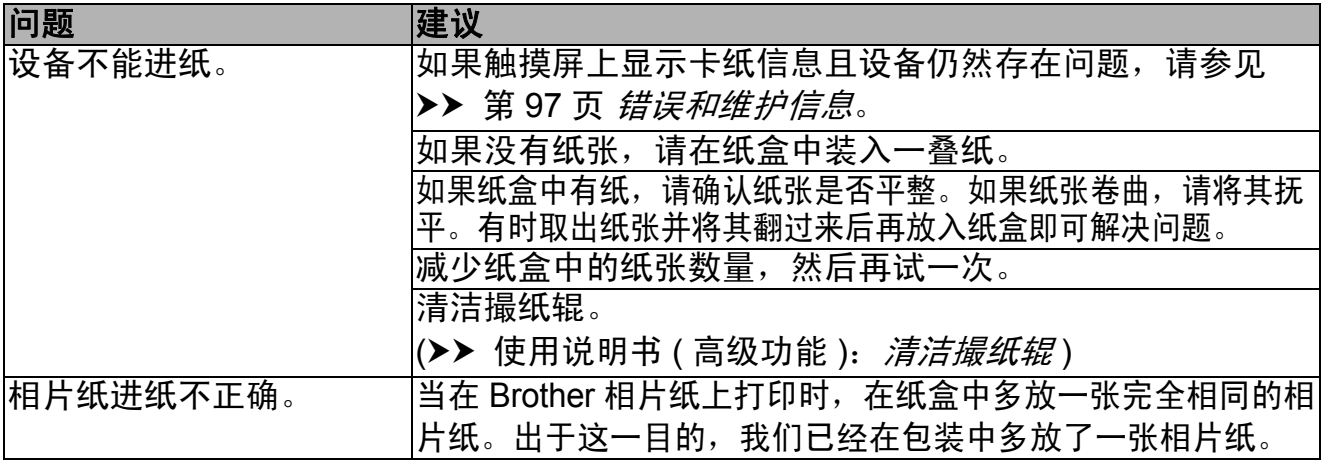

## 纸张处理问题 **(** 继续 **)**

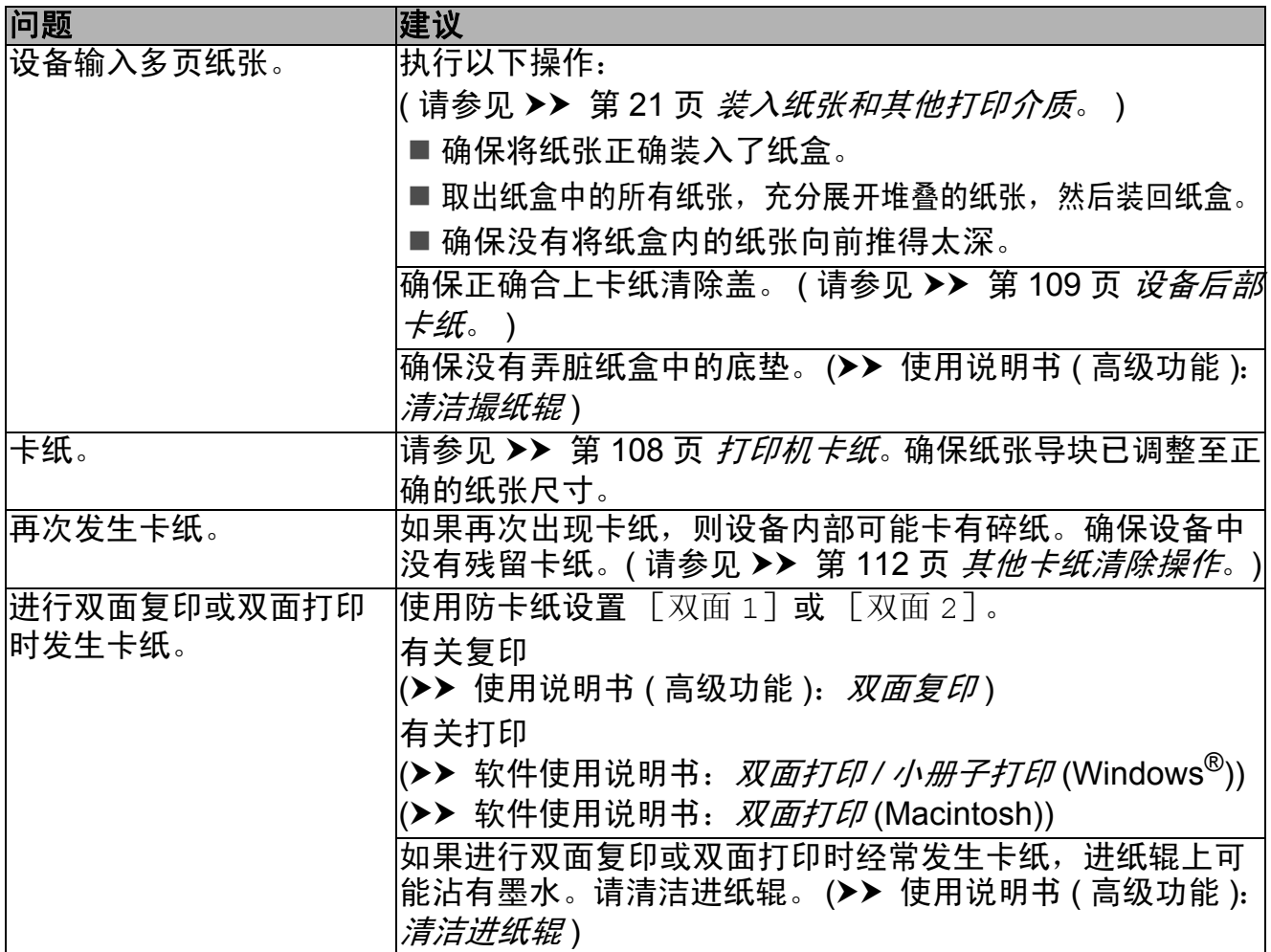

## 打印接收的传真

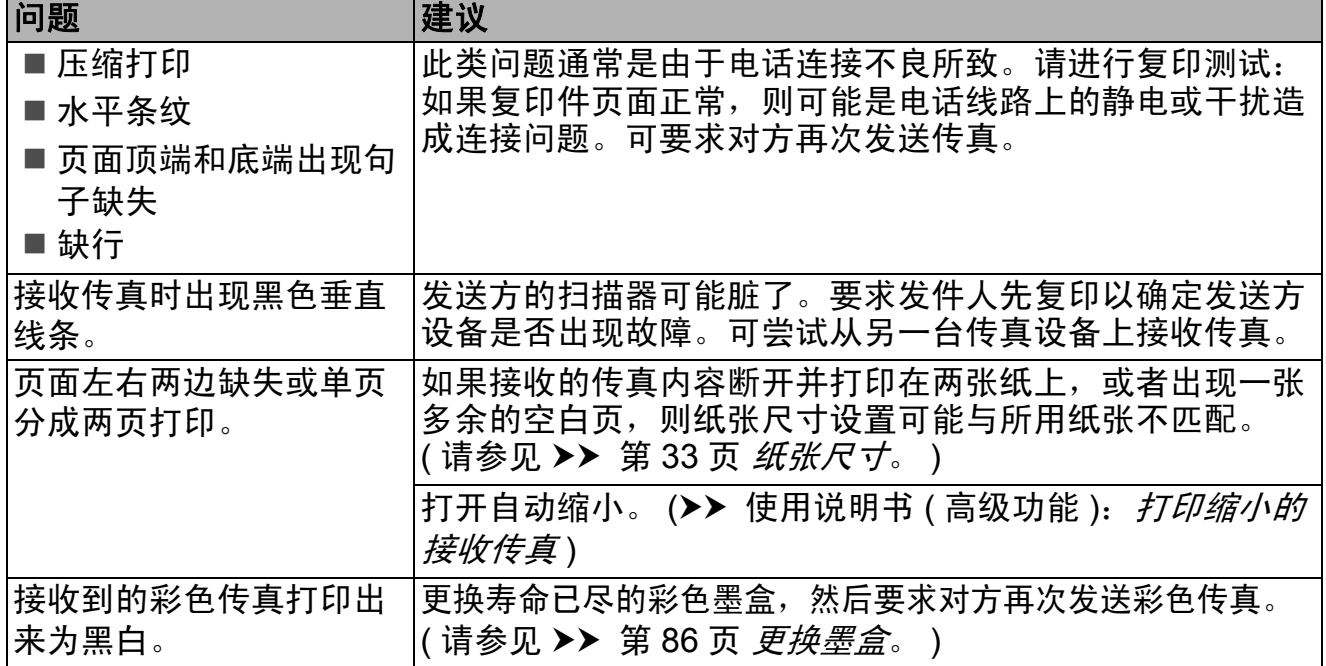

**B**

### 电话线路或连接

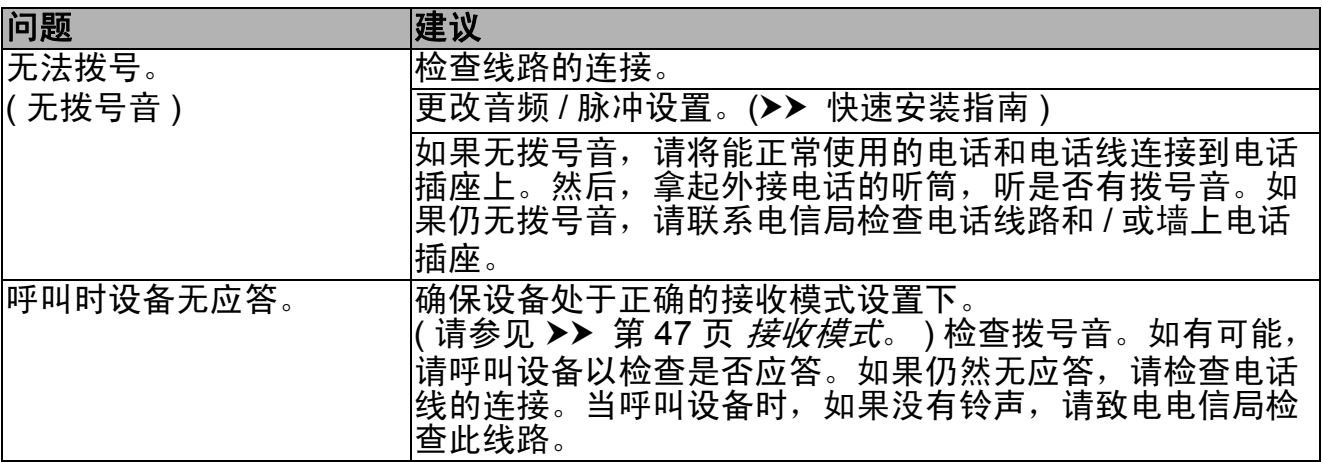

### 发送传真

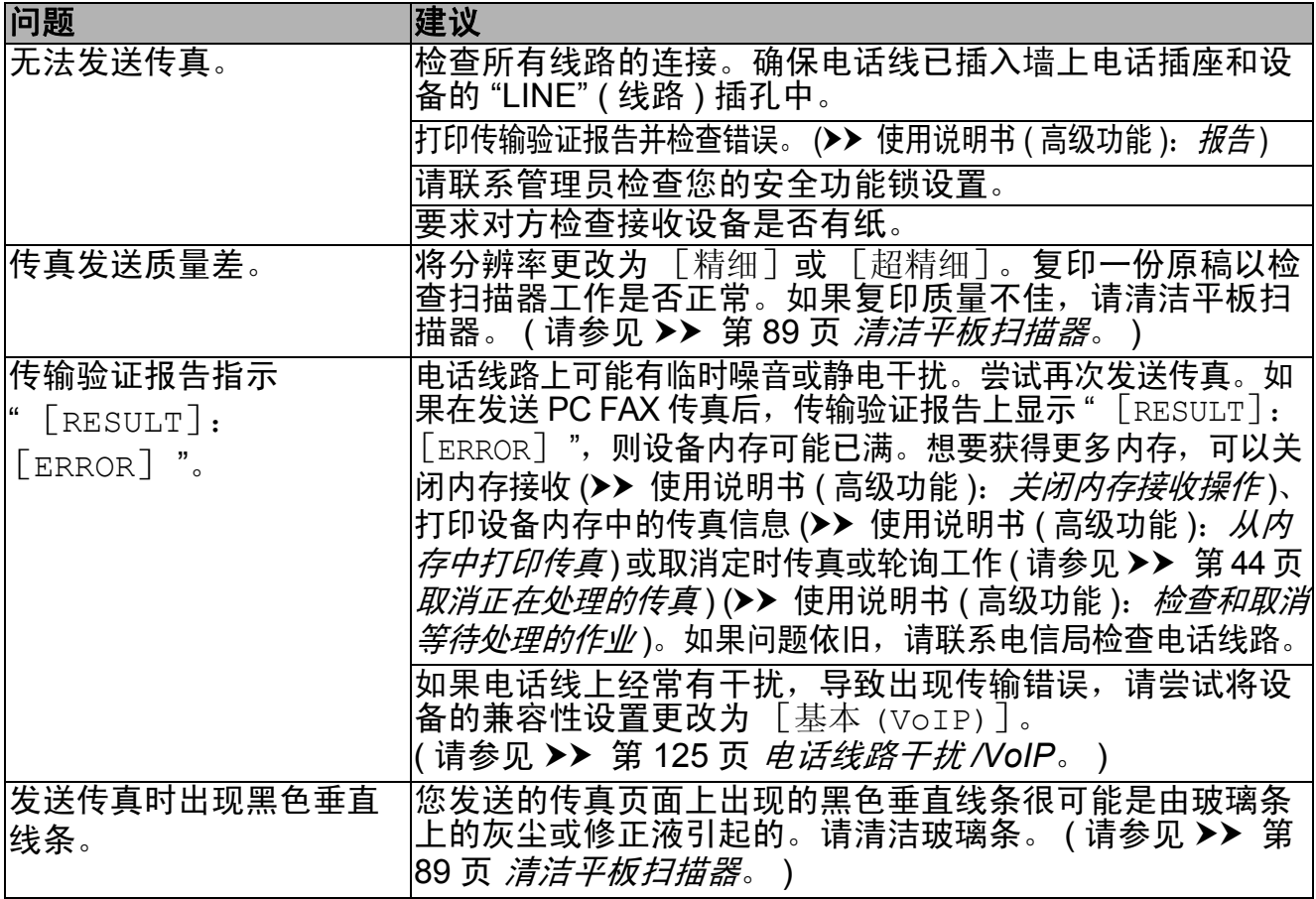

### 处理来电

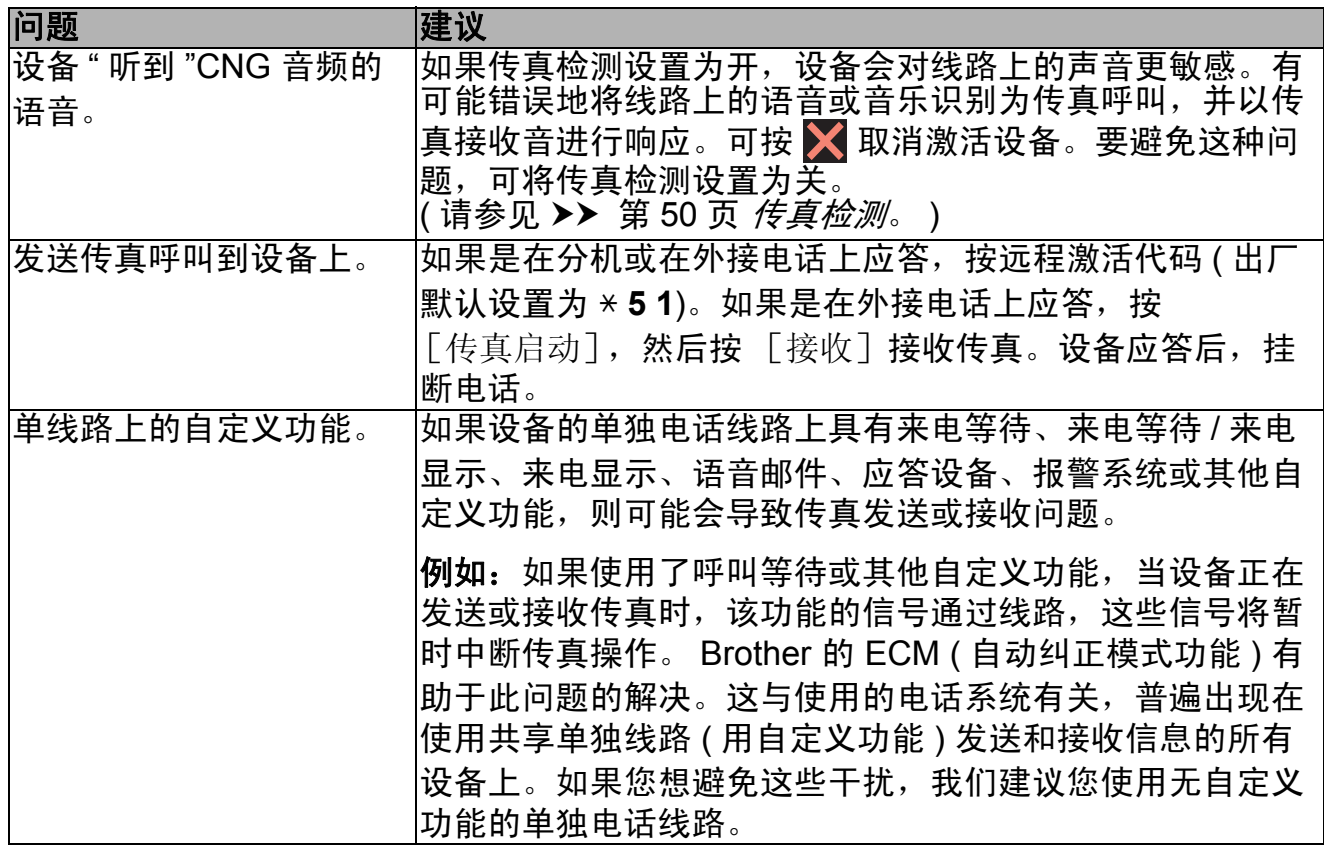

### 复印问题

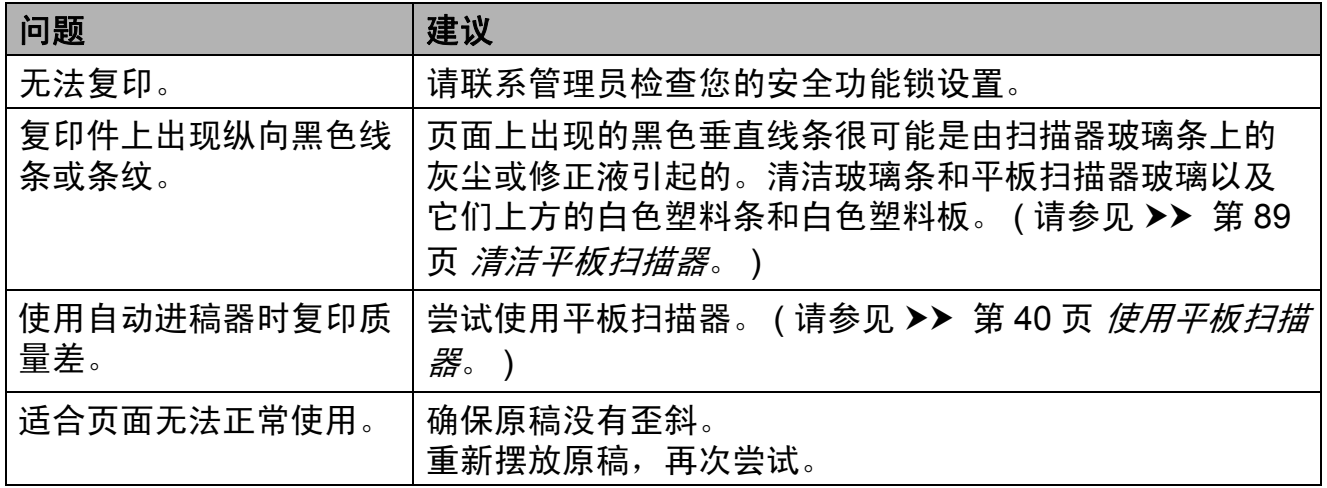

**B**

## 扫描问题

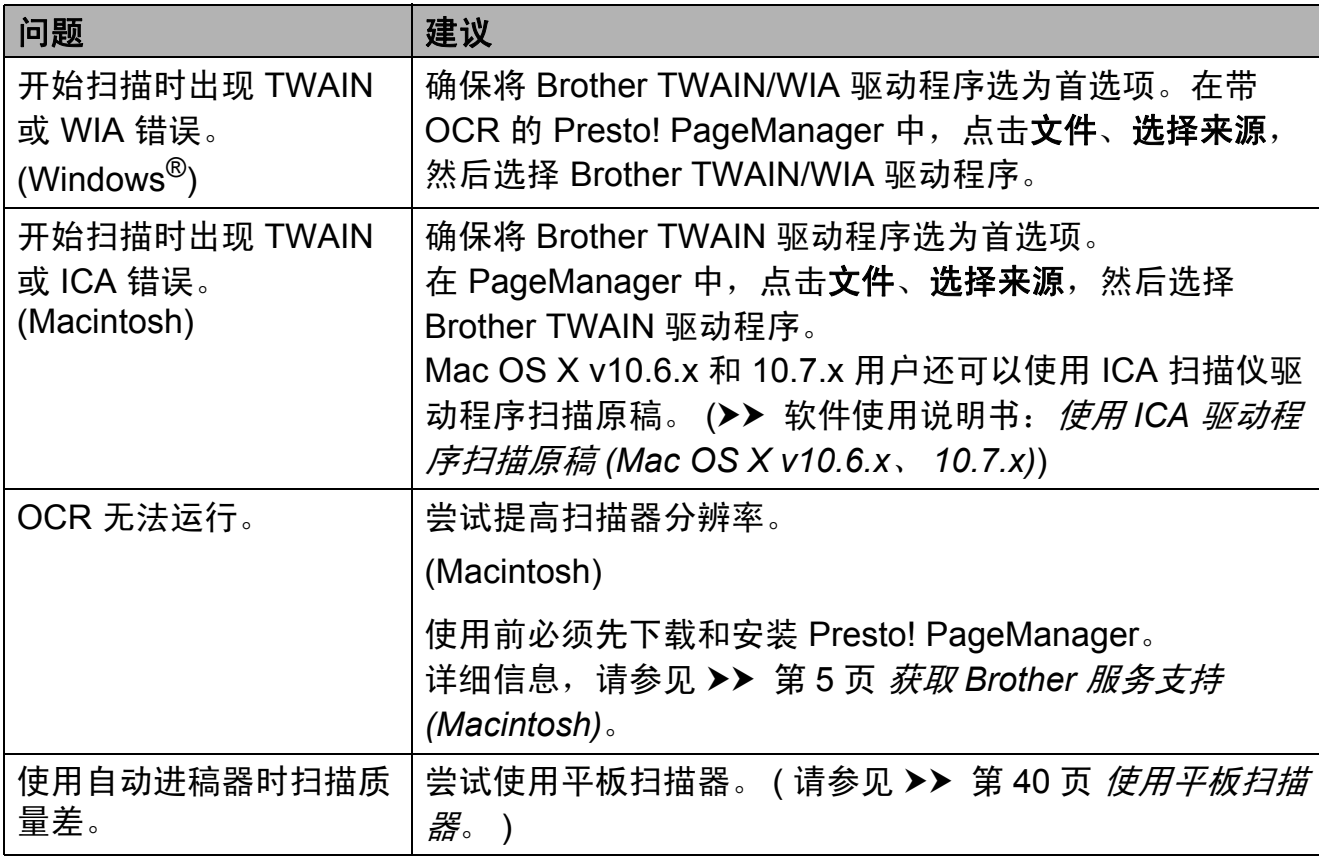

## 图像捕捉中心问题

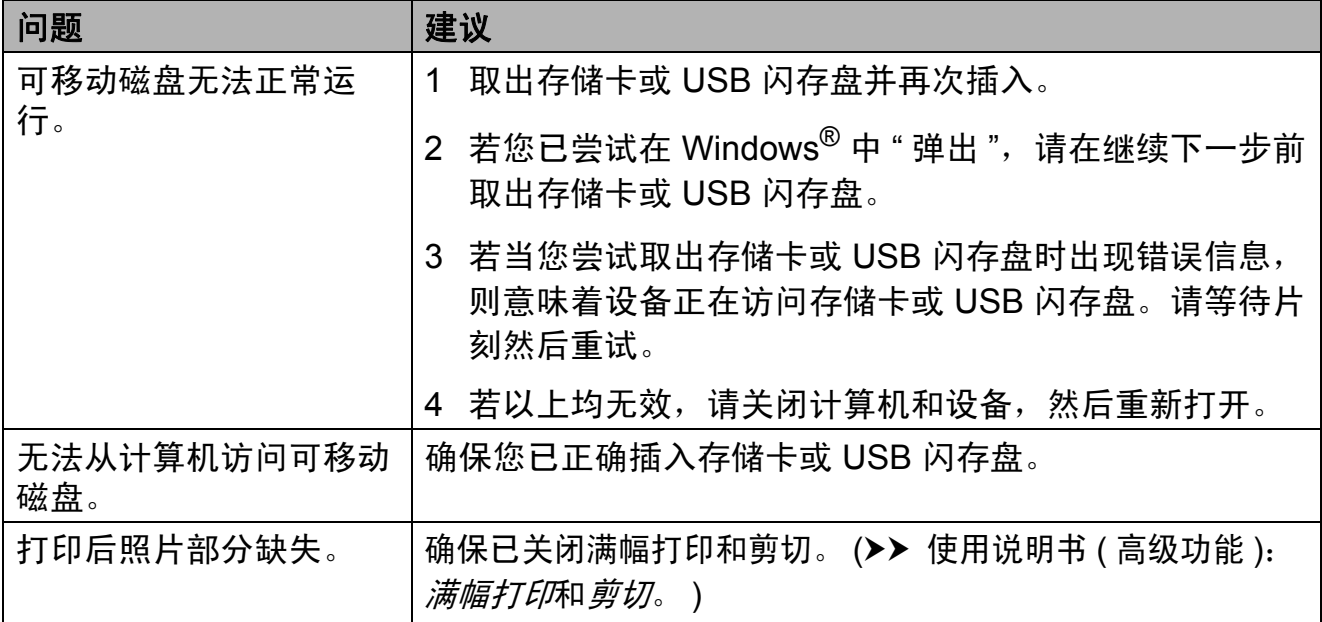

### 软件问题

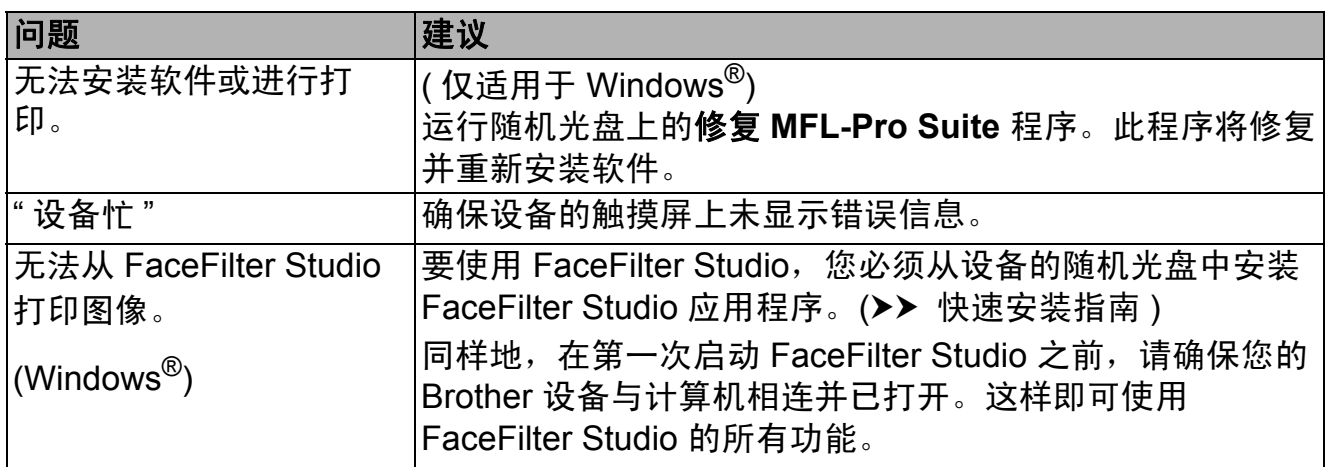

## 网络问题

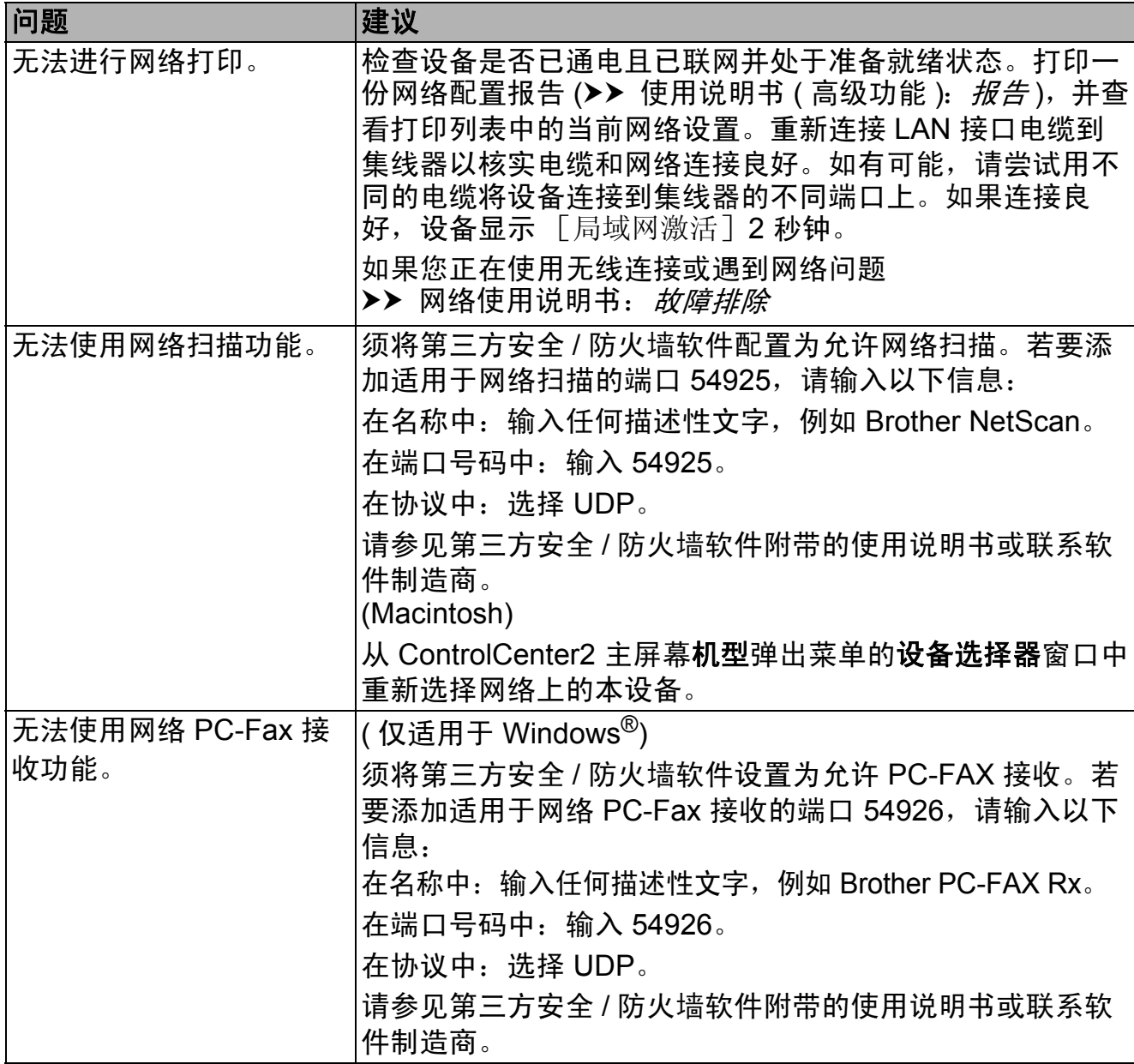

**B**

### 网络问题 **(** 继续 **)**

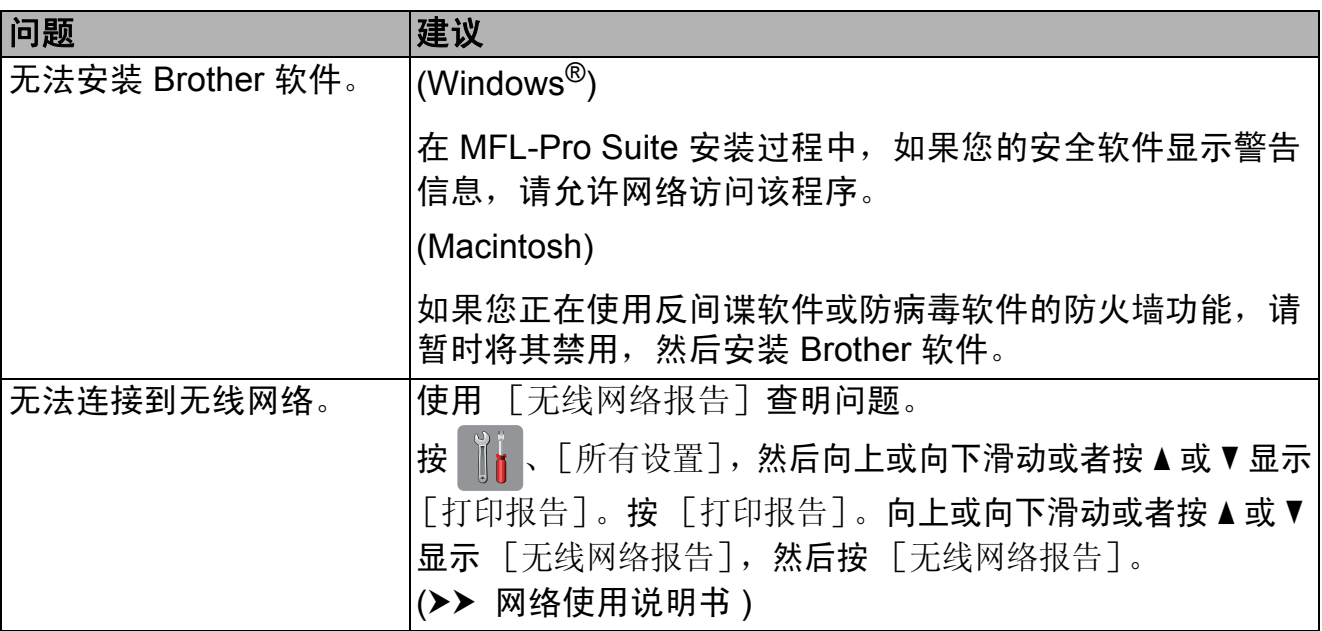

### 数据输入问题

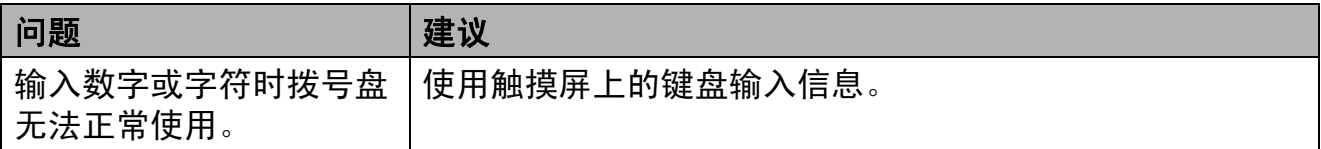

#### **拨号音检测**

当自动发送一份传真时,设备将默认 等待一定的时间再开始拨号。更改拨 号音设置为 「检测],设备可在检测 到拨号音时立即拨号。当发送传真到 多个不同号码时,该设置可节省一些 时间。若更改设置后出现拨号问题, 应恢复为 [不检测]设置。

- $\bigoplus$  按 iii
- 2 按 [所有设置]。
- $\bf{R}$  向上或向下滑动或者按 ▲ 或 ▼ 显 示 [初始设置]。
- 4 按 「初始设置」。
- 6 向上或向下滑动或者按 ▲ 或 ▼ 显 示 [拨号音]。
- f 按 [拨号音]。
- 7 按 「检测]或 「不检测]。
- 8 按 8

#### <span id="page-134-0"></span>电话线路干扰 **/VoIP <sup>B</sup>**

如果由于电话线路上的干扰而导致发 送或接收传真时出现故障,您可更改 兼容性设置来降低调制解调器速度以 减少错误。

- 1 按
- 2 按 「所有设置]。
- 6 向上或向下滑动或者按 ▲ 或 ▼ 显 示 [初始设置]。
- d 按 [初始设置]。
- 6 向上或向下滑动或者按 ▲ 或 ▼ 显 示 [兼容性]。
- f 按 [兼容性]。
- g 按 [高]、[正常]或 [基本 (VoIP)]。
	- [基本 (VoIP)] 将调制解调器 的速度降低为 9,600 bps, 同 时关闭 ECM ( 彩色传真发送除 外 )。除非电话线路上总是有 干扰,否则您可以仅在需要时 使用它。

为了提高大多数 VoIP 服务的兼 容性, Brother 建议您将兼容性 设置更改为 [基本 (VoIP)]。

- [正常] 将调制解调器的速度 设置为 14,400 bps。
- [高] 将调制解调器的速度增 加为 33,600 bps。 ( 出厂默认 设置 )

### 8 按 ...

#### 提示

- VoIP (IP 语音 ) 是一种电话系统, 它使用互联网连接,而不是传统电 话线。
- Brother 不建议使用 VoIP 线路。 VoIP 的常规限制可能导致传真设 备的某些功能无法正常使用。

**B**

## 设备信息 **<sup>B</sup>**

### 检查序列号 **<sup>B</sup>**

可以在触摸屏上看到设备的序列号。

- 1 按 1
- 2 按 「所有设置]。
- 3 向上或向下滑动或者按 ▲ 或 ▼ 显 示 [设备信息]。
- d 按 [设备信息]。
- 5 按 [序列号]。 设备的序列号将出现在触摸屏上。
- 6 按 门。

#### 重置功能 **<sup>B</sup>**

可重置以下功能:

1 「网络]

您可以将打印服务器恢复为出厂默认 设置,例如密码和 IP 地址等信息。

- 2 [地址簿和传真] 地址簿和传真可重置以下设置:
	- ■地址簿 ( 地址簿和设置组拨号 )
	- 内存中设置的传真任务 ( 轮询发送、定时传真和定时批 量发送 )
	- ■本机标识
		- ( 名称和号码 )
	- 远程传真选项 ( 传真转发 )

■报告设置

( 传输验证报告、地址簿和传真 日志 )

- 历史记录 ( 来电显示记录和拨出记录 )
- 内存中的传真
- 3 [所有设置]

您可以将设备的所有设置恢复为出 厂默认设置。

当要移交或处理本设备时,Brother 强烈建议您执行此操作。

#### 提示 -

选择 [网络]或 [所有设置]之 前,请拔出接口电缆。

### 如何重置设备 **<sup>B</sup>**

- $\blacksquare$ 按 $\blacksquare$
- 2 按 「所有设置]。
- 3 向上或向下滑动或者按 ▲ 或 ▼ 显 示 [初始设置]。
- 4 按 「初始设置」。
- 6 向上或向下滑动或者按▲或▼显 示 [重置]。
- f 按 [重置]。
- 7 按您想重置的选项。
- 8 按 [是] 确认。
- 9 按住 「是] 2 秒钟重启本设备。

**C** 设置和功能表 **<sup>C</sup>**

## 使用设置表 **<sup>C</sup>**

设备的触摸式液晶显示屏设置和操作 起来都非常方便。只要按屏幕上显示 的相应设置和选项,即可进行设置。

我们创建了逐步设置表,各设置和功 能的所有可用选项一目了然。对照这 些表格,您可以在设备上快速选择所 需设置。

**C**

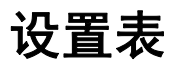

设置表帮助您了解设备程序中的设置选项。出厂设置以粗体显示并带有"\*"号。

# **b** ( [设置] )

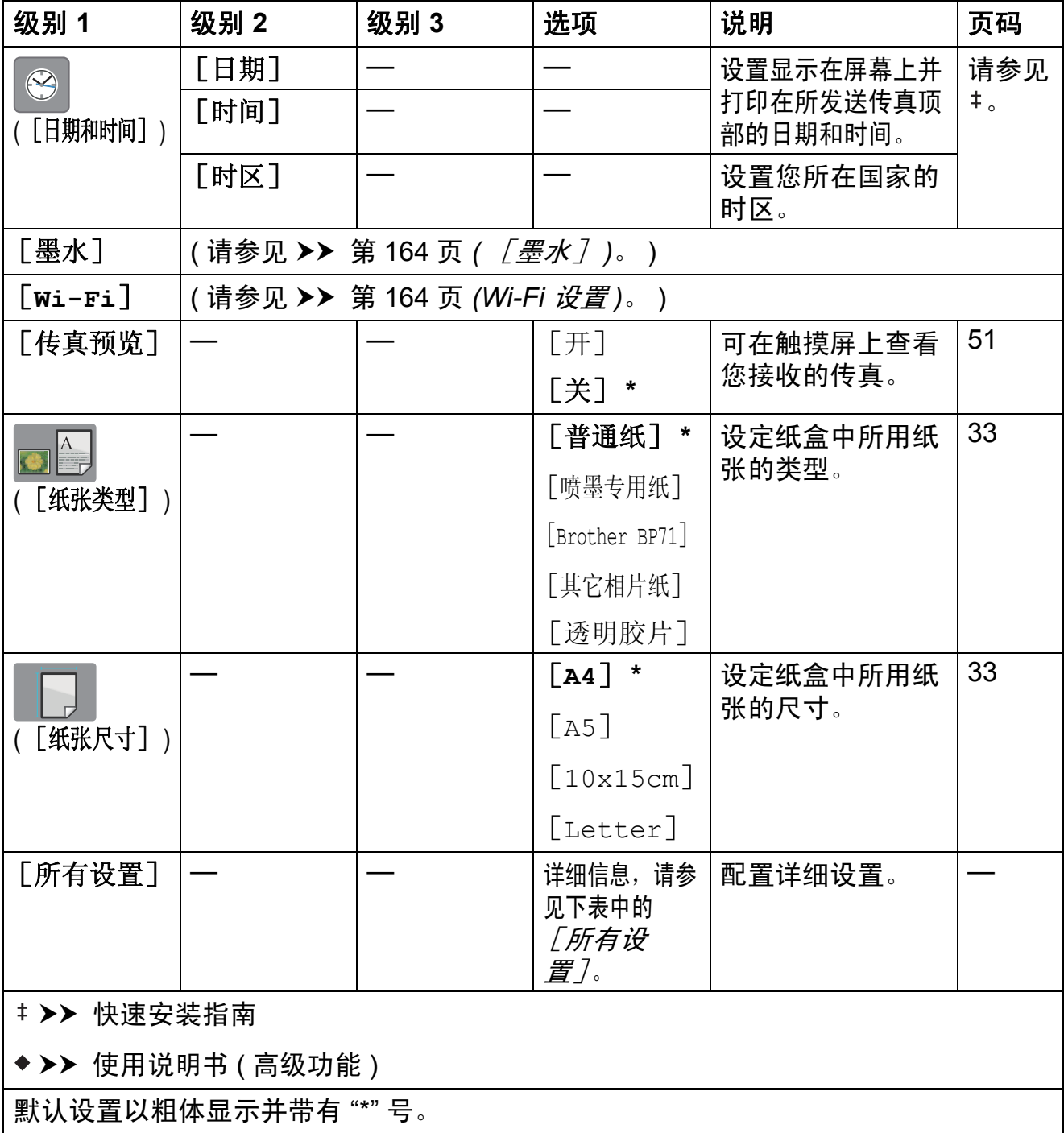

<span id="page-138-0"></span>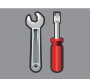

## [所有设置] **<sup>C</sup>**

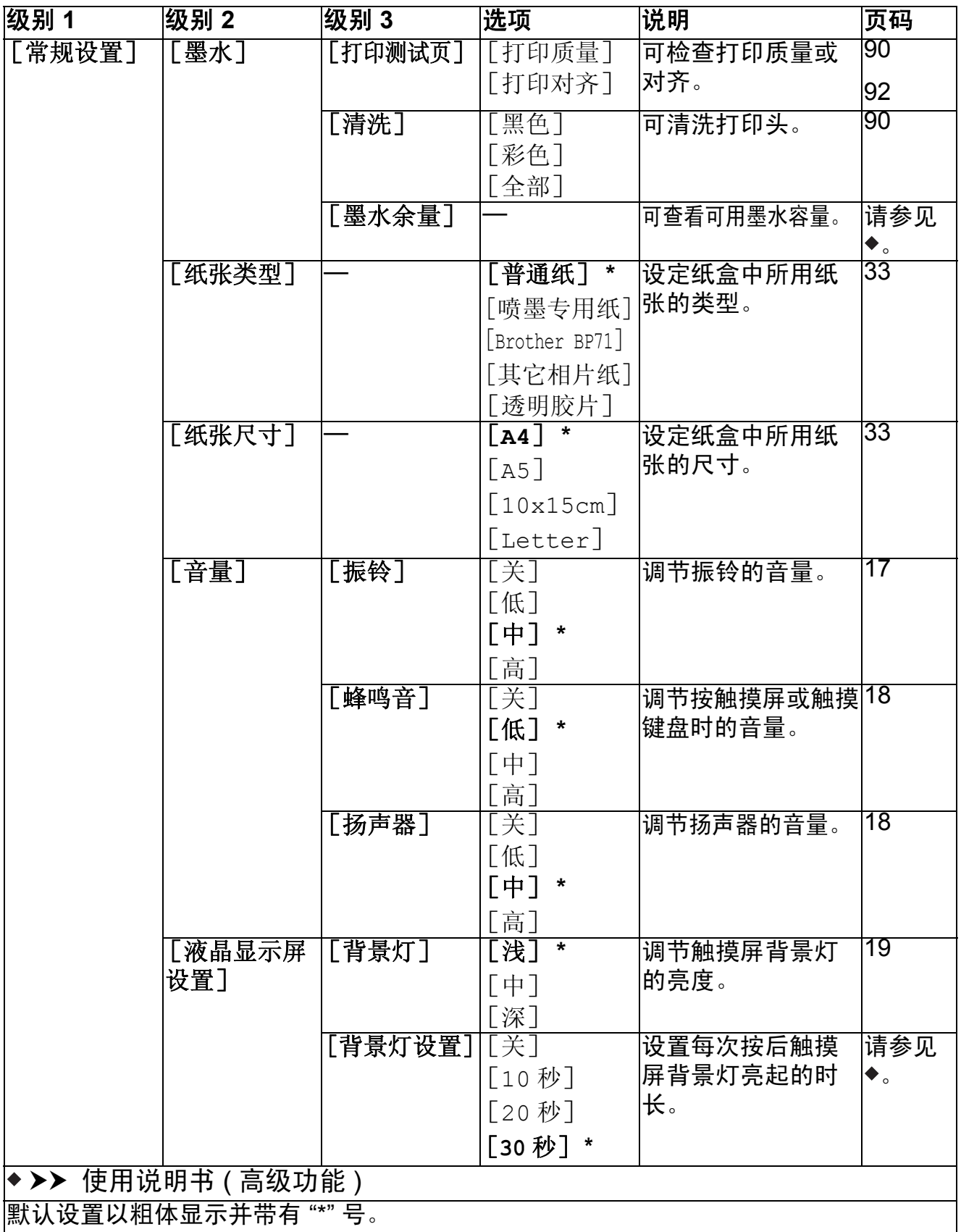

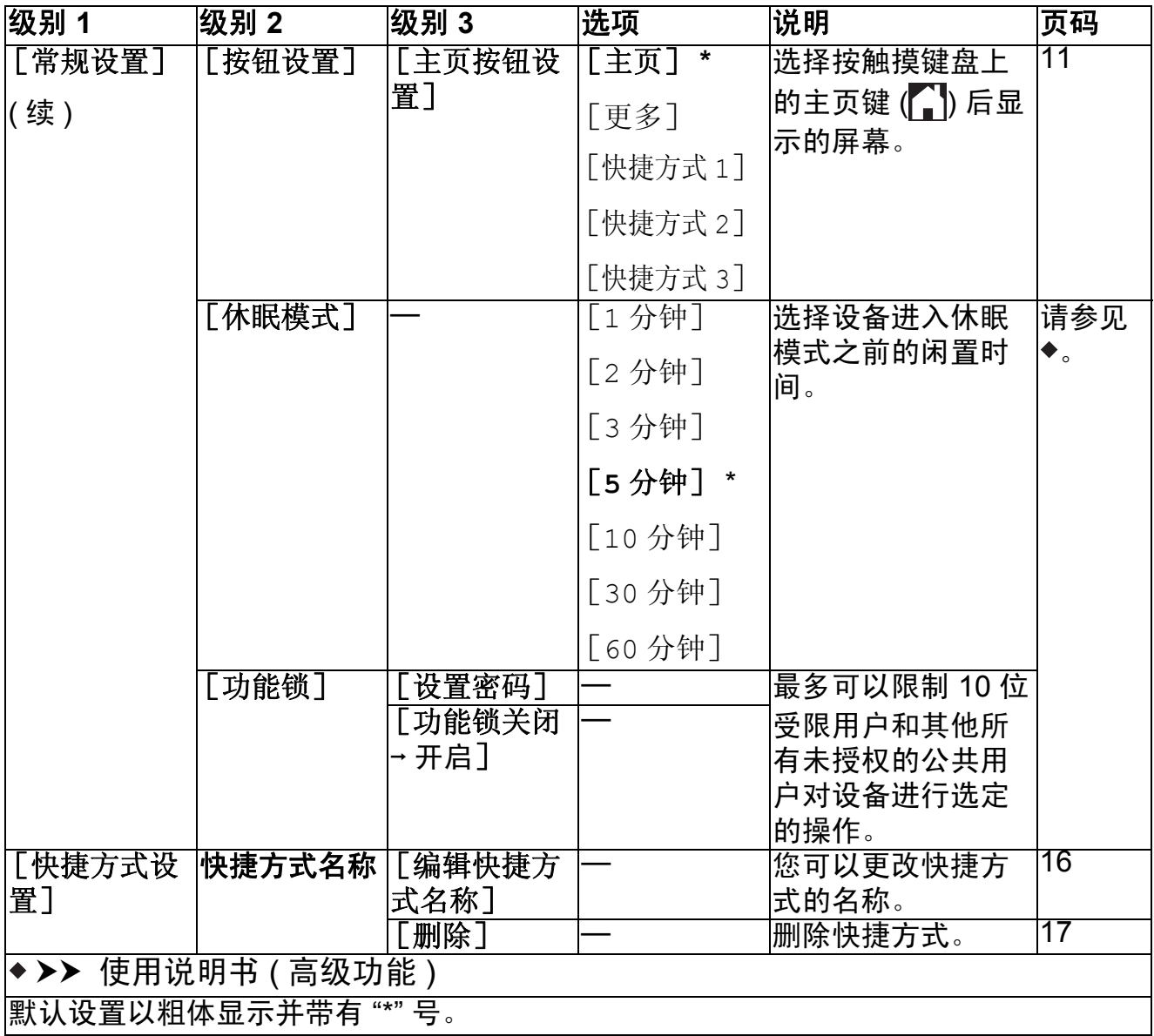

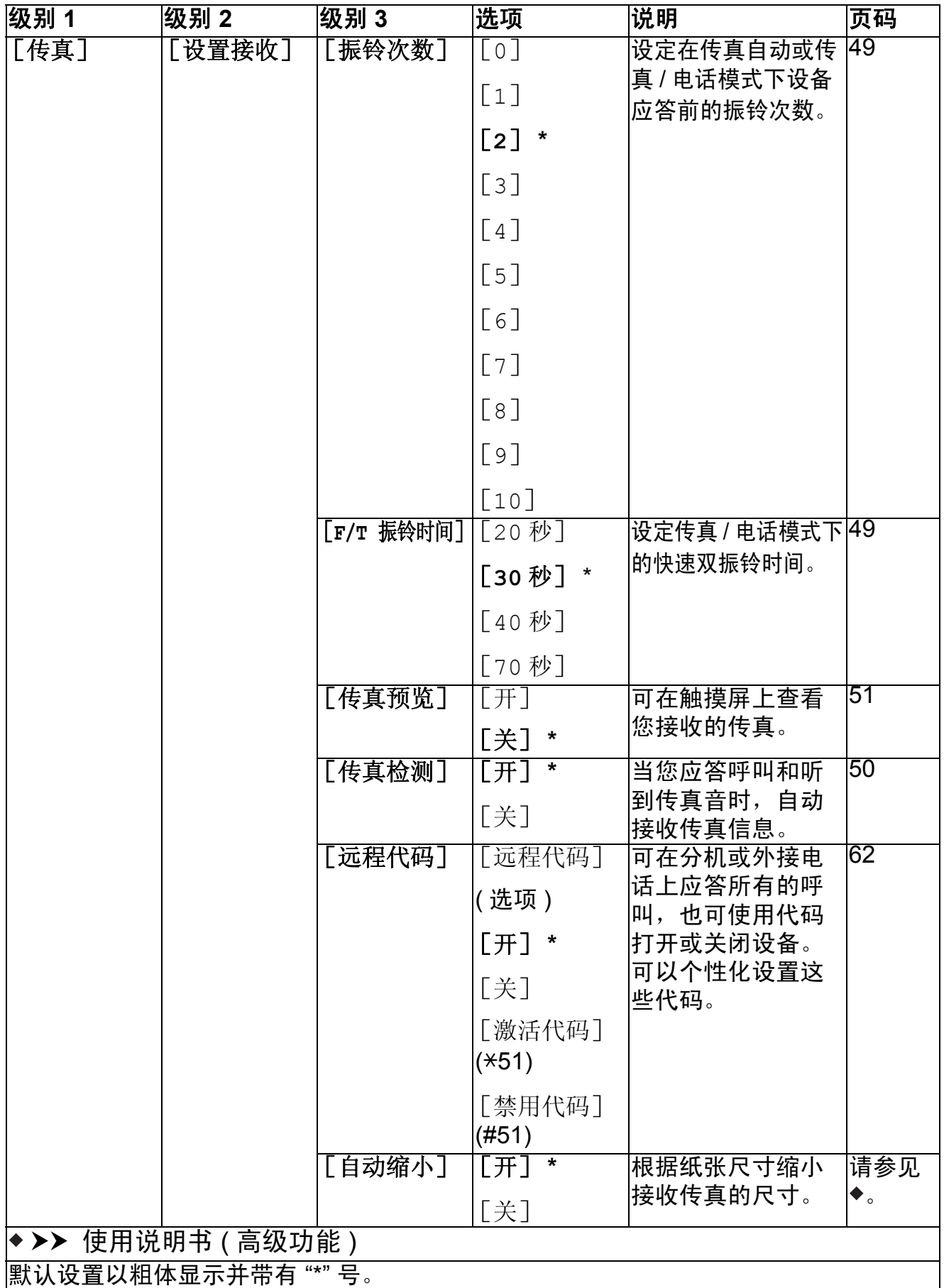

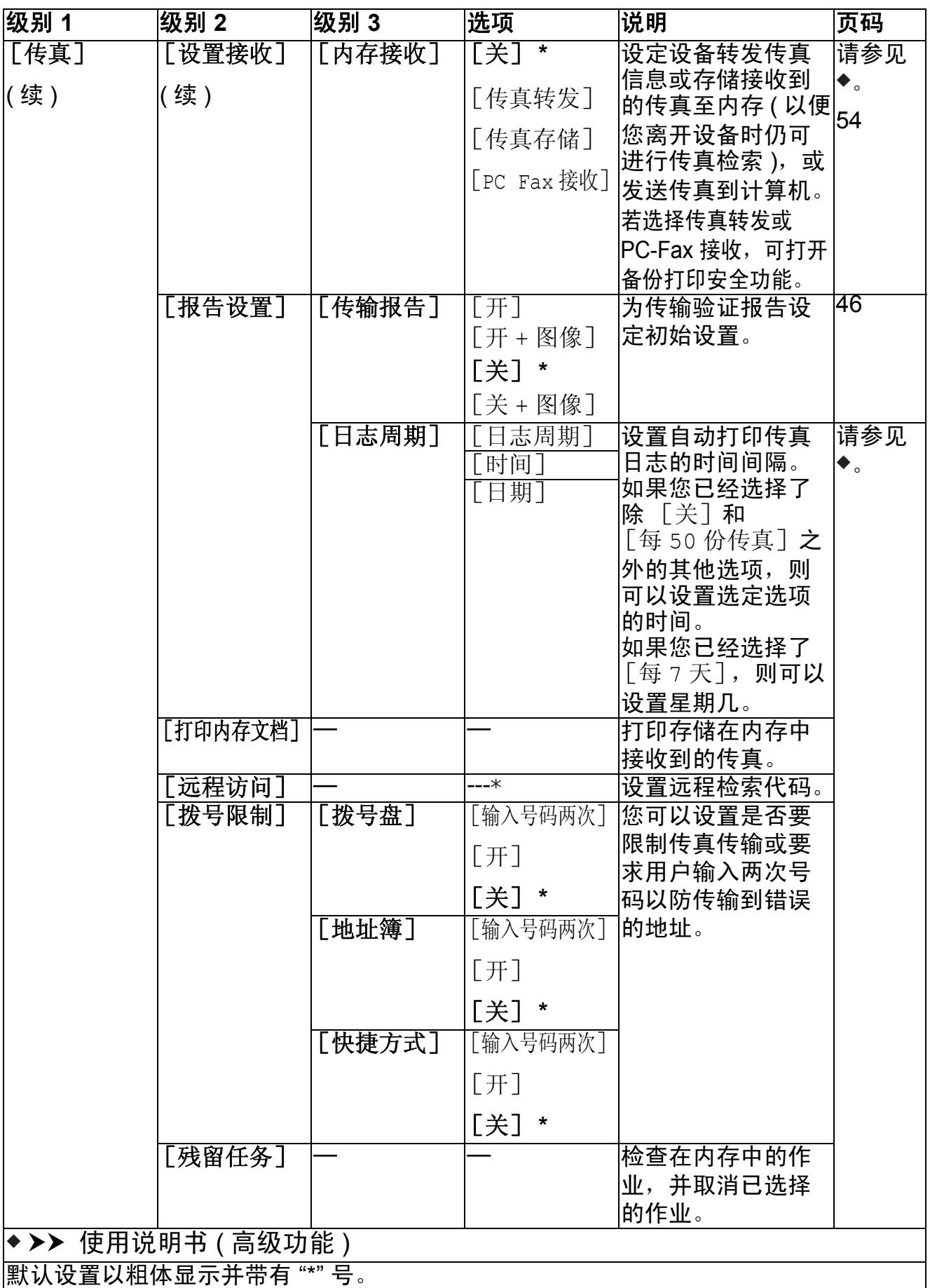

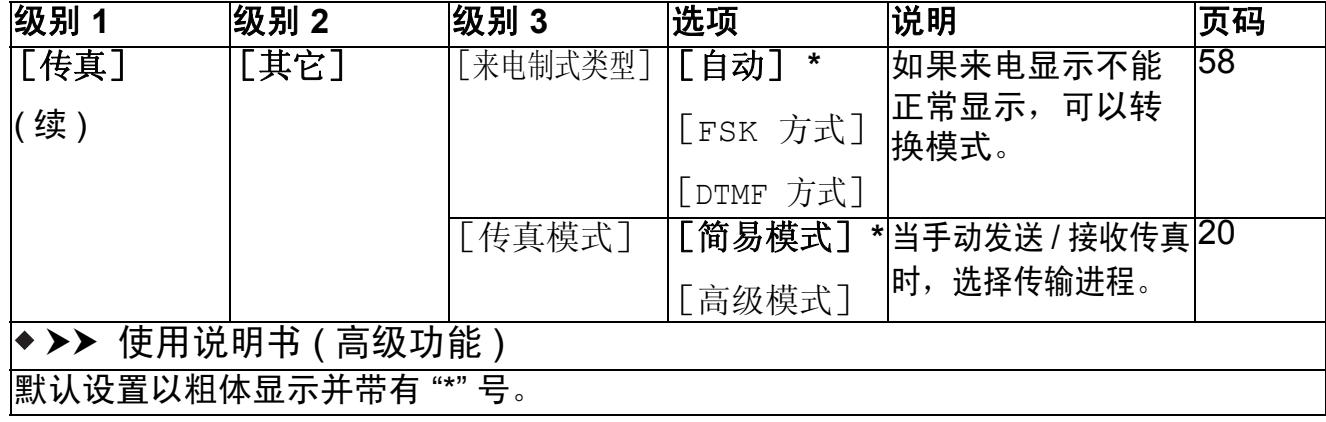

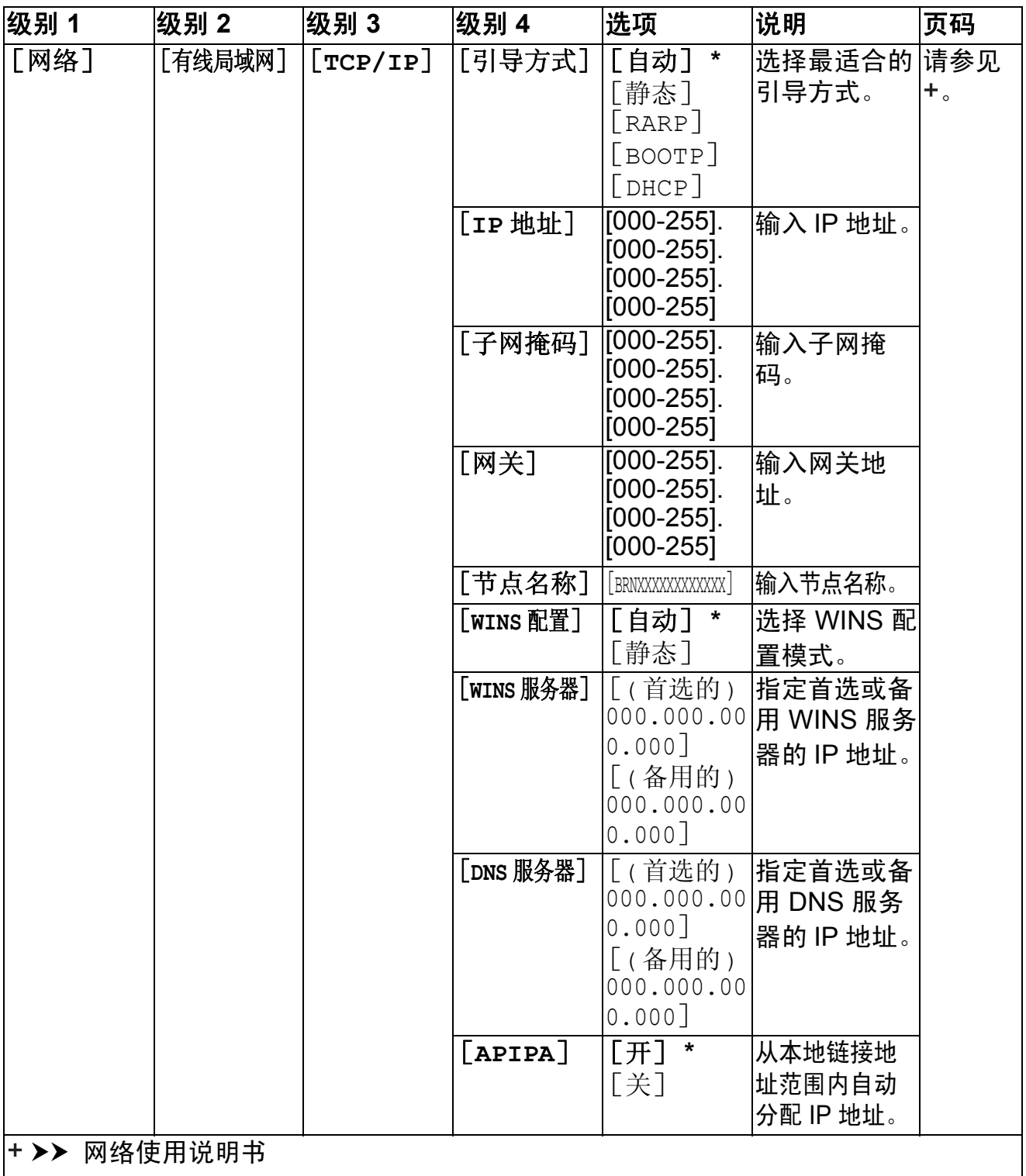

请登录 Brother Solutions Center (Brother 解决方案中心 ) 网站 <http://solutions.brother.com/> 下载 Wi-Fi Direct™ 使用说明书。 ————————————————————<br>默认设置以粗体显示并带有 "\*" 号。
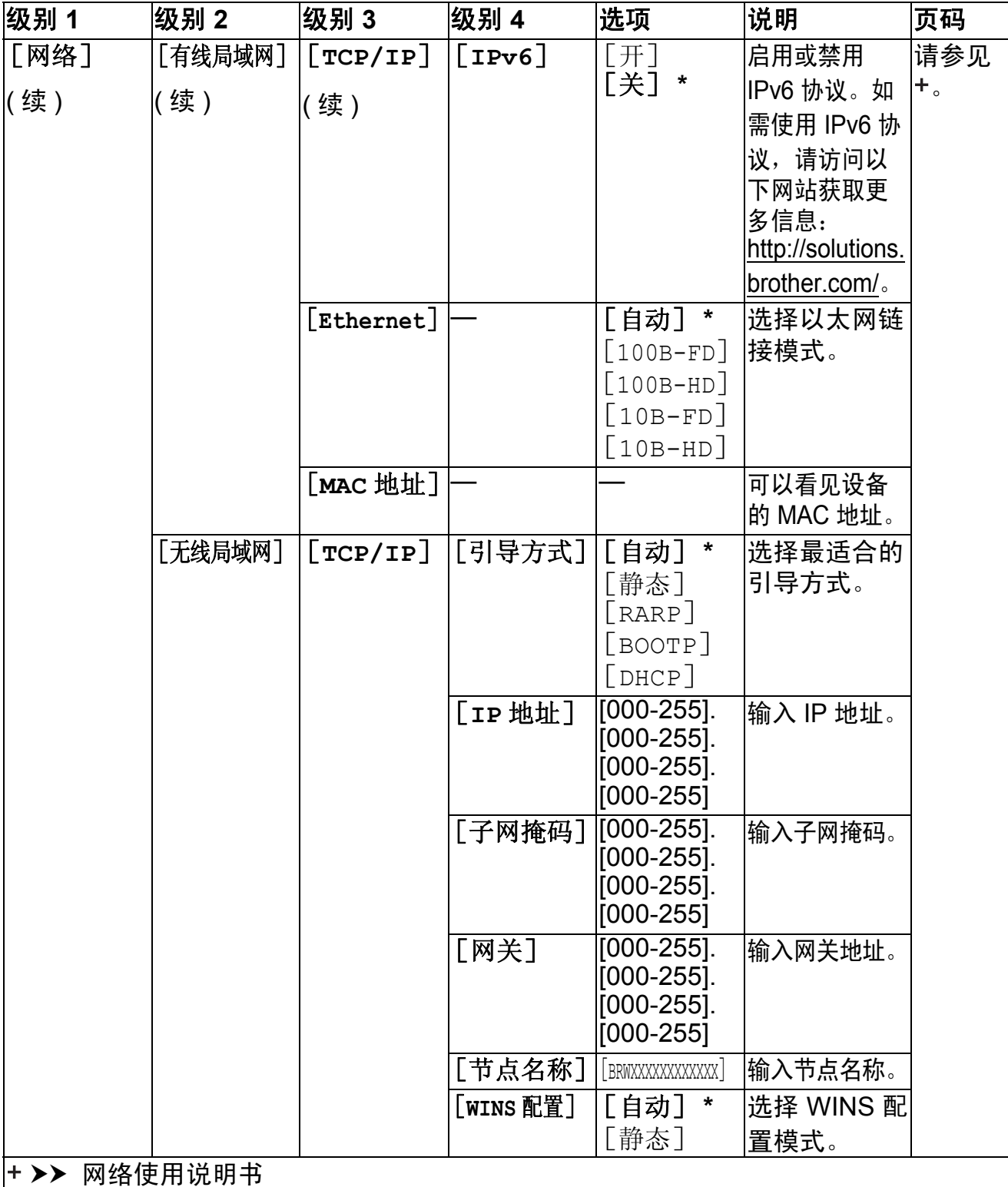

请登录 Brother Solutions Center (Brother 解决方案中心 ) 网站 <http://solutions.brother.com/> 下载 Wi-Fi Direct™ 使用说明书。

默认设置以粗体显示并带有 "\*" 号。

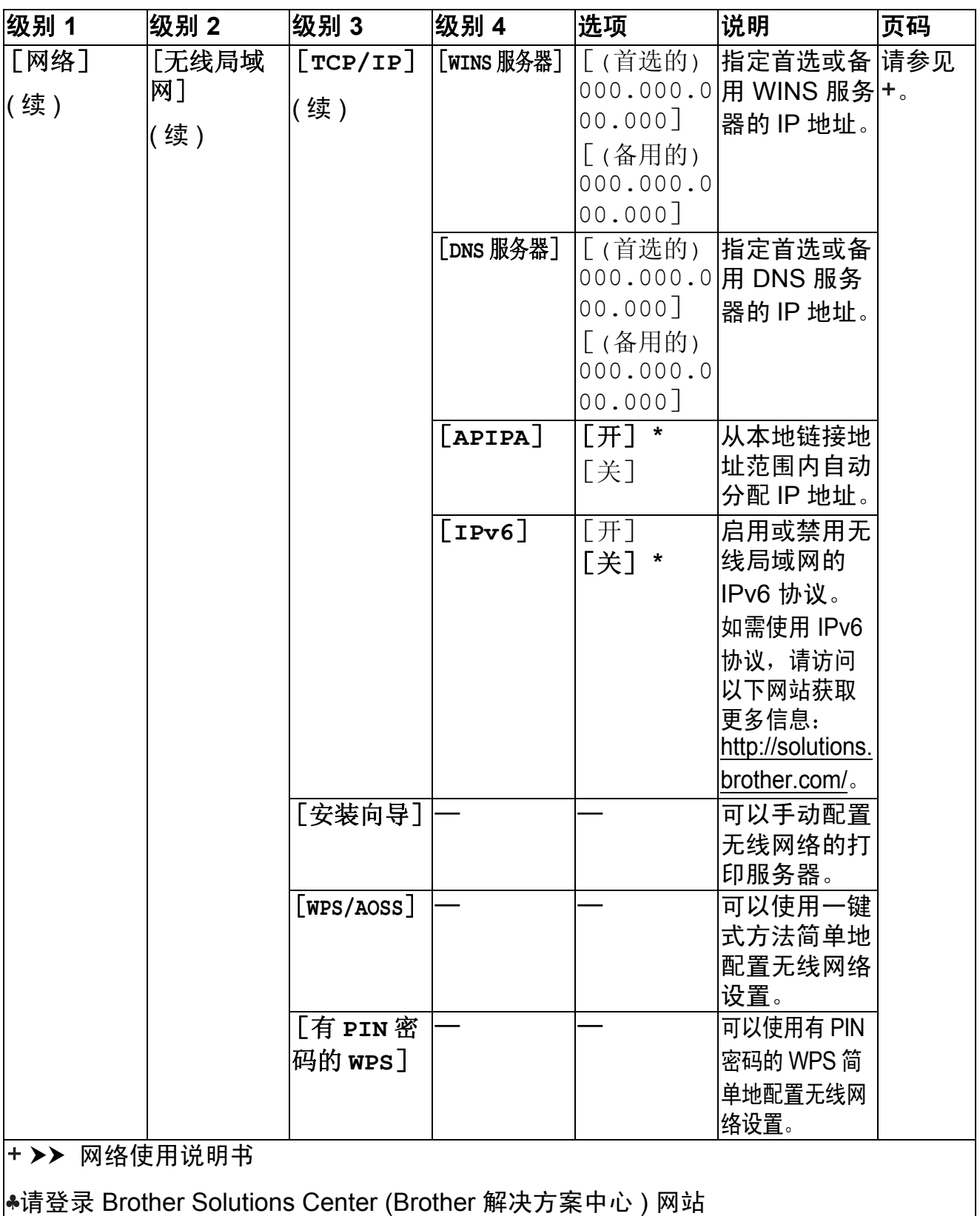

<http://solutions.brother.com/> 下载 Wi-Fi Direct™ 使用说明书。

默认设置以粗体显示并带有 "\*" 号。

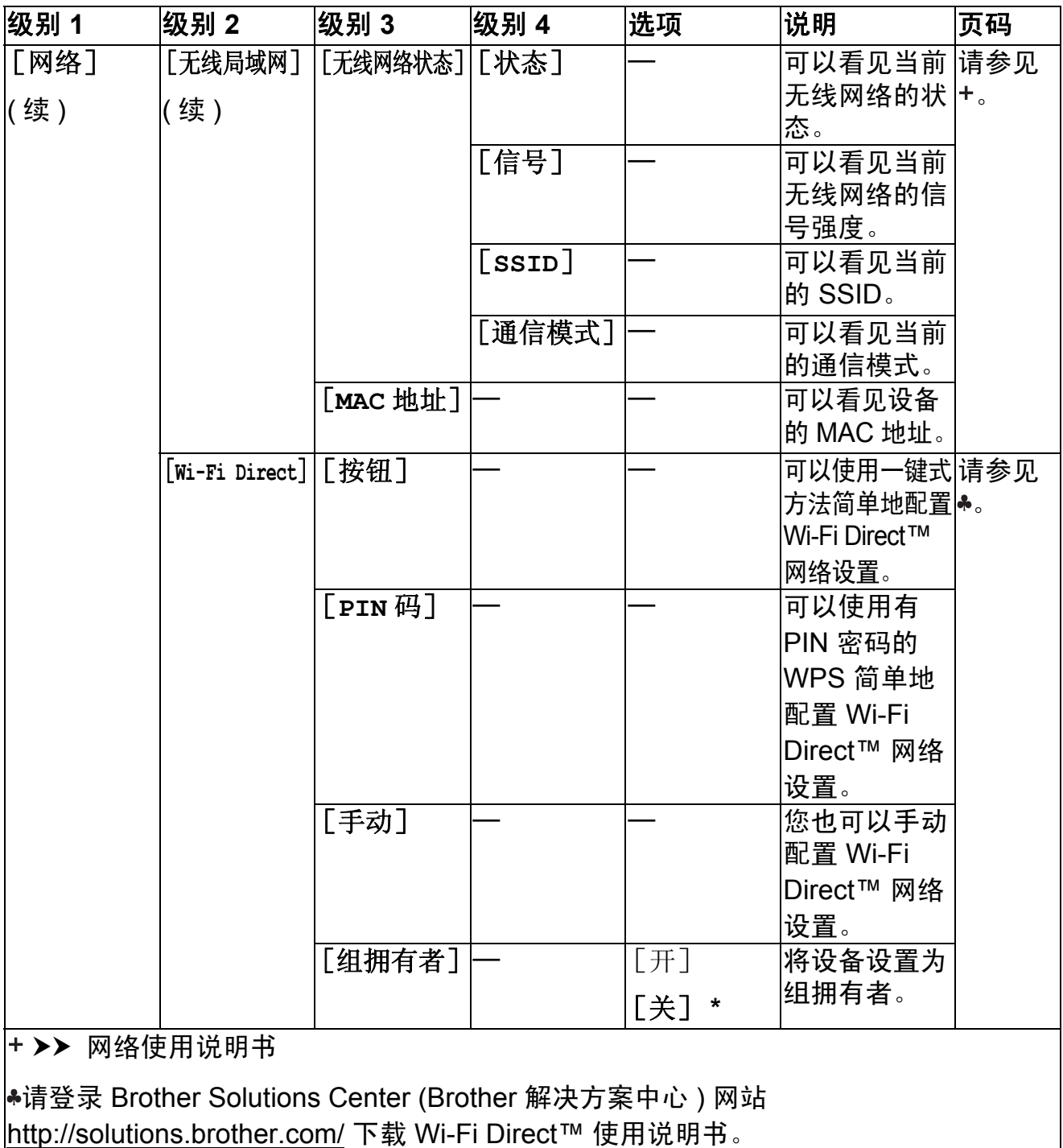

默认设置以粗体显示并带有 "\*" 号。

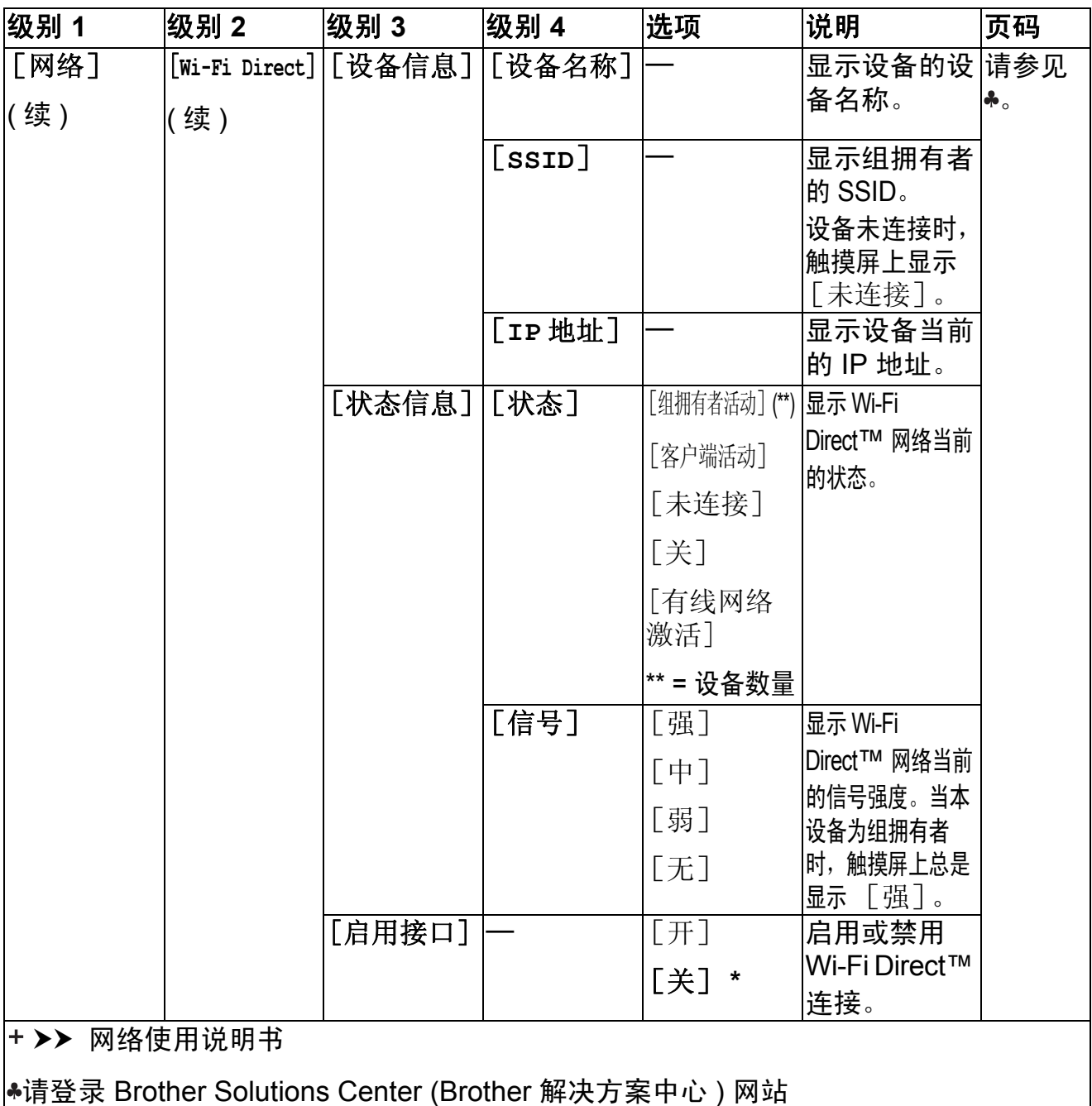

<http://solutions.brother.com/> 下载 Wi-Fi Direct™ 使用说明书。

————————————————————<br>|默认设置以粗体显示并带有 "\*" 号。

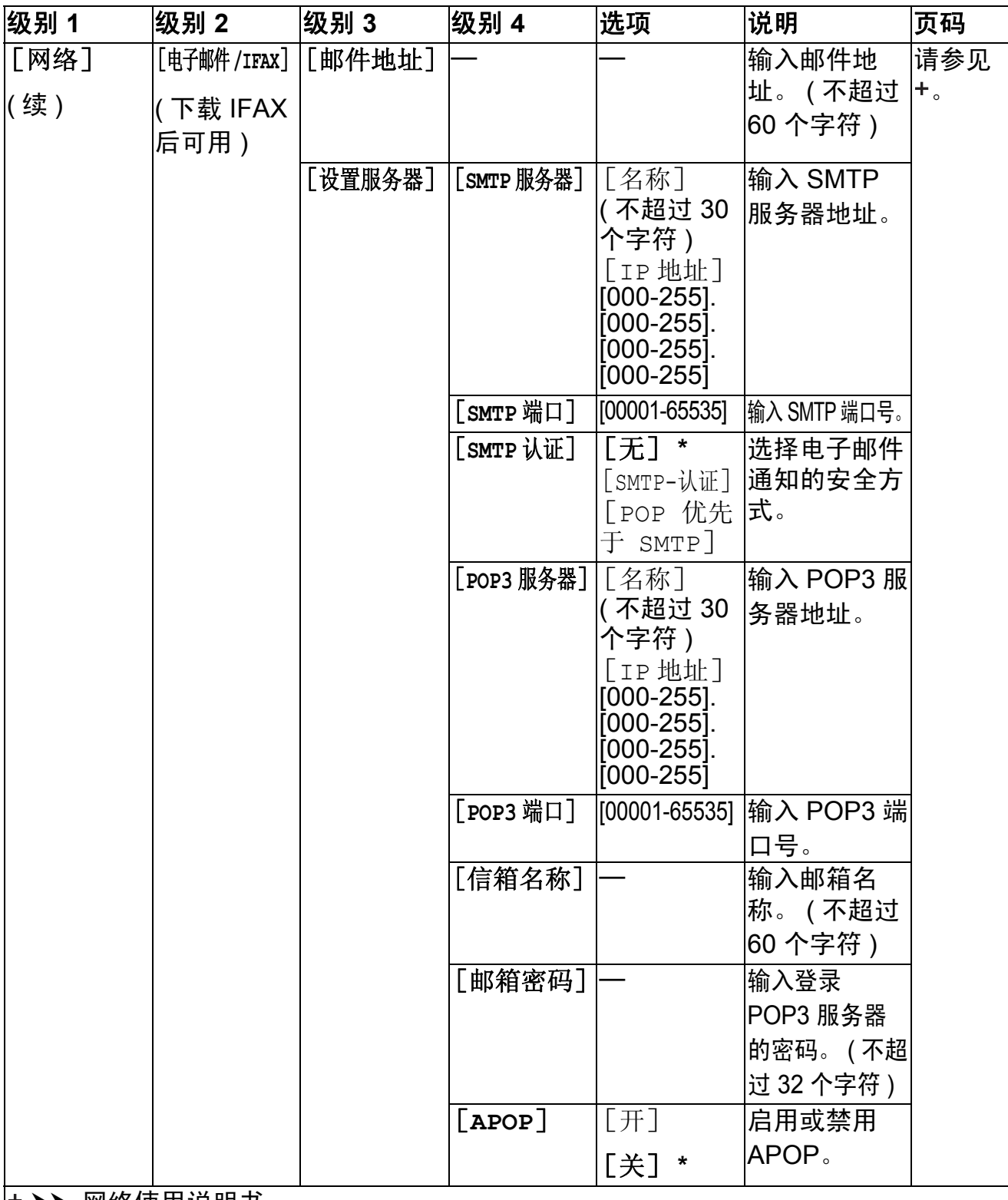

>> 网络使用说明书

请登录 Brother Solutions Center (Brother 解决方案中心 ) 网站

<http://solutions.brother.com/> 下载 Wi-Fi Direct™ 使用说明书。

默认设置以粗体显示并带有 "\*" 号。

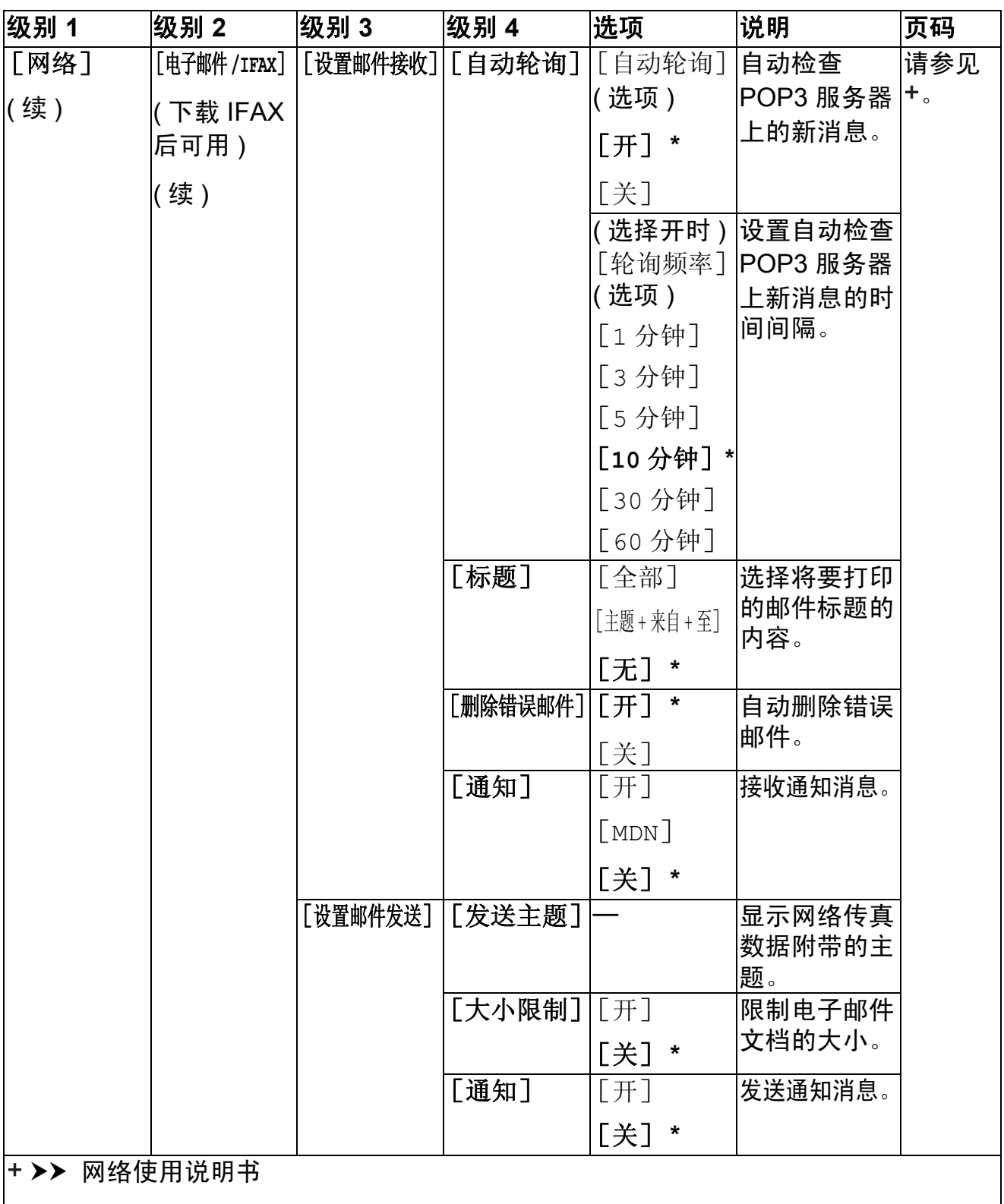

请登录 Brother Solutions Center (Brother 解决方案中心 ) 网站 <mark><http://solutions.brother.com/></mark> 下载 Wi-Fi Direct™ 使用说明书。 默认设置以粗体显示并带有 "\*" 号。

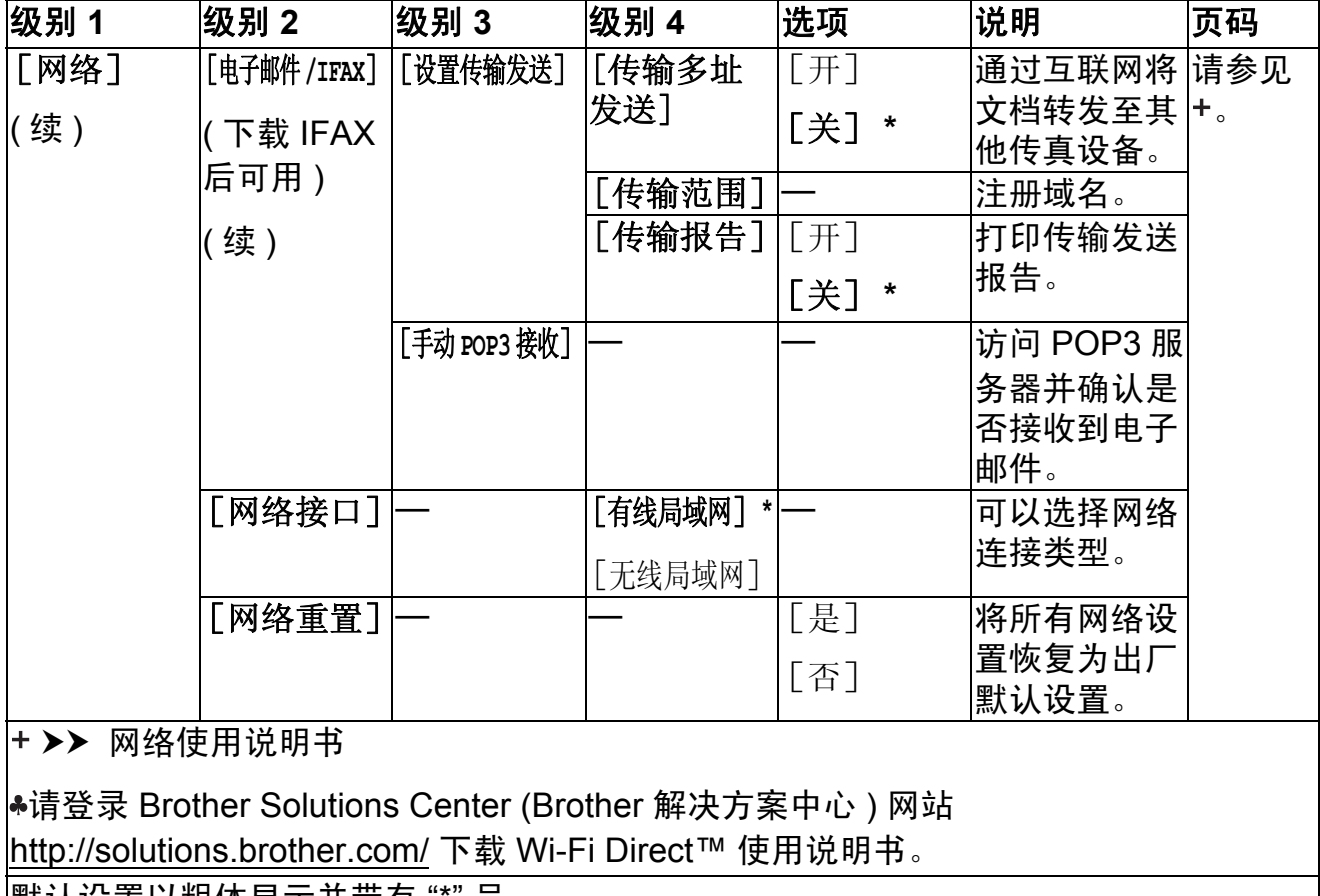

默认设置以粗体显示并带有 "\*" 号。

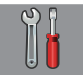

# [所有设置] **(** 续 **) <sup>C</sup>**

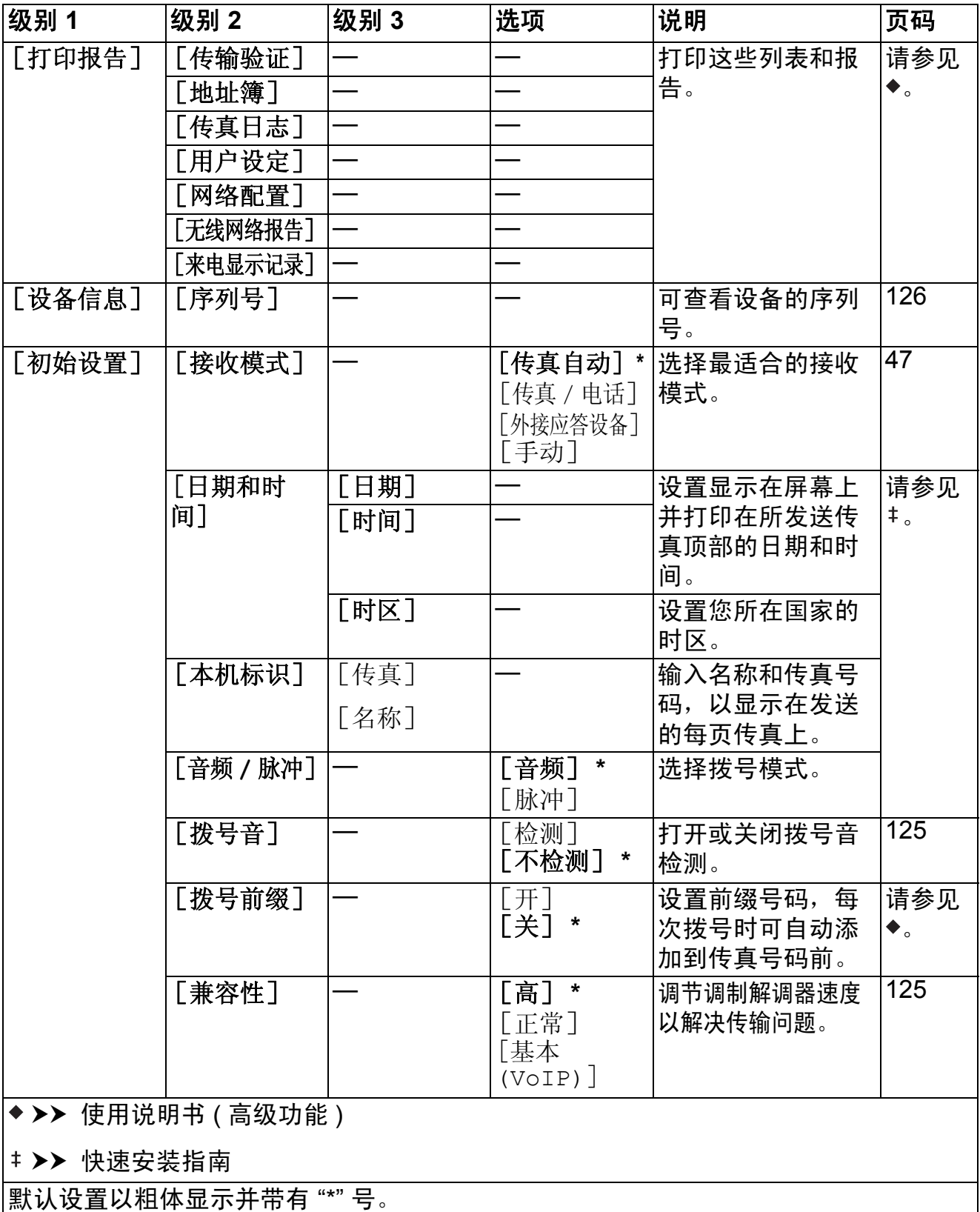

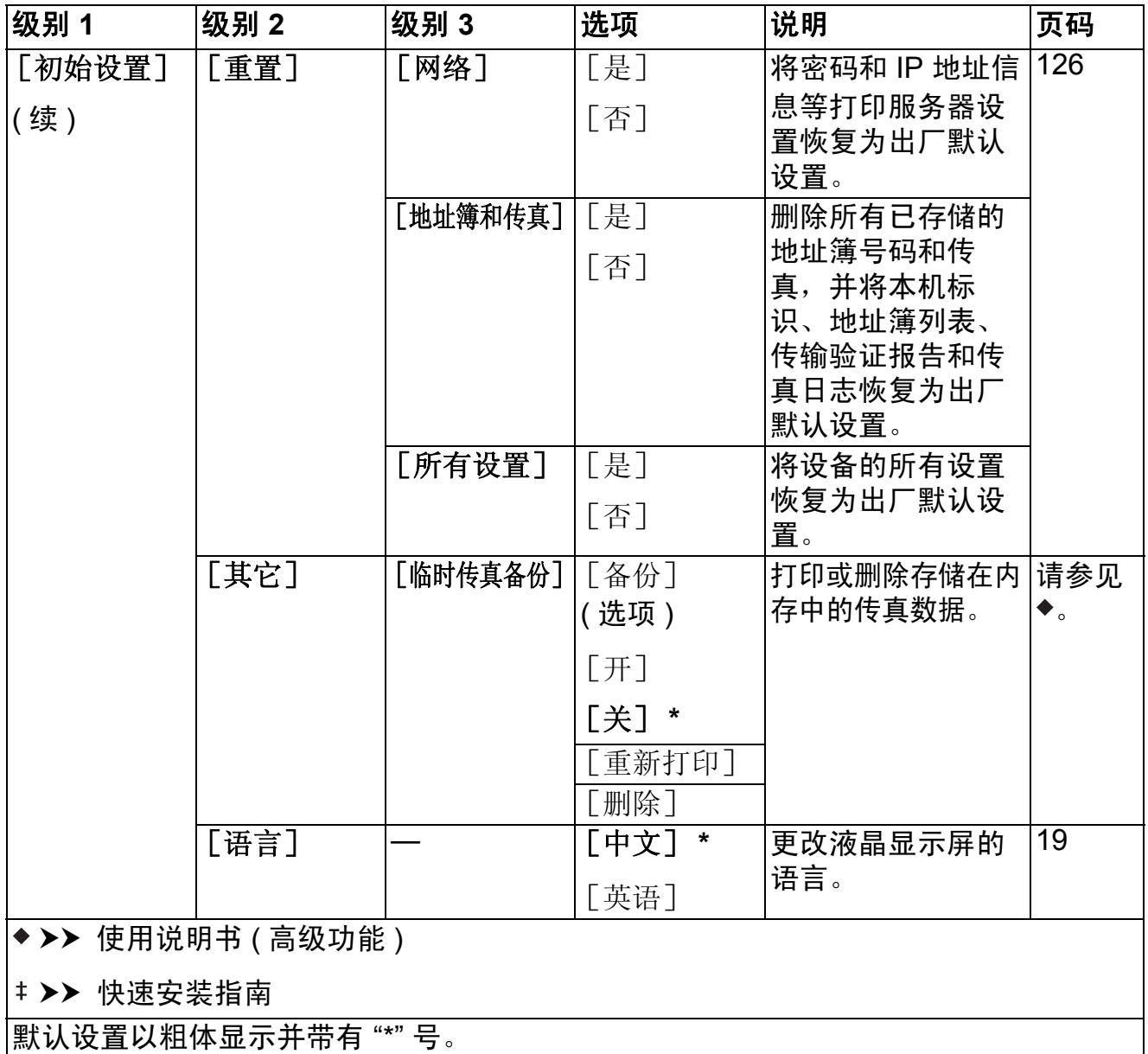

# 功能表 **<sup>C</sup>**

<span id="page-153-0"></span> $\left(\frac{1}{2}m\right)$ 

[传真] **(** 传真预览设置为关时。 **) <sup>C</sup>**

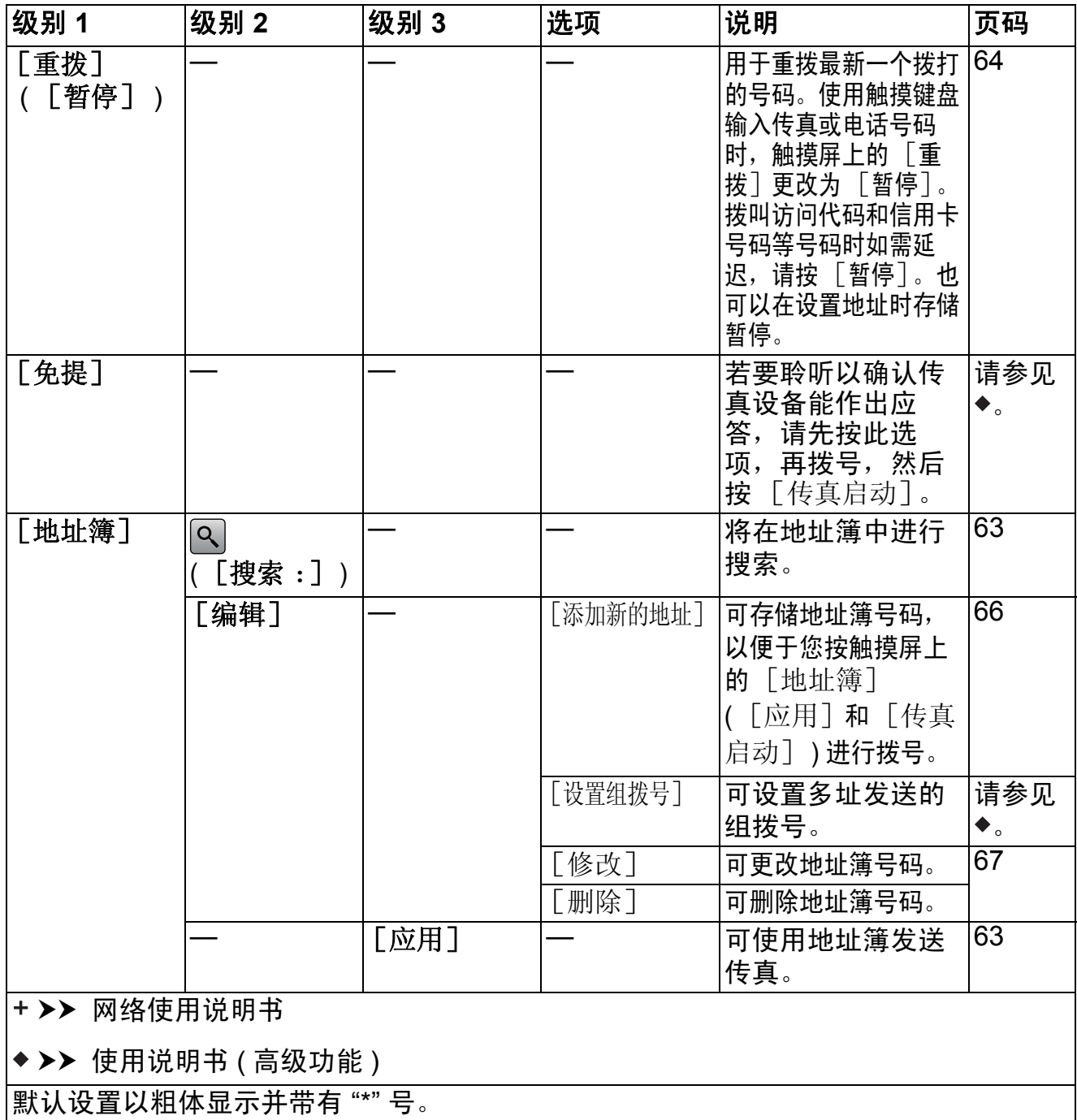

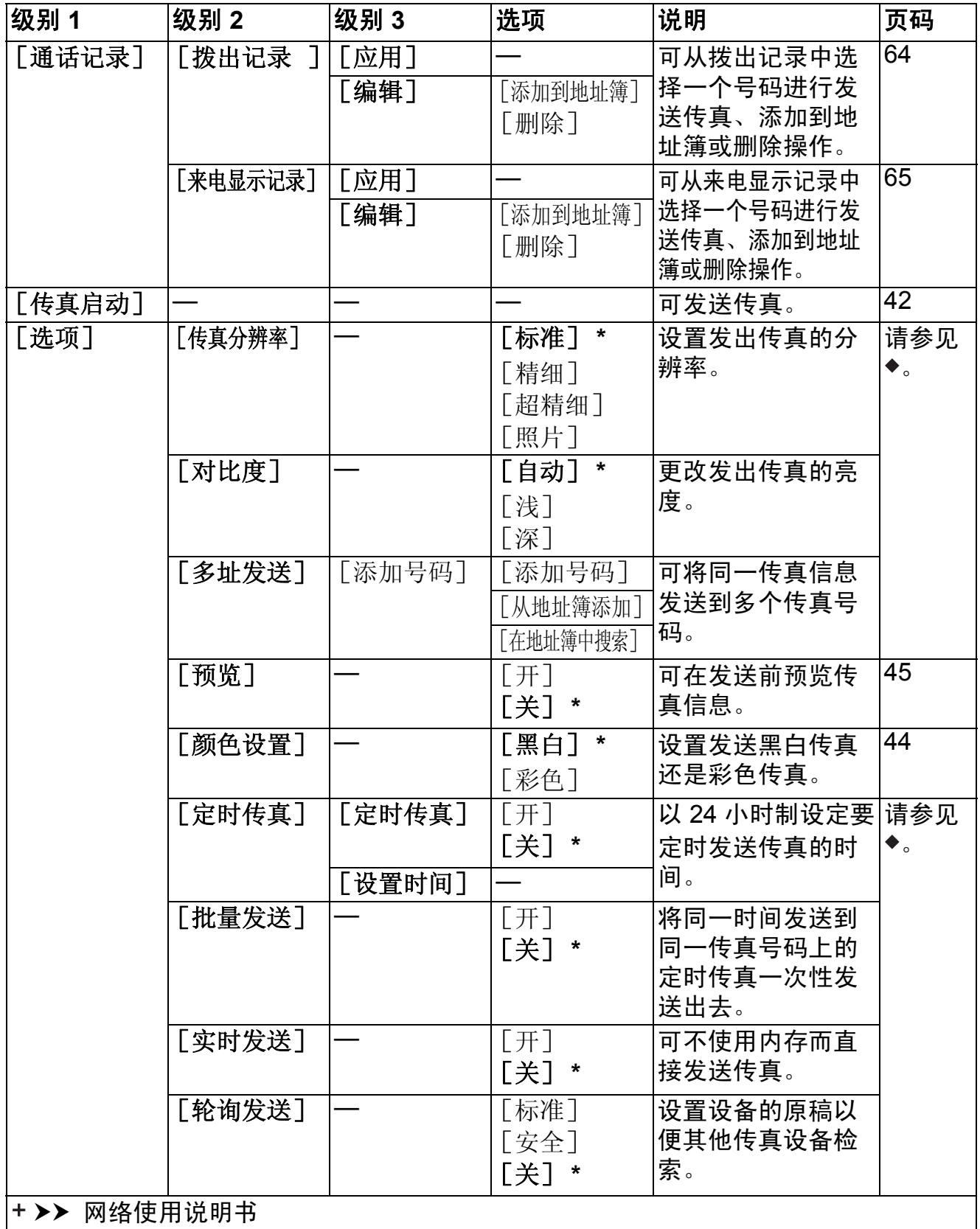

▶▶ 使用说明书 ( 高级功能 )

默认设置以粗体显示并带有 "\*" 号。

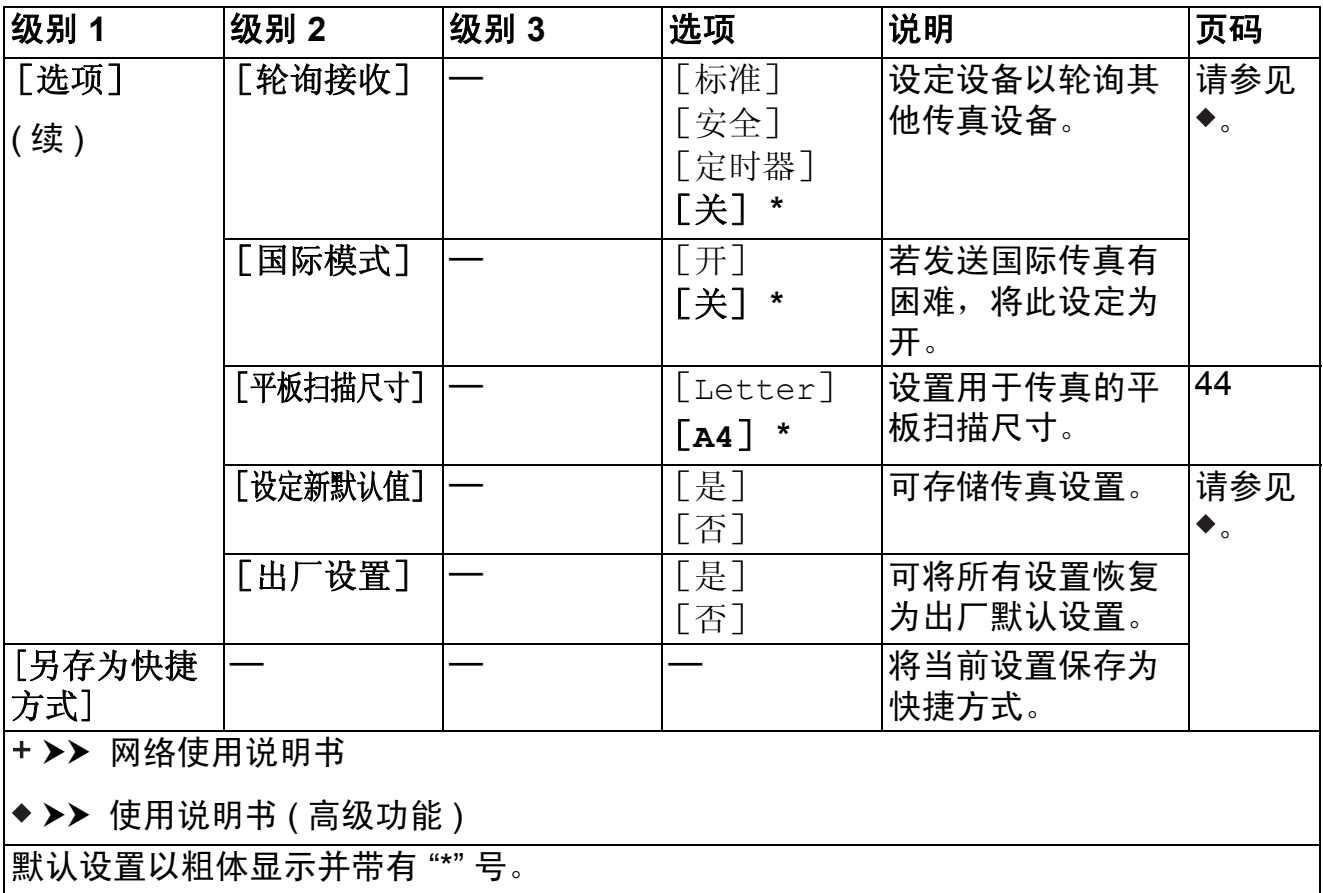

## [传真] **(** 传真预览设置为开时。 **) <sup>C</sup>**

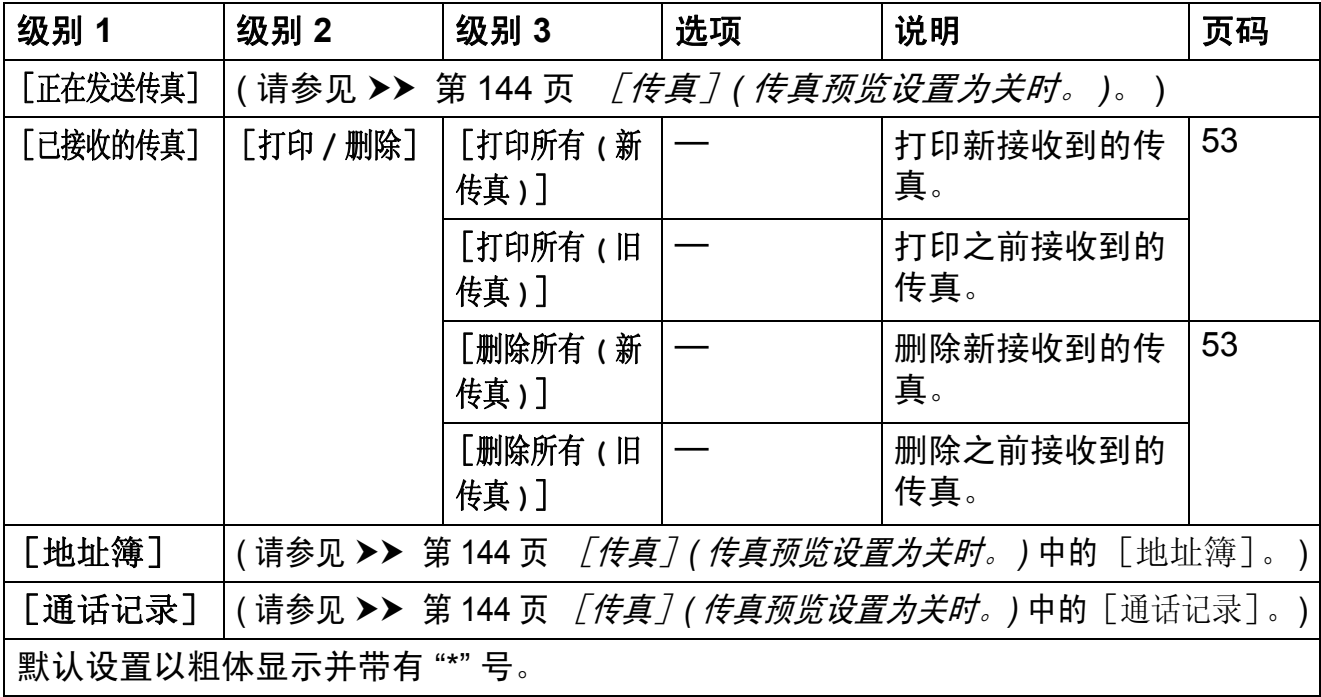

**Email** 

设置和功能表

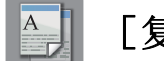

# [复印] **<sup>C</sup>**

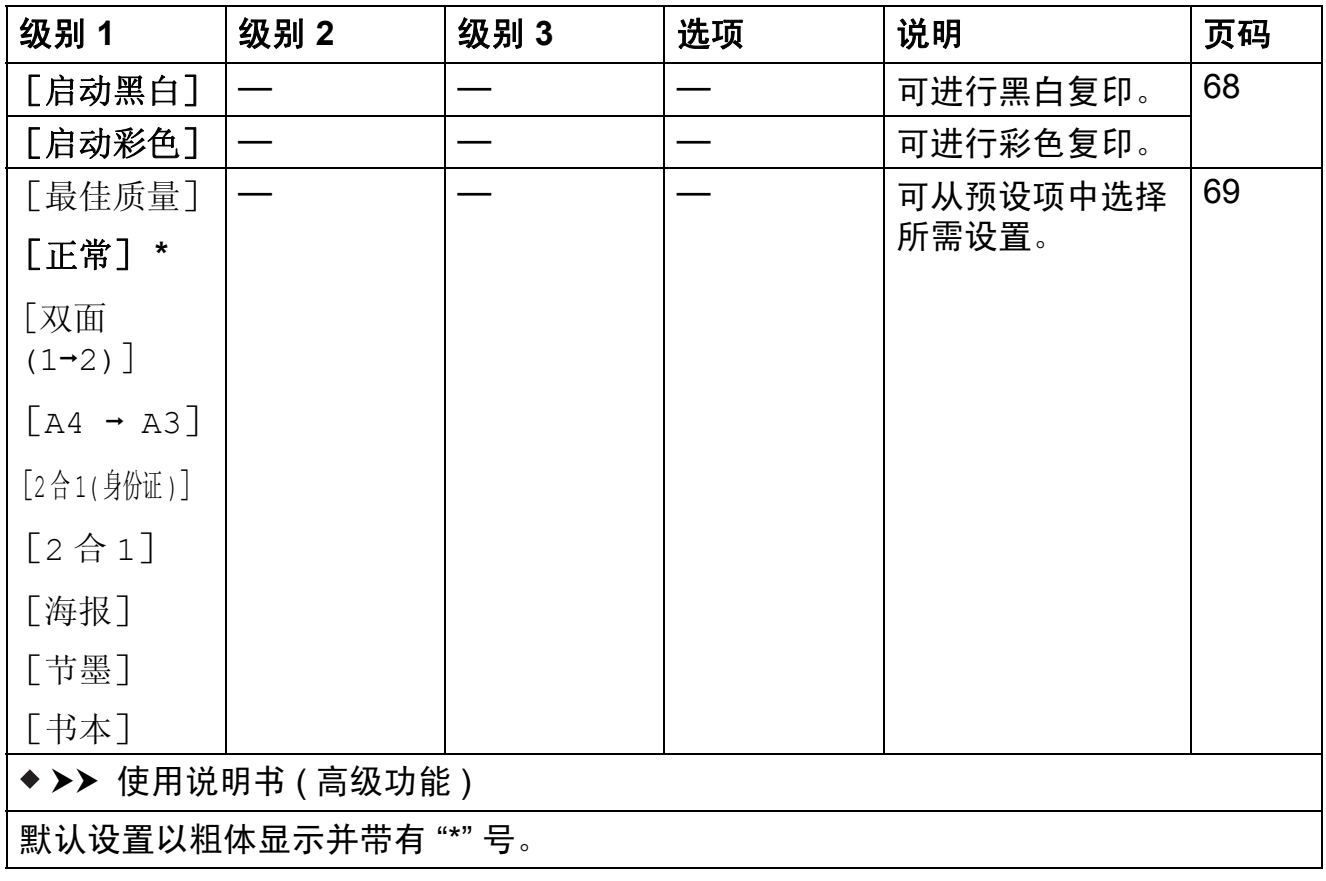

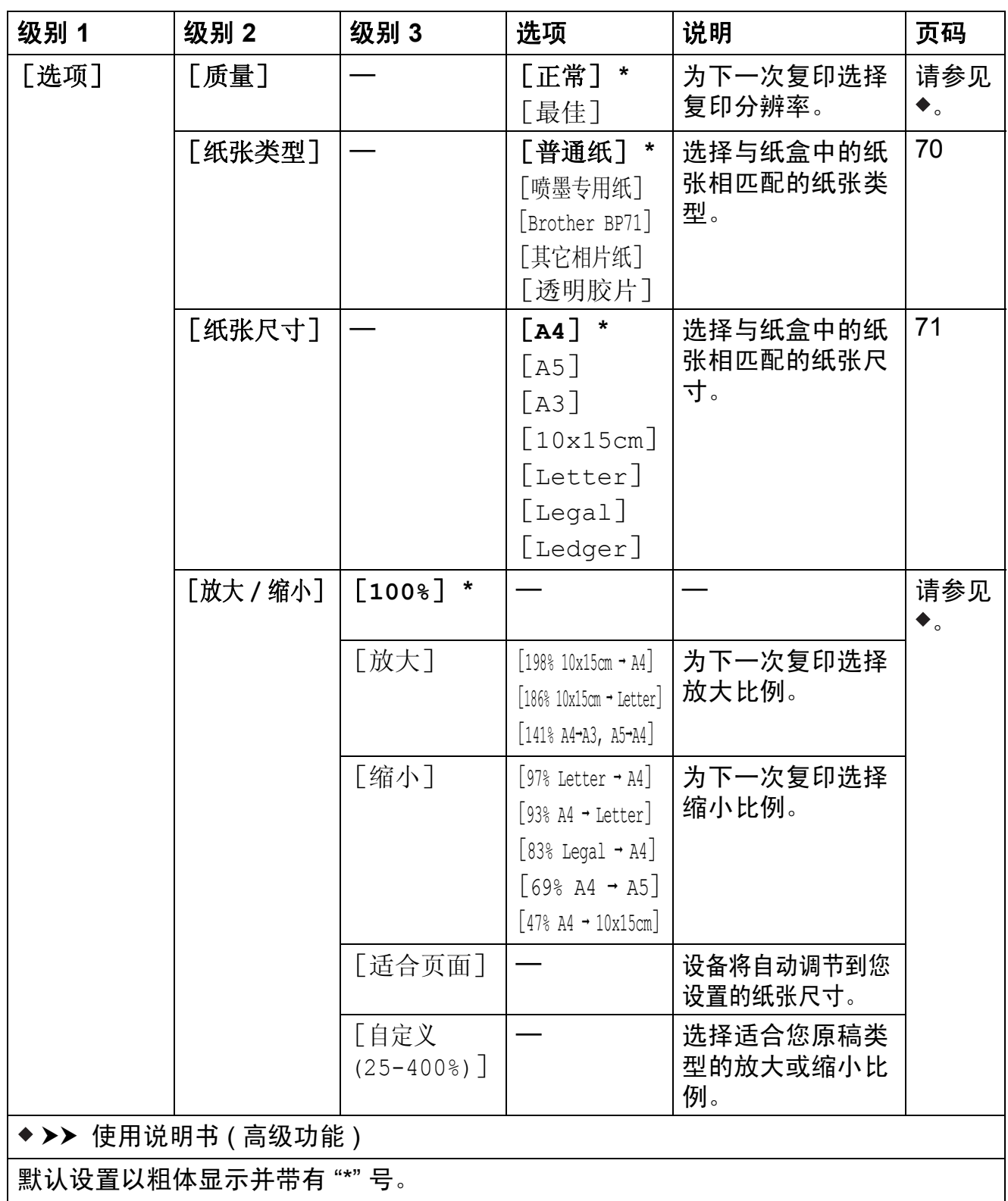

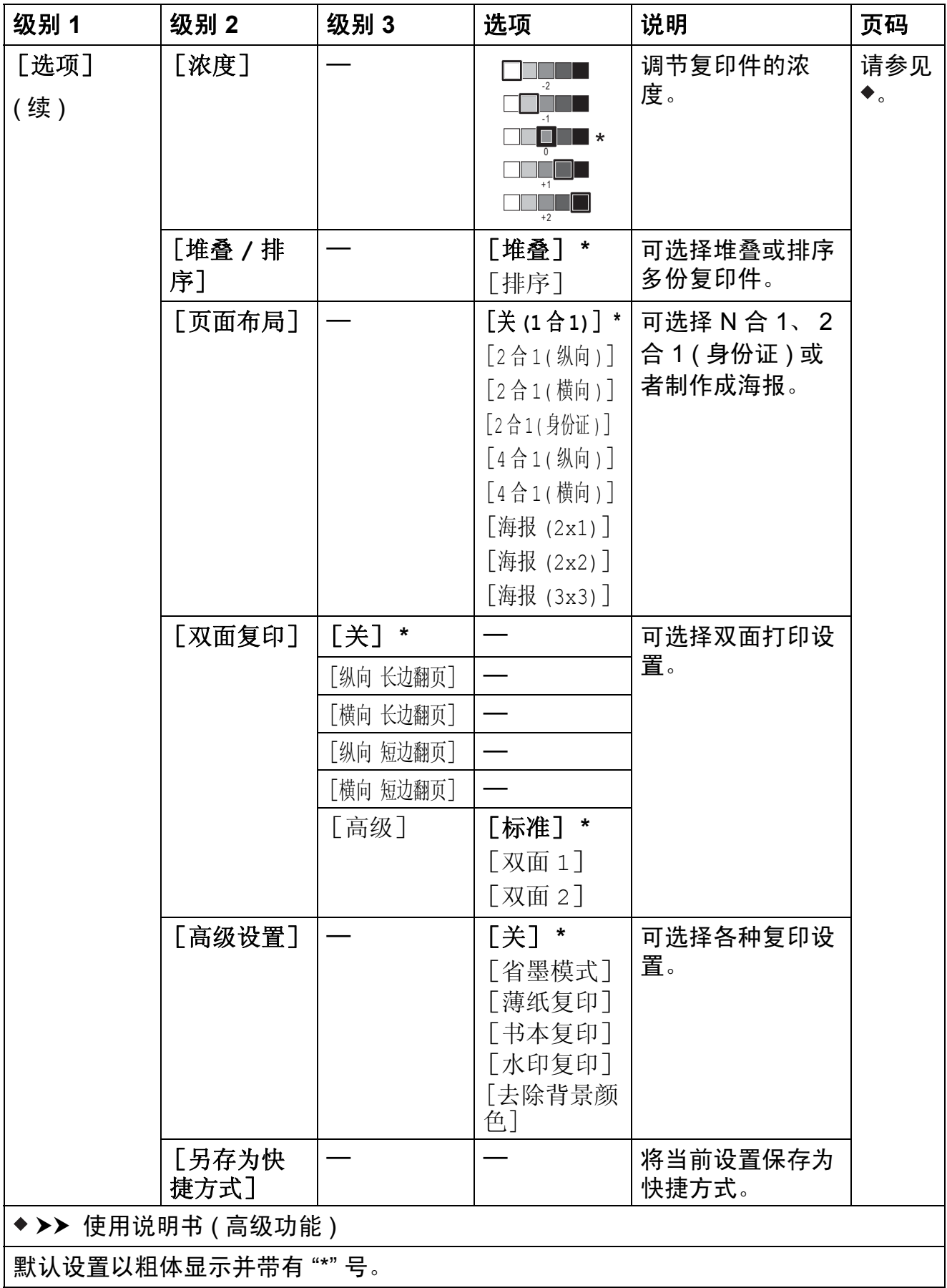

<span id="page-159-0"></span>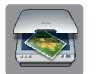

[扫描] **<sup>C</sup>**

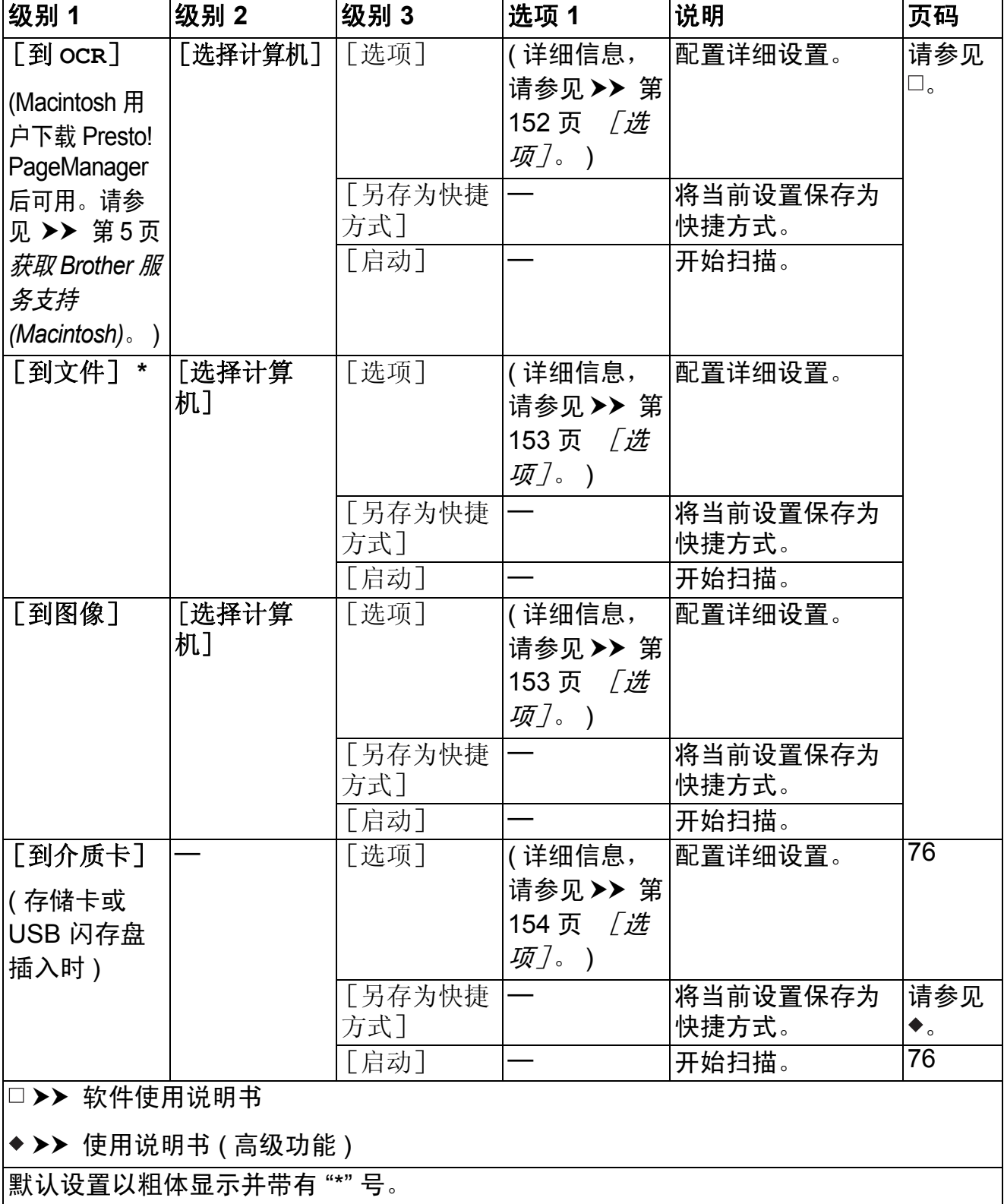

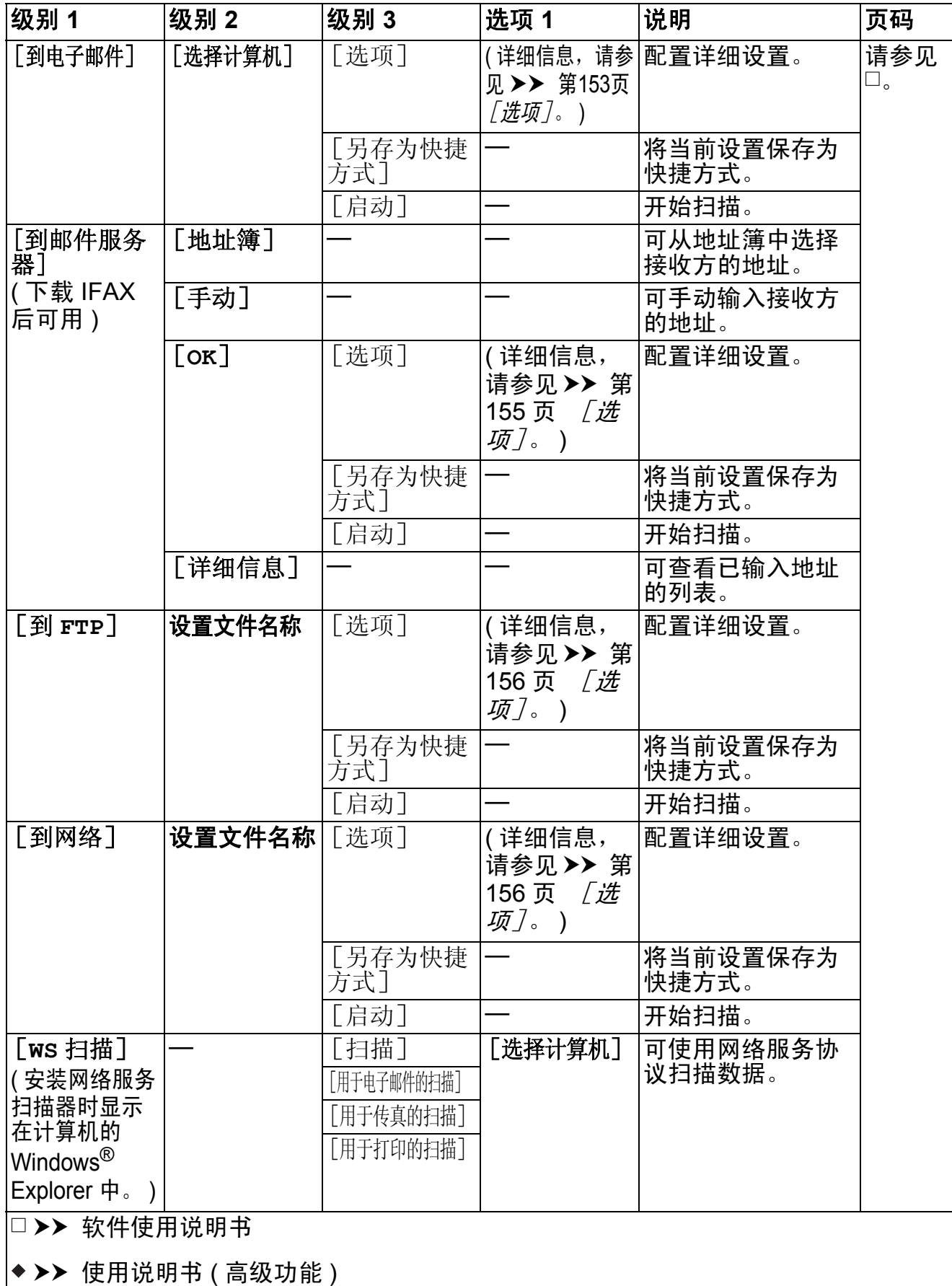

默认设置以粗体显示并带有 "\*" 号。

<span id="page-161-0"></span>**(** 对于 [到 **OCR**] **)**

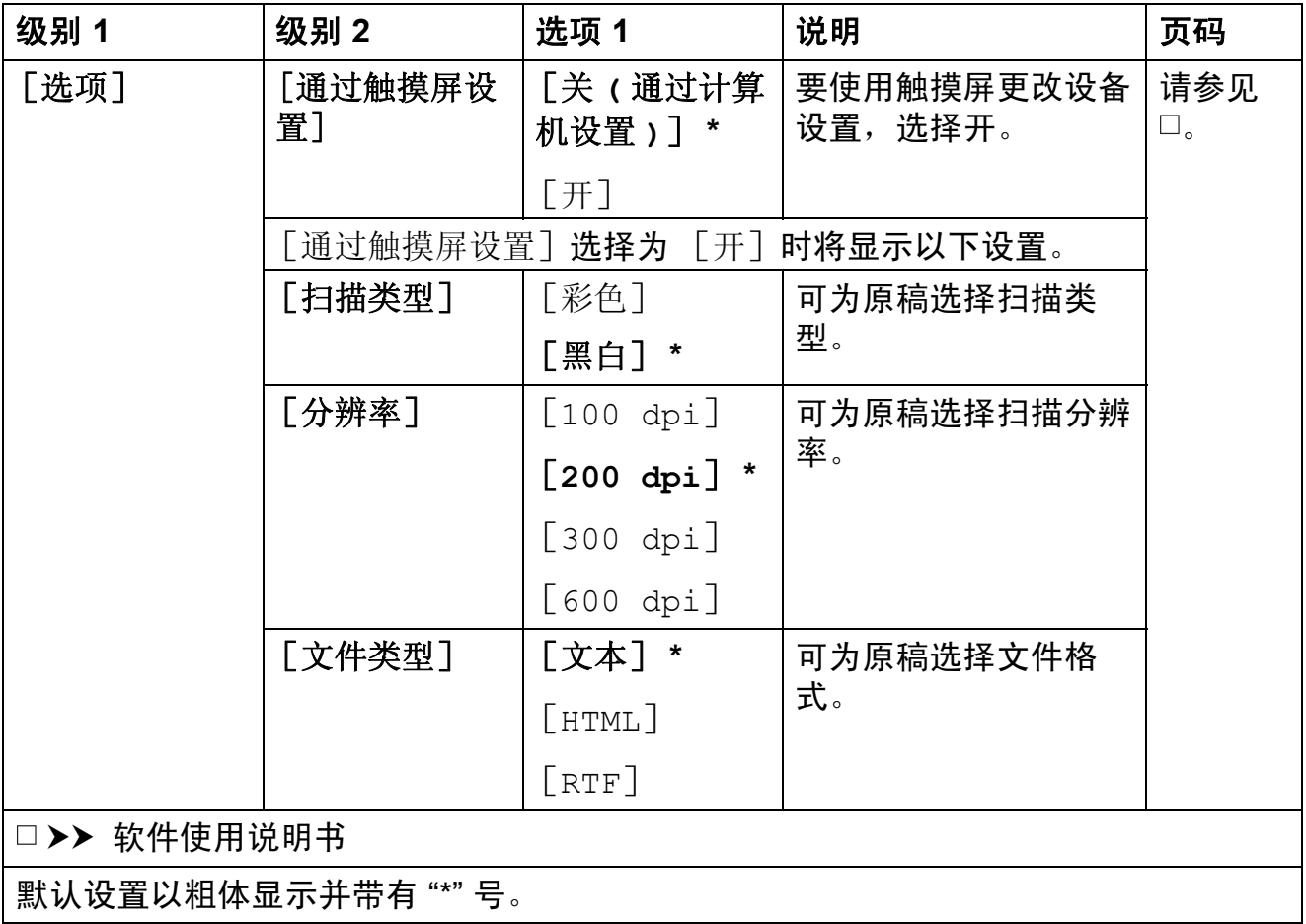

## <span id="page-162-0"></span>**(** 对于 [到文件]、[到图像]或 [到电子邮件] **)**

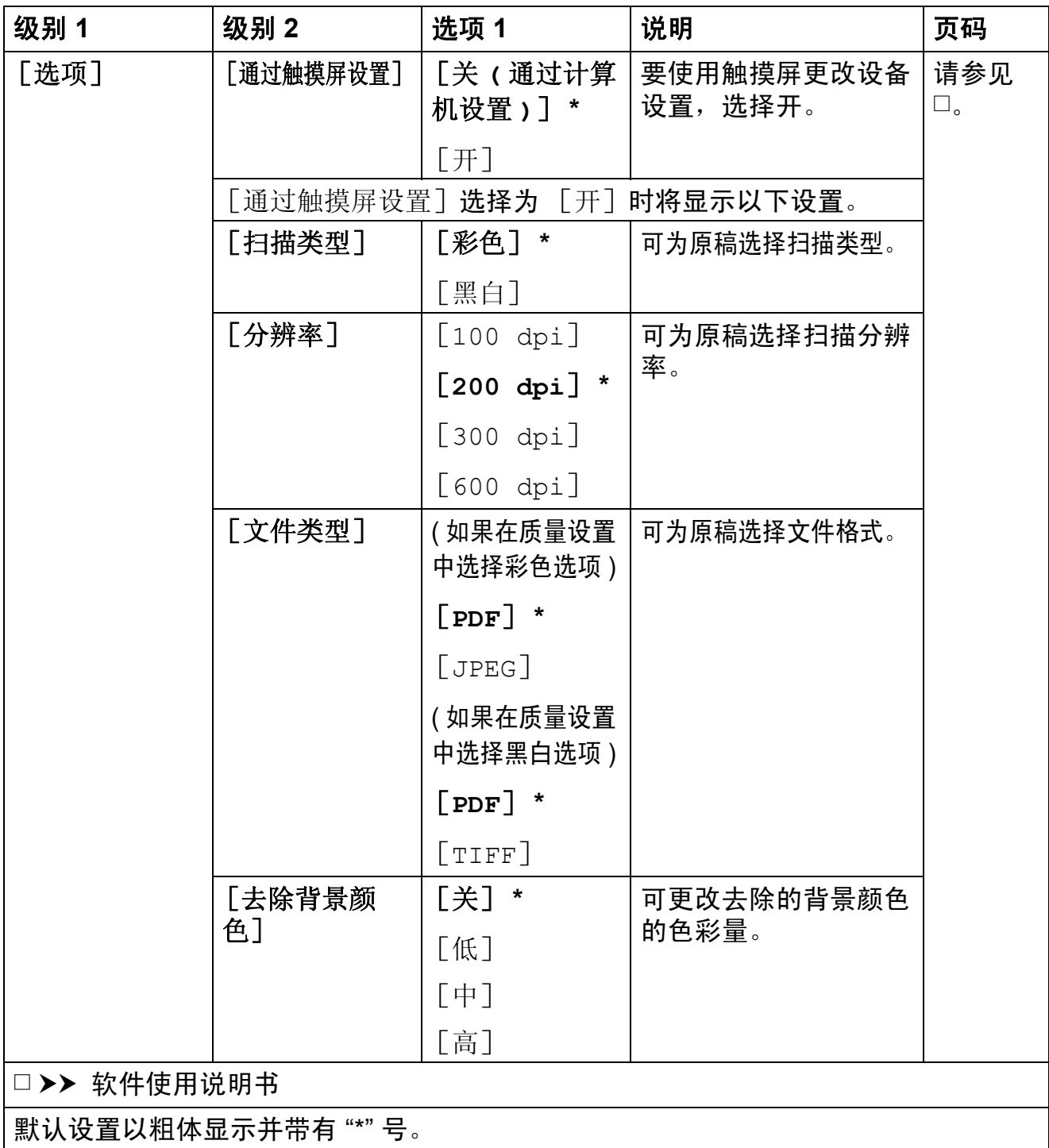

<span id="page-163-0"></span>**(** 对于 [到介质卡] **)**

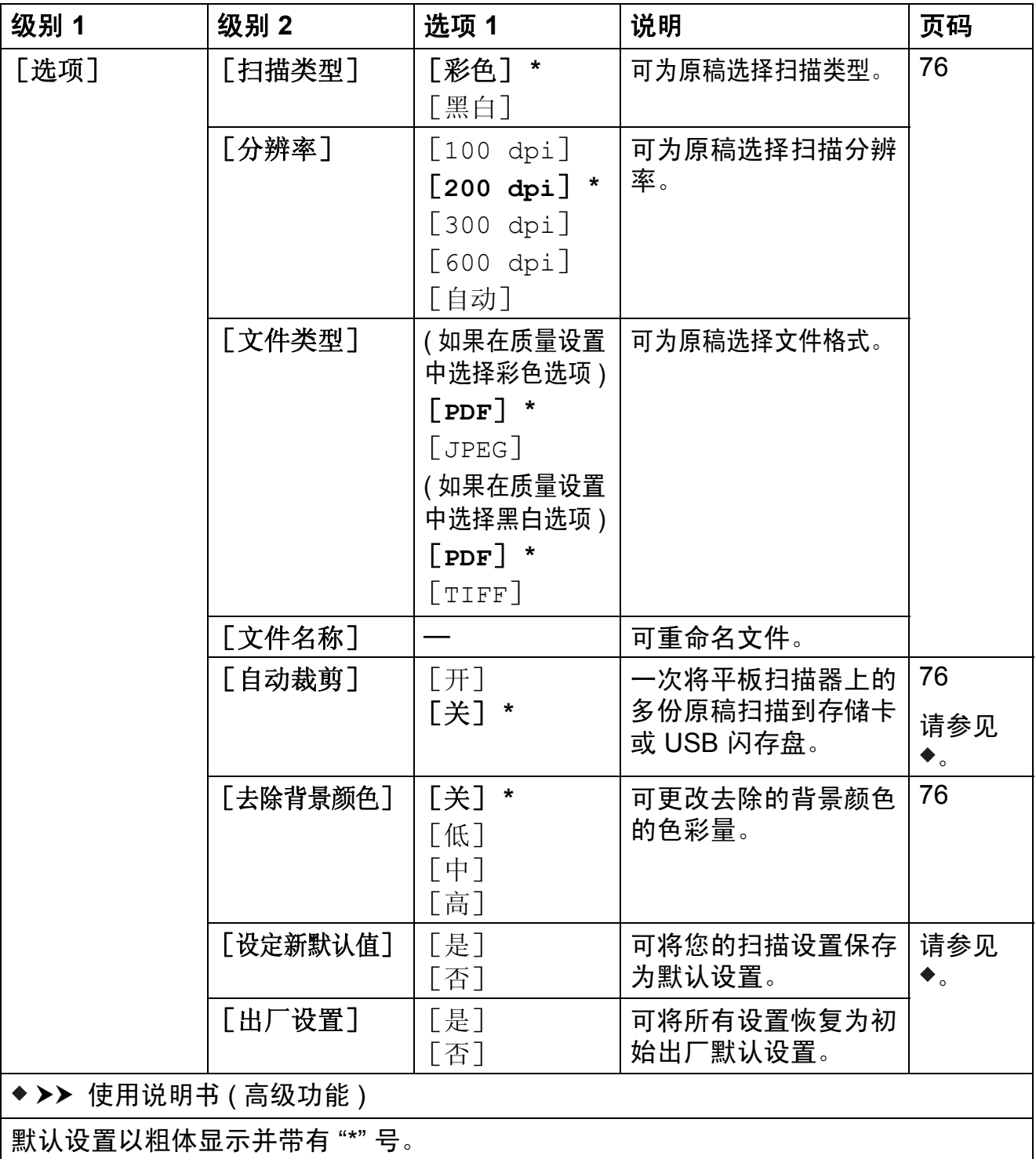

<span id="page-164-0"></span>**(** 对于 [到邮件服务器] **)**

## 提示 ——

下载 IFAX 后可用。

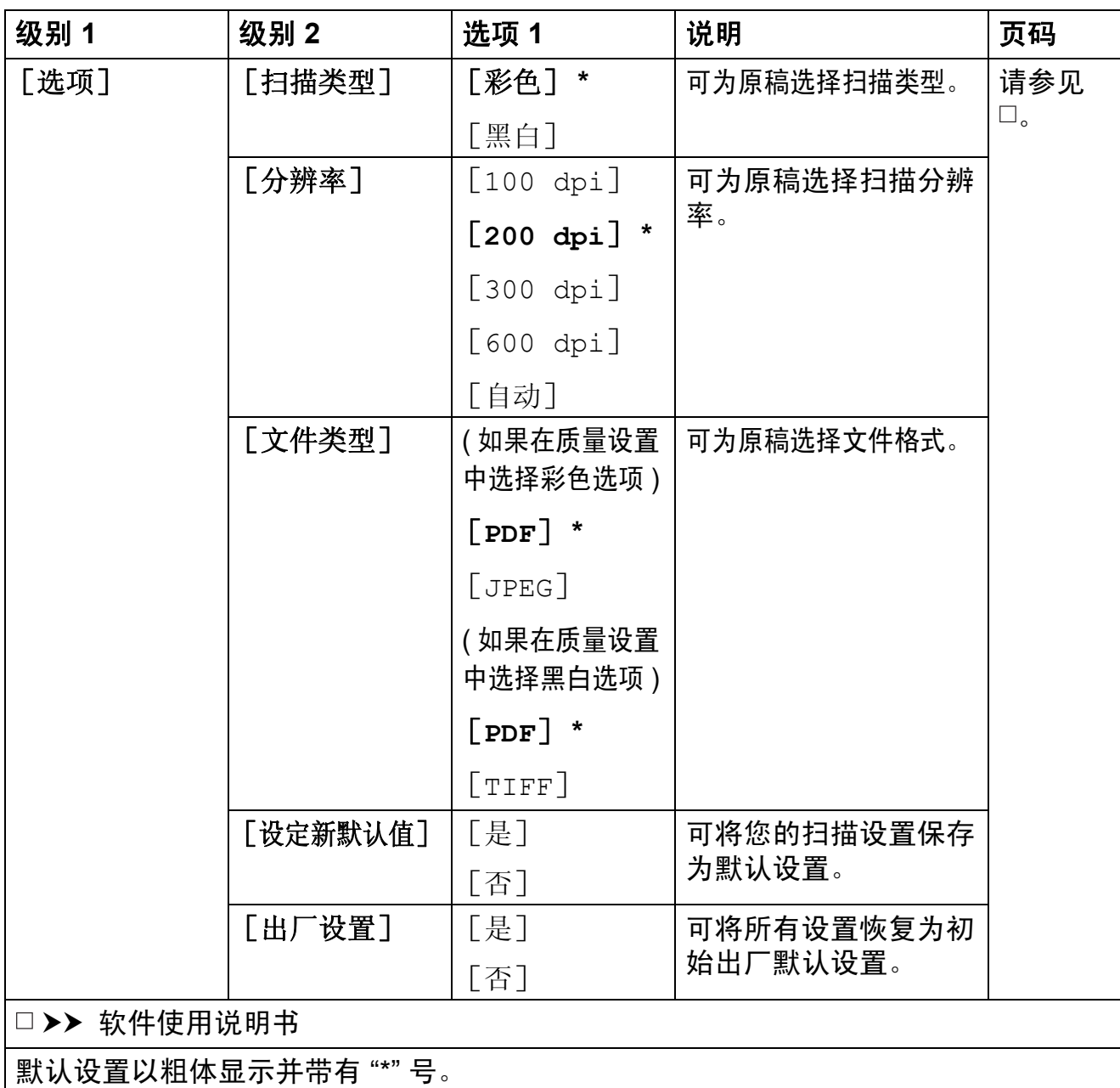

<span id="page-165-0"></span>**(** 对于 [到 **FTP**]或 [到网络] **)**

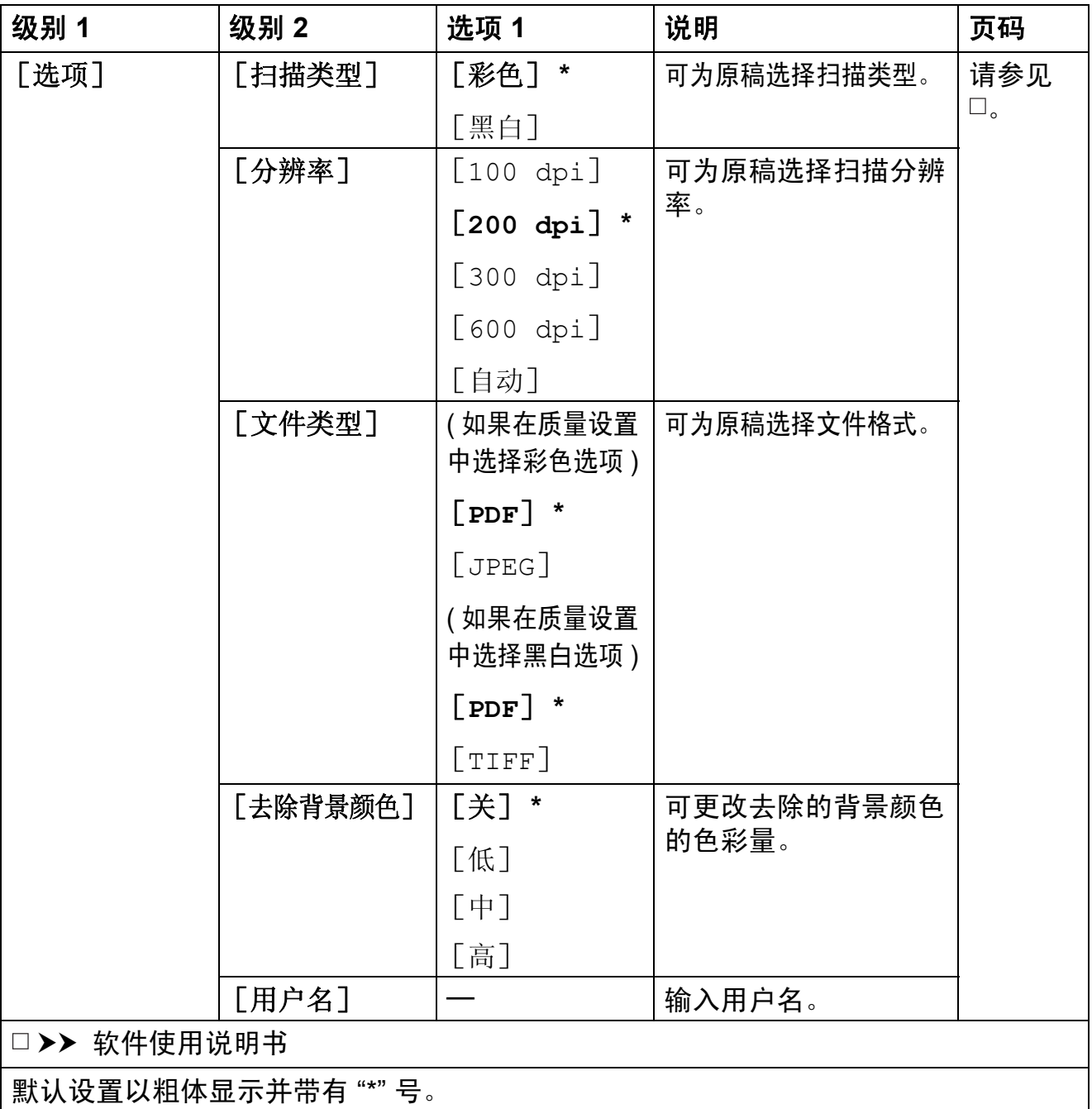

<span id="page-166-0"></span>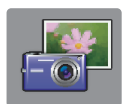

## [照片] **(** [更多]屏幕 **) <sup>C</sup>**

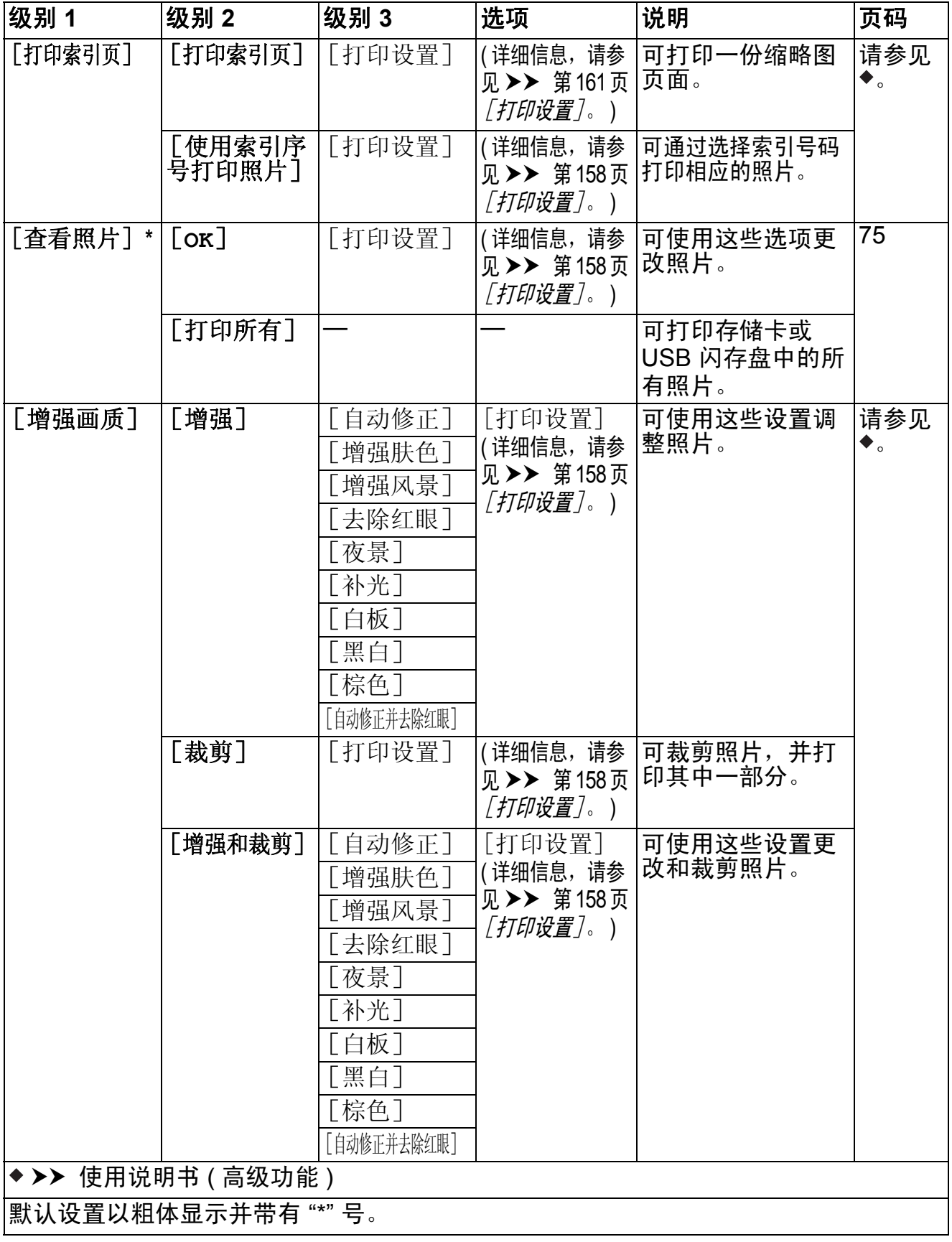

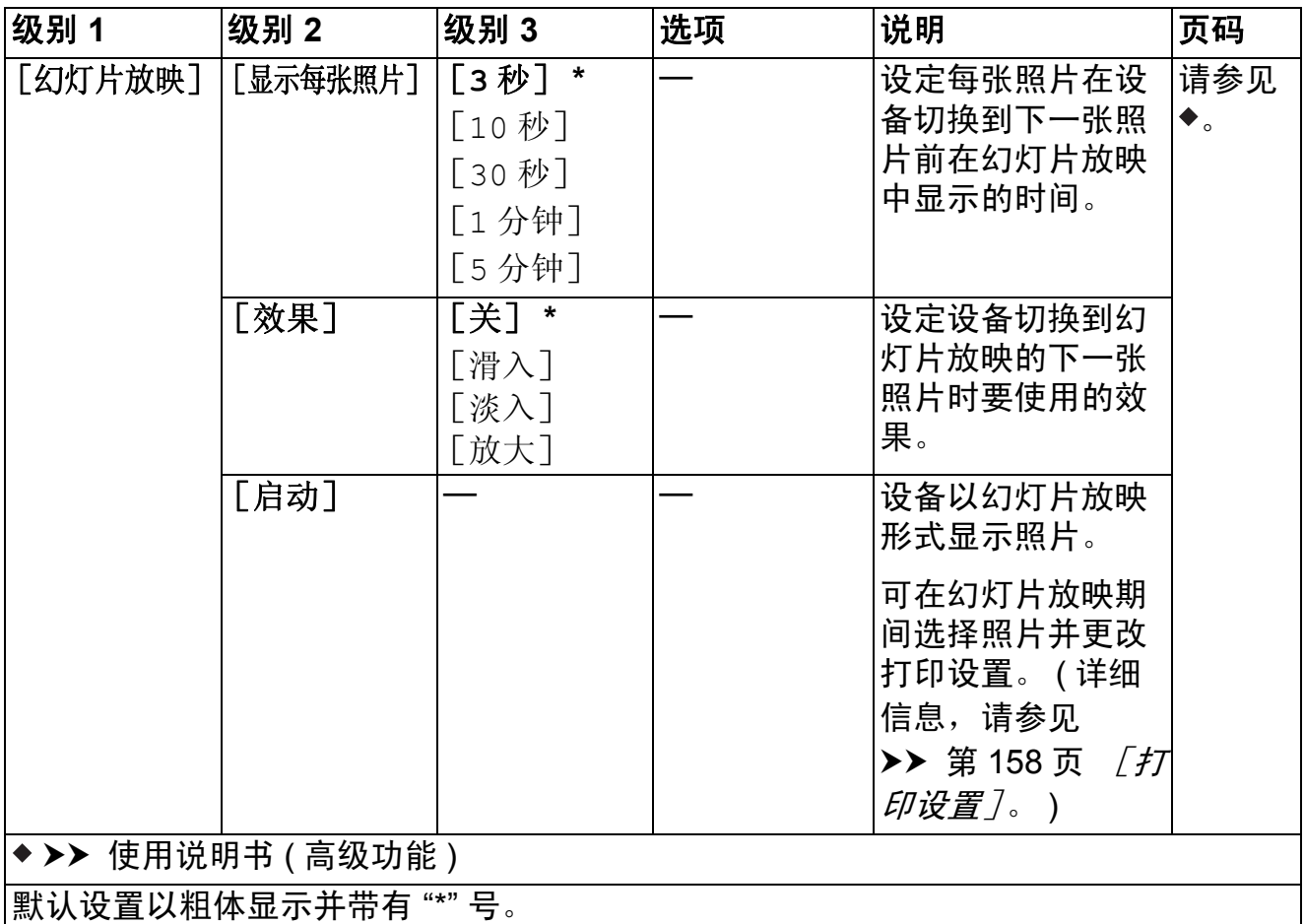

<span id="page-167-0"></span>[打印设置] **<sup>C</sup>**

**(** 对于 [查看照片]、[使用索引序号打印照片]、[增强画质]或 [幻灯片放映] **)**

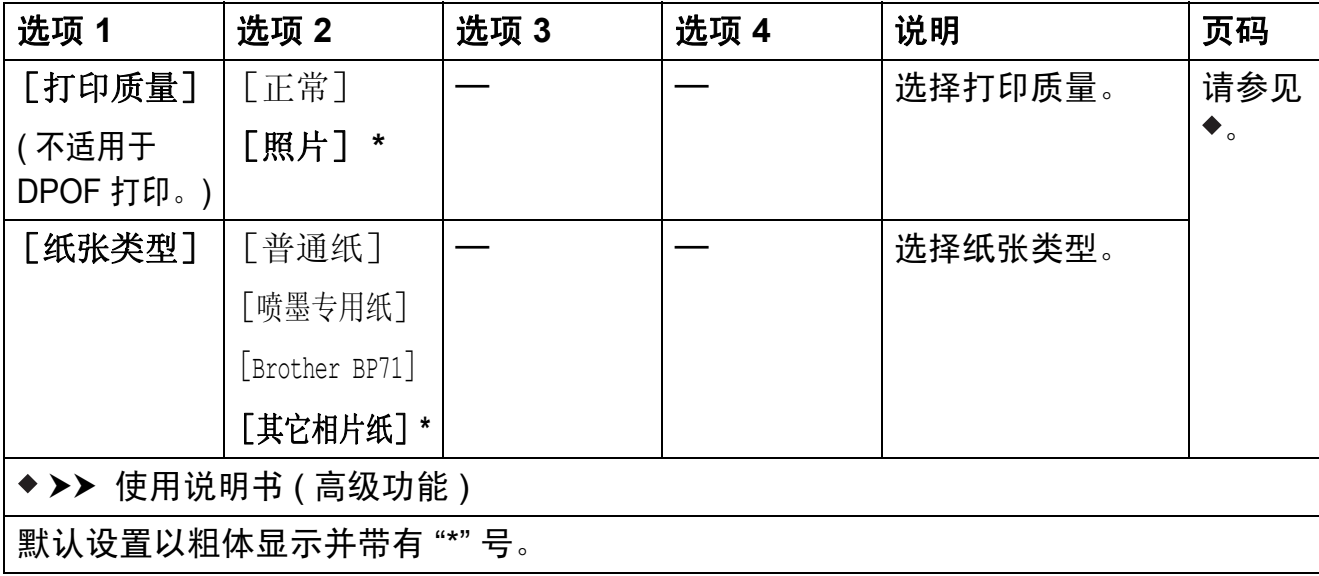

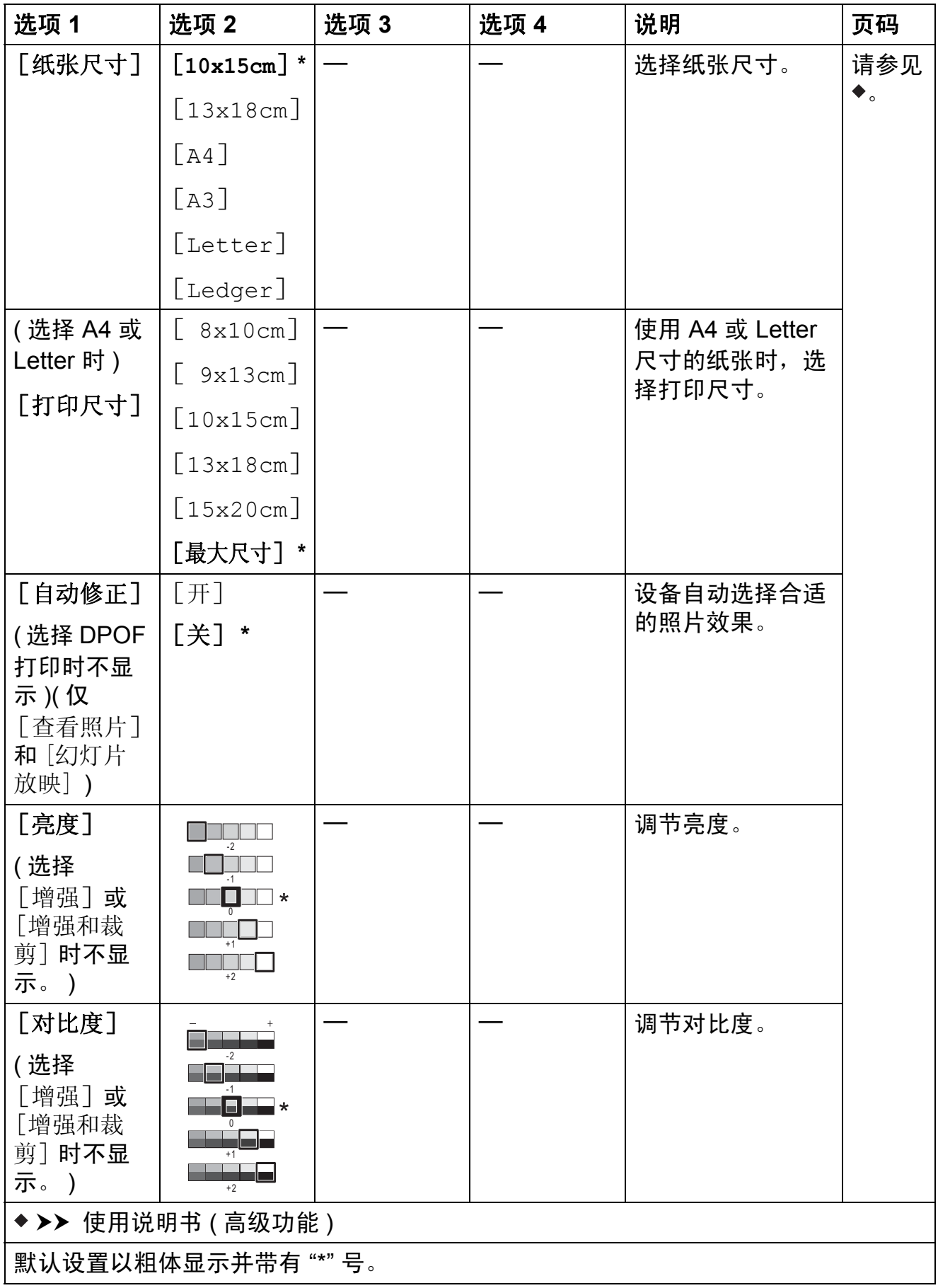

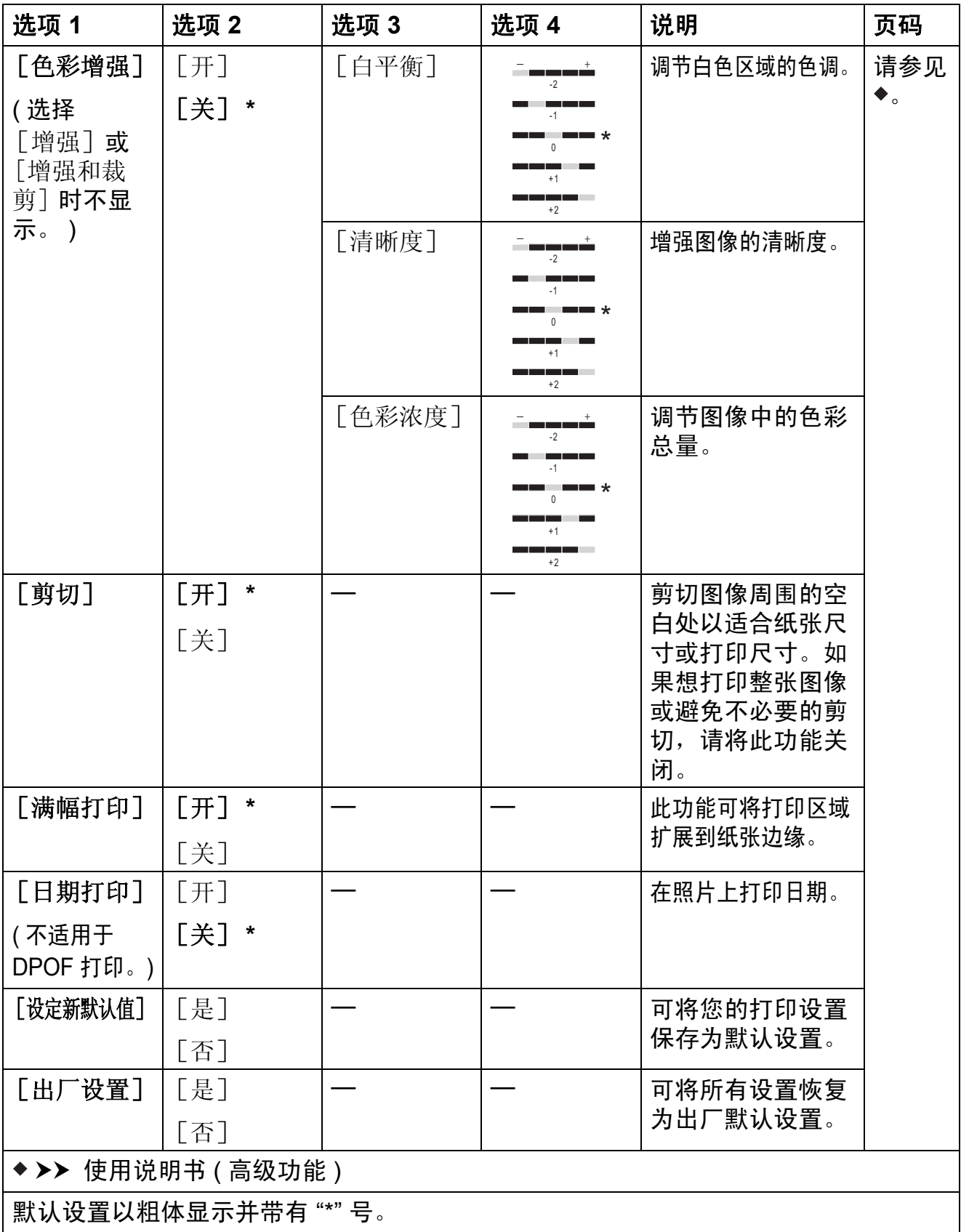

## <span id="page-170-0"></span>[打印设置] **<sup>C</sup>**

**(** 对于 [打印索引页] **)**

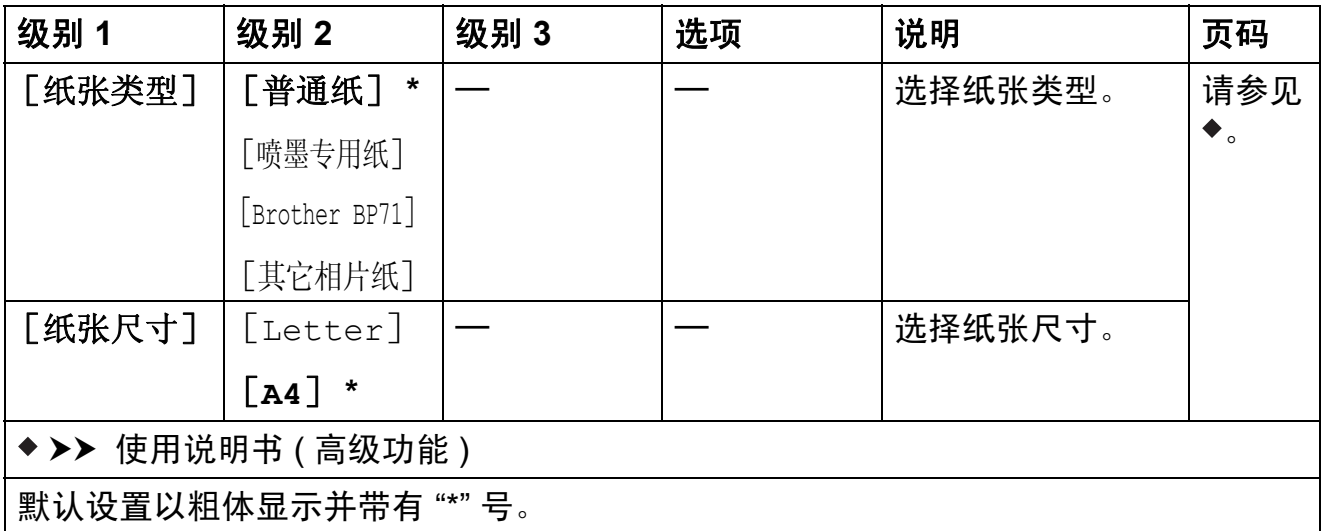

 $\mathbf{A}$ 

[**A3** 复印快捷方式] **(** [更多]屏幕 **) <sup>C</sup>**

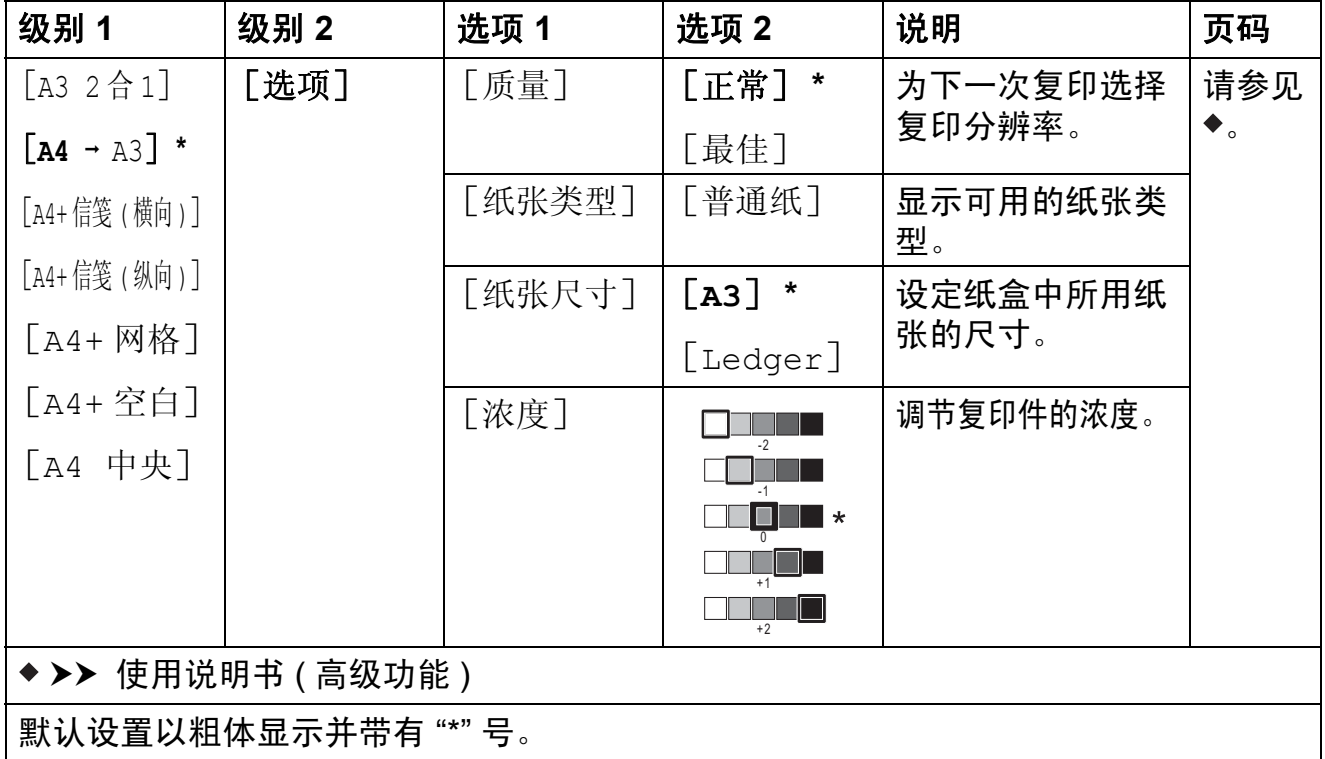

## **(** [快捷方式] **) <sup>C</sup>**

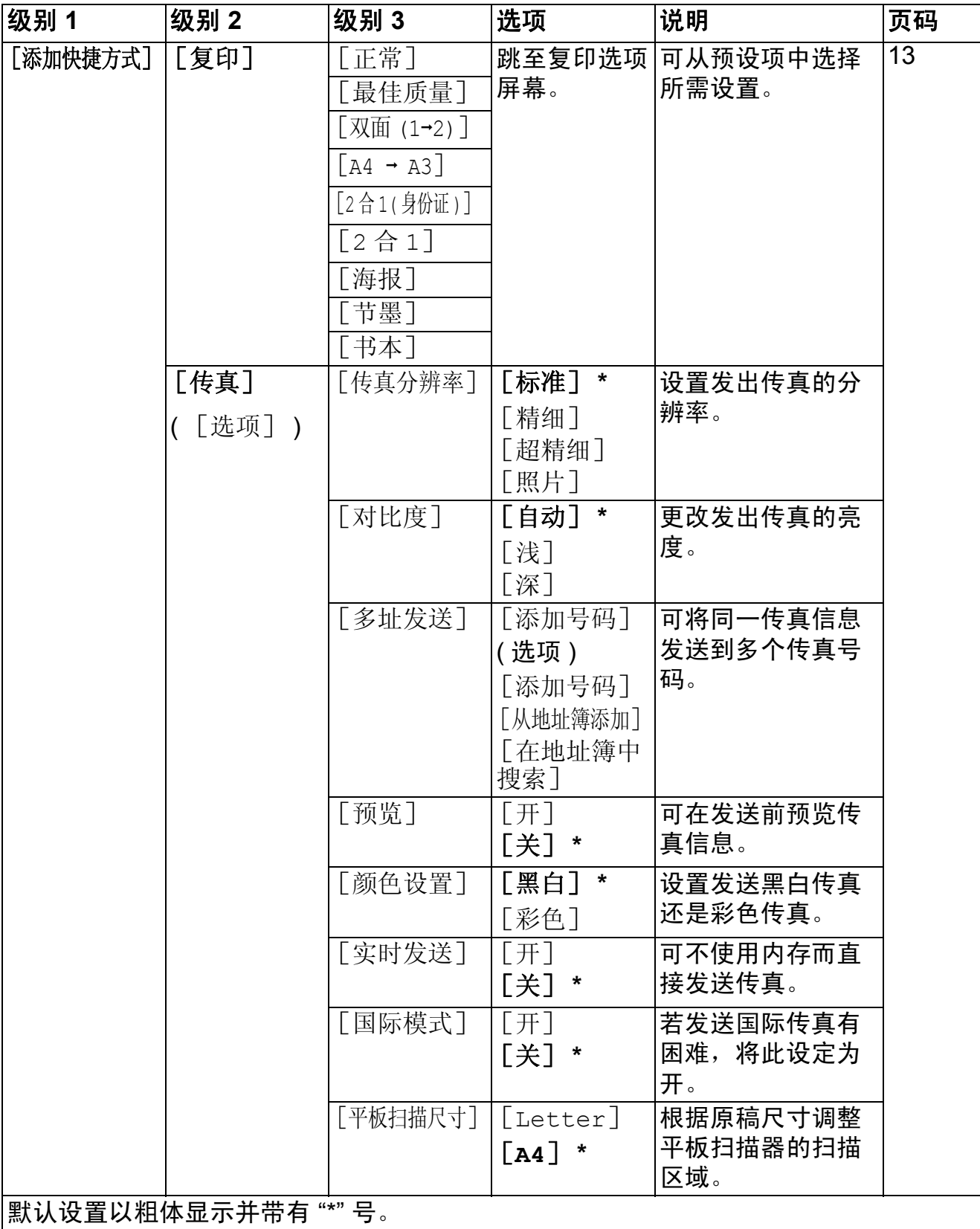

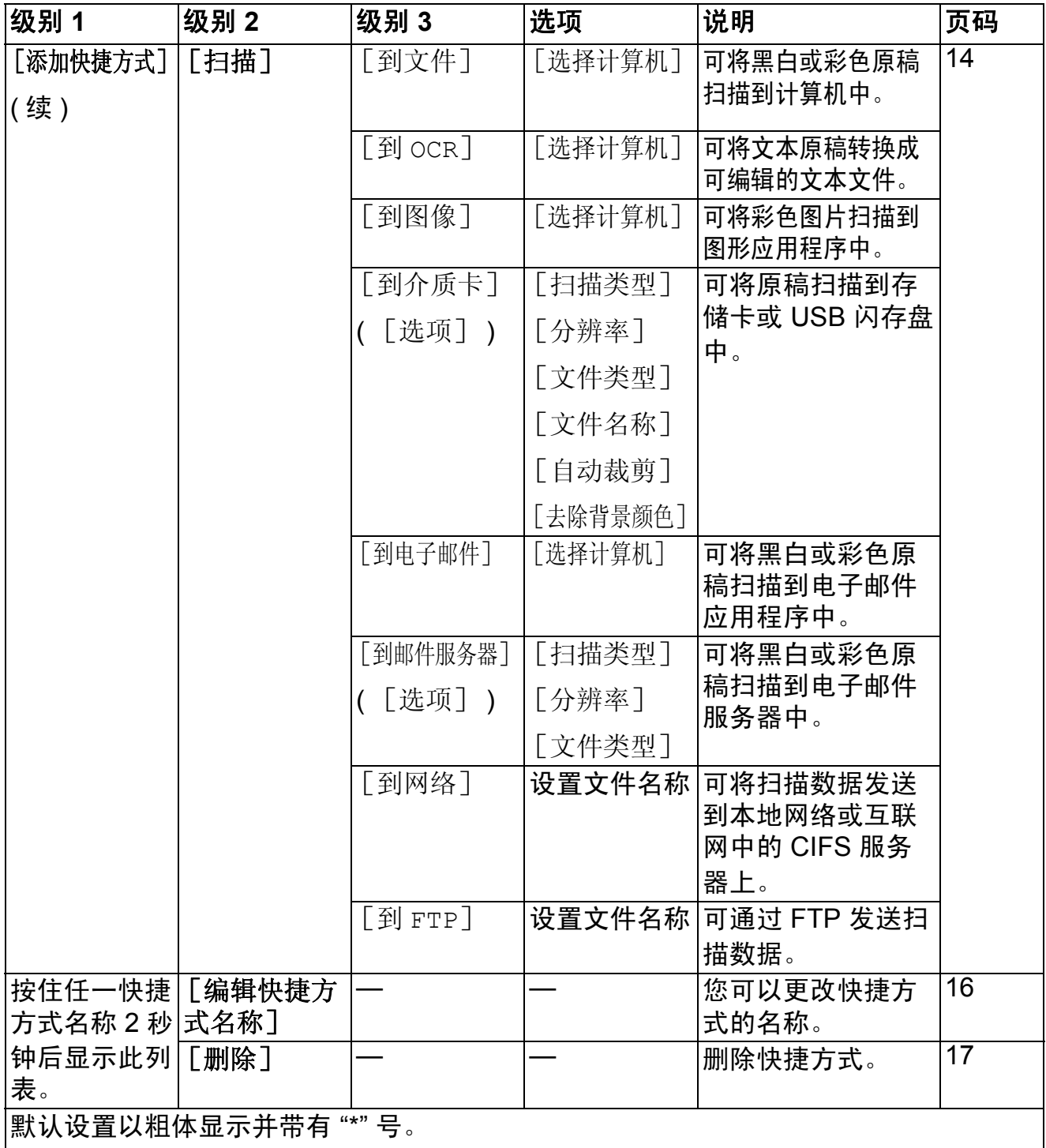

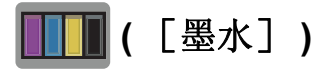

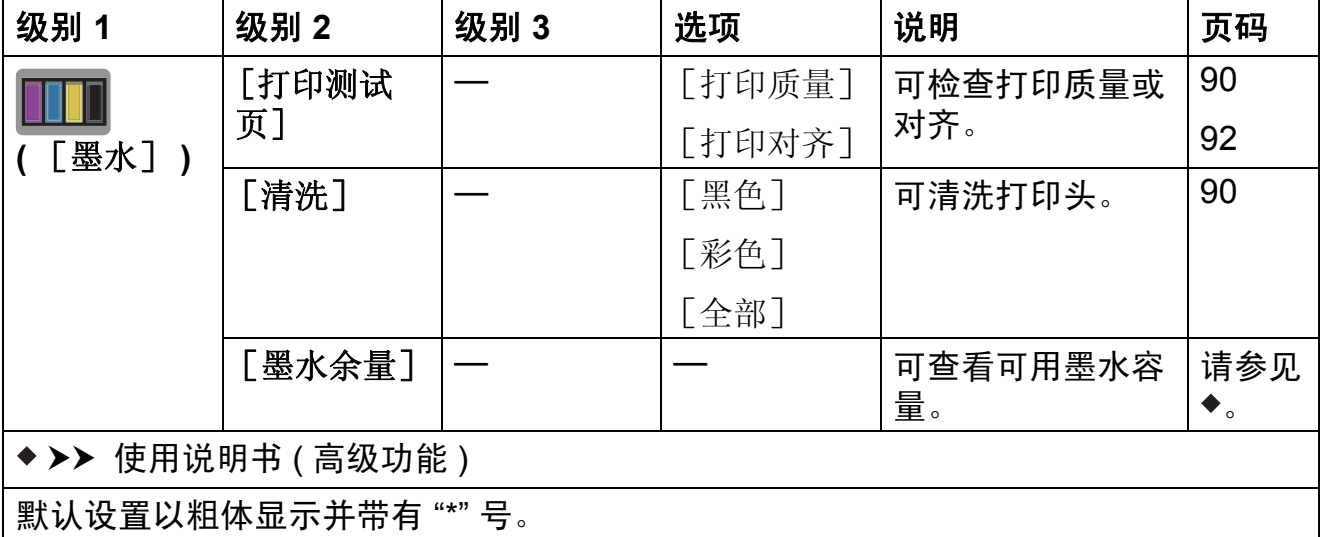

 **(Wi-Fi** 设置 **) <sup>C</sup>**

提示 ———

设置 Wi-Fi® 后,无法从主页屏幕更改设置。 在设置屏幕中更改 Wi-Fi 连接的任何设置。

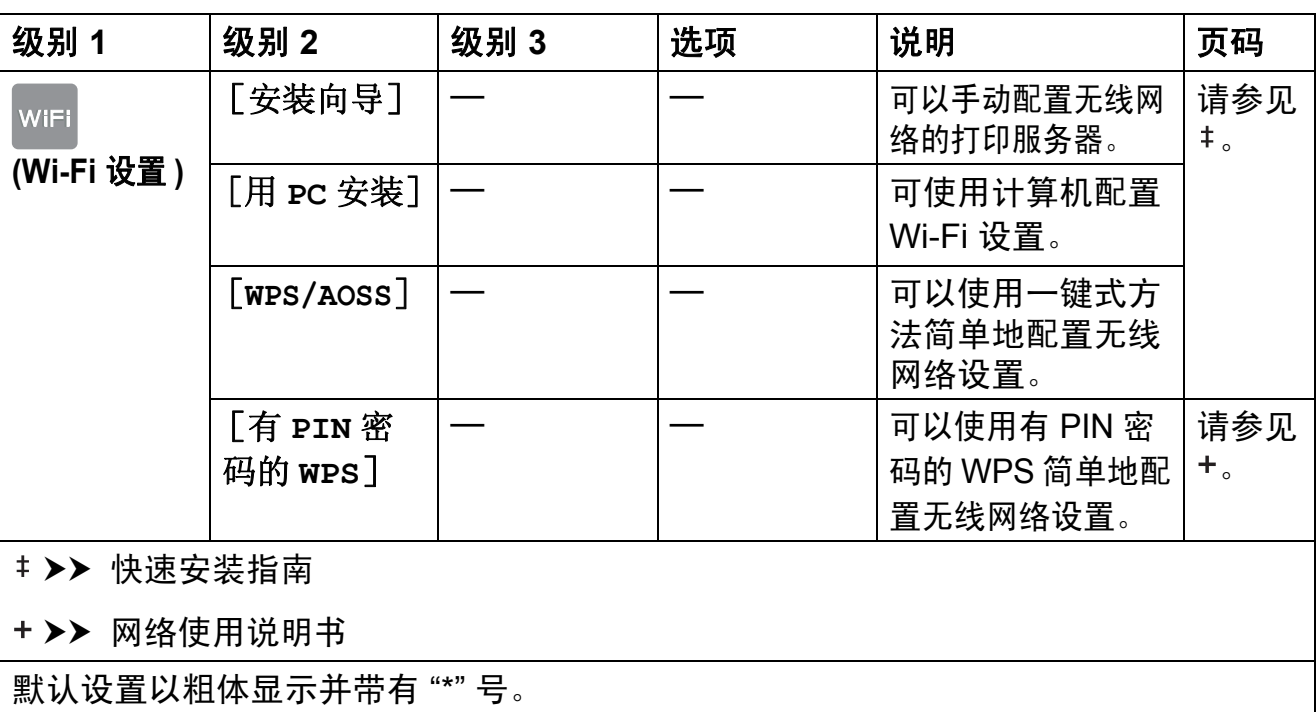

## 使用插在正确插槽中的存储卡或 **USB** 闪存盘时 **<sup>C</sup>**

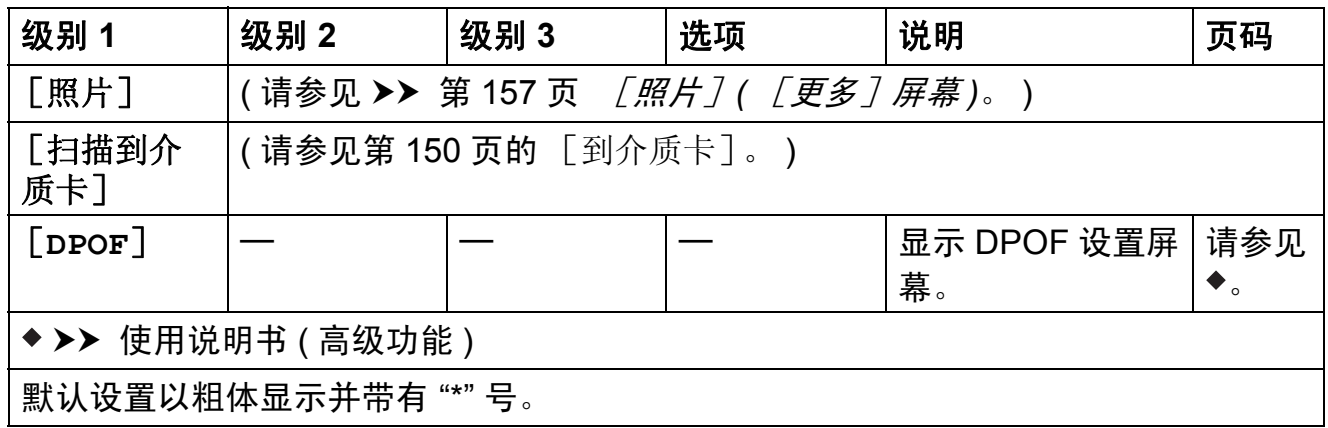

# 输入文本 **<sup>C</sup>**

需要在设备上输入文本时,触摸屏上将显示键盘。按 4 = 循环显示字母、数字 和特殊字符。

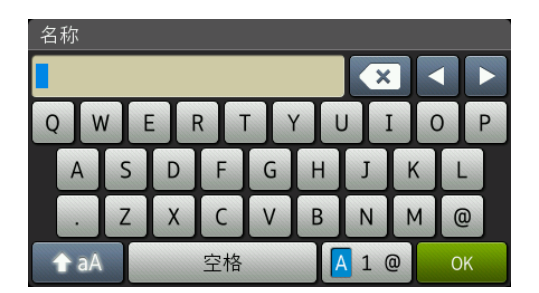

#### 提示

要切换大小写,按 <del>1</del>aA 。

## 插入空格 **<sup>C</sup>**

要输入空格,请按 [空格]。或者,您可以按 **c** 移动光标。

## 提示

可用字符可能根据国家的不同而有所差异。

## **改正** Contract Contract Contract Contract Contract Contract Contract Contract Contract Contract Contract Contract Co

如果想更改输入的错误字符,可按 **d** 移动光标以突出显示不正确的字符,然后按 ,并输入正确的字符。也可使用光标返回并插入字母。

要删除所有的字符,请重复按 3。

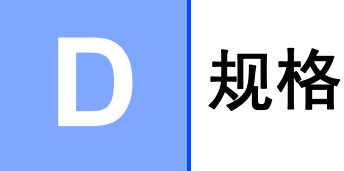

# **<sup>D</sup>** 常规 **<sup>D</sup>**

## 提示

本章简要介绍设备的规格。有关其他规格,请访问我们的全球网站 <http://www.brother.com/>。

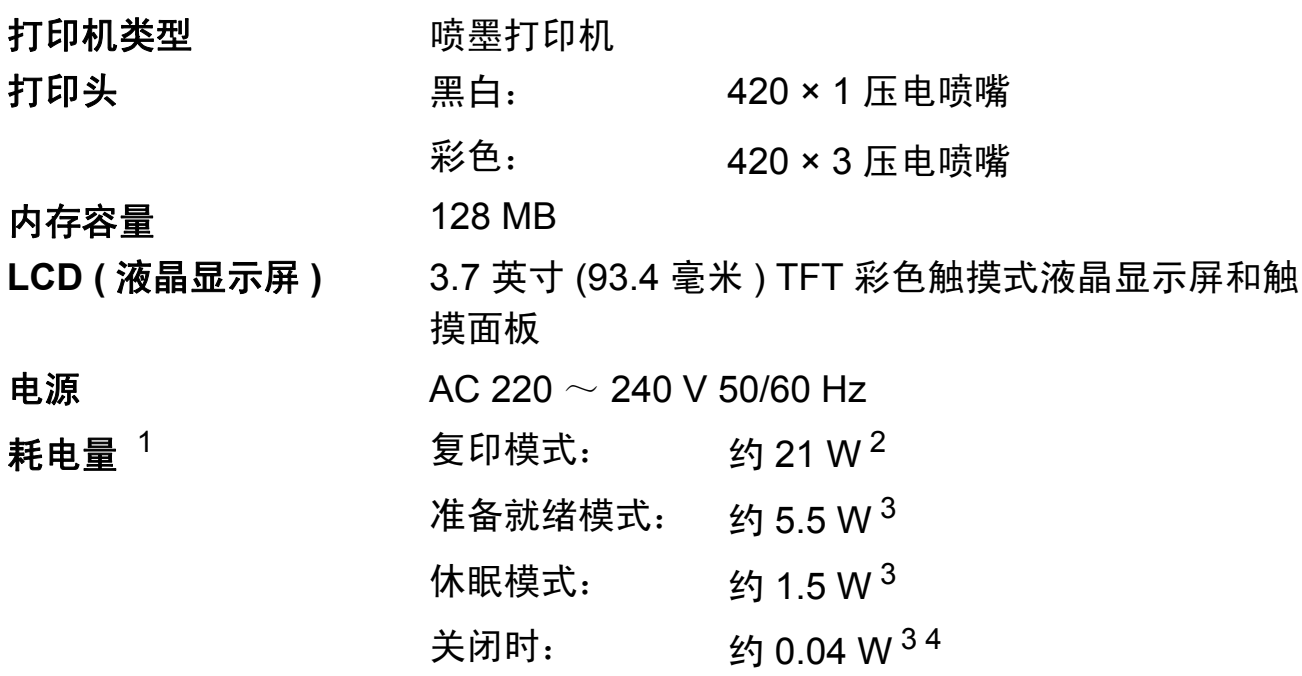

<span id="page-176-0"></span><sup>1</sup> 设备连接至 USB 接口时测得。耗电量根据使用环境或零件磨损情况不同而稍有差异。

<span id="page-176-1"></span><sup>2</sup> 使用自动进稿器进行单面打印时, 分辨率: 标准 / 原稿: ISO/IEC 24712 打印样式。

<span id="page-176-2"></span><sup>3</sup> 根据 IEC 62301 2.0 版测得。

<span id="page-176-3"></span><sup>4</sup> 即使处于关闭状态,设备也将定期自动打开电源进行打印头维护,然后自动关闭。

尺寸

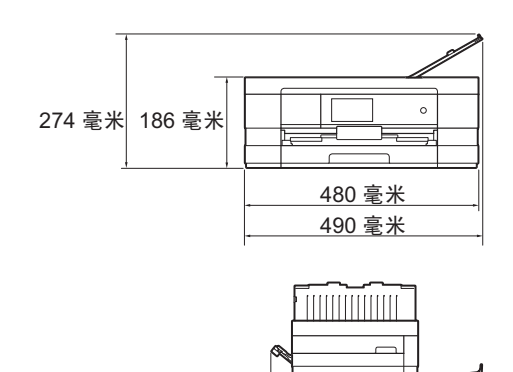

290 毫米 483 毫米

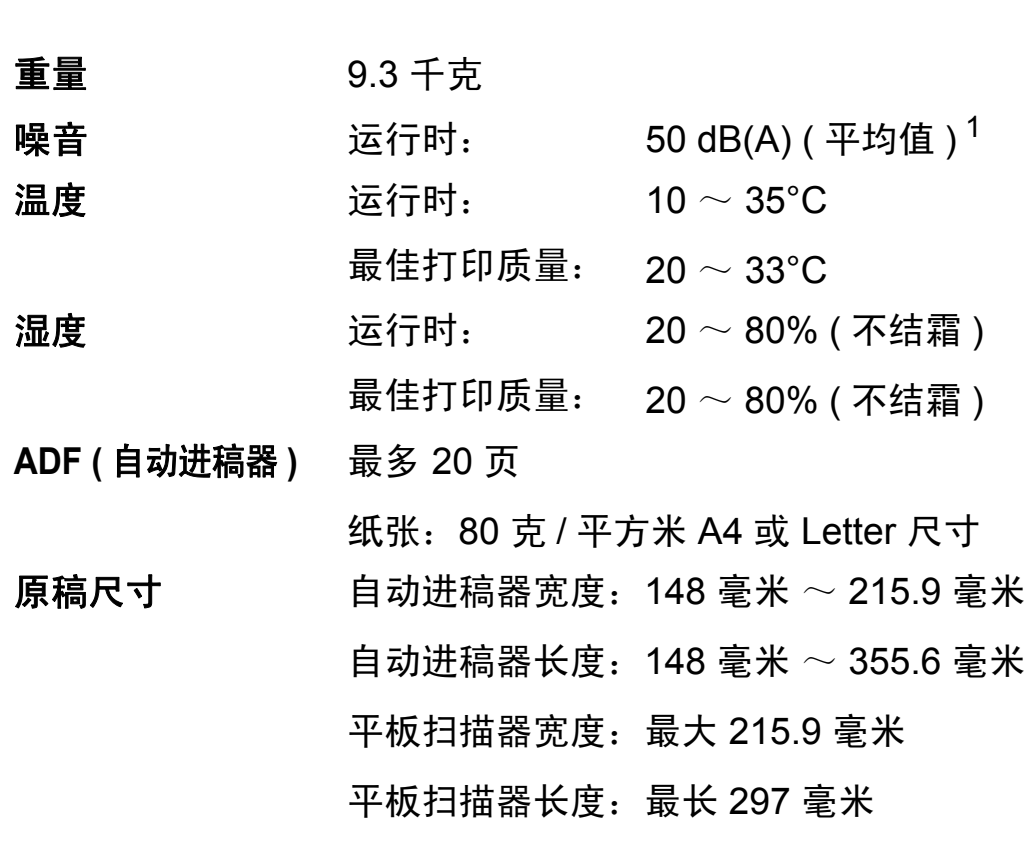

<span id="page-177-0"></span><sup>1</sup> 噪音取决于打印环境。

**D**

## 打印介质 **<sup>D</sup>**

#### 纸张输入 纸盒 **<sup>D</sup>**

■纸张类型:

普通纸、喷墨专用纸 ( 涂层纸 )、相片纸  $^1$  $^1$  和透明胶片  $^{12}$ 

■ 纸张尺寸  $^3\!:\,$  $^3\!:\,$  $^3\!:\,$ 

( 横向 )

A4、 Letter、 Executive、 JIS B5

( 纵向 )

A5、 A6、信封 (Com-10、 DL、 Monarch)、相片纸 (10 × 15 厘米 )、相片纸 L (89 × 127 毫米 )、相片纸 2L (13 × 18 厘米 ) 和索引卡片 (127 × 203 毫米 )

宽度:89 毫米 ~ 215.9 毫米

长度:127 毫米 ~ 297 毫米

- 更多详细信息,请参见 >> 第 38 页 [纸张重量和厚度](#page-47-0)。
- ■纸盒最大容量:

约 150 张 80 克 / 平方米普通纸

- <span id="page-178-0"></span><sup>1</sup> 对于相片纸或透明胶片,打印纸张从设备中输出后,请立即从出纸托板上拿走以避免弄脏打印 件。
- <span id="page-178-1"></span>2 喷墨打印时,仅用推荐的透明胶片。
- <span id="page-178-2"></span>3 请参见 >> 第 36 页 *[用于每项操作的纸张类型和尺寸](#page-45-0)*。

#### 纸张输入

#### 手动进纸槽 **<sup>D</sup>**

( 续 )

■纸张类型:

普通纸、喷墨专用纸 ( 涂层纸 )、 相片纸  $1$  和透明胶片  $12$ 

■ 纸张尺寸 <sup>[3](#page-179-2)</sup>:

( 横向 )

A4、 Letter、 Executive、 JIS B5

( 纵向 )

A3、JIS B4、Ledger、Legal、A5、A6、信封 (Com-10、 DL、 Monarch、 C5)、相片纸 (10 × 15 厘米 )、相片纸 L (89 × 127 毫米 )、相片纸 2L (13 × 18 厘米 ) 和索引卡片 (127 × 203 毫米 )

宽度: 89 毫米  $\sim$  297 毫米

长度:127 毫米 ~ 431.8 毫米

- 更多详细信息,请参见 >> 第 38 页 [纸张重量和厚度](#page-47-0)。
- 纸盒最大容量:
	- 1 张特殊打印介质

纸张输出 最多 50 张 80 克 / 平方米普通纸 ( 正面向上打印输出到出纸托板 ) $^1$  $^1$ 

<span id="page-179-0"></span><sup>1</sup> 对于相片纸或透明胶片,打印纸张从设备中输出后,请立即从出纸托板上拿走以避免弄脏打印件。

<span id="page-179-1"></span>2 喷墨打印时, 仅用推荐的透明胶片。

<span id="page-179-2"></span><sup>3</sup> 请参见 > > 第 36 页 *[用于每项操作的纸张类型和尺寸](#page-45-0)*。
#### <span id="page-180-2"></span>传真 **<sup>D</sup>**

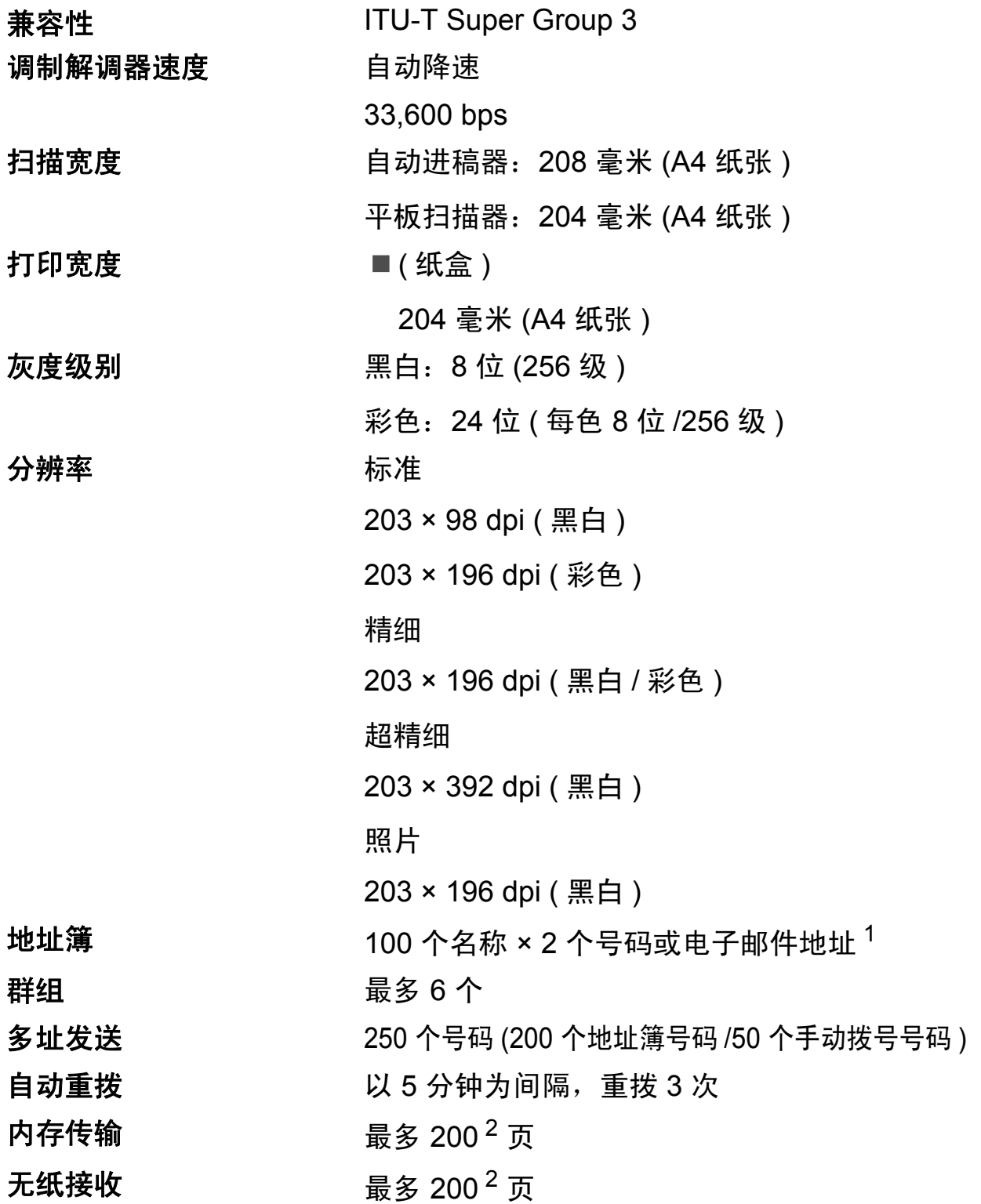

<span id="page-180-0"></span> $1$  下载 IFAX 后, 电子邮件地址可用。

<span id="page-180-1"></span><sup>2</sup> " 页数 " 参考 "ITU-T 1 号测试图表 "( 标准商务信函、标准分辨率、MMR 编码 )。产品规格和印刷 材料如有更改,恕不另行通知。

### <span id="page-181-1"></span>复印 **<sup>D</sup>**

彩色 / 黑白 **be defined** a defined by a defined by a defined by a defined by a defined by a defined by a defined by a defined by a defined by a defined by a defined by a defined by a defined by a defined by a defined by a def 复印宽度 **204** 毫米<sup>[1](#page-181-0)</sup> 双面打印 是

多份复印 最多可堆叠 / 排序 99 页 放大 **/** 缩小 25% ~ 400% ( 以 1% 为单位增加或减少 ) 分辨率 **because of the controlled of the 最高可打印 1200 × 1200 dpi** ■纸张类型: 普通纸 ■纸张尺寸: A4、 Letter、 A5

<span id="page-181-0"></span> $1$  当在 A4 尺寸的纸张上复印时。

# <span id="page-182-5"></span>图像捕捉中心

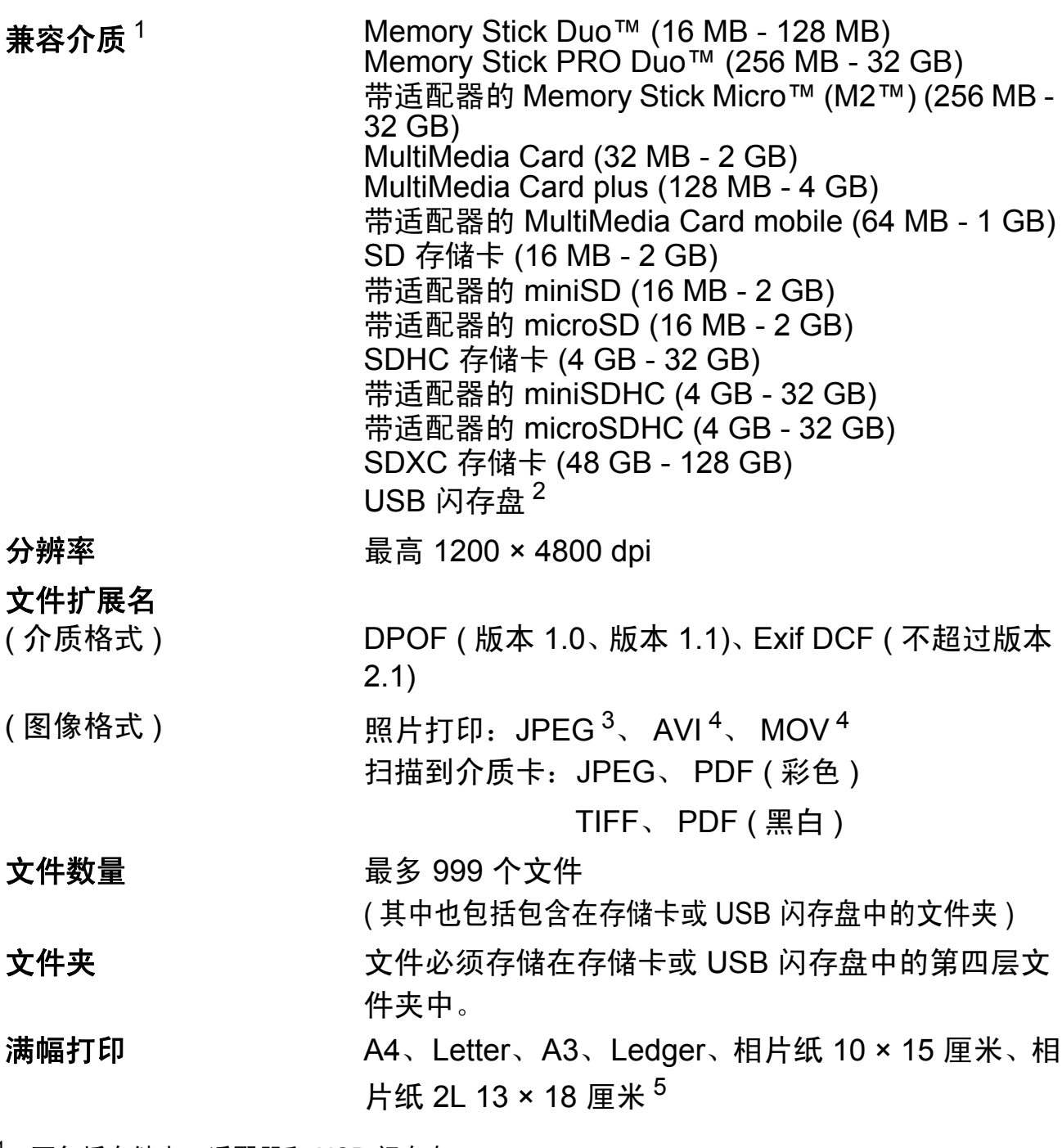

- <span id="page-182-0"></span> $1$  不包括存储卡、适配器和 USB 闪存盘。
- <span id="page-182-1"></span><sup>2</sup> USB 2.0 标准 最大 32 GB 的 USB 大容量存储卡 支持格式: FAT12/FAT16/FAT32/exFAT
- <span id="page-182-2"></span>3 不支持 Progressive JPEG 格式。
- <span id="page-182-3"></span><sup>4</sup> 仅动态 JPEG
- <span id="page-182-4"></span>5 请参见 >> 第 36 页 [用于每项操作的纸张类型和尺寸](#page-45-0)。

# **PictBridge**

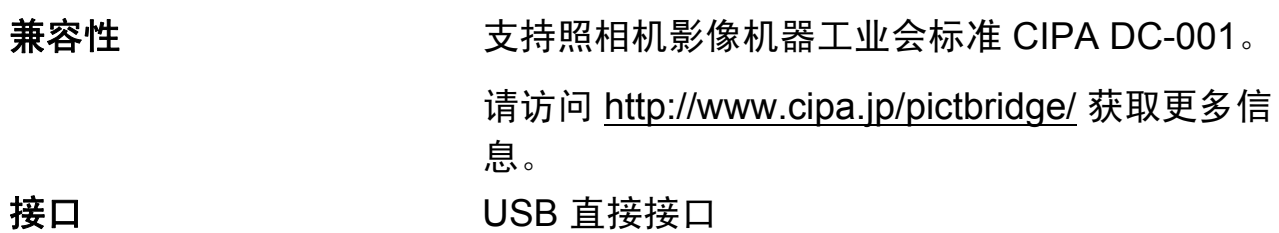

#### <span id="page-184-3"></span>扫描 **<sup>D</sup>**

<span id="page-184-4"></span>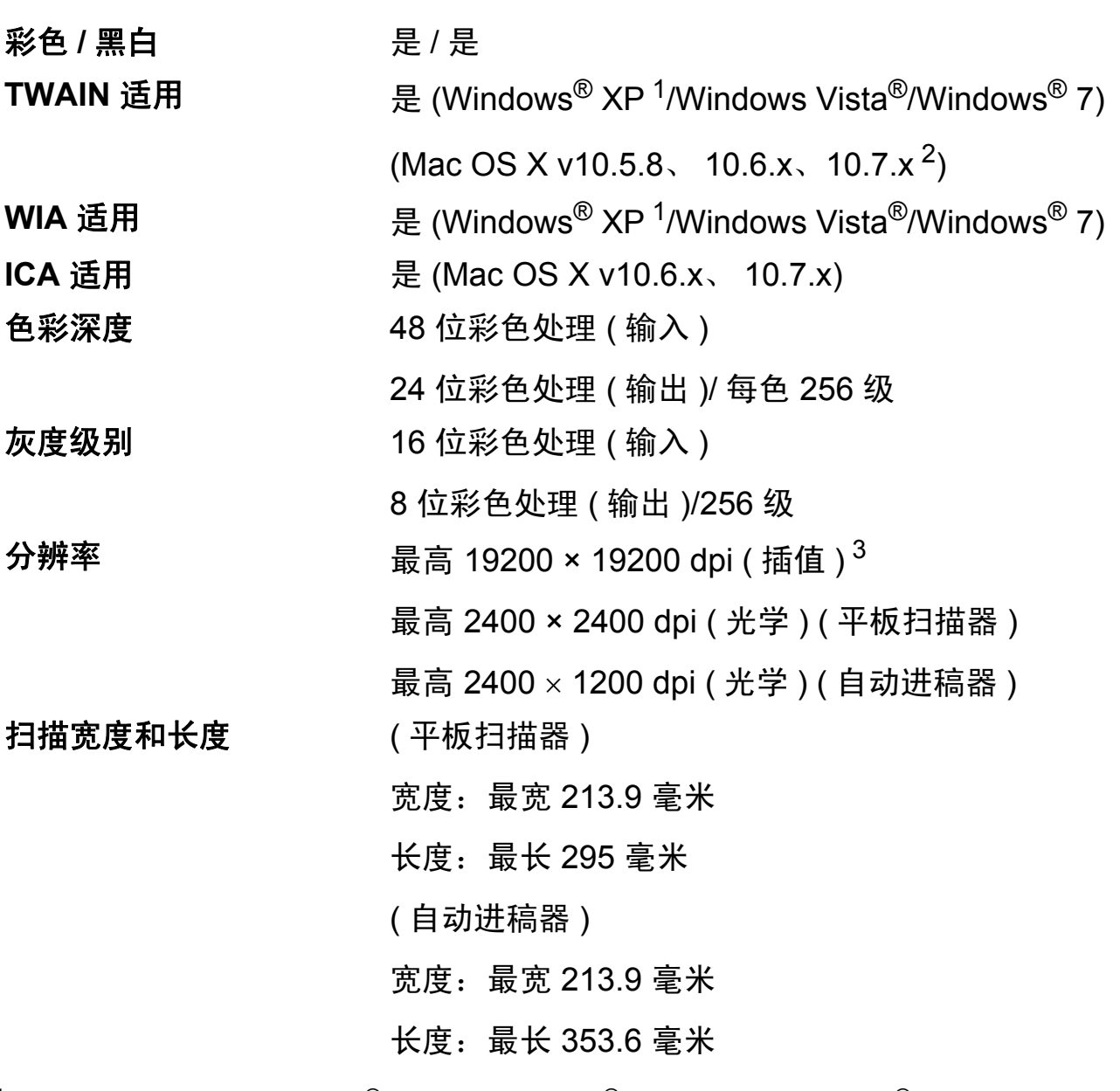

- <span id="page-184-0"></span> $^1$  此使用说明书中的 Windows® XP 包括 Windows® XP 家庭版、 Windows® XP 专业版和 Windows<sup>®</sup> XP 专业版 x64 版本。
- <span id="page-184-1"></span><sup>2</sup> 关于 Mac OS X 的最新驱动程序更新, 请访问以下网站: <http://solutions.brother.com/>。
- <span id="page-184-2"></span> $^3$  使用 WIA 驱动程序在 Windows<sup>®</sup> XP、Windows Vista<sup>®</sup> 和 Windows<sup>®</sup> 7 下最大扫描分辨率可达 1200 × 1200 dpi ( 使用 Brother 扫描器实用程序时,分辨率可高达 19200 × 19200 dpi)。

# <span id="page-185-4"></span>打印 **<sup>D</sup>**

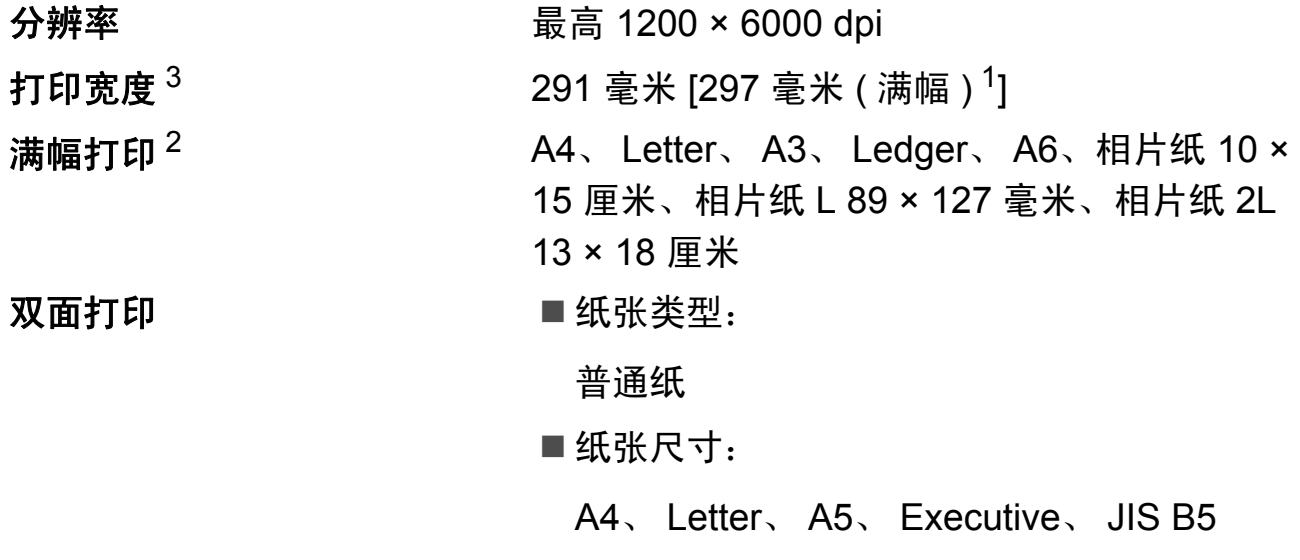

#### 打印速度 $4$

- <span id="page-185-1"></span><sup>1</sup> 满幅打印功能设置为开时。
- <span id="page-185-2"></span>2 请参见 >> 第 36 页 [用于每项操作的纸张类型和尺寸](#page-45-0)。
- <span id="page-185-0"></span> $3\,$  当在 A3 尺寸的纸张上打印时。
- <span id="page-185-3"></span> $4$  有关规格的详细信息,请访问我们的网站 <http://www.brother.com/>。

# 接口 **<sup>D</sup>**

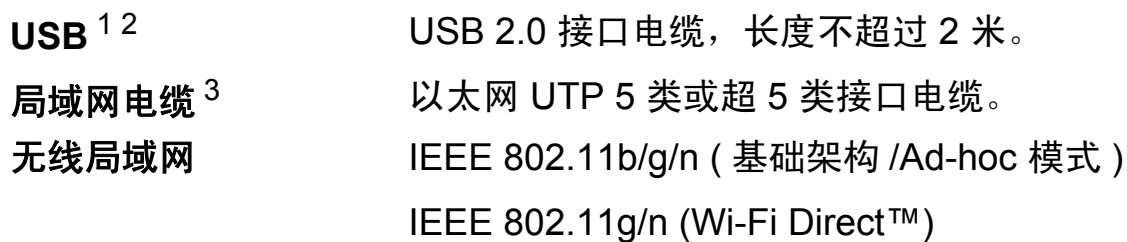

- <span id="page-186-0"></span><sup>1</sup> 设备标配高速 USB 2.0 接口。也可将设备连接到带有 USB 1.1 接口的计算机上。
- <span id="page-186-1"></span> $2\pi$  不支持第三方 USB 端口。
- <span id="page-186-2"></span>3 请参见 >> 第 178 页 *[网络](#page-187-0)*。 >> 网络使用说明书: *支持的协议和安全功能*。

#### <span id="page-187-0"></span>**网络** Department of the contract of the contract of the contract of the contract of the contract of the contract of the contract of the contract of the contract of the contract of the contract of the contract of the contra

#### 提示

关于网络规格的更多信息,参见网络使用说明书。

您可以将设备连接至网络,以进行网络打印、网络扫描、PC Fax 发送、PC Fax 接收 ( 仅适用于 Windows®)、远程设置,还可以从图像捕捉中心 <sup>[1](#page-187-1)</sup> 获取照片和进 行远程设置。还包含 Brother BRAdmin Light [2](#page-187-2) 网络管理软件。

无线网络安全 SSID (32 个字符 )、 WEP 64/128 位、 WPA-PSK (TKIP/AES)、 WPA2-PSK (AES)

无线安装支持实用程 **AOSS™** 是 序 **WPS** 是

<span id="page-187-1"></span>1 请参见 > → 第 179 页 *[计算机要求](#page-188-0)*。

<span id="page-187-2"></span><sup>2</sup> 若需要更高级的打印机管理程序, 可从<http://solutions.brother.com/> 下载最新版本的 Brother BRAdmin 专业版实用程序。

# <span id="page-188-0"></span>计算机要求 **<sup>D</sup>**

<span id="page-188-4"></span><span id="page-188-3"></span><span id="page-188-2"></span><span id="page-188-1"></span>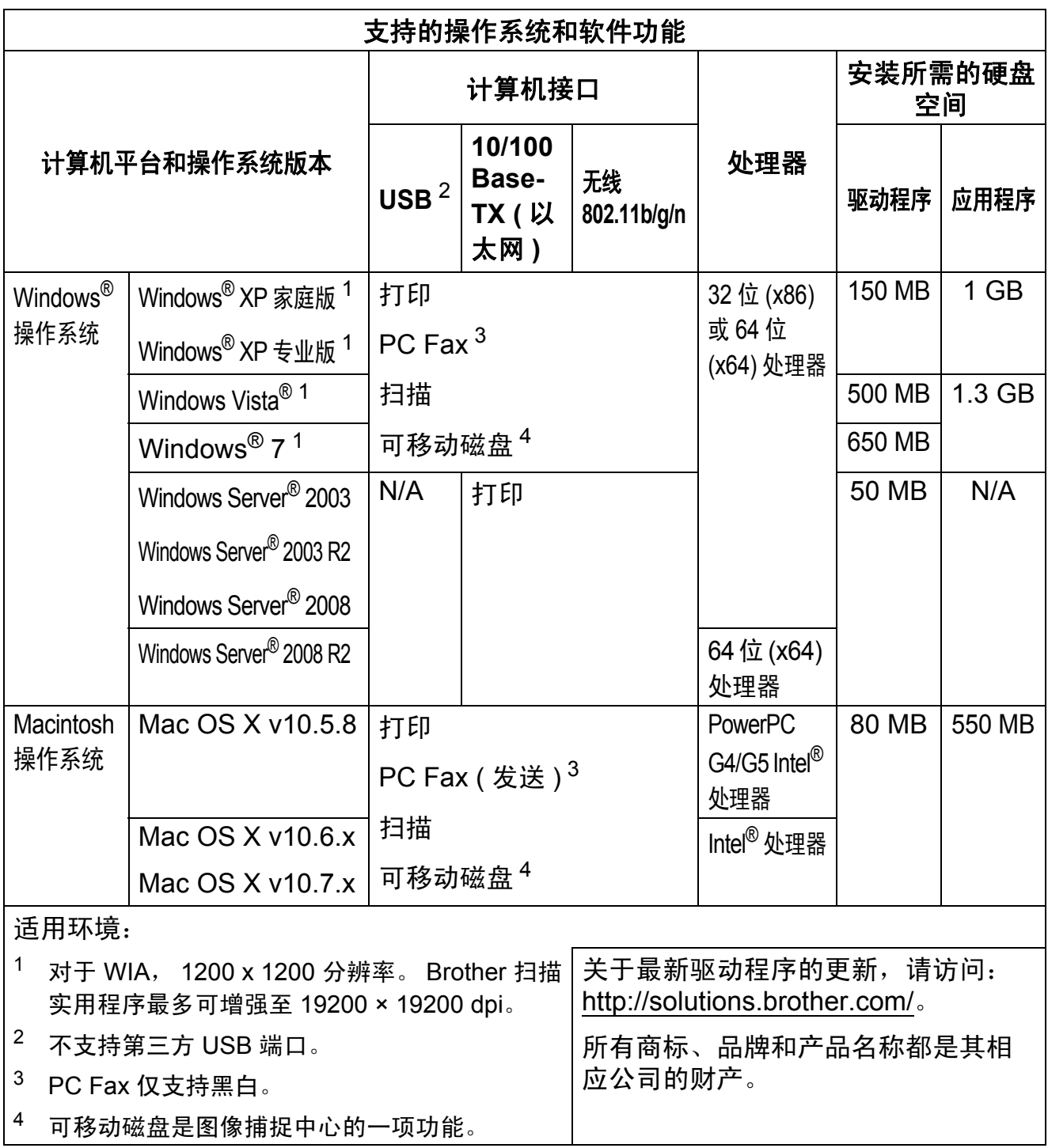

#### <span id="page-189-1"></span>耗材 **<sup>D</sup>**

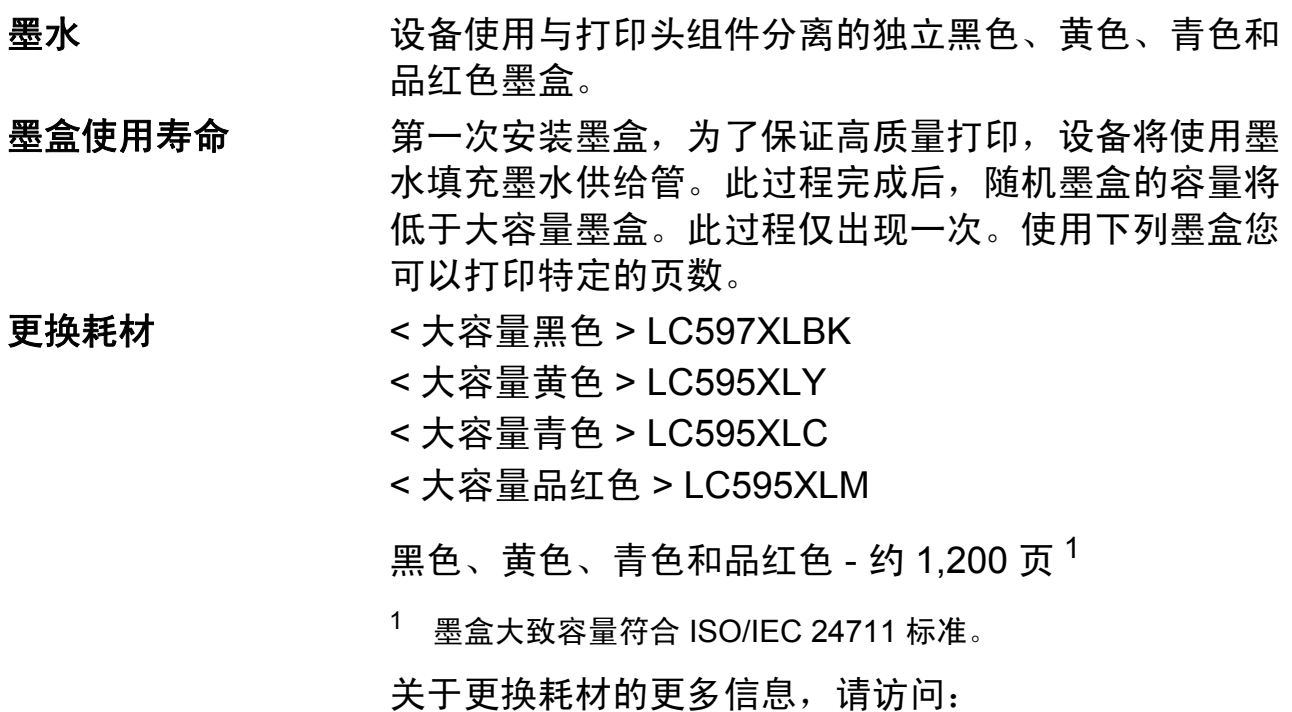

<span id="page-189-0"></span>http://www.brother.com/pageyield/。

#### <span id="page-189-2"></span>什么是 **Innobella™?**

Innobella™ 是 Brother 新推出的代表正品耗材的一个品牌 标志。 "Innobella™" 的名称来自单词 "Innovation" ( 创新 ) 和 "Bella" ( 在意大利语中是 " 美丽 " 的意思 )。它是 " 革新 " 技术的代表。 Brother 使用这种技术提供给顾客 " 美丽的 " 和 " 持久的 " 打印效果。

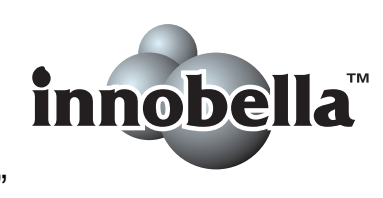

当打印照片图像时,Brother 推荐使用 Innobella™ 相片纸 (BP71 系列 ) 以获得高质量的打印。使用 Innobella™ 墨 水和纸张更易于得到鲜亮的打印效果。

# 索引

#### A

Ε

Apple Macintosh …<br>请参见软件使用说明书。

#### $\overline{\mathbf{B}}$

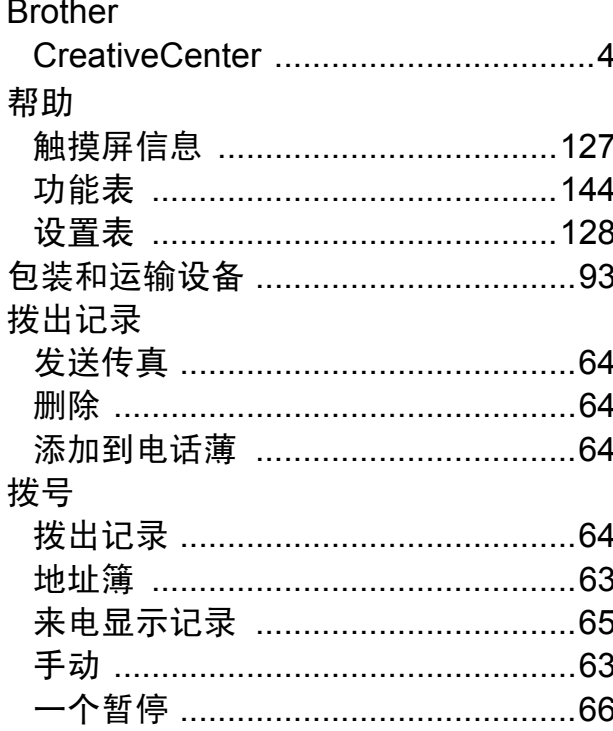

# $\mathbf{C}$

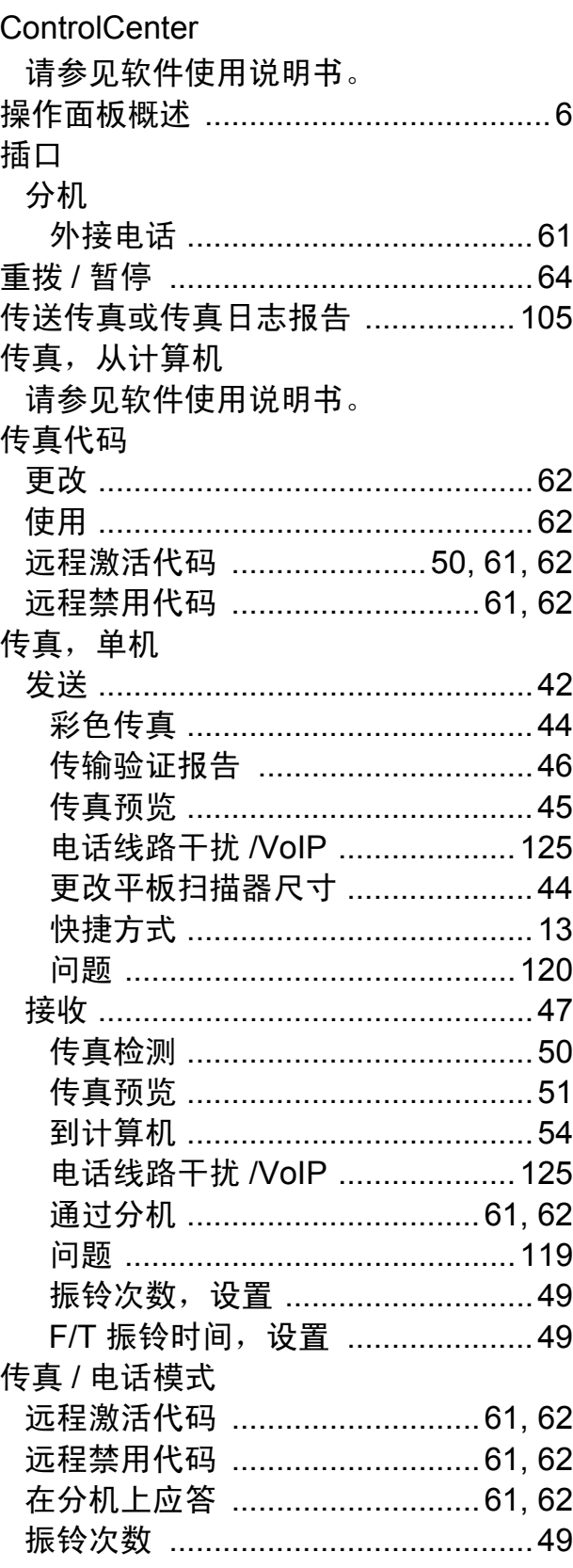

#### 181

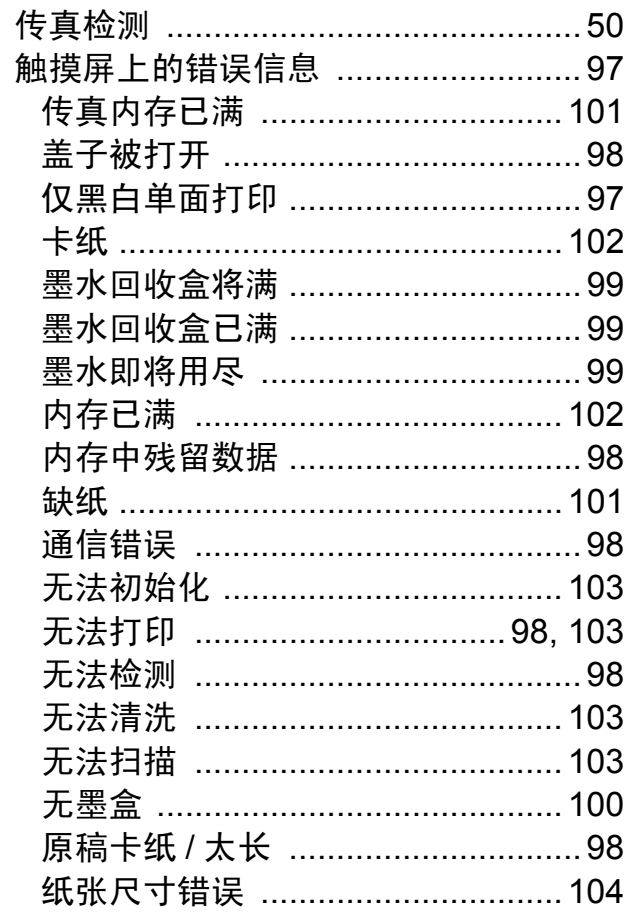

# D

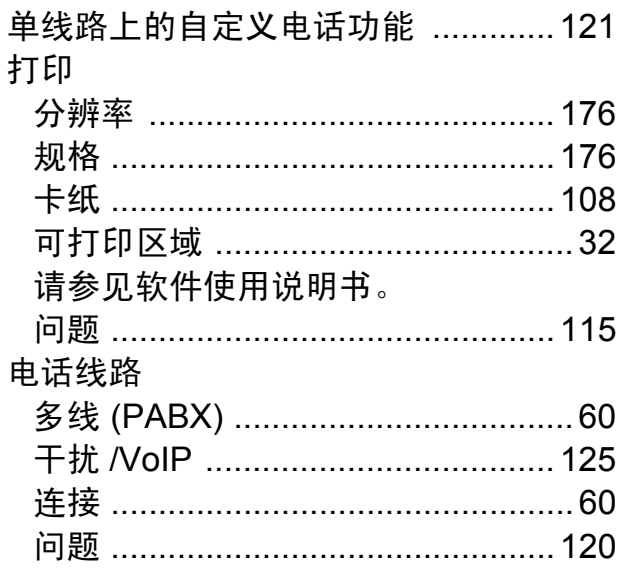

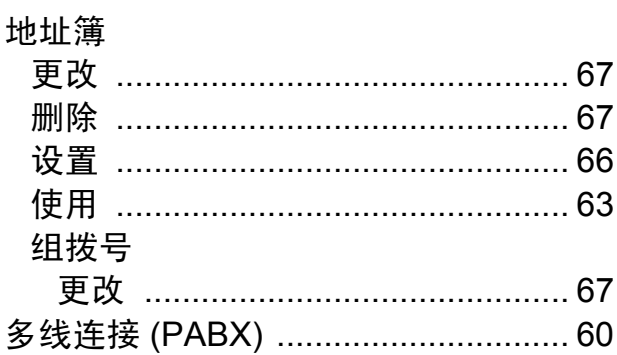

#### F.

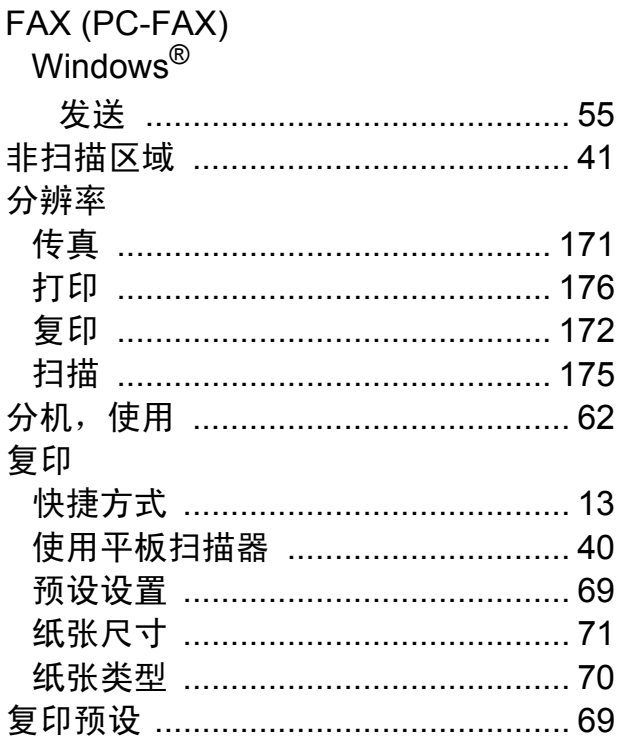

#### G

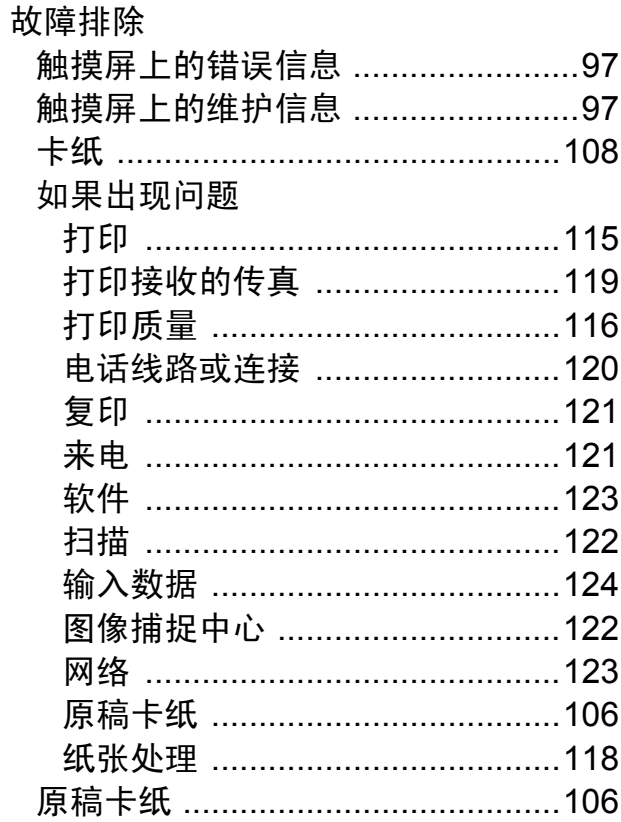

# H

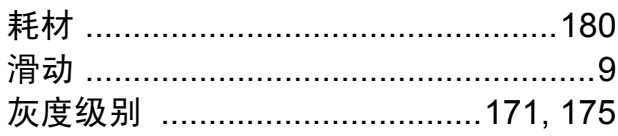

#### ı

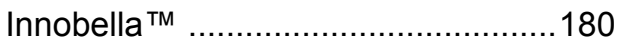

#### 接收模式

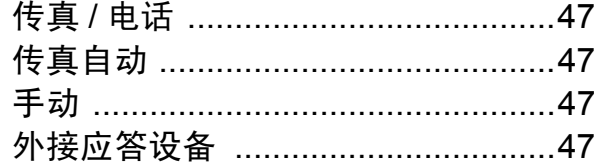

#### K

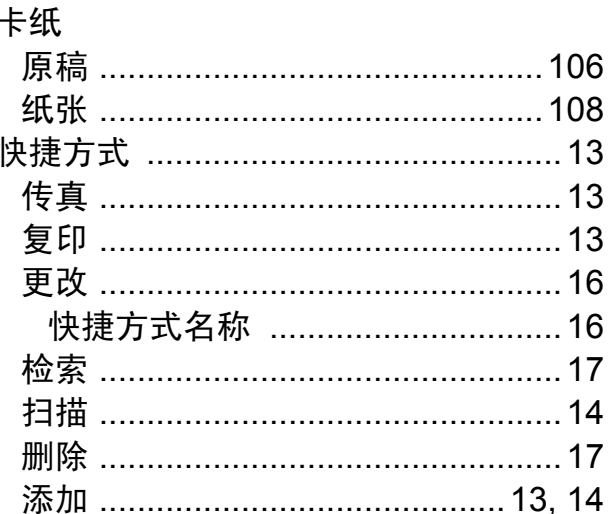

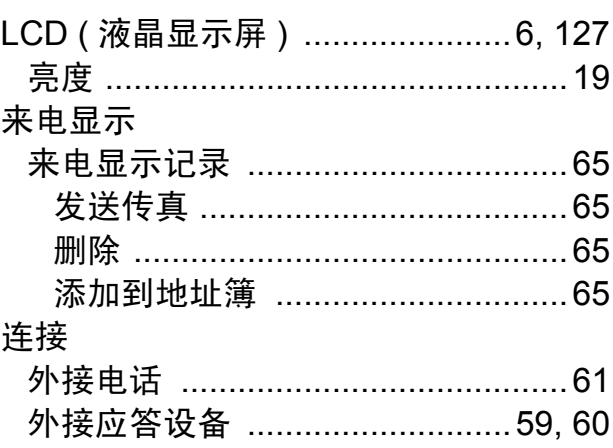

#### M

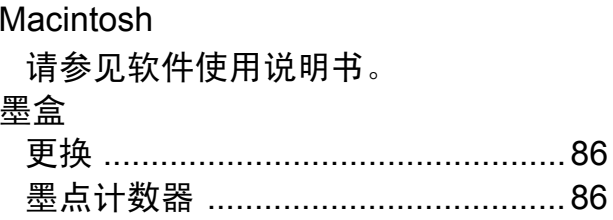

#### P

Presto!PageManager 请参见软件使用说明书。另请参见 Presto!PageManager 应用程序。

# $\overline{\mathbf{Q}}$

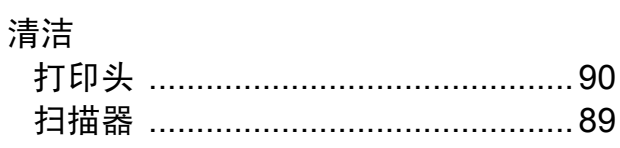

### R

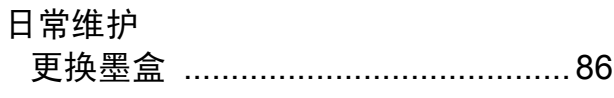

# $S_{\overline{u}}$

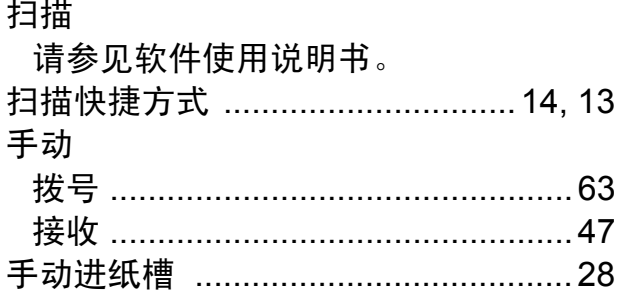

#### T

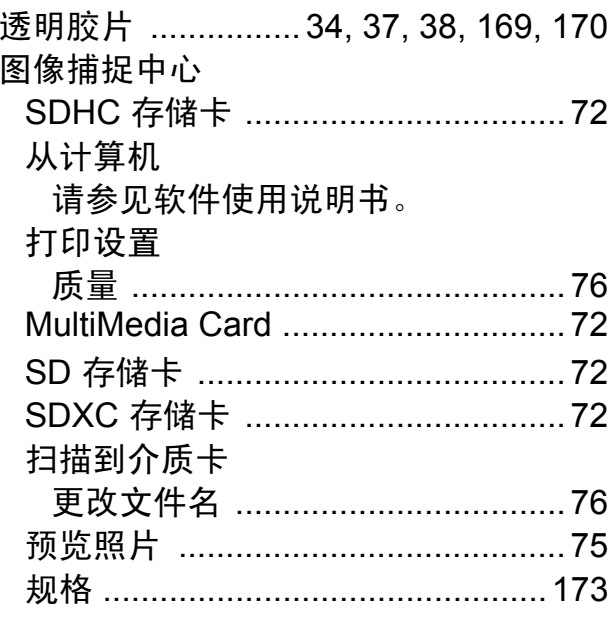

# W

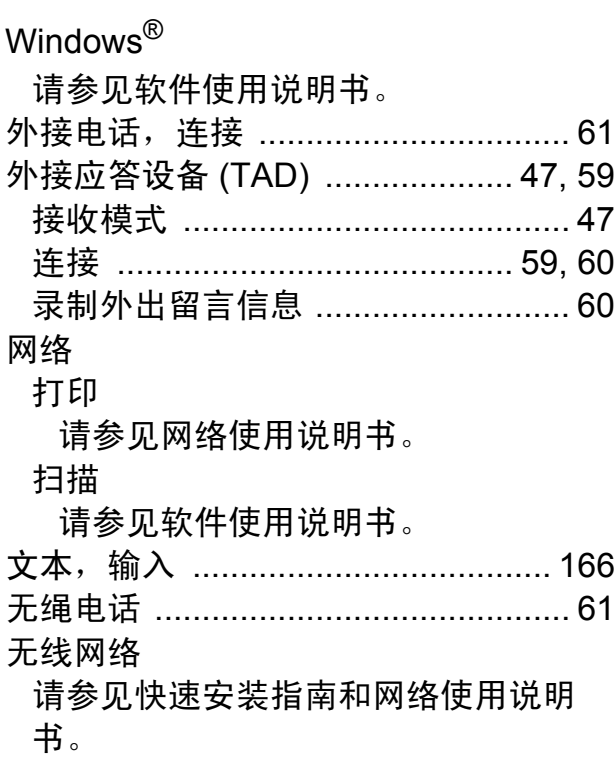

# X

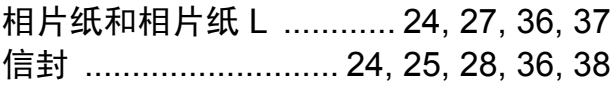

#### Y

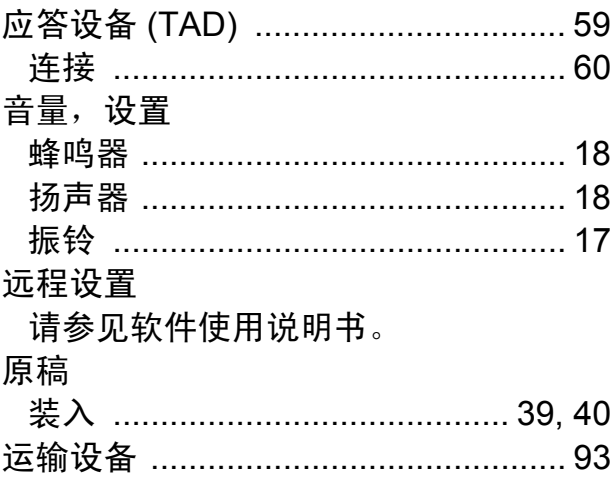

# 

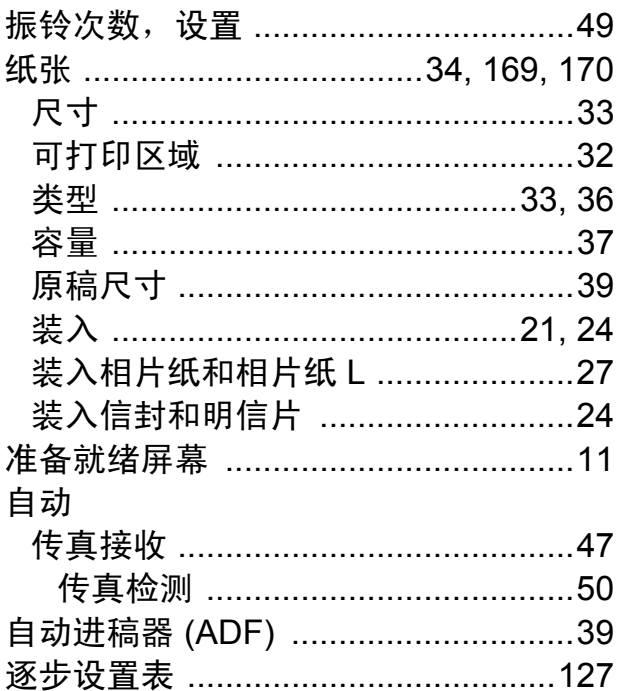

 $\mathsf{E}^{\scriptscriptstyle\top}$ 

# 兄弟特约传真机 **-** 打印机维修站

注:本资料截止到 2012 年 5 月底。如有变更恕不另行通知, 最新信息请访问 <www.95105369.com> 网站查询。

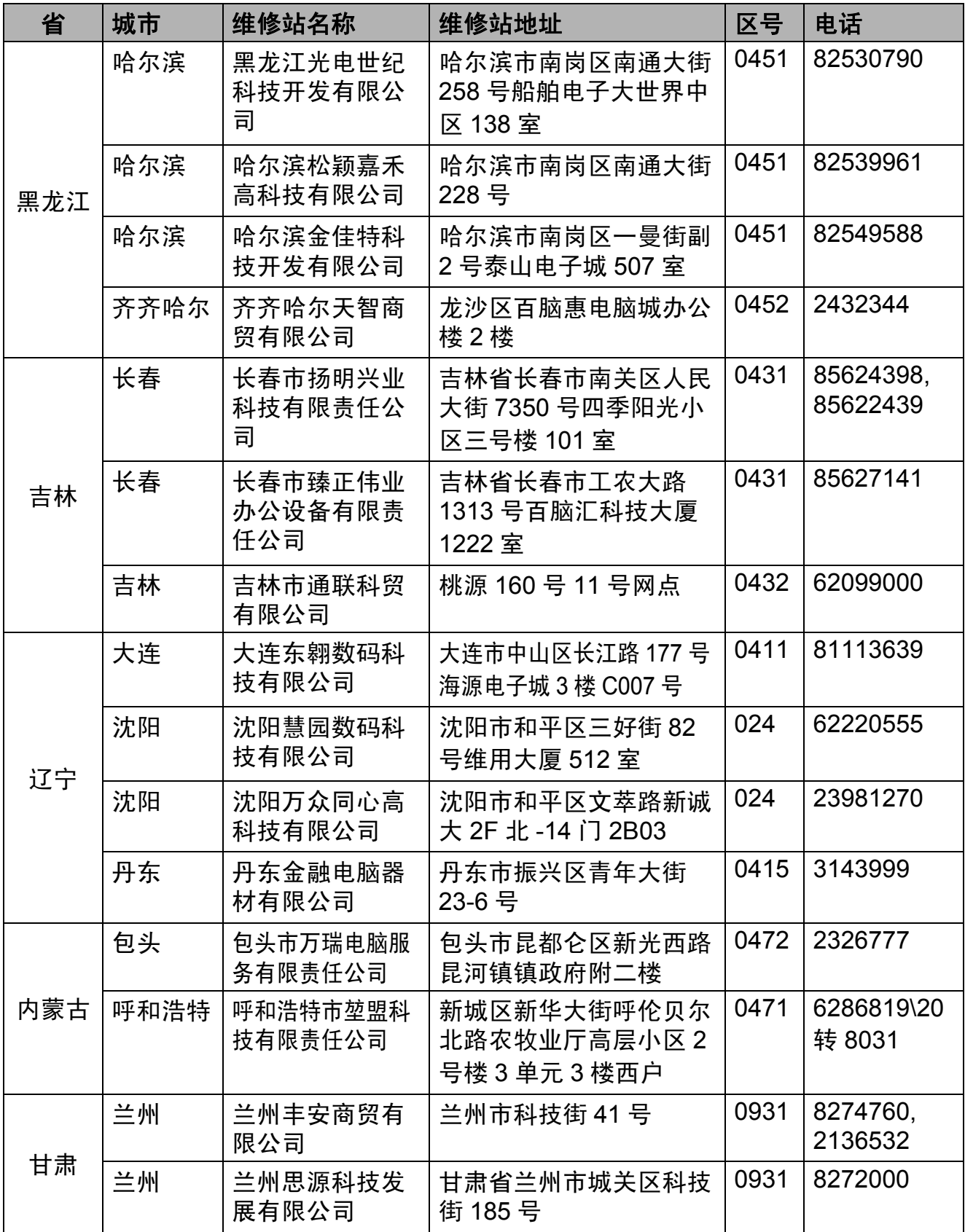

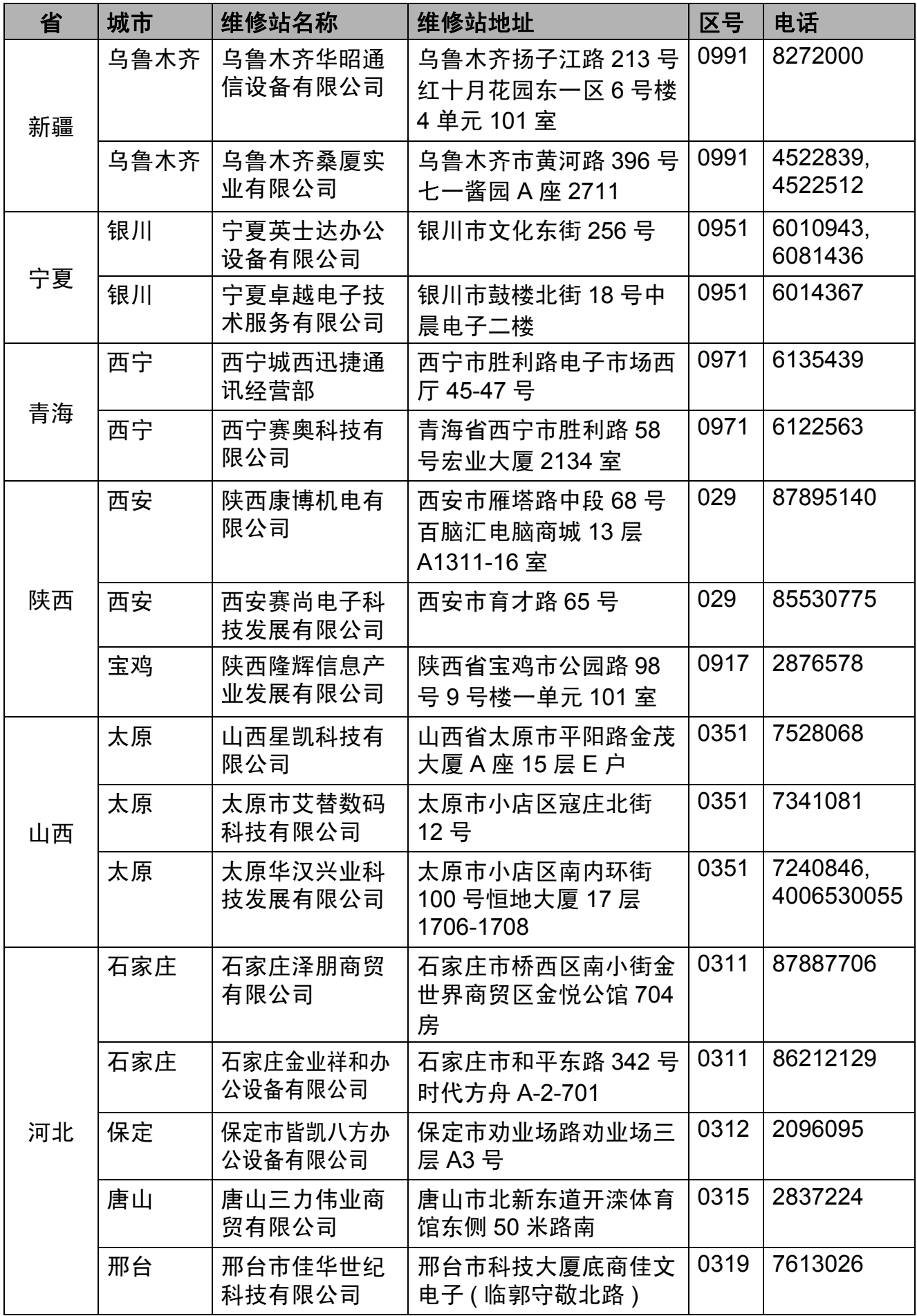

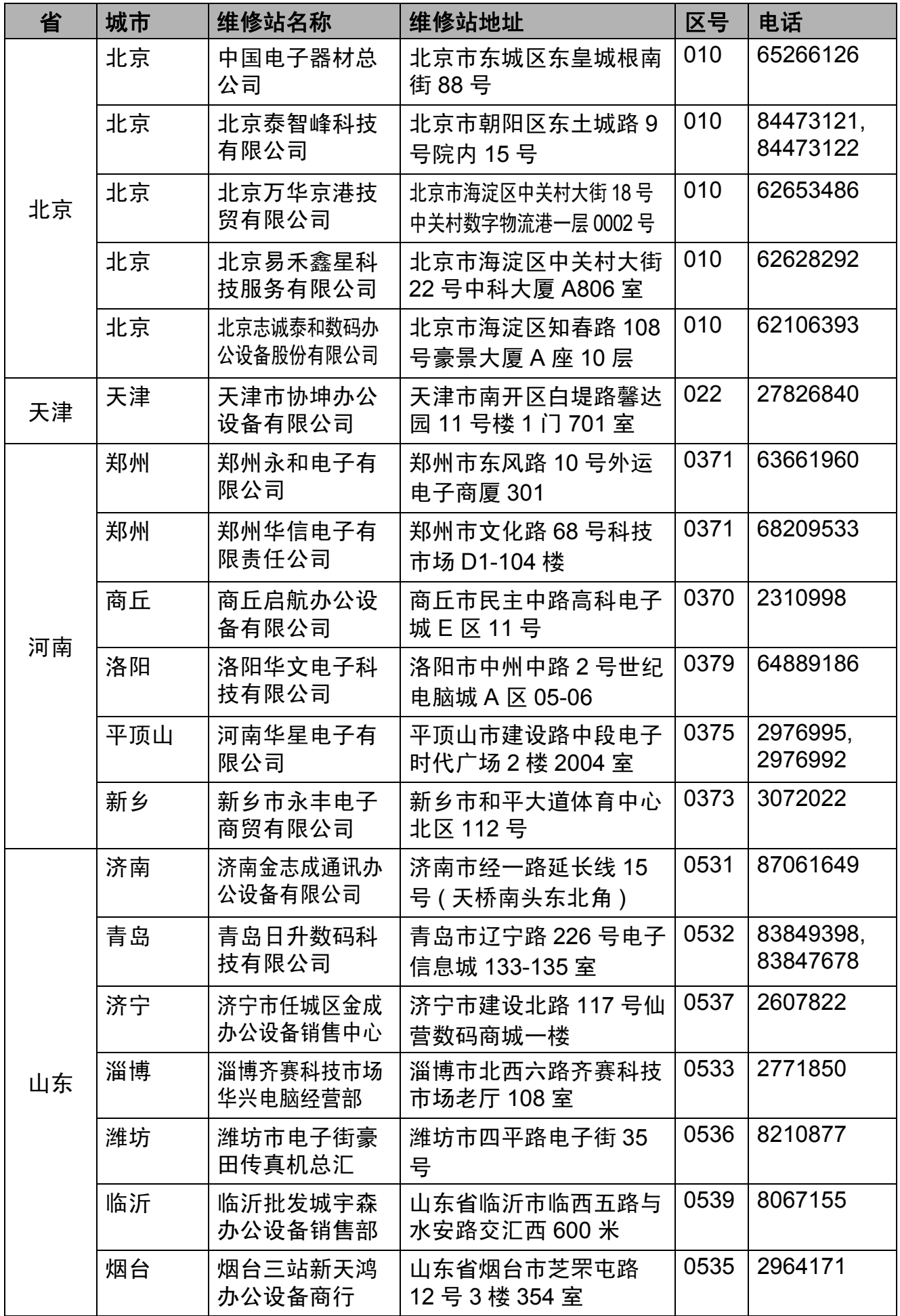

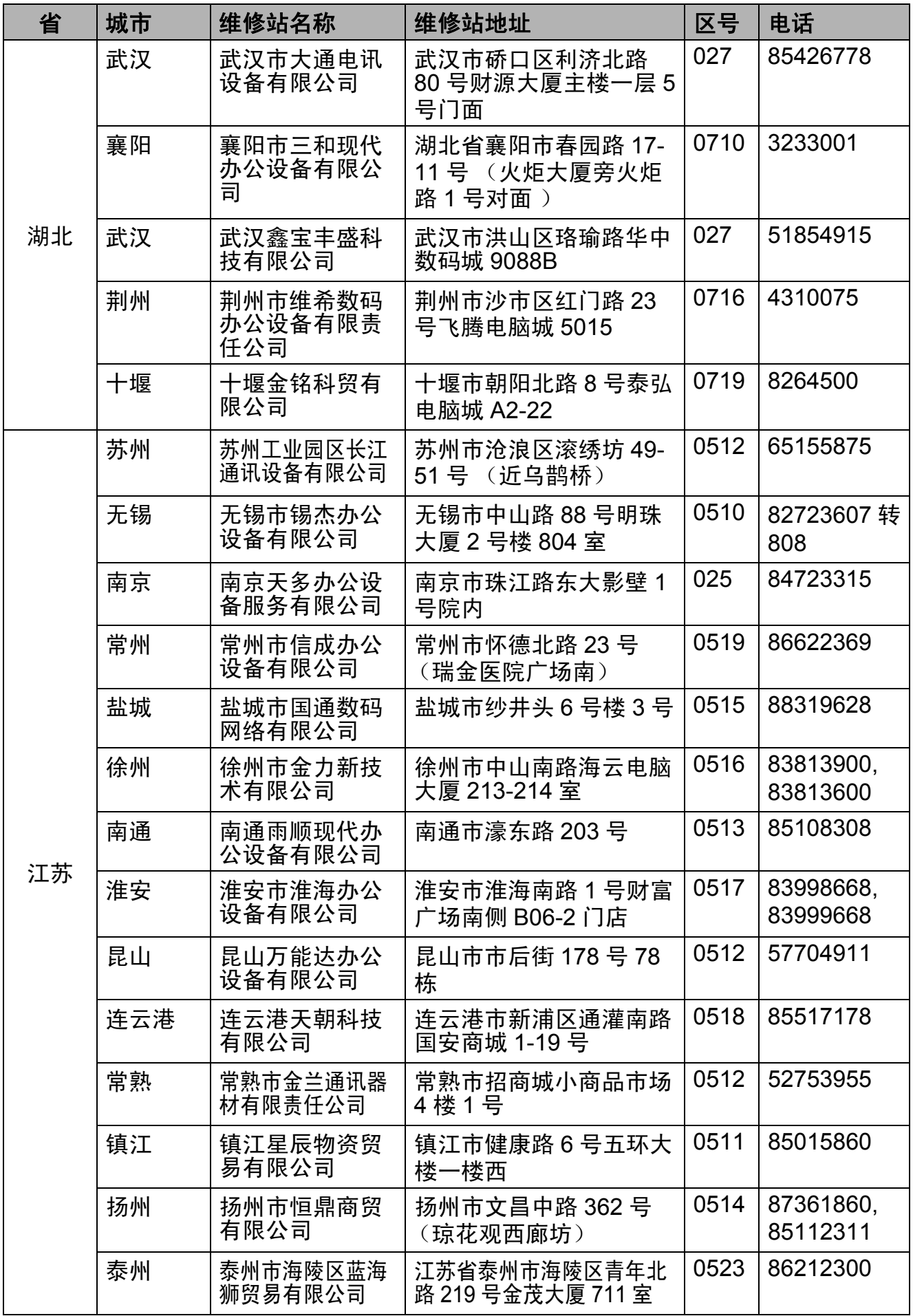

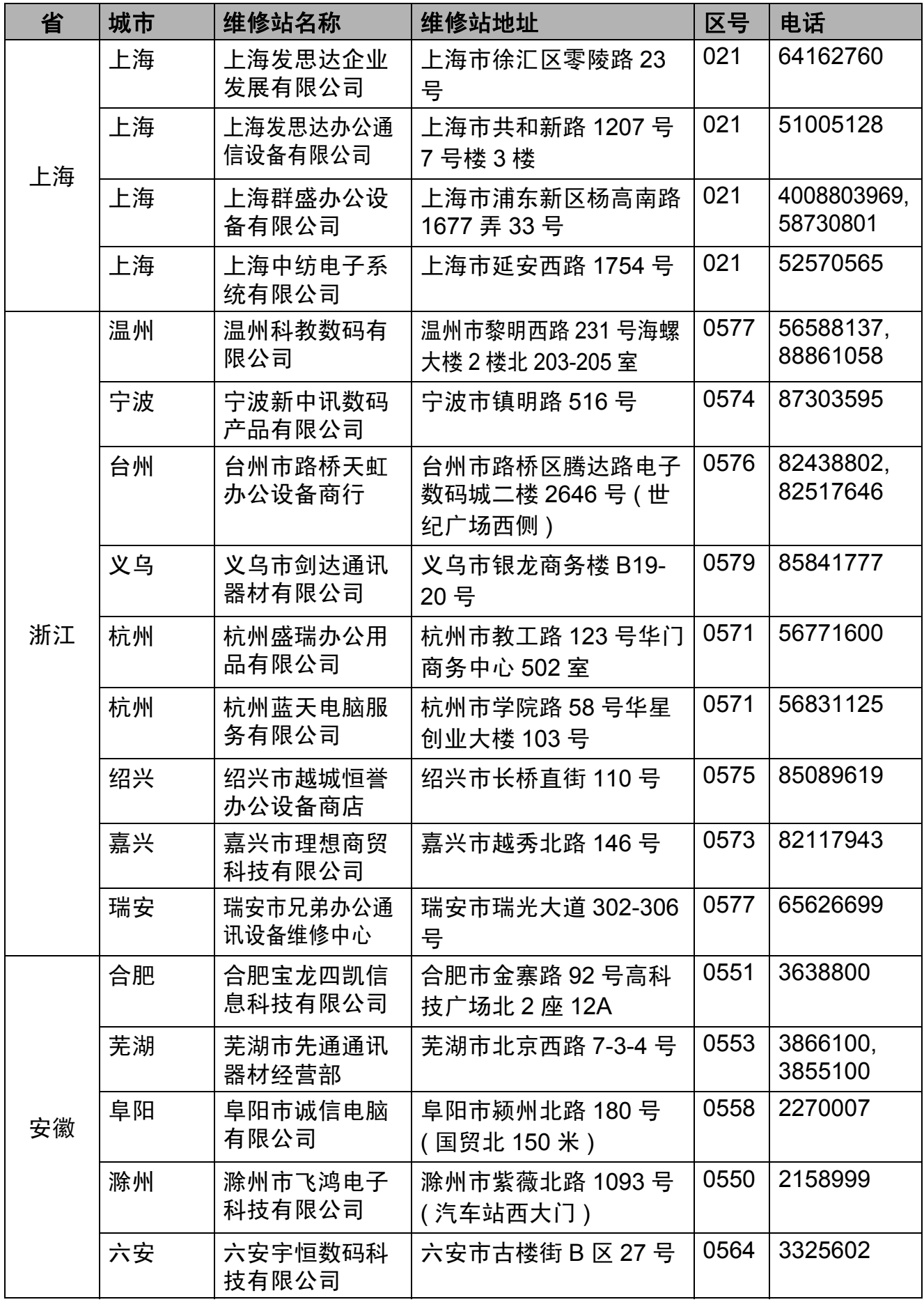

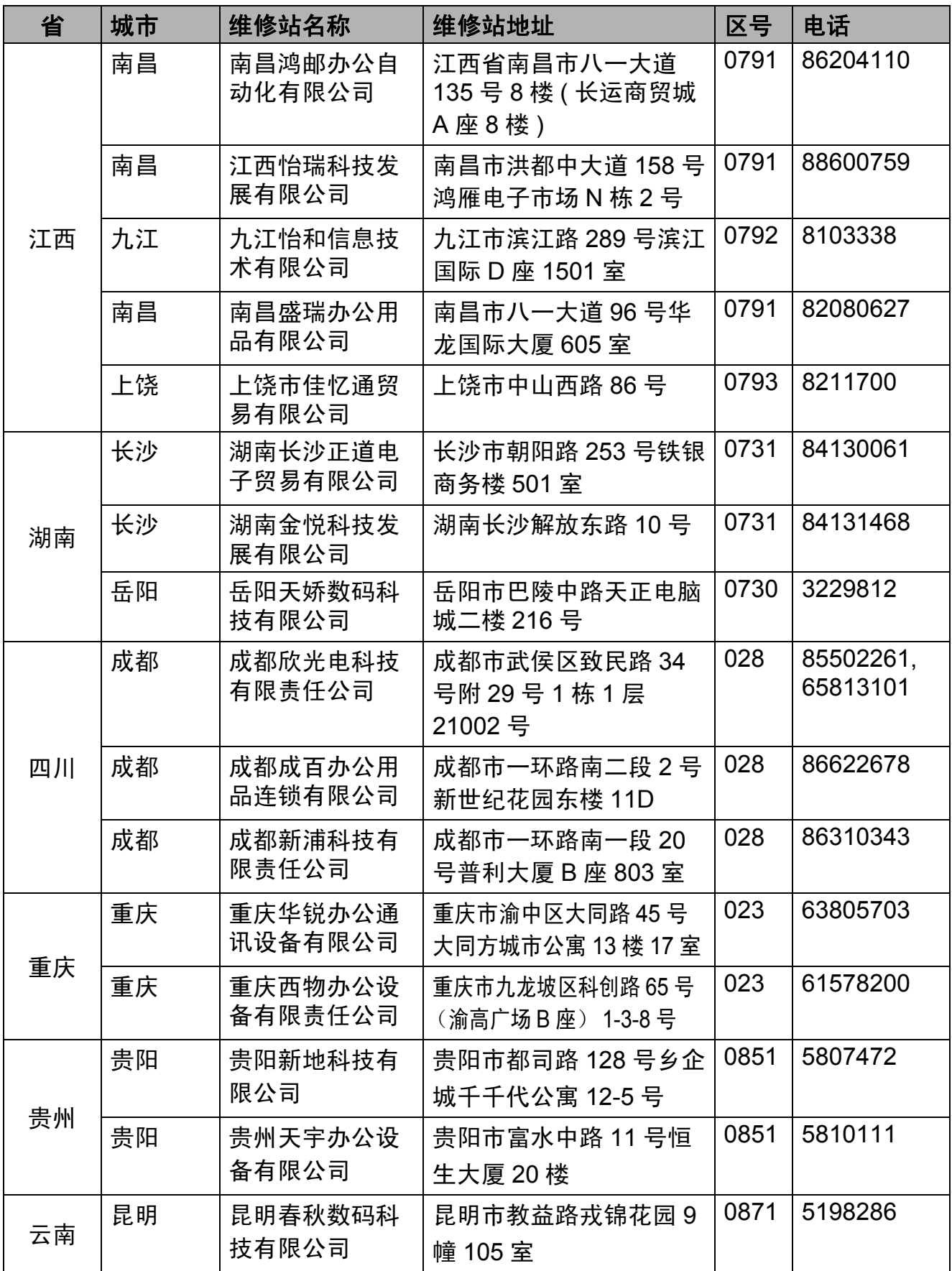

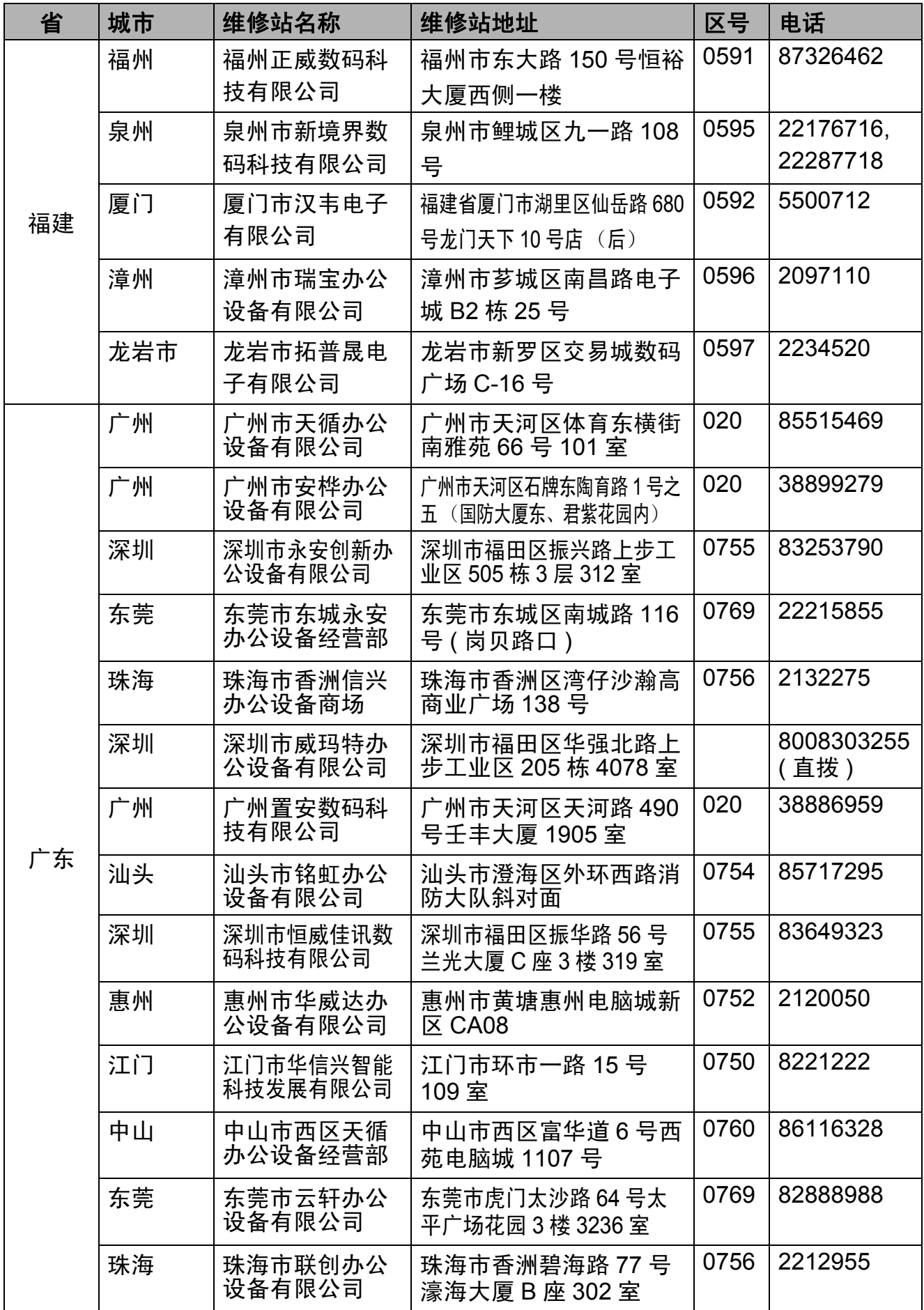

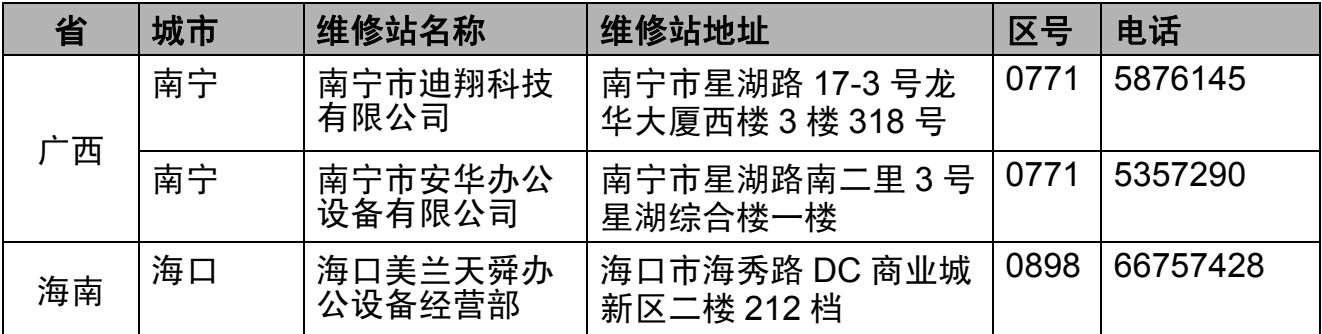

全国服务热线:95105369 ( 或 021-62371303) 工作时间 : 9:00 ~ 18:00(周六、 周日及法定节假日除外)

维修站 / 驱动软件 / 说明书等查询服务网站: <www.95105369.com> 咨询耗材销售商店请访问兄弟公司网站:<www.brother.cn>

兄弟 ( 中国 ) 商业有限公司

#### 产品中有毒有害物质或元素的名称及含量

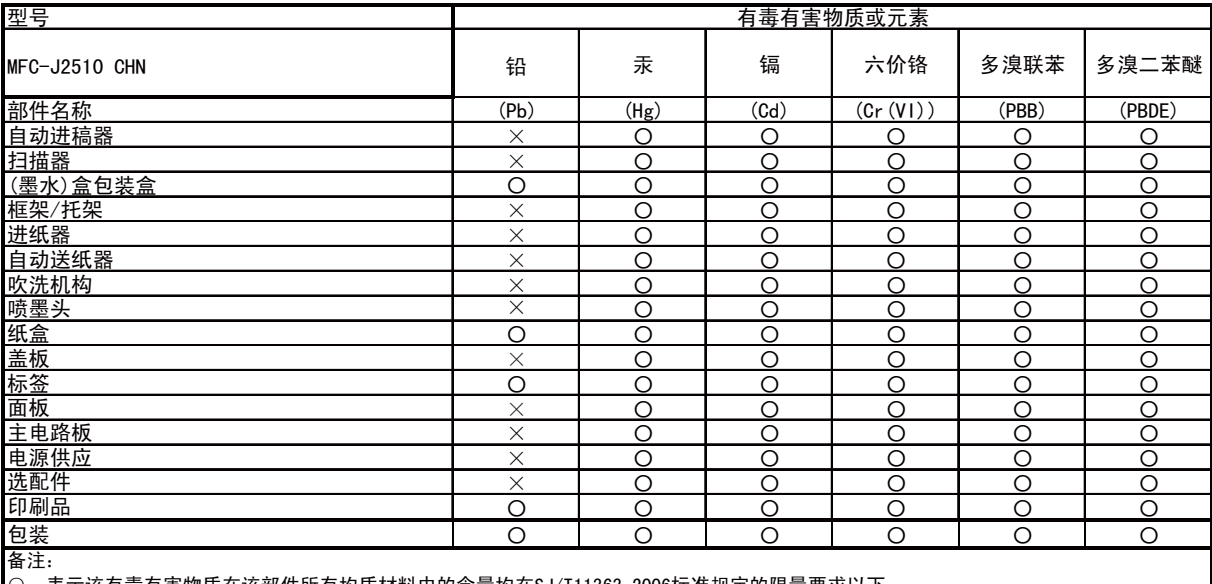

○:表示该有毒有害物质在该部件所有均质材料中的含量均在SJ/T11363-2006标准规定的限量要求以下。

╳:表示该有毒有害物质至少在该部件的某一均质材料中的含量超出SJ/T11363-2006标准规定的限量要求。

(由于技术或经济的原因暂时无法实现替代或减量化)

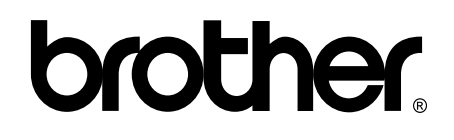

#### 请访问我们的全球网站 **<http://www.brother.com/>**

本产品仅可在购买国使用。除此以外的区域 Brother 公司不提供售后服务。

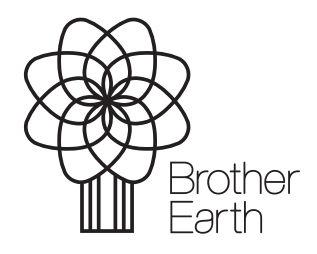

<www.brotherearth.com>